# <span id="page-0-0"></span>**StarCraft SOLO with** *CREATE 1.037*

January 1, 2025

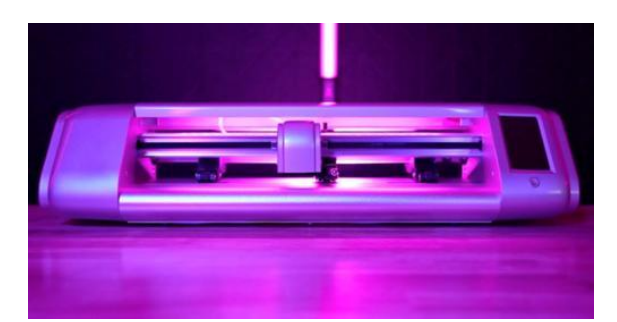

Please use the following steps as a guide to set up and begin successfully using your new SOLO:

Step 1: Unpack your SOLO and verify nothing is missing (*Sections 1.01 and 1.04*).

Step 2: Note the names of various parts of your SOLO for future reference (*Section 1.05*).

Step 3: Install the *CREATE* software and register it (*Section 1.06*).

Step 4: Power on the SOLO and note the basic settings on the control panel (*Section 1.07*).

Step 5: Connect the SOLO to your computer after reviewing the connection options (*Section 1.08*).

Step 6: Check out the other accessories which came with your SOLO (*Section 1.09*).

Step 7: Adjust the pinch rollers to their proper positions (*Section 1.10*).

Step 8: Practice drawing a shape using the test pen (*Section 1.11*).

Step 9: Understand some important factors and settings before cutting with the blade holder (*Sections 2.01 – 2.04*).

Step 10: If you plan to perform **Print+Cut** applications (aka contour cuts), calibrate the camera and set up your first project (*Sections 3.02* and *3.03*).

Step 11: Some of the more commonly used *CREATE* functions are presented in *Chapter 4*. A complete *StarCraft CREATE User Manual* can be found at the link below. Note that references in *blue*  here in this manual pertain to the *CREATE* manual.

Step 12: *Appendix A* is a troubleshooting section for issues involving communication, operating, cutting, and the *CREATE* software. *Appendices B – E* contain advanced topics that you may or may not ever need.

*Latest Update to StarCraft SOLO Manual: https://tinyurl.com/pbmam6eu Latest Update to StarCraft CREATE User Manual: <https://tinyurl.com/46wnn3ck>*

\_\_\_\_\_\_\_\_\_\_\_\_\_\_\_\_\_\_\_\_\_\_\_\_\_\_\_\_\_\_\_\_\_\_\_\_\_\_\_\_\_\_\_\_\_\_\_\_\_\_\_\_\_\_\_\_\_\_\_\_\_ © 2021 - 2025 starcraftvinyl.com All Rights Reserved

# **Table of Contents**

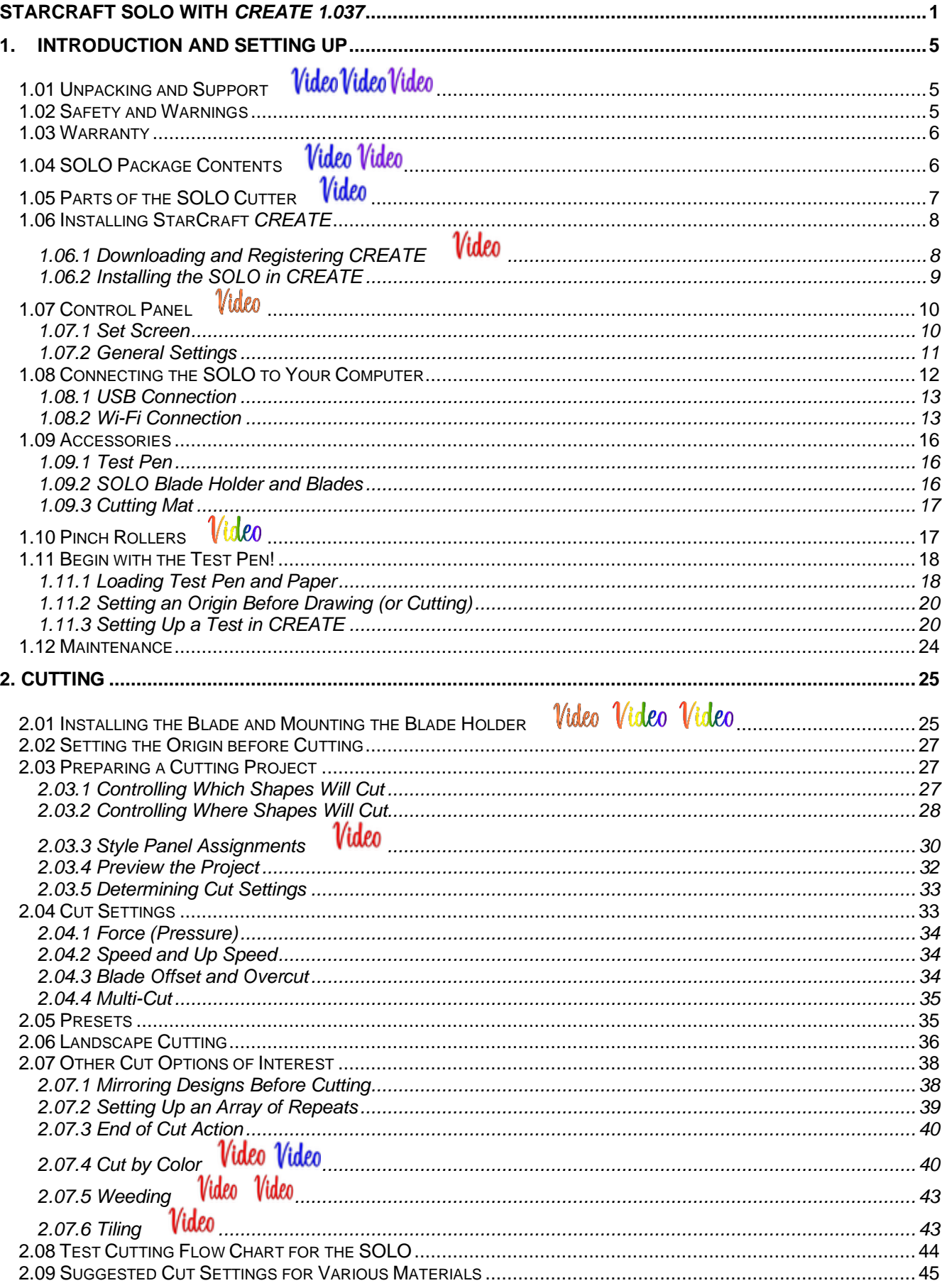

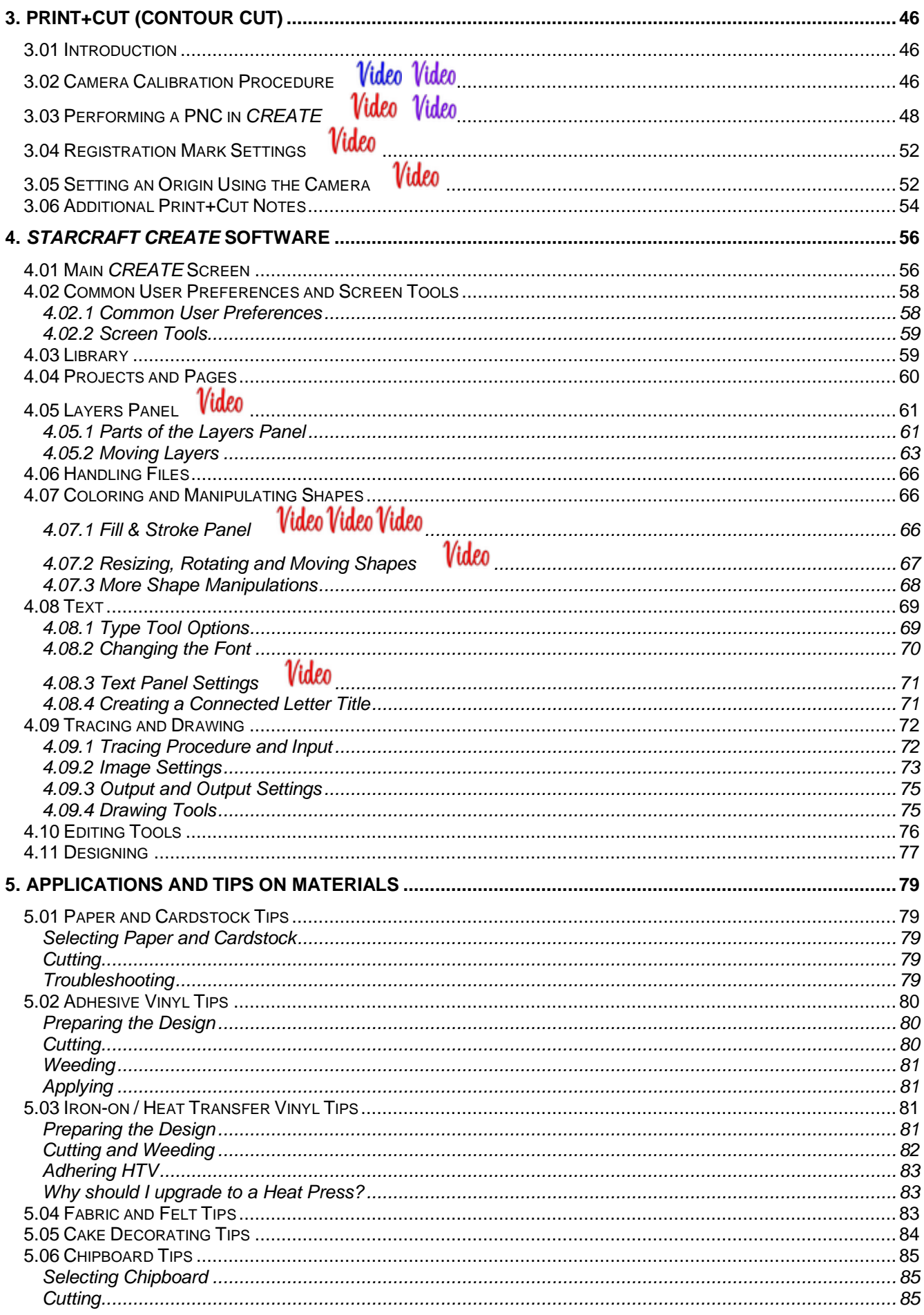

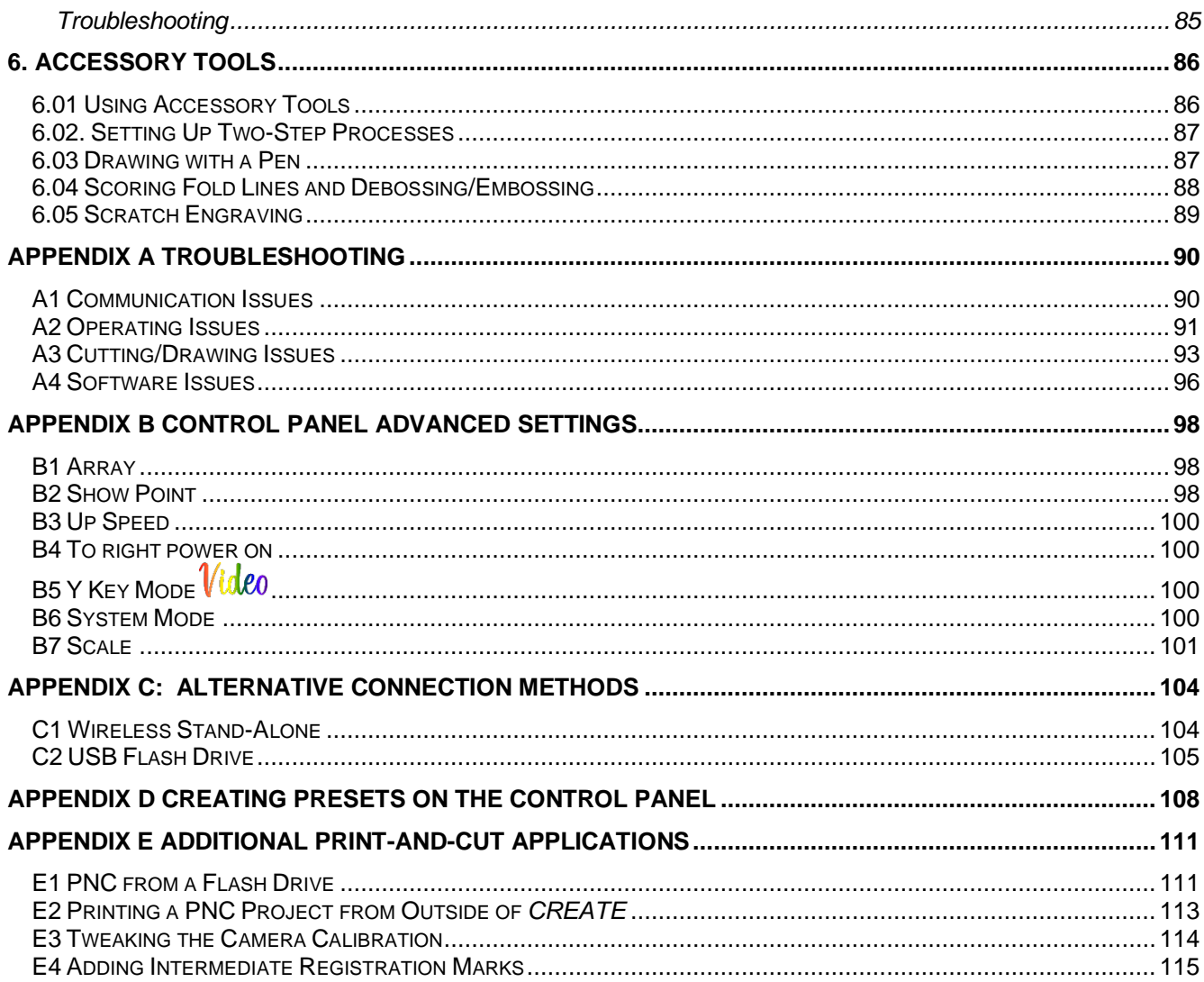

# **1. Introduction and Setting Up**

#### <span id="page-4-1"></span><span id="page-4-0"></span>Video Video Video **1.01 Unpacking and Support**

- Thank you for choosing a StarCraft SOLO Digital Cutting Machine.
- Verify that you have received all contents. There is a checklist in *Section 1.04*. Please notify your SOLO supplier immediately if anything is missing.
- Remove all foam pieces and other packaging before turning on the SOLO. Currently, the cutter ships with two end cap foam protectors. There are also two plastic zip ties that will need to be cut. Be very careful to only cut those ties and NOT the black cable behind them. Note that you can more safely cut them from behind the cutter.
- Because the cutting mat must be folded over to fit into the box, it may have become slightly rounded during shipping. Gently and only partially roll the mat in the opposite direction to remove the roundness and place on a flat table to make sure the mat now lies horizontally to the surface.
- Use the enclosed test pen as you experiment and become familiar with operating the SOLO. Place scrap paper on the mat and simply draw shapes rather than cut them. This will prevent possible damage to the blade, mat, and cutting strip as you learn where shapes will cut and the basic operating procedures.
- For SOLO and CREATE support, please use the following resources:

<https://www.starcraftvinyl.com/solo>

Facebook: [StarCraft Vinyl](https://www.facebook.com/groups/starcraftvinyl/) [StarCraft Solo School](https://www.facebook.com/groups/289331106034801) [SOLO 101](https://www.facebook.com/groups/385927186358428) [Solo Create for Beginners](https://www.facebook.com/groups/973830340012990)

You Tube Channels: [Rhonda M](https://www.youtube.com/playlist?list=PLsxNn0pybwotV4lmR3wnSDl2Al9JqpV0j) [143 Vinyl](https://www.youtube.com/c/143VINYL/videos) [Shawn M](https://www.youtube.com/channel/UCgdMsi7IV8GDn6WcZ8vDq5g/videos) [Mr.CraftyPants](https://www.youtube.com/channel/UCteOkDMPlUTXvLazgsPoJ1Q/videos) Corinne B [Sandy M](https://www.youtube.com/user/sandymccauley/videos)

# <span id="page-4-2"></span>**1.02 Safety and Warnings**

Please be aware of the following guidelines when working with the SOLO:

- Pinch Points: Keep hands, long hair, loose clothing, jewelry, etc. away from the moving parts.
- Risk to Children and Pets: Please supervise children around the cutter when it is in use.
- Movement and Touching: Do not move the SOLO or touch any circuitry while it is plugged in.
	- $\lozenge$  DO NOT attempt to move the blade carriage by hand while the SOLO is powered on.
	- $\Diamond$  When lifting and lowering the pinch wheel lever, maintain control with your hand. Do not allow the lever to "pop up" on its own.
	- $\Diamond$  USB Cable: If using the USB cable, allow enough room between the SOLO and the computer for a bit of slack in the cable. If too much stress is put on either the computer's port or the SOLO's port, it can damage the port.
	- $\Diamond$  Blades: the blades are fragile and can chip if dropped onto a hard surface or if the blade is overextended and hits a dense material, the mat, or the cutting strip with too much force.
	- $\Diamond$  Power Adaptor: ONLY use the included power adaptor. Attempting to use a different model can result in seriously damaging the SOLO. If either the power cable or adaptor are damaged, replace with the appropriate parts.
	- $\lozenge$  DO NOT touch or jam the plotter's track while it is operating. If the cutter is damaged, it is the owner's responsibility.
	- $\lozenge$  DO NOT shake the cutter while it is operating.
	- $\lozenge$  DO NOT cut any materials that have staples or other embellishments attached.
- $\lozenge$  DO NOT touch the cutter with a magnet. It is safe, however, to cut thin magnetic sheets, such as those used on refrigerators and car exteriors.
- $\lozenge$  DO NOT allow any liquids to spill into the cutter.
- $\lozenge$  DO NOT allow small items to fall into the cutter.
- $\Diamond$  Place the SOLO on a sturdy and stable table, desk, or trolley.
- Always turn off the SOLO when not in use. Leaving the cutter turned on for extended periods of time can possibly damage the machine.
- Always turn off the SOLO before unplugging the power adaptor or removing the power cable from the wall outlet or power strip.
- Unplug the SOLO from a wall outlet or power strip during an electrical storm or when the cutter will not be used for an extended period of time.
- Transporting: When transporting the cutter, move the pinch wheel lever into the upward position. Remove the blade from the blade holder and cover the tip with the colored cap.

## <span id="page-5-0"></span>**1.03 Warranty**

- **IMPORTANT!** If your SOLO is damaged during shipment or appears to be defective, your reseller should be notified as soon as possible.
- StarCraft warrants the StarCraft branded hardware product contained in the original packaging against defects in materials and workmanship on all registered machines for two years. This warranty does not include accessories, mats, and blades. Contact your reseller for warranty issues.
- It is recommended that you retain the original box with packing materials in case you ever need to ship your SOLO.

#### <span id="page-5-1"></span>Video Video **1.04 SOLO Package Contents**

Besides the SOLO, your box should also contain the following items:

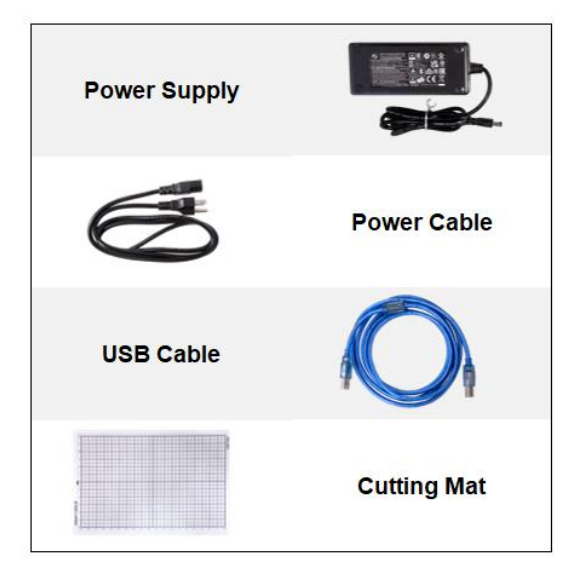

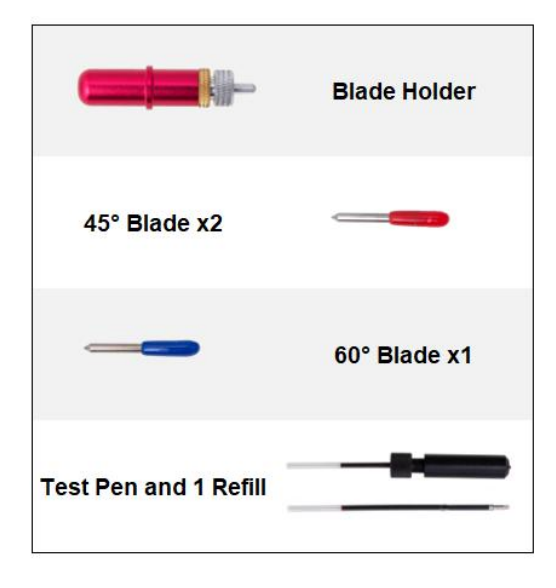

# <span id="page-6-0"></span>**1.05 Parts of the SOLO Cutter**

# Video

### **Front** Alignment Arrow Pinch Wheel or Control Panel Left End Cap Right End Cap Power Button Blade Archives in the Muslim power Button Button Button in the Muslim power Button in the Muslim power Button in the Muslim power Button in the Muslim power Button in the Muslim power Button in the Muslim powe **Carriage** Cutting Strip (white) Grit Shaft (dark Blade Holder Seat (aka Jaw)

- Alignment Arrows: indicate to the user the available positions for the pinch wheels
- Blade Carriage: moves the Blade Holder Seat left and right
- Blade Holder Seat (Jaw or Clamp): holds the blade holder, test pen, and other accessories
- Control Panel: used to change settings, set up Wi-Fi, calibrate camera, cut PLT files, and more
- Cutting Strip: protects a blade when cutting backed materials without using a cutting mat
- Grit Shafts (total of 3): allow the pinch wheels to grip the mat or material so they can be moved in and out of the cutter during cutting
- Pinch Wheel (Roller) Assemblies (total of 3): grip the mat or material so that the grit shafts beneath will feed the mat or material in and out during cutting
- Power Button: turns cutter on and off

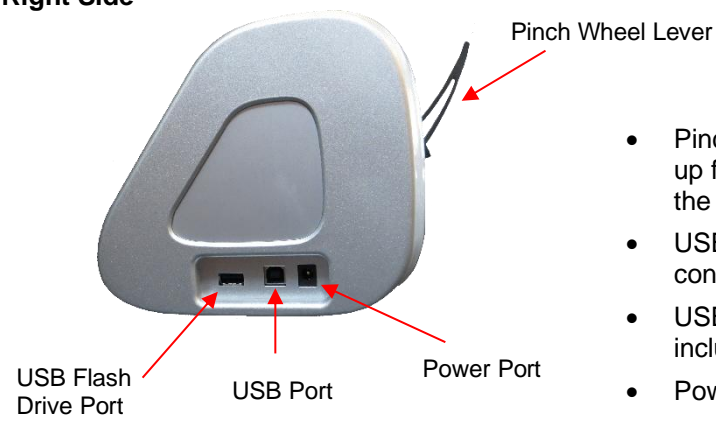

### **Right Side**

- Pinch Wheel Lever: move down to lift the pinch wheels up for loading the mat or material and move up to lower the pinch wheels for cutting
- USB Flash Drive Port: used to load PLT files via the control panel for cutting

gray and rough)

- USB Port: option to connect computer to the SOLO with included USB cable
- Power Port: connect the SOLO's power adaptor

### **Back**

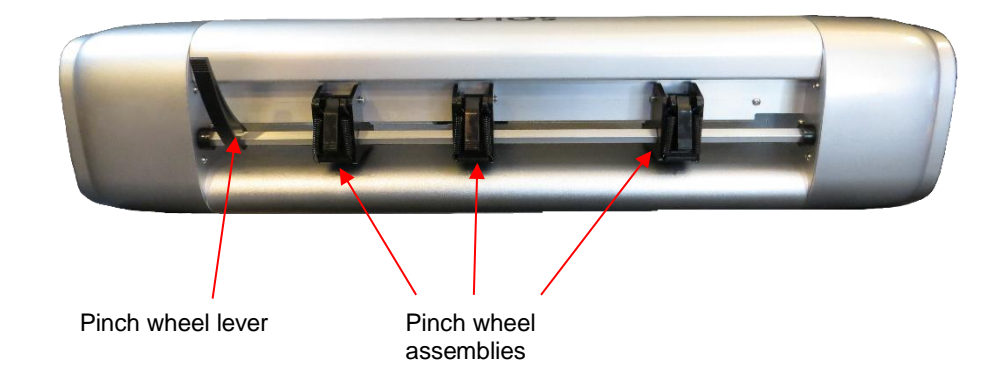

# <span id="page-7-0"></span>**1.06 Installing StarCraft** *CREATE*

• To obtain your free **CREATE Serial Code**, go to the following web site and register your new SOLO:

### <https://starcraftvinyl.com/create>

• Write down your SOLO's serial number which is on the bottom of the cutter. In the registration window, enter this 9-digit serial number in the upper gray field. Click on **Get CREATE Serial** and a 30-digit **CREATE Serial Code** will appear:

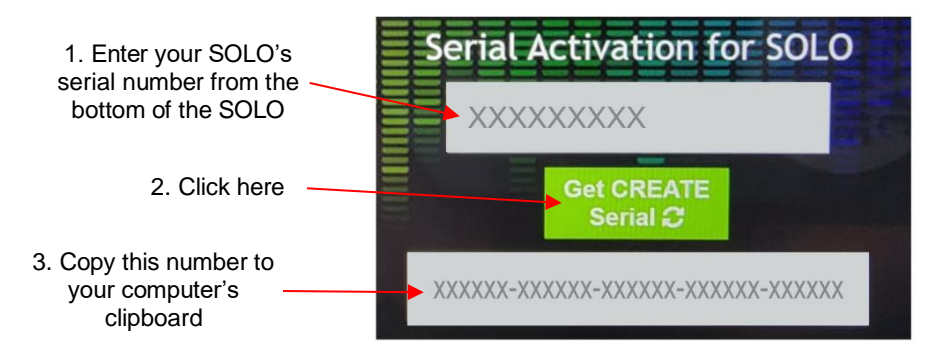

- This new **CREATE Serial Code** can be used on any two computers you own. If you want to activate *CREATE* on a new computer, go to **Help>Deactivate** (inside CREATE) on the computer no longer needing *CREATE* and confirm you wish to deactivate.
- If you choose to not register *CREATE* right away, it will run in DEMO mode only. This mode will have the following limitations:
	- $\Diamond$  When cutting, horizontal (watermark) lines will be added across the design.
	- Exporting will produce a DEMO file without your design shapes included.

#### <span id="page-7-1"></span>Video **1.06.1 Downloading and Registering** *CREATE*

- *StarCraft CREATE* can be downloaded from the following link. Note that there are two choices Mac or PC: <https://www.starcraftvinyl.com/solo>
- Install the downloaded file and open *CREATE*. Immediately following the *StarCraft CREATE* splash screen, a window will open. Click on **Activate** to open the software registration screen:

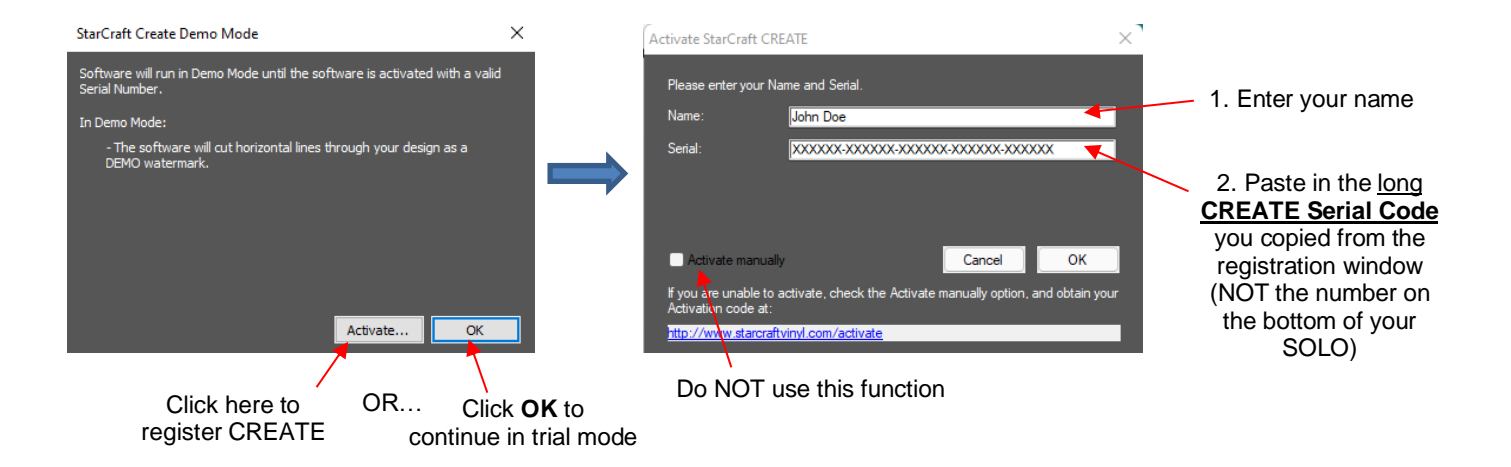

• After successfully registering the software, an initial window will open where you can choose if you are starting a new project, opening an existing project, or recovering a project after a software crash. Because this is the first time you are opening *CREATE*, choose **New Project** and accept the defaults shown:

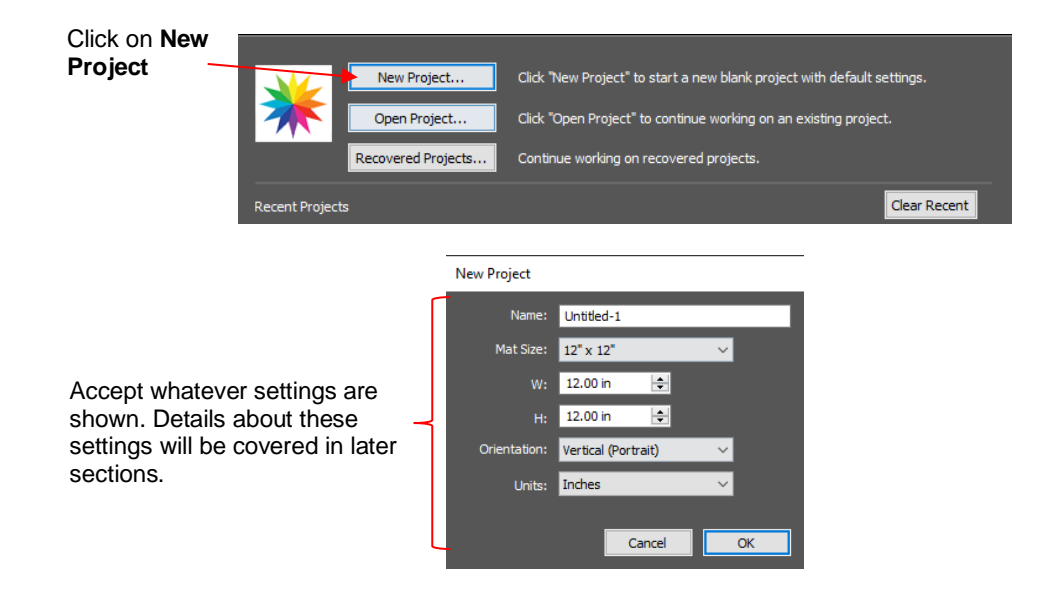

# <span id="page-8-0"></span>**1.06.2 Installing the SOLO in** *CREATE*

• Go to **Cutter>My Cutter>Manage Cutters** and the following window will open:

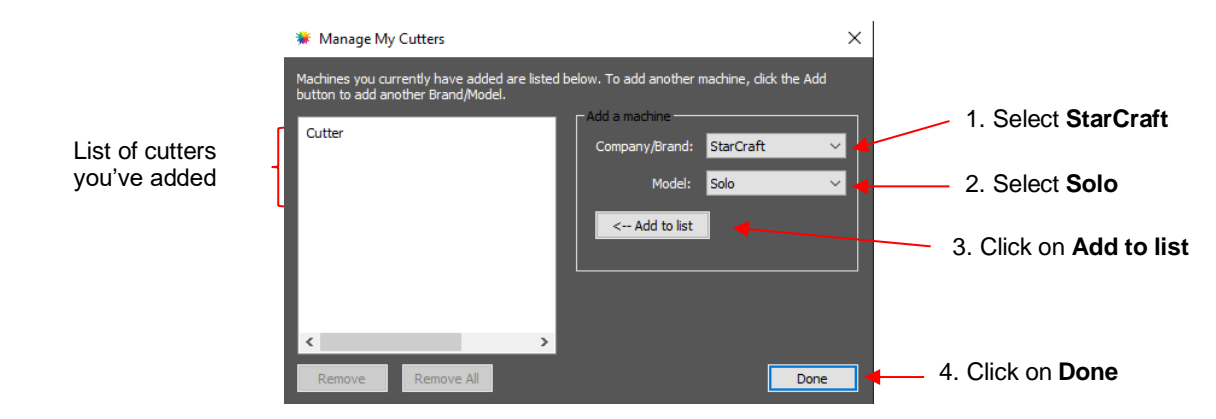

• Click on **Done** to save and close the window.

#### <span id="page-9-0"></span>Video **1.07 Control Panel**

- Place your SOLO on a sturdy horizontal surface. Connect the power cable to the power supply. Plug the other end of the power cable into a wall outlet or power strip. Connect the other end of the power supply into the power port on the right end cap.
- To turn on the power, press the power button just below the control panel screen.
- The SOLO will take a few seconds to power up. A splash screen will appear. Then the LED light will come on and the tool carriage will engage. *IMPORTANT:* Once the cutter is on, do not move the tool carriage using your hands. This can damage the tool carriage and/or mainboard. Use only the arrows on the control panel to move the tool carriage.
- To power off the SOLO, press and hold the power button for several seconds until the cutter powers down.
- When you first power on the Solo, the following **Main Screen** or **Home Screen** will be displayed:

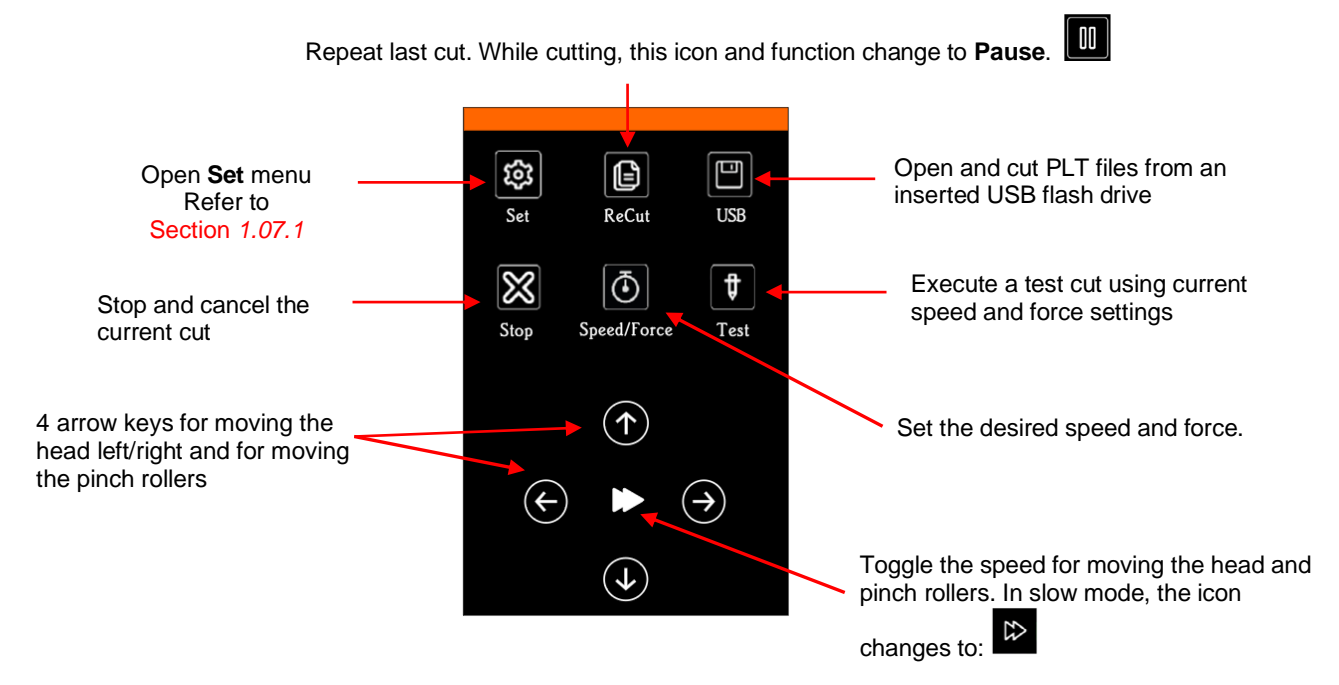

• Throughout this manual, the functions above will be referenced along with submenus and additional screens. You will also see the following icons at the bottom of many screens. Pressing the one on the left will always return you to the **Main Screen** above. Pressing the one on the right will return you to a prior window/screen.

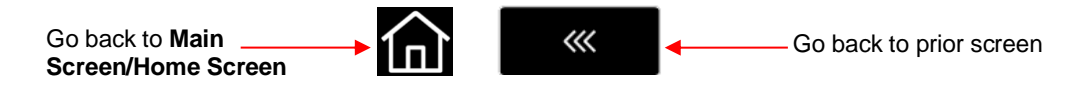

### <span id="page-9-1"></span>**1.07.1 Set Screen**

**Pressing the Set icon <b>CON** opens the Set Screen which contains access to many functions and settings. Note the general description and section number:

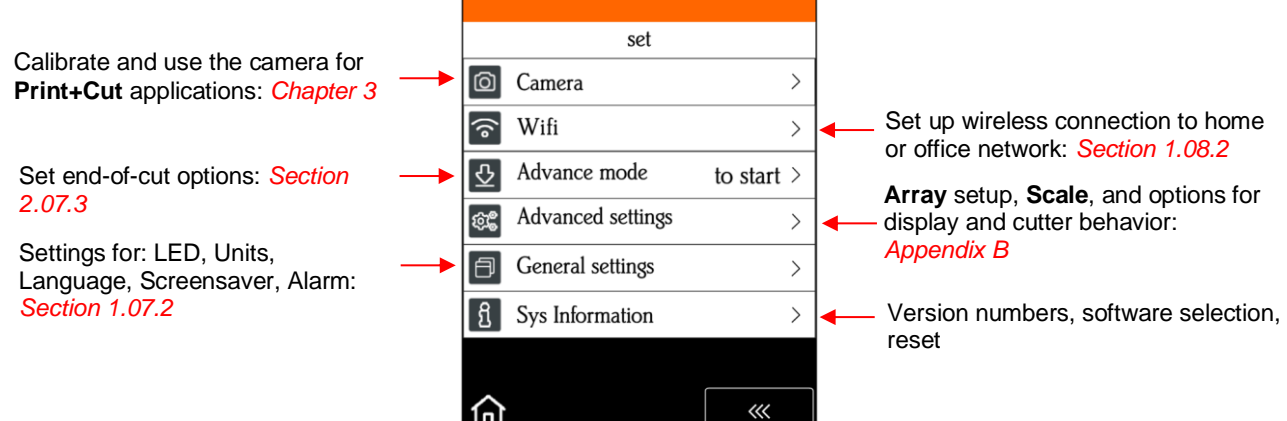

# <span id="page-10-0"></span>**1.07.2 General Settings**

• The optional settings in the **General Settings** screen are:

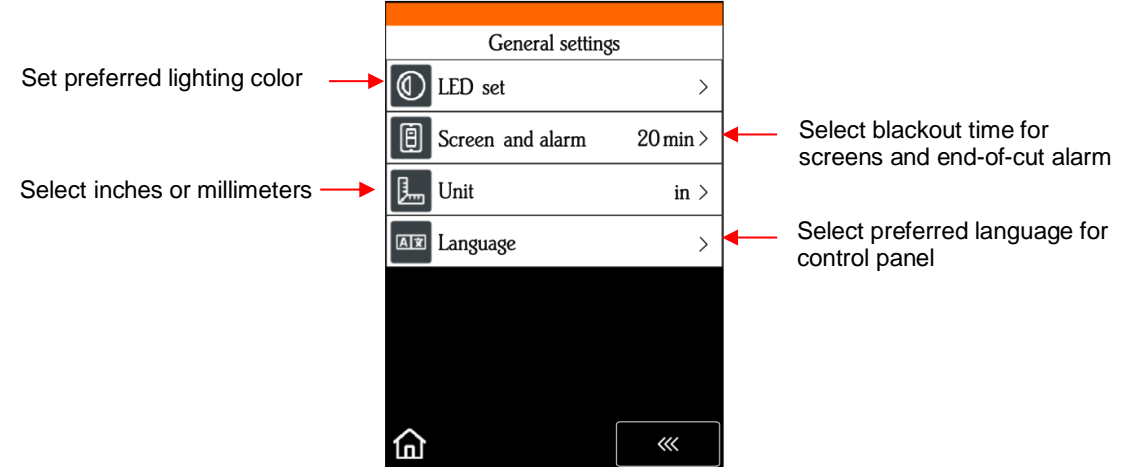

•LED set **VILLU** allows you to change the color of the light inside the SOLO. The default is white but you can change it by dragging the scroll bars on the LED set screen. For example, if you wanted a blue light, you could drag red and green all the way to the left. For a purple light, only drag green all the way to the left.

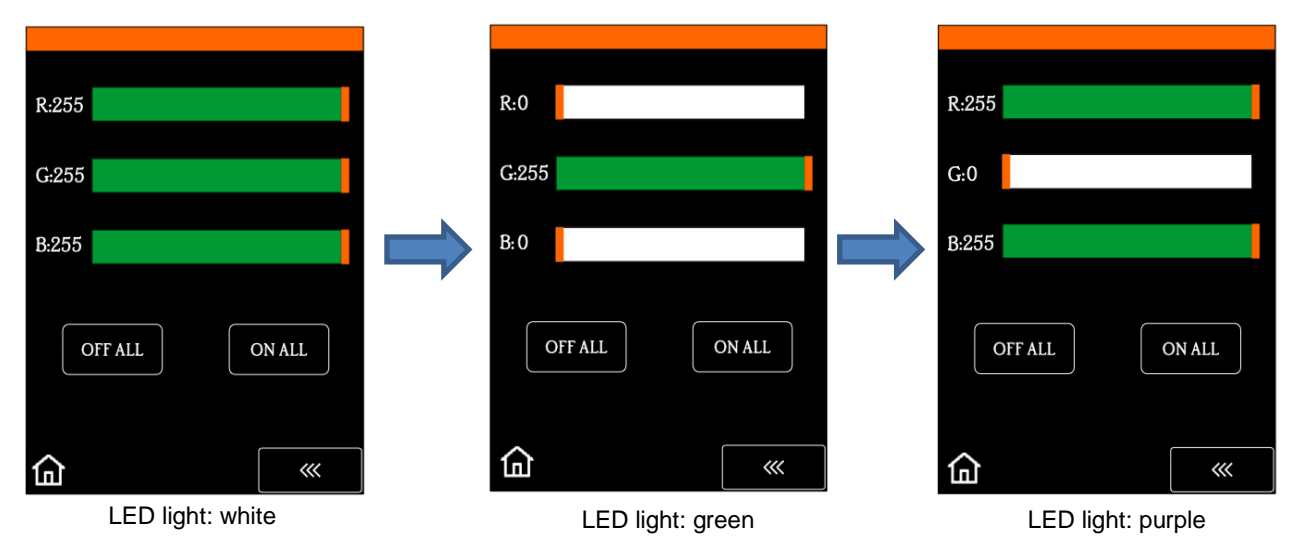

• **Screen and alarm** window has these settings:

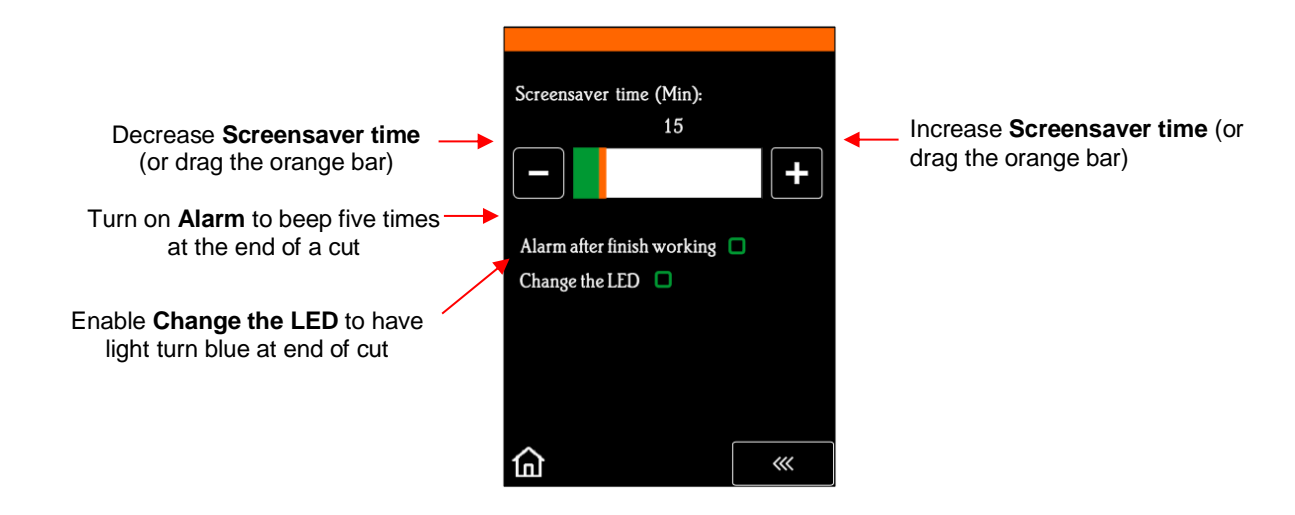

- **Unit** allows you to choose either inches or mm for all relevant settings on the control panel.
- **Language** allows you to choose from twelve languages for the control panel display screens.

## <span id="page-11-0"></span>**1.08 Connecting the SOLO to Your Computer**

• There are 4 ways that you can connect your SOLO to the computer. Review the information in the following table to understand the differences between these options:

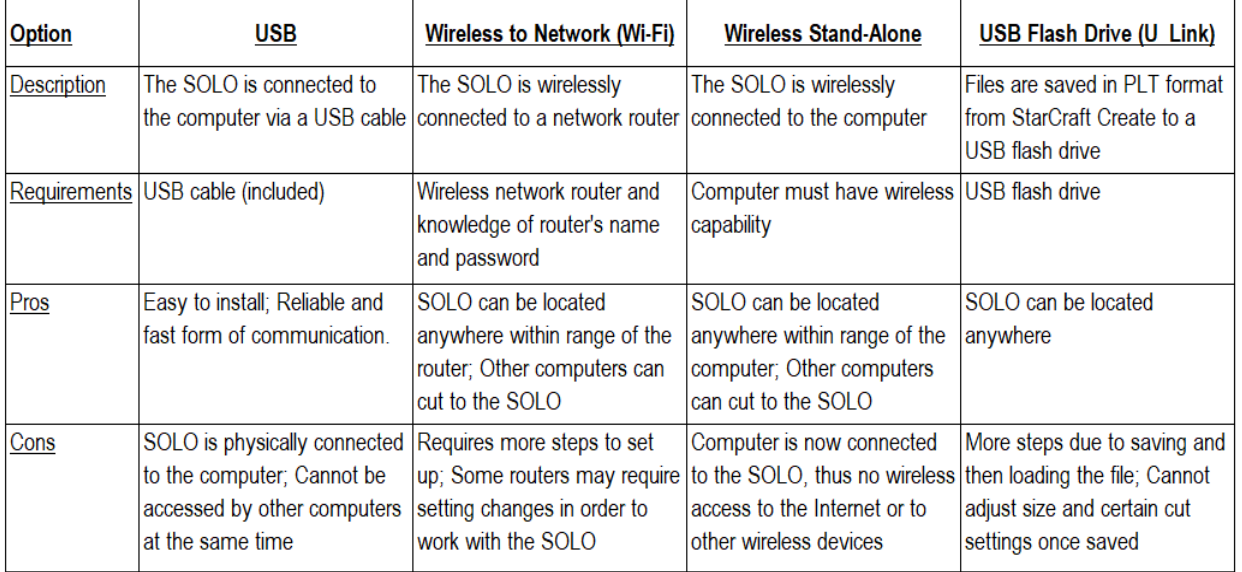

# Connection Options for the SOLO

- Note that implementing any of these options does not preclude you from changing to another one, as needed.
- Only USB and Wi-Fi are covered in this section. For details on the other two connections, refer to *Appendix C.*

# <span id="page-12-0"></span>**1.08.1 USB Connection**

- Connect the USB cable to the right side of the cutter and into an available USB port on your computer. Both PC's and Mac's should automatically identify the device. **IMPORTANT**: Make sure the USB cable will have some slack once connected to your computer. Putting stress on a USB port on either the computer or the SOLO can damage that port.
- In *CREATE*, click the **CREATE** button in the upper right corner of the screen to open the **Cut Settings** window. Then perform the following steps:

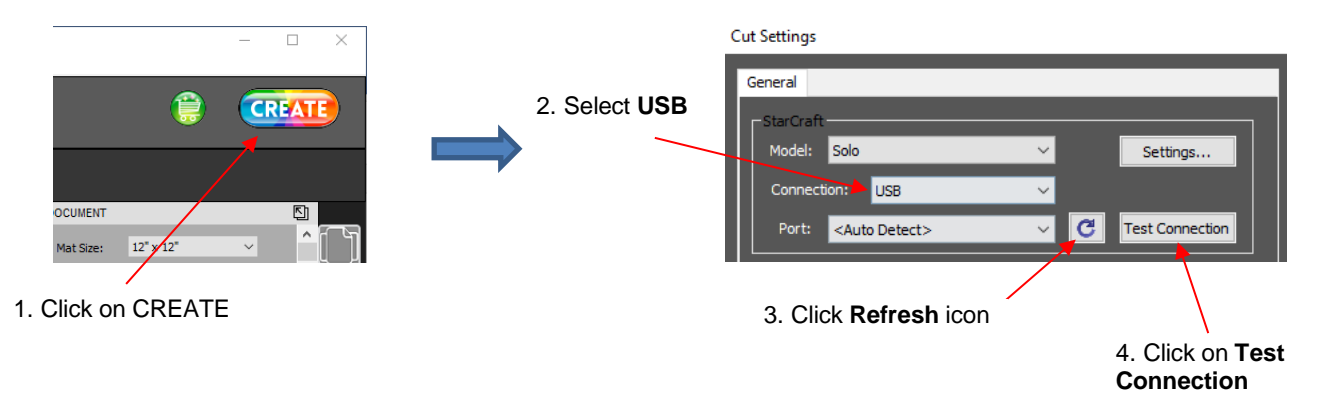

• If the SOLO is successfully connected to your computer, the **Test Connection** will cause the cutting head to do a quick left-right jog.

### <span id="page-12-1"></span>**1.08.2 Wi-Fi Connection**

- Note: Not all routers have the same signal strength. It's usually best to connect the SOLO while it is in the same room with the router. Once connectivity is established, you can then experiment to see how far from the router the SOLO can be located.
- What you'll need:
	- $\Diamond$  Name of your home/office network
	- $\Diamond$  The password for your network
- Carefully complete the following steps:
	- (1) On the SOLO's control panel, select **Set** followed by **Wifi.** The **Wifi screen** will appear:

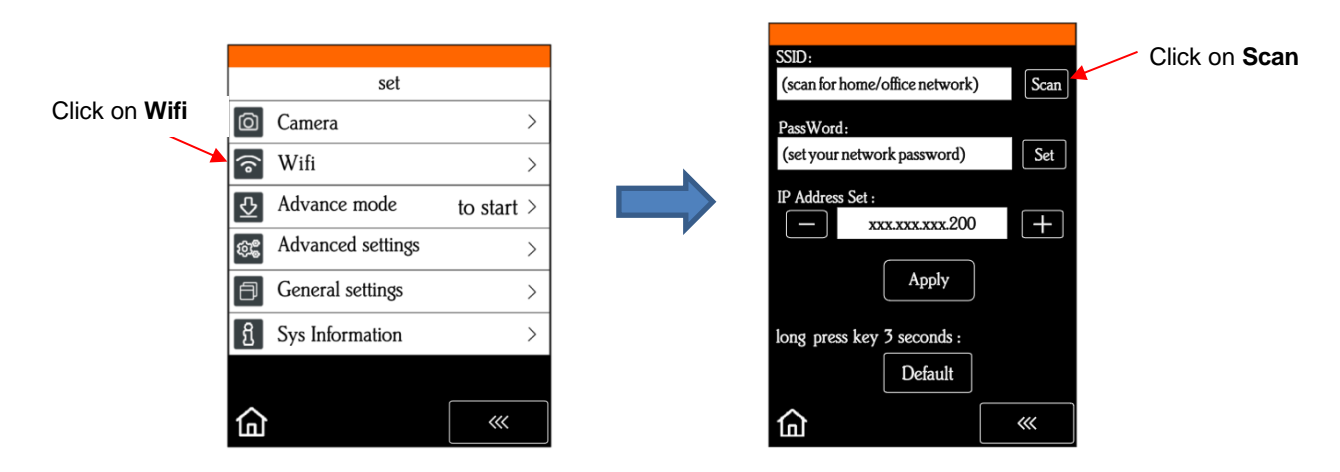

(2) Click on the **Scan** button and a list of all available networks will appear. Select your home/office network and click on **Apply**. You will then be returned to the **Wifi** screen:

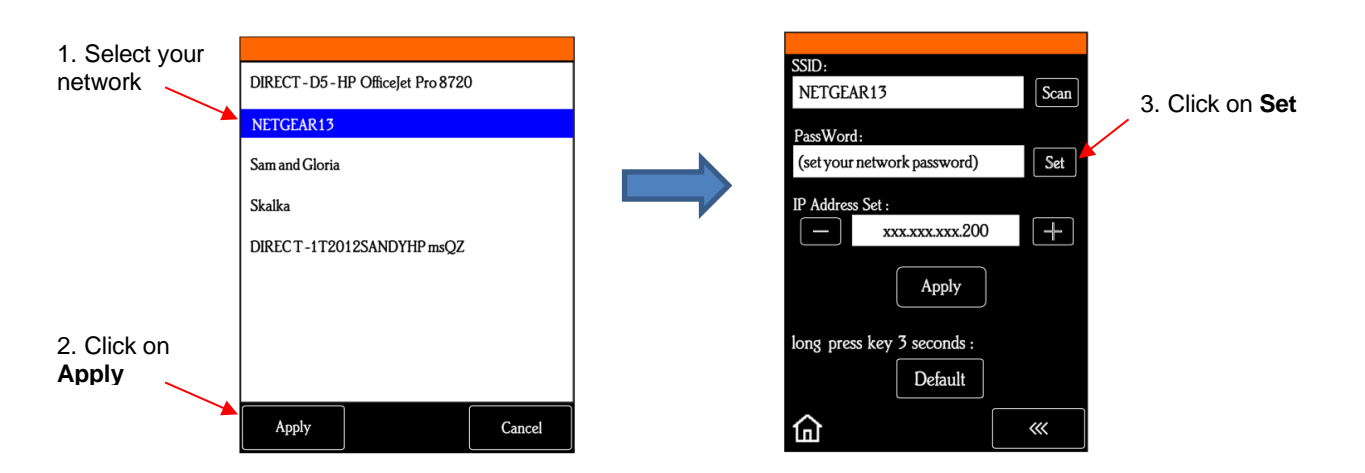

(3) Click on **Set** and the following screen will open:

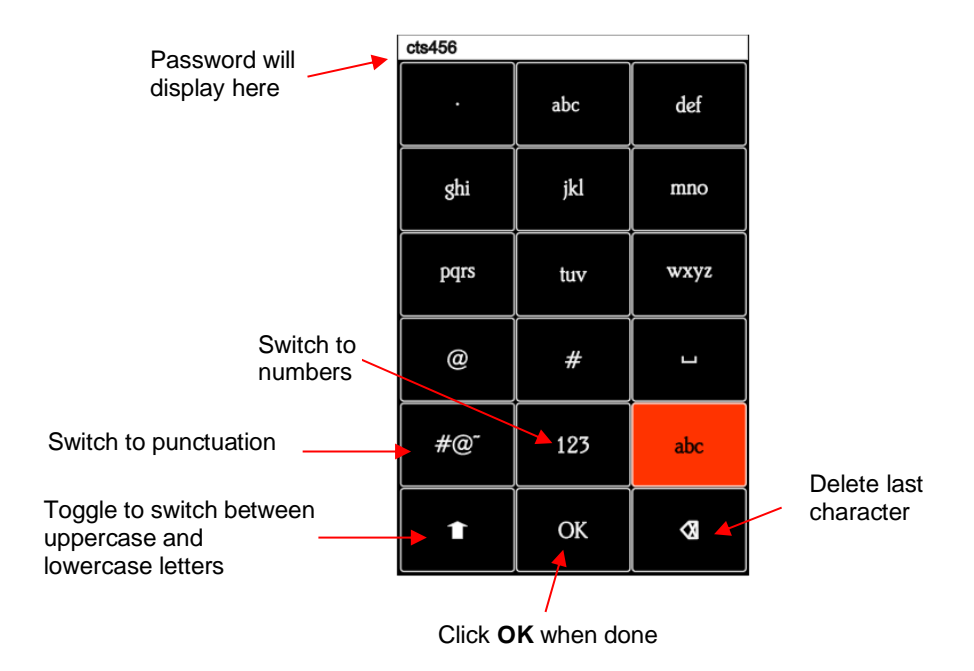

- (4) To enter the password, use the following tips if you are unfamiliar with this type of screen:
	- $\Diamond$  "Rapid tap" multiple times in succession to select a letter. For example, if your network password is *cts456*, then to enter "c", you would tap three times on "abc" because "c" is the third letter in "abc". Next you would proceed to "stu" and tap two times to enter "t". Then you would only need to tap on "stu" once to enter the letter "s."
	- $\Diamond$  To enter numbers, click on "123" to open the number entry screen.
	- $\Diamond$  For punctuation, click on "# $@frown$ " to open the extra characters screen.
	- $\Diamond$  To enter upper case letters, click on the up arrow in the lower left part of the screen.
- (5) Once you have the password entered in the display box at the top, click on **OK** to return to the **Wifi** screen:

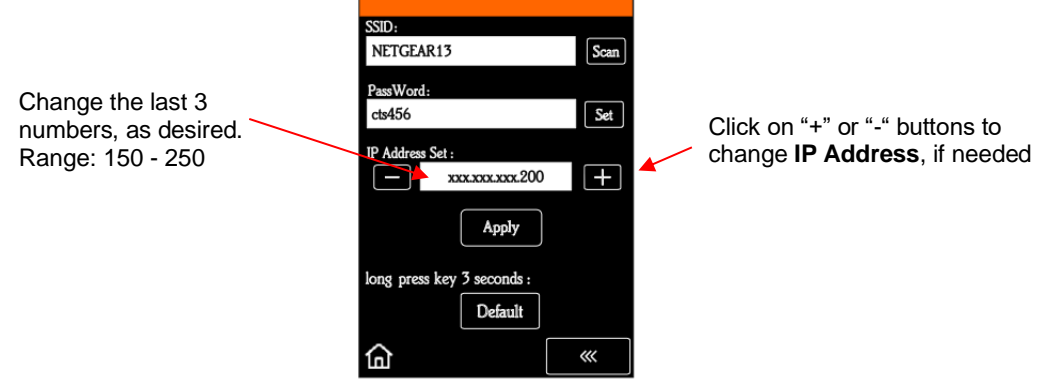

- (6) Next check the **IP Address** that will be assigned to the SOLO. The SOLO will automatically pick up the first three sets of digits from your router but will continue to display them as shown above. You only need to decide if the last set, which should be defaulting to "200", can be used. Use the "+" or "-" buttons to make any needed changes.
- (7) Click on **Apply** and wait for several minutes while your router assigns this **IP Address** to the SOLO. Eventually you will see **Connected OK** appear and your full **IP Address** will appear in the orange strip at the top:

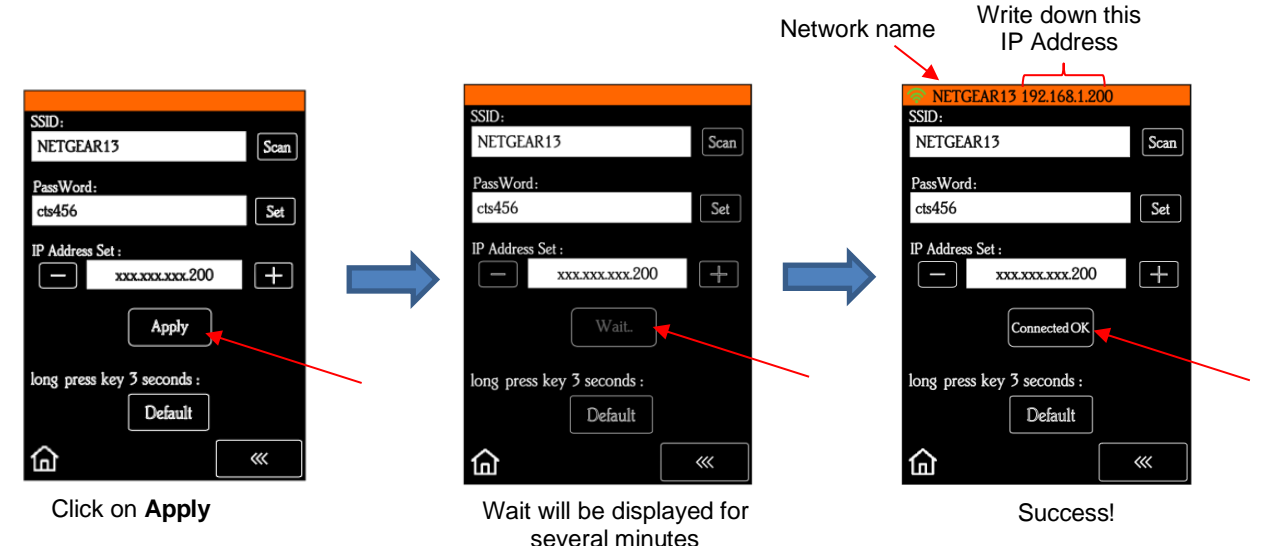

- (8) If instead of receiving a **Connected OK** display, you see **Password err**, again verify the network you selected and the password you entered. If you are unable to successfully connect and the SOLO is within a few feet of your router, please check your router's user manual and/or search online for issues with your particular router model.
- (9) *IMPORTANT*: If you see *HI-LINK* or *Cutter* in the orange strip at the top, followed by some alphanumeric characters and then the IP Address: *192.168.16.254*, this indicates your SOLO is still in default stand-alone mode and has not been picked up by your router. Repeat the setup steps again.
- (10) If you wish to reset and start again, press and hold the **Default** button for 3 seconds until the button turns red. Then click on **Scan** and repeat from *Step 3.*
- (11) Once you receive the **Connected OK** display, the orange strip at the top of the screen should display your home network name and the full **IP Address**. Write it down, open *CREATE,* and click the **CREATE** button in the upper right corner of the window to open the **Cut Settings** window. Then perform the following steps:

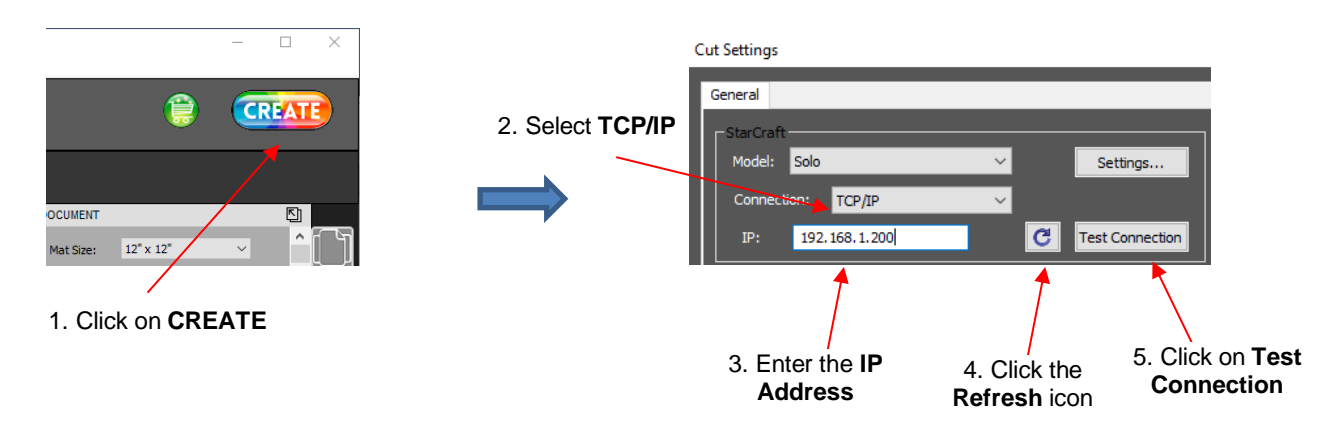

Note: if you are using the Mac version of **CREATE**, the **IP Address** window is called **Port**:

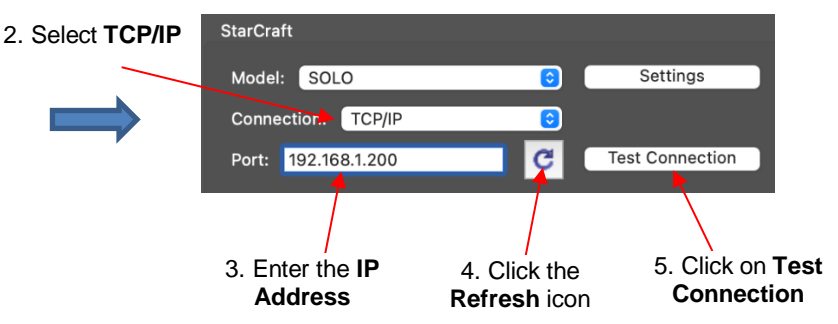

- If the SOLO is successfully connected to your computer, pressing **Test Connection** will cause the cutting head to do a quick left-right jog. Note that it is natural for there to be a slight delay in response when the connection is first established after powering on.
- If you are unable to establish a successful Wi-Fi connection, please contact StarCraft support using this link: <https://starcraftvinyl.com/help.php?section=contactus>

# <span id="page-15-0"></span>**1.09 Accessories**

# <span id="page-15-1"></span>**1.09.1 Test Pen**

• The test pen is used in calibrating the SOLO's camera (*Section 3.02*) and is recommended for test drawing while you are learning where shapes will cut based on various software settings. Note that a small piece of wax needs to be removed from the pen's nib before use:

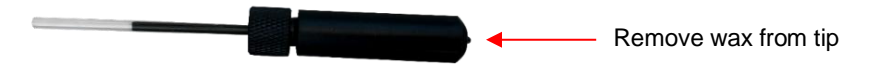

# <span id="page-15-2"></span>**1.09.2 SOLO Blade Holder and Blades**

- The red blade holder is used for cutting a full range of materials, from thin paper, vinyl, HTV, cardstock to craft foam, magnetic sheets and wood veneer. Details on loading the blade and setting the blade exposure are covered in *Section 2.01.*
- There are two kinds of blades that came with your SOLO:

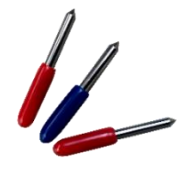

- $\Diamond$  The 45° red capped blade is well-suited for cutting thinner materials such as heat transfer vinyl, wall and decal vinyl, paper, and cardstock. Two of these are included with the SOLO.
- ↑ The 60° blue capped blade has a longer cutting edge and is well-suited for cutting thicker materials like craft foam, magnetic sheets, light chipboard, rhinestone template materials, etc. One of these is included with the SOLO.
- Sold separately is a 30° **yellow** capped blade. It is a wide blade and is well suited for cutting fabric, felt, and tint. It has been reported that it also works well with cardstock that has been exposed to humidity.

# <span id="page-16-0"></span>**1.09.3 Cutting Mat**

- Always use the mat to hold the material to be cut unless the material has its own protective backing, such as with vinyl or HTV in which the blade does not fully penetrate the material. Paper and cardstock do not have a backing sheet, thus they must be cut on the mat. Also, vinyl or HTV that is narrower than 4 inches or small scraps of either should also be cut on the mat.
- Do not leave the pinch wheels in a down position when the SOLO isn't in use. This warps the plastic sooner, shortening the useful life of the cutting mat.
- When mats begin to lose their stickiness, they can be washed with a mild dishwashing detergent, warm water, and a soft brush to thoroughly clean the surface. You're not trying to scrub the adhesive but just wet the invisible fibers that have been deposited from your materials and get them released from the glue. Allow the mat to air dry before using in your SOLO.
- When needed, you can add more repositionable adhesive to the mat. Always start with less versus more to avoid making the mat too sticky. You can also replace the mat with other brands of mats made for digital die cutting use.

#### <span id="page-16-1"></span>Video **1.10 Pinch Rollers**

- The pinch wheels can be raised and lowered using the pinch lever located at the back-right side of the machine. *IMPORTANT:* Always hold the lever while raising and lowering. Never allow the lever to pop up on its own as this can put a lot of stress on the two couplers gripping the pinch wheel bar in the back.
- Slide the pinch roller assemblies left and right so that the pinch rollers are over the grit shafts (the rough, dark gray sections). Note that a pinch wheel needs to be completely over a grit roller and not partially-on / partially-off. Because the pinch rollers are very firmly in place, you may need to use two hands to slide one. Place one hand behind the SOLO gripping the pinch roller assembly and the other hand in front, also gripping the assembly. Then firmly push or pull.
- There is also a small black lever on each individual pinch roller. When the lever is raised, there is more downward force exerted. *IMPORTANT:* Only push these small levers up when an extra tight grip is needed, such as when cutting glossy or slick materials or extra thick materials.

Lever is in down position.

This is recommended when cutting most materials.

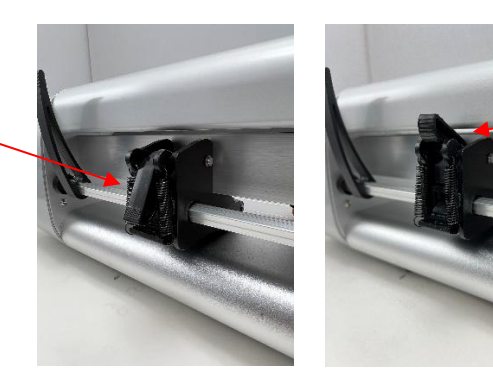

Lever is in the up position.

This is recommended for materials which need a tighter grip.

Note that for a pinch roller to grip properly, it must be fully positioned over a grift shaft. To facilitate alignment, note the white arrows positioned along the horizontal bar below the cover. Slide the pinch wheels along the bar, as needed.

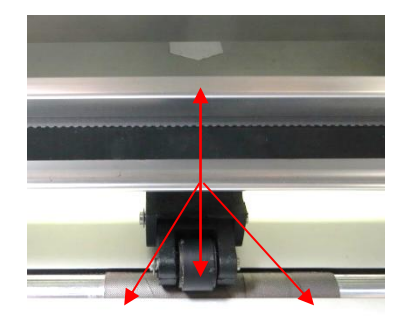

Use the white arrow labels as a guide for pinch roller placement.

Rollers can be anywhere along a gray grit shaft, as long as they are completely over it.

• When using the cutting mat, it is recommended that the material be placed in the middle of the mat. In some situations, you might prefer to move the leftmost pinch wheel over to the far-left side so that it is beyond the grit shaft. Then slide the middle pinch wheel to serve as the left-side grip and the right pinch wheel left in the far-right position as shown in the following photo. This keeps the pinch wheels off the material when cutting materials like craft foam and icing sheets. It also still provides an equal balance while the mat moves in and out during cutting:

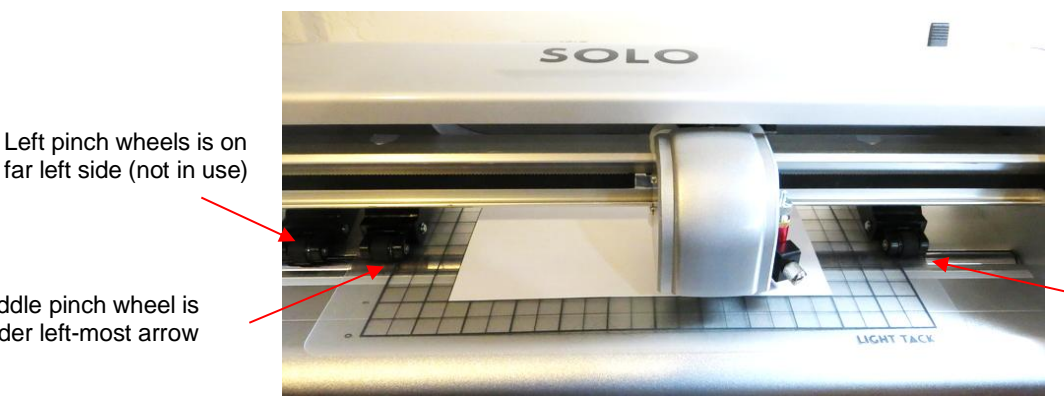

Right pinch wheel is under white arrow on right side.

- Note that if your material is very wide, then it is fine to have the pinch wheels over the material. However, you may need to be extra careful when removing any cut shapes or waste material in those locations.
- Once the pinch rollers are in position, lower them to keep your media in place. When using the cutting mat, you need at least two wheels near the outside edges of the mat, thus center the mat inside the cutter (versus having it all the way to one side).

# <span id="page-17-0"></span>**1.11 Begin with the Test Pen!**

Middle pinch wheel is under left-most arrow

- Before cutting with the blade, start with the test pen and have the SOLO draw some shapes onto a sheet of paper. This is important so that you can become familiar with the following:
	- Loading the mat or material into the SOLO
	- $\Diamond$  Understanding how to control where shapes will cut

# <span id="page-17-1"></span>**1.11.1 Loading Test Pen and Paper**

- You have two options when using the test pen:
	- $\Diamond$  Insert a sheet of copy paper (Letter or A4 in size) directly into the Solo:

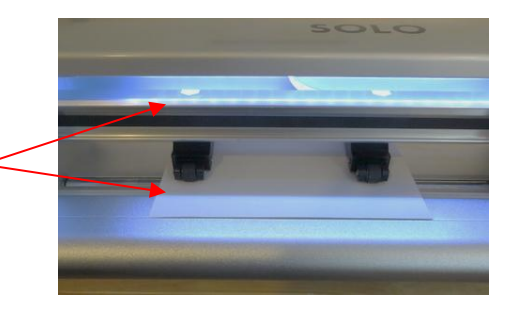

 $\Diamond$  Or...Place the paper onto the cutting mat and then insert the cutting mat into the Solo:

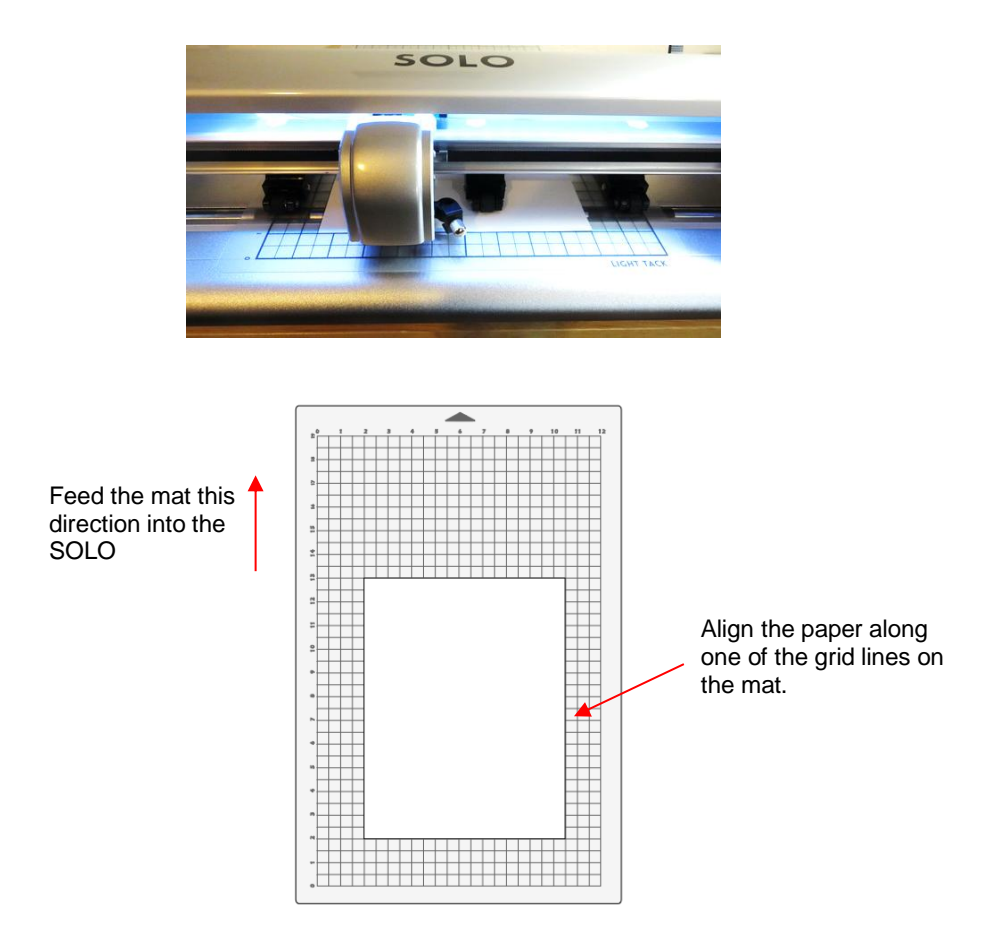

- Before installing the test pen, make sure the pen will write by scribbling on scrap paper. Note that there is a little piece of wax on the pen nib that will need removing. Then follow these steps:
	- $\Diamond$  Loosen the screw on the blade holder seat.

Observe how pinch wheels are centered with

white arrows

- $\Diamond$  Insert the test pen allowing it to freely rest on top of the paper.
- $\Diamond$  Before tightening the front screw, raise the test pen up a little bit ( $\sim$  1/8" or several mm). You don't want the pen still touching the paper but you also don't want the pen too high above the paper either.
- $\Diamond$  Tighten the front screw to lock in the test pen. Be careful not to push down on the blade holder seat while tightening.
- Use any of the horizontal markings along the front of the SOLO to align the mat (or paper) so that it's straight. Lift the pinch lever to drop the pinch wheels onto the cutting mat (or paper).

# <span id="page-19-0"></span>**1.11.2 Setting an Origin Before Drawing (or Cutting)**

- Before you draw (and later on, before you cut), an origin needs to be established which is nothing more than positioning the location of the test pen (or blade holder) over the material.
- The arrow keys on the SOLO's control panel are used to set the origin:

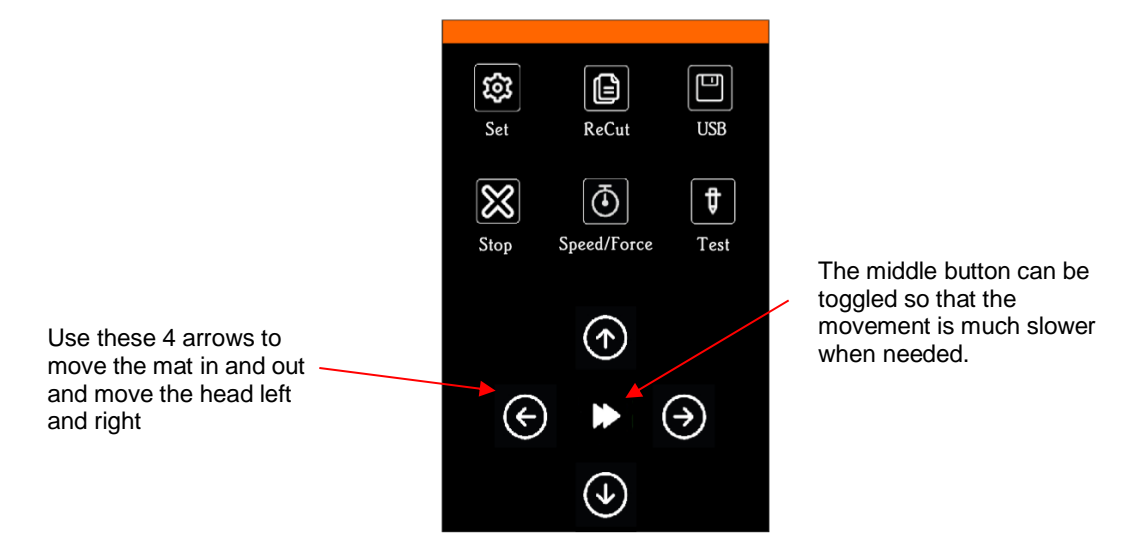

• Click on the arrow buttons to move the test pen left or right and the mat (or just the paper) in and out. The goal is to have the tip of the pen close to the lower right corner of the paper:

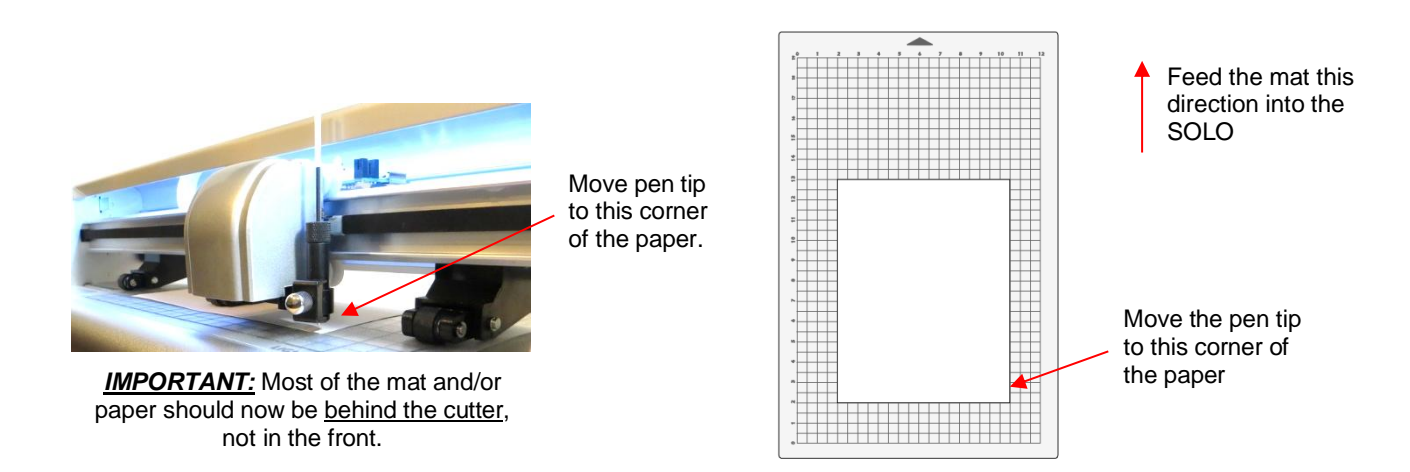

- Once the pen tip is near the lower right corner, you have "set the origin" and are ready to proceed with the test.
- **Note:** If the movement of the up and down arrow buttons seems backwards to you, it can easily be reversed. Refer to *Appendix B5*.

# <span id="page-19-1"></span>**1.11.3 Setting Up a Test in** *CREATE*

• Near the top right corner in *CREATE* is the **Document Panel** which is used to set a host of settings related to **Page** (aka, the **Onscreen Mat** or **Document**) on which you place shapes, edit and design. Please make the following settings:

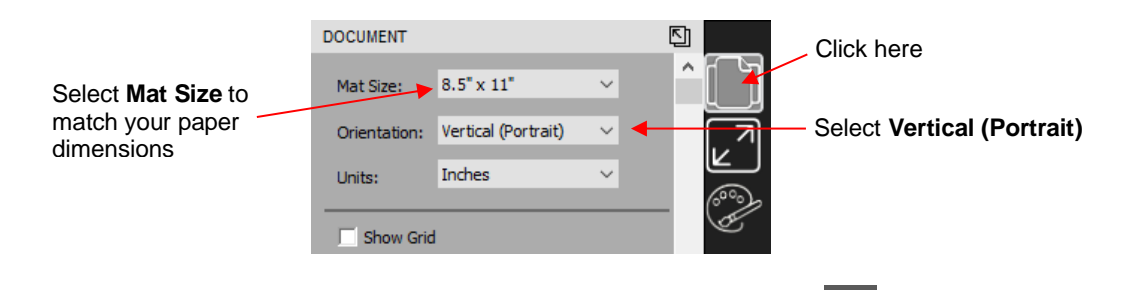

• If you closed the **Library** when you opened *CREATE*, click the **Library** icon at the top of the screen to reopen. Click on the *Arrow* thumbnail to add that shape to your screen. An arrow will help you better compare where a shape gets drawn versus how you see it on the screen:

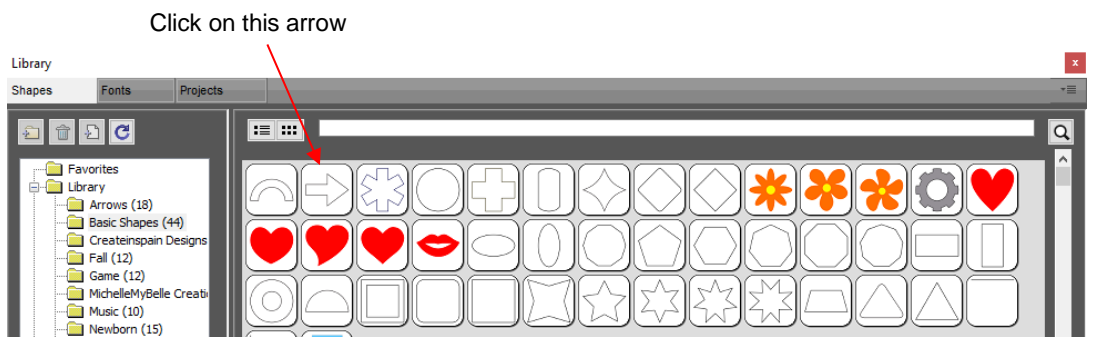

• Drag the lower right corner icon on the arrow's bounding box to increase the size of the shape and place the shape in approximately this location on the **Page**:

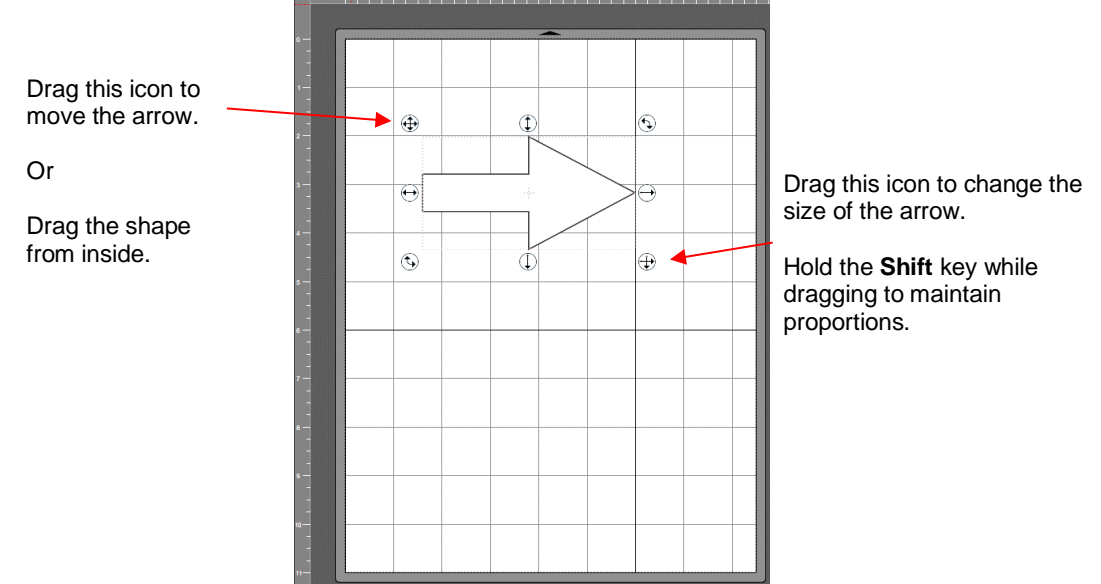

• Because you are drawing and not cutting, you need to assign this shape to **Draw.** The default is always **Cut** unless you make this change. Select the arrow or click on the shape's layer on the **Layers Panel**. Then click on the **Style Panel** icon on the right side of the screen:

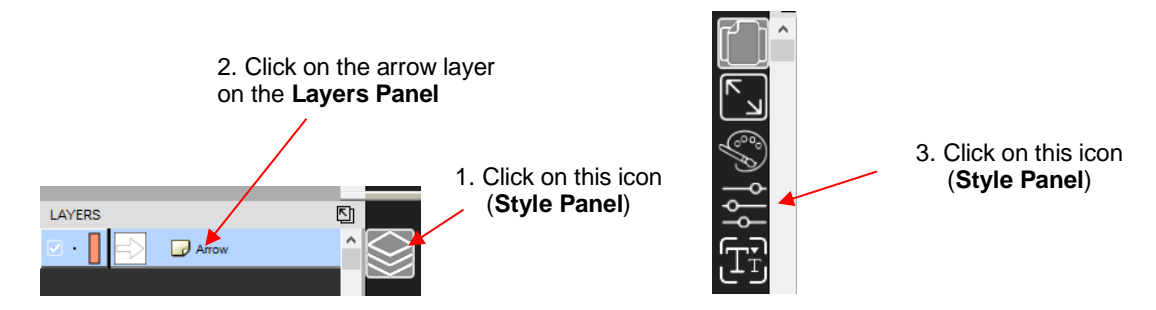

• Change the **Cut Line Type** from **Cut** to **Draw**:

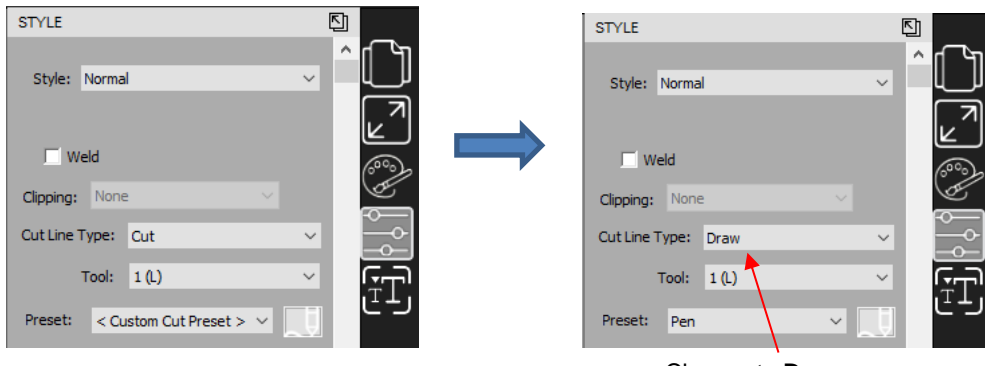

Change to **Draw**

Click here to zoom out

Open the **Cut Settings** window by clicking the **CREATE** icon **CREATE** in the upper right corner of the screen:

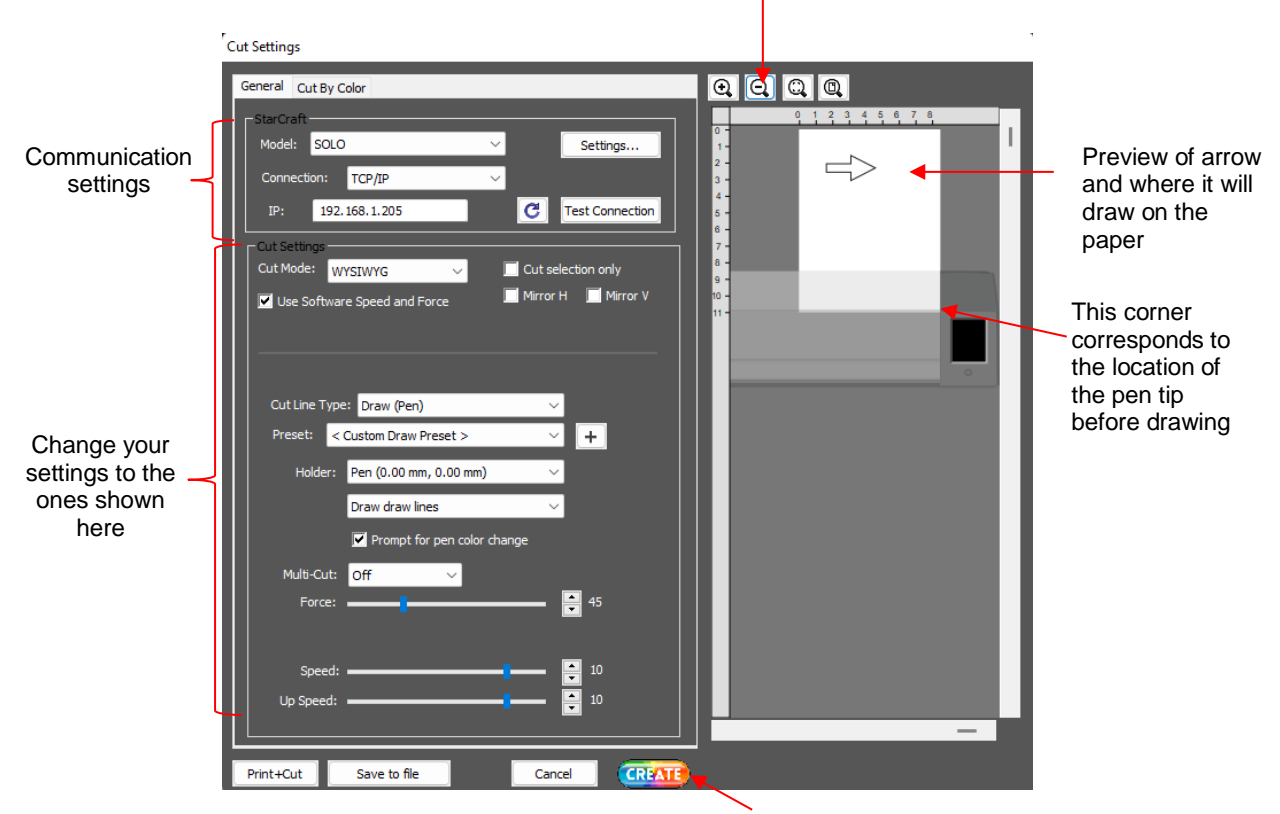

Click on **CREATE** to draw the arrow

- If you completed the steps in *Sections 1.06 and 1.08*, then **Model** should indicate *SOLO* and the **Connection** should be set to whichever method you elected to use.
- Set the **Cut Mode** to **WYSIWG** (*What You See Is What You Get*) as indicated in the prior screenshot.
- Change the remaining settings to match the prior screenshot. More details about these settings will be covered in other sections.

*IMPORTANT!* The preview of the arrow will not appear until **Pen** is selected under **Holder**. The default, **Blade**, would have been used if the **Cut Line Type** on the **Style Panel** had been left at the default of **Cut**.

• Click on the **CREATE** icon at the bottom of the **Cut Settings** window and the arrow will draw in the same location on the paper as on the **Page**:

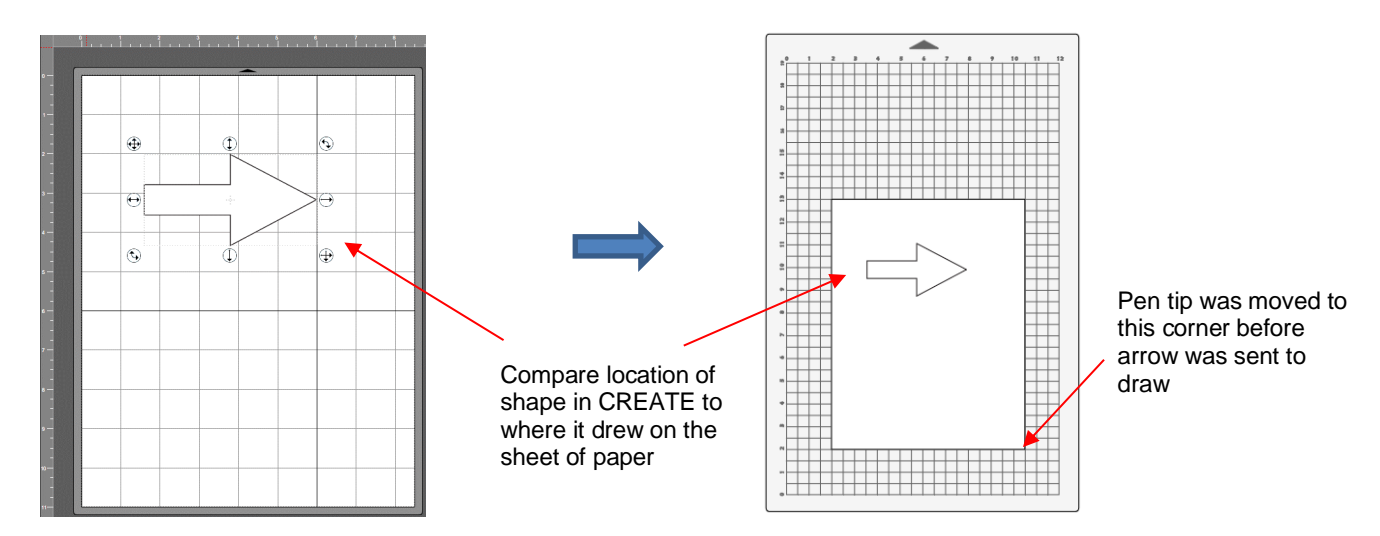

• Click **CREATE** to enter the **Cut Settings** window again. Change the **Cut Mode** from **WYSIWYG** to **Origin Point.** Note in the preview to the right, the arrow has moved to the lower right corner: In this mode, it doesn't matter where the shape is located on the mat in *CREATE*, the lower right bounding box will align with where the pen nib is positioned before drawing:

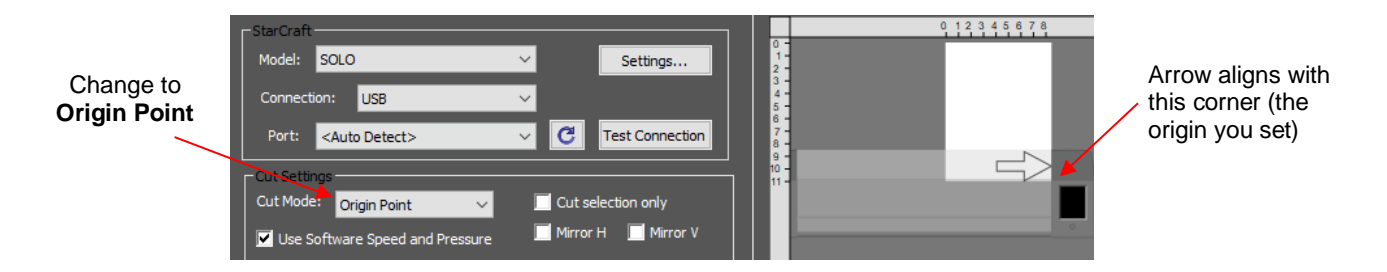

• In this mode, it doesn't matter where the shape is located on the **Page**, the lower right bounding box will align with where the pen nib is positioned before drawing:

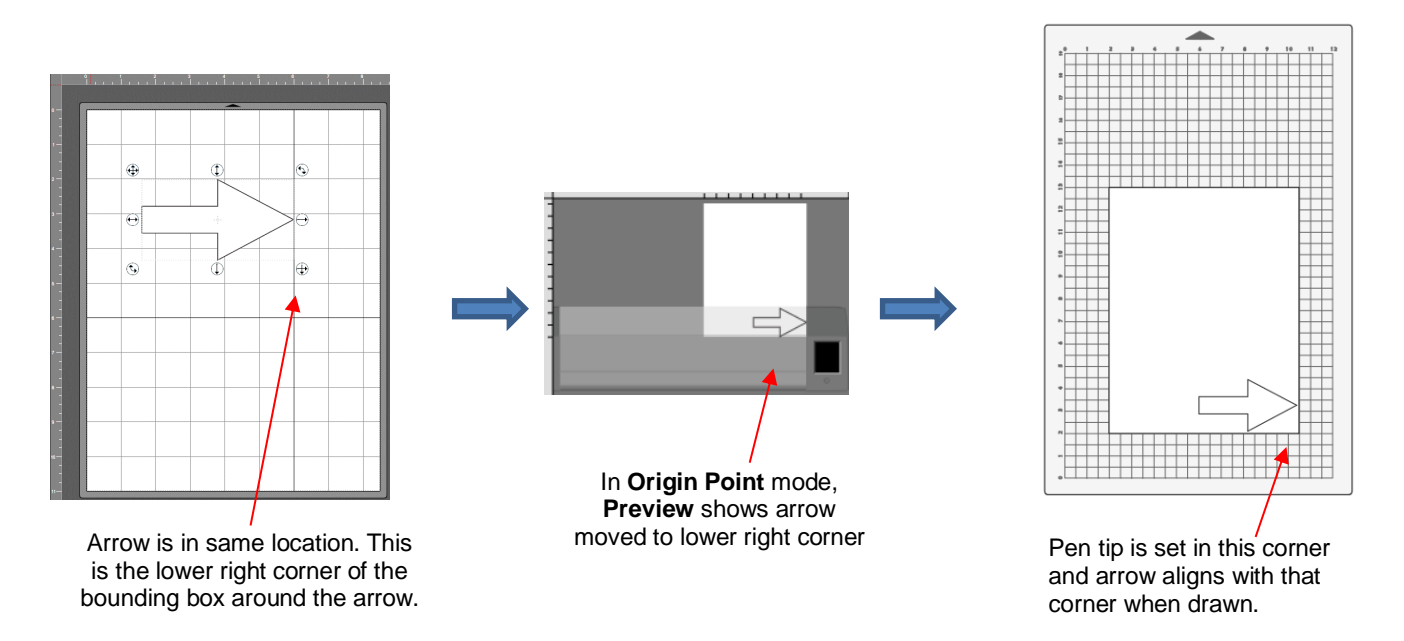

- **Origin Point** mode is a very useful setting because it is easy to know where your shapes will draw or cut on your material, plus it economizes the use of your materials. Instead of cutting shapes where they are located on the **Page** in *CREATE* (which is how **WYSIWYG** mode works), the shapes will be moved and aligned to draw where you set the origin on the material, using the tip of the test pen (or later, the blade tip when cutting)
- There are other settings which control where shapes will cut. These are covered in *Sections 2.03.2 and 2.06.* You will also find additional details in *Section 8.04* of the *StarCraft CREATE User Manual*.

# <span id="page-23-0"></span>**1.12 Maintenance**

- SOLO cutters contain internal lubrication to protect all mechanical parts. Therefore, there is no need to oil or lubricate any of the components.
- Keep the cutting mat clean and sticky by washing with warm water or using baby wipes. If the mat has lost its stickiness, any repositionable adhesive can be used. Always apply sparingly.
- When necessary, the pinch wheels and the grit shafts may be cleaned with isopropyl alcohol or Un-Du. Apply the cleaner to a clean lint-free rag and rub the entire wheel and/or grit shaft until free of adhesive.

# **2. Cutting**

<span id="page-24-0"></span>To be a successful owner of a SOLO, you need to keep in mind a few factors:

- You're going to make mistakes. This is normal and part of the process of mastering a cutter.
- Read this chapter. It contains valuable information to help you understand how to load the blade, set the exposure, understand the effects of various cut settings, create presets, and set a new origin.
- Perform test cuts before cutting large projects. It prevents wasted material and preserves your valuable time.

Video Video Video

## <span id="page-24-1"></span>**2.01 Installing the Blade and Mounting the Blade Holder**

• The blade must be carefully inserted into the blade holder. Do this over a soft surface (e.g., over a hand towel). It's important to protect the fragile blade! To install, follow the numbered steps as shown:

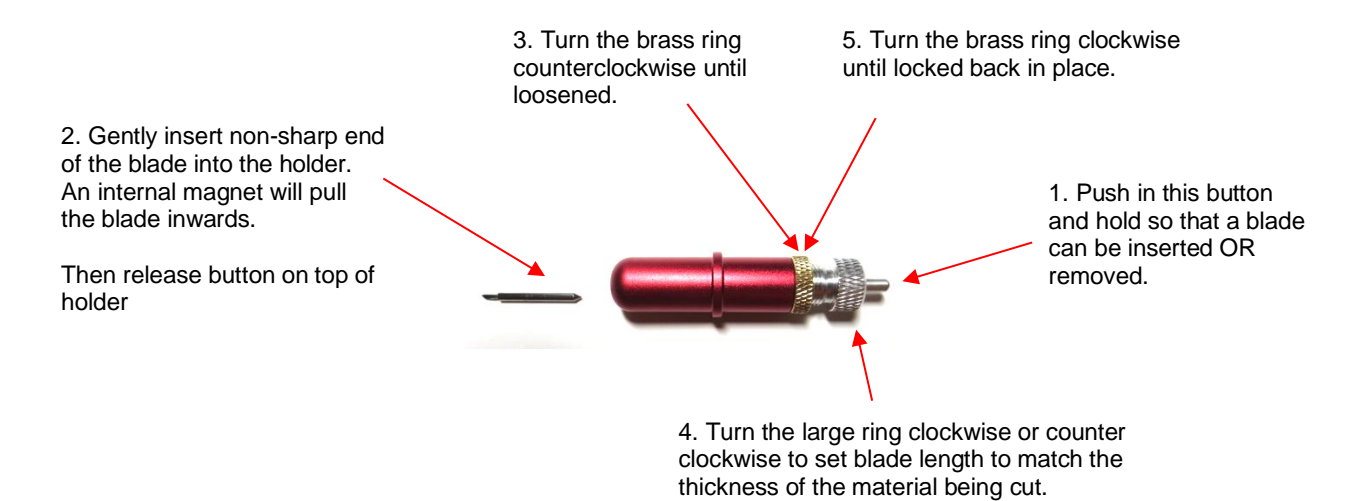

- The **Blade Length** (also called **Blade Exposure**) is how much blade is exposed at the bottom of the blade holder. For optimal cutting, you want this length to match the thickness of the material or be just a tiny bit longer.
- When setting the blade length (*Step 4* in the prior photo) for vinyl, HTV, and other very thin materials, you should just barely be able to feel the tip of the blade with your fingertip and not be able to see it very well, if at all.
- For thicker materials, hold the blade holder up next to the material before pressing the material to the mat, so that you can more accurately set the length to match the thickness of the material. Remember that having the blade over-extended will never result in better cutting. In fact, it can cause skewing, lifting or tearing of the material, premature dulling of the blade, and damage to the mat or cutting strip.

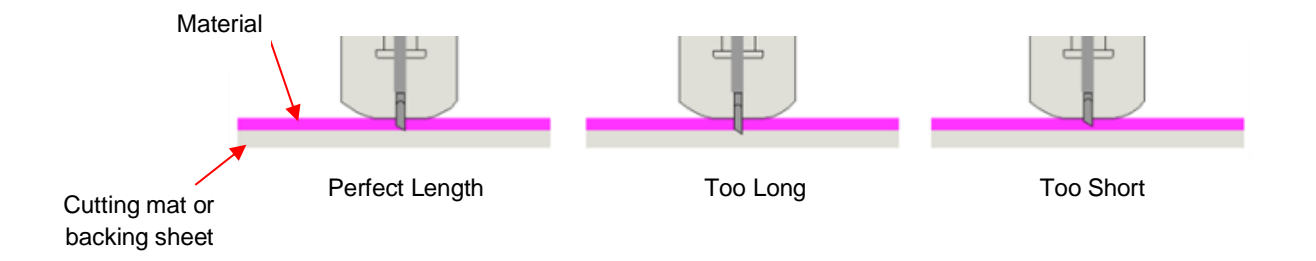

• There are four positions in which one can mount the blade holder into the clamp/blade holder seat on the SOLO:

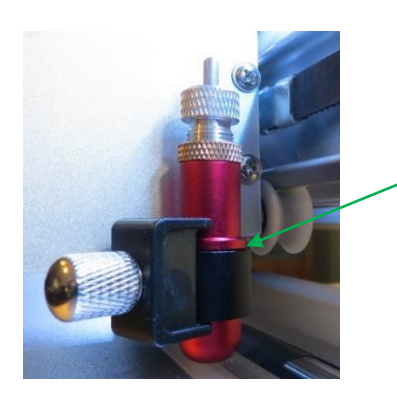

1.Rim rests on the seat

Normal use without the mat or very thin materials on the mat

*Insert blade holder so that its rim is positioned on the seat before tightening the front screw*.

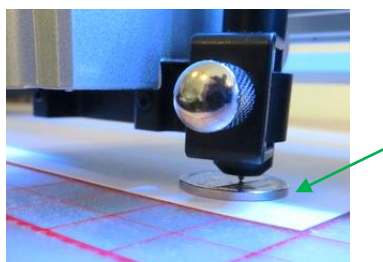

2. Blade tip rests on a nickel or quarter or use 15 sheets of copy paper (or Post-It notes)

Use this method to prevent scratching of vinyl, copy paper, or when using the test pen, engraver, or scoring tool

*Insert blade holder or other tool and allow it to rest on the coin which itself is resting on the material. Tighten the front screw and remove the coin.*

- 3. Rim is positioned just below the clamp
- Use this method for thick materials and/or to prevent scratching if method 2 above fails. You may need to increase the **Force** by ~5  $-10$ .

*Pull up on the blade holder right before tightening the front screw.*

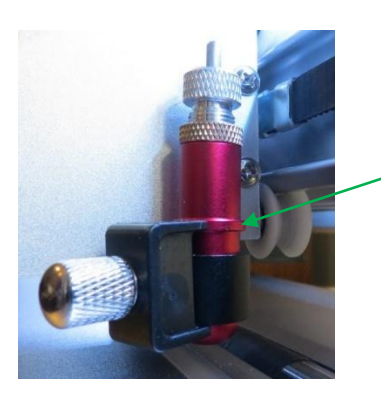

- 4. Rim is positioned so that it is locked in by the clamp
- Use this method for extra-thick soft materials like 2 mm craft foam

*Raise the blade holder up until it is even with the upper blade plate and then tighten the front screw*.

- It's also worth noting the causes of scratching:
	- $\Diamond$  The blade exposure is more than what's needed to penetrate the material
		- $\circ$  When conducting a test cut, be sure to check your mat (or the top of a backing sheet) for cut lines after the test. You should be able to set the blade exposure to get clean cuts but with only fine lines or no lines in the mat or backing sheet. If you do see deep cut lines, retract the blade length ~1/8 turn counterclockwise and repeat your test cut.
	- $\Diamond$  The mat is drooping so much that there is significant bowing where the blade is cutting (you may need to support the mat)

26

# <span id="page-26-0"></span>**2.02 Setting the Origin before Cutting**

• To set the origin, press the arrow buttons on the main screen of the control panel. Remember that the middle button can be toggled between regular speed and slow speed for more control:

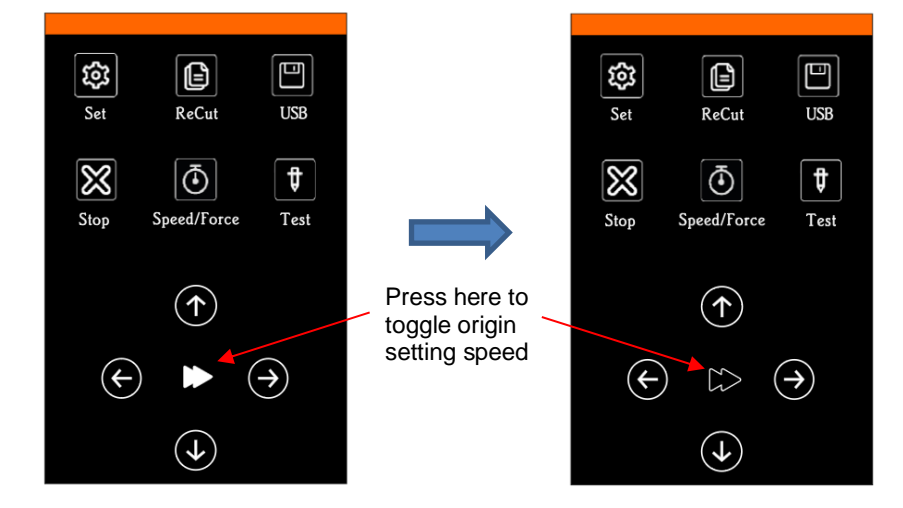

- Before you cut, you should check to see where the blade tip is located in relation to the material so that the shapes will cut in the appropriate location. In *Section 1.11*, you set the pen tip just inside the lower right corner of the material. In general, this will always be the best location for the origin. The exceptions, such as **Center Point** and **Print+Cut,** will be covered in other sections of this manual.
- **IMPORTANT!** The SOLO has a maximum cutting width of 16 inches. If you move the head too far to the left to begin the cut and your project is wide, you may exceed the left side limit and cutting will stop at that point, activate a red light, and begin beeping. You will have no option but to press **Stop** on the control panel and use the keys to move the head back to the right side of the SOLO.
- You can also use the camera for setting a more precise origin, when needed. This is covered in *Section 3.05.* You can also set two separate origins, using the **Show Point** option on the control panel. Refer to *Appendix B2.*

# <span id="page-26-1"></span>**2.03 Preparing a Cutting Project**

### <span id="page-26-2"></span>**2.03.1 Controlling Which Shapes Will Cut**

- There are four ways to control whether a shape will be cut or ignored:
	- Option 1: Show/hide shapes on the **Layers Panel** anything hidden will not be sent to the **Cut Settings** window. By clicking on the left side icon, a layer can be hidden. This is the most common way to control what shapes will cut:

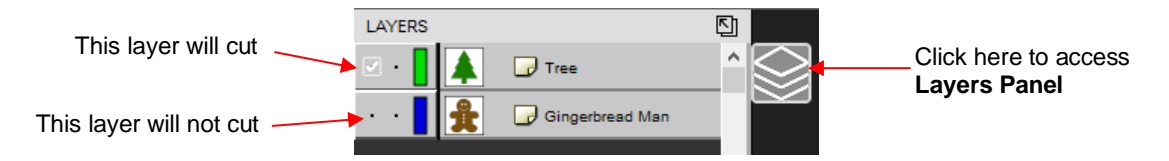

 Option 2: Select/highlight which shapes you want to cut. Then, in the **Cut Settings** window, mark the option for **Cut selection only**. This is useful if you have shapes you want to cut that are in the same folder with other shapes you do not want to cut. You still have the option to hide those other shapes, as in the prior option, but this could be quicker if there are a lot of shapes to omit:

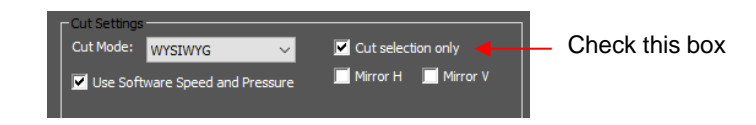

- Option 3: The **Cut Line Type** on the **Style Panel** can be used to control whether a shape can be printed only, cut only, or both printed and cut. This is covered in *Section 2.03.3.*
- Option 4: The **Cut by Color** tab in the **Cut Settings** window can be use to turn on or off shapes based on their **Fill** color or their **Stroke** color. This is covered in *Section 2.07.4.*

## <span id="page-27-0"></span>**2.03.2 Controlling Where Shapes Will Cut**

• Different brands of cutters have different home origins. For example, the Silhouette Cameos and Cricuts use the top left corner. Thus, the design is located near the top left corner of the design area and the material is typically aligned in the top left corner of the cutting mat and the mat is auto-fed into the cutter:

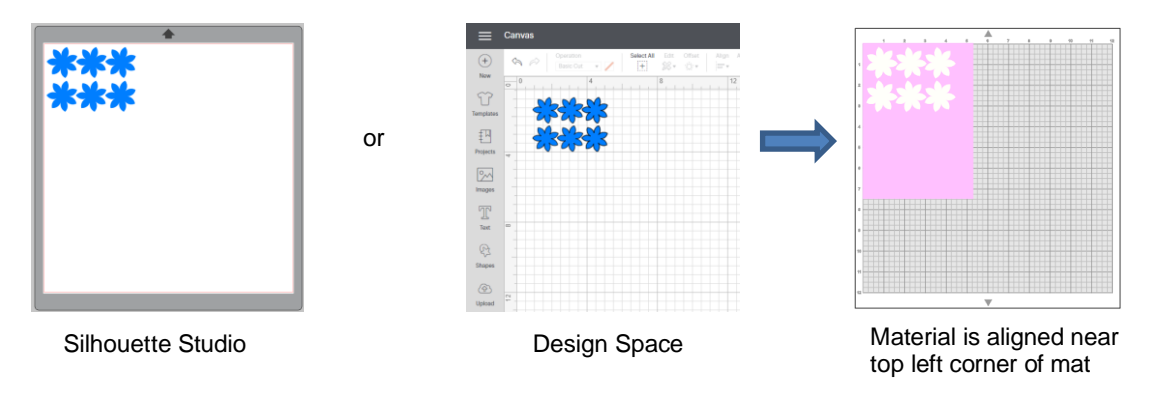

• The SOLO, on the other hand, has a home origin in the lower right corner (diagonally opposite). Thus, it is recommended that the design be located near the bottom right corner in *CREATE* and the blade be placed just inside the bottom right corner of the material before cutting:

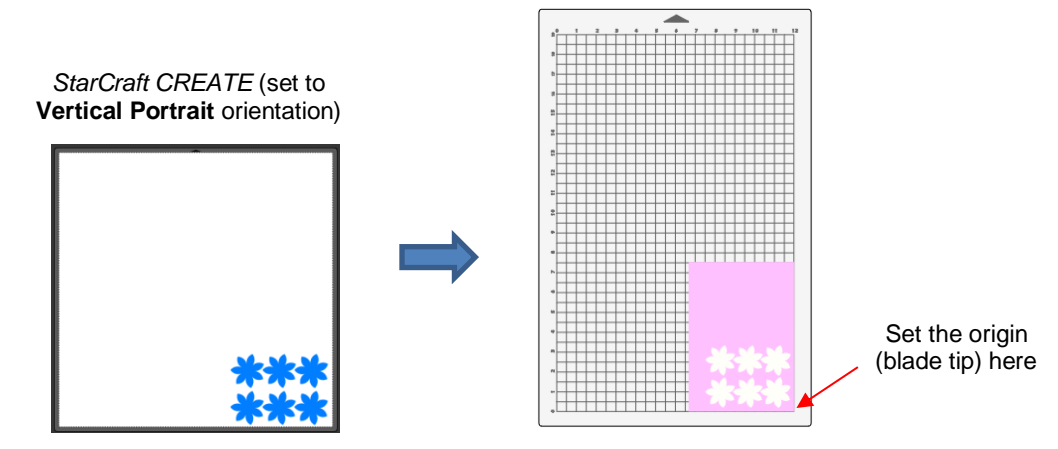

• Note that IF your project is in the lower right corner (as shown above) and because you set an origin before cutting, the material can be placed elsewhere on the cutting mat if you have located the design in the lower right corner of the **Page**:

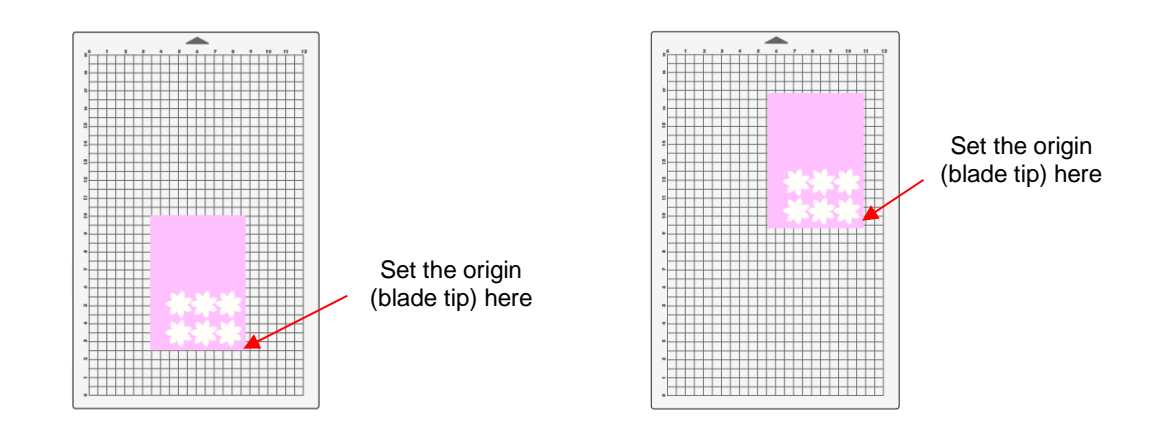

- **IMPORTANT:** You do want to make sure that when cutting the design, the blade carriage does not travel too far to the left, exceeding the left side limit which is about 3-1/4" from the inside of the left end cap. So, always take note of how far to the left you might be sending a design to cut.
- **IMPORTANT:** Whether you are using a cutting mat or not, it is highly recommended for new users that the **Mat Size** (also called the **Page Size**) dimensions selected on the **Document Panel** match the material dimensions you plan to use in the cutter (versus, say, the 12" x 19" SOLO mat or other size). This will help you better learn where shapes will cut on the SOLO.
- The location where shapes will cut is based on a combination of three settings where you set the origin before cutting plus these two:

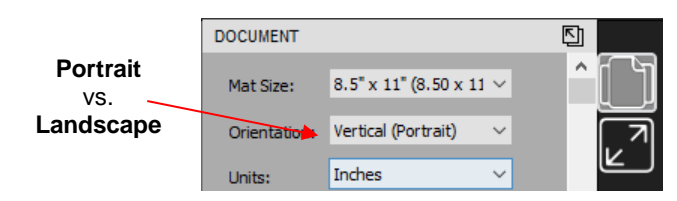

#### **WYSIWYG** vs. **Origin Point** vs. **Center Point**

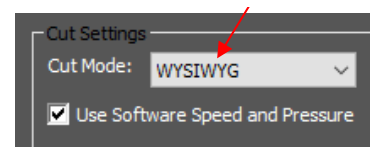

• The following screenshots illustrate where a shape will cut when the **Page** is set to **Vertical (Portrait) Orientation** and the **Cut Mode** is changed to each of the three possible options:

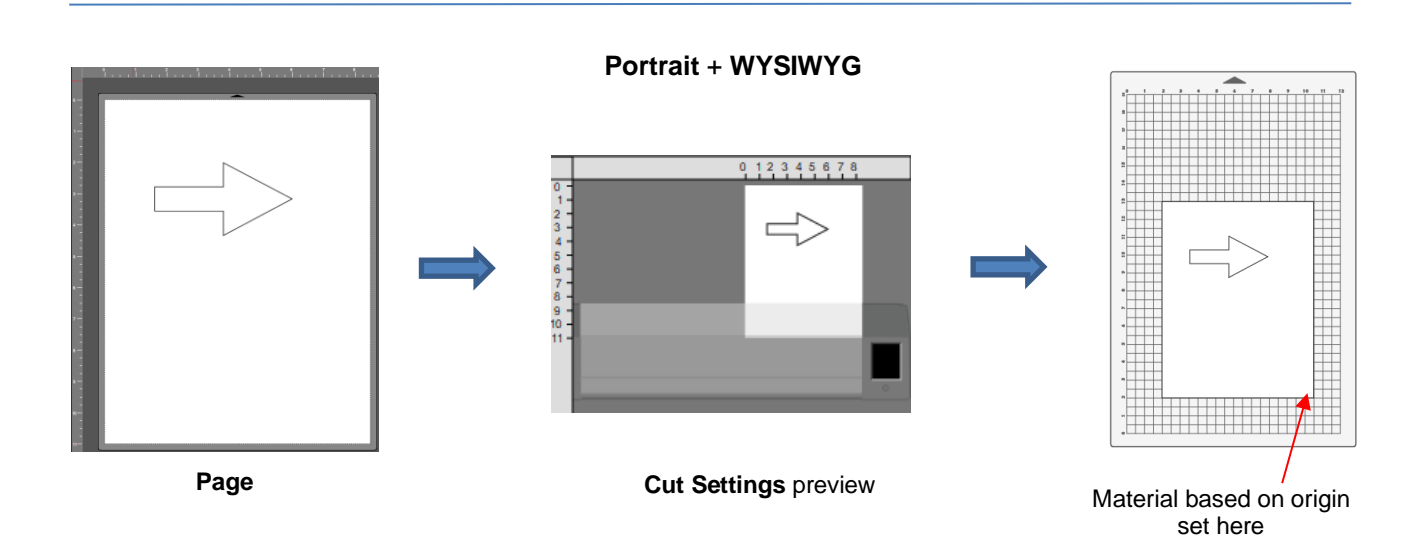

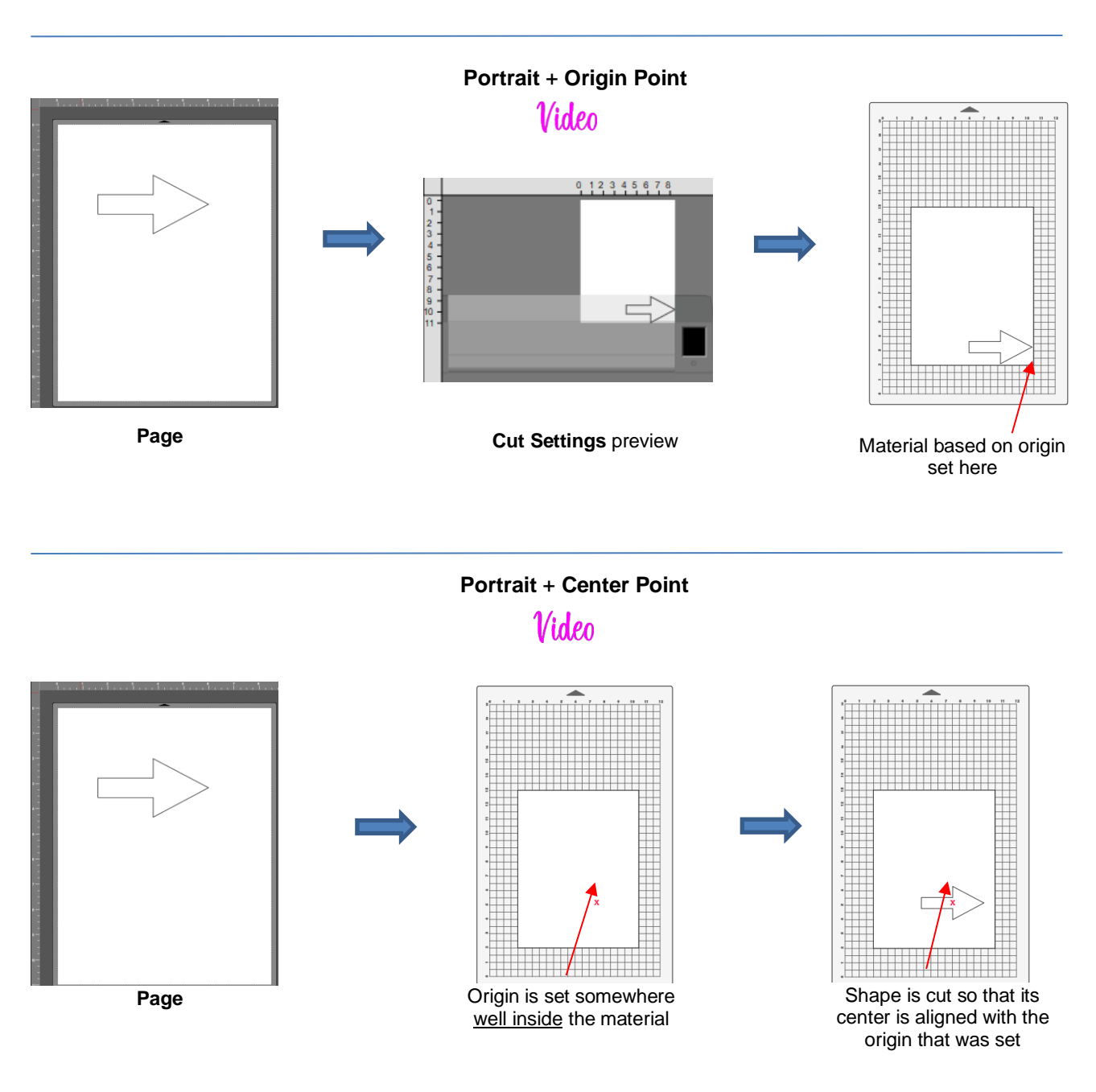

• **Horizontal (Landscape) Orientation** is covered in *Section 2.06*. A fourth cut mode is called **Print+Cut** (aka print-and-cut or print-then-cut or P+C) which is located in the bottom left corner of the **Cut Settings** window. This mode is covered in *Chapter 3.*

# <span id="page-29-0"></span>**2.03.3 Style Panel Assignments**

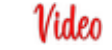

- The **Style Panel,** which is on the **Properties Panel**, contains settings which are applied during the cutting (or printing) process. Note that these settings can be deactivated after cutting, returning layers to their "normal" status.
- It has the following settings:

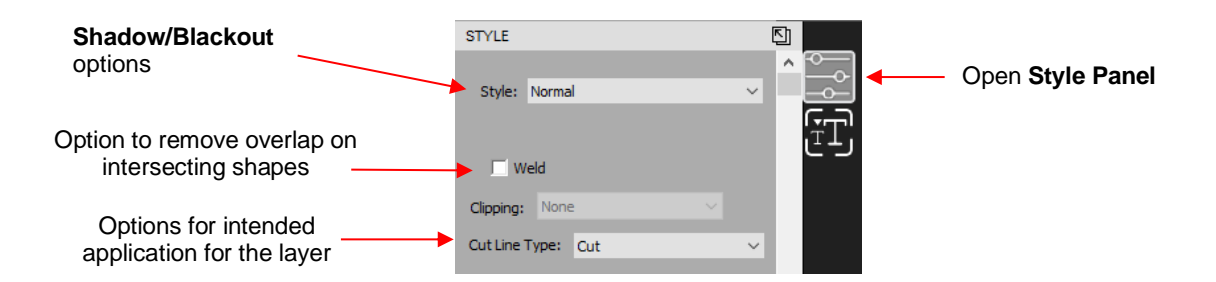

- **Style**: In this menu are various combinations of **Shadow** and **Blackout** applications. Any styles applied to a shape can optionally be returned to **Normal** after cutting, thus not causing a permanent change to your design.
	- **Shadow** will apply a contour cut (outline) to a shape which is a fast way to create one without making it a permanent addition in your project (otherwise, refer to *Section 7.05* of the *StarCraft CREATE User Manual*).
	- **Blackout** will remove all interior paths from a closed shape.

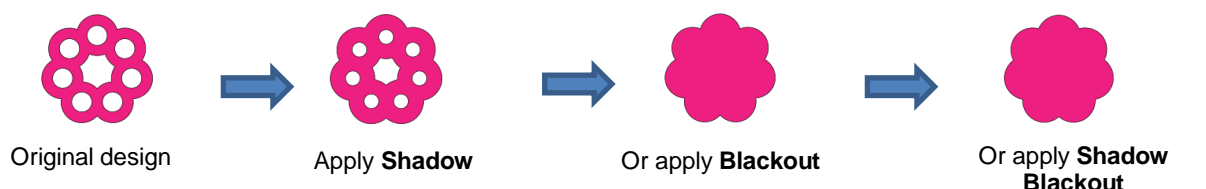

• **Weld:** This option removes any overlap from cutting, such as when you want to cut a connected letter title. Note that if the shapes are on different layers of the **Layer Panel**, the **Weld** option needs to be marked on each layer:

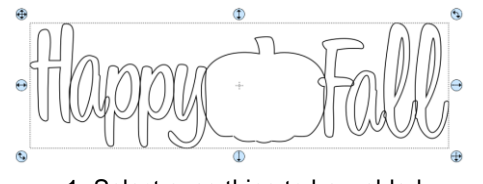

1. Select everything to be welded 2. Mark the **Weld** option

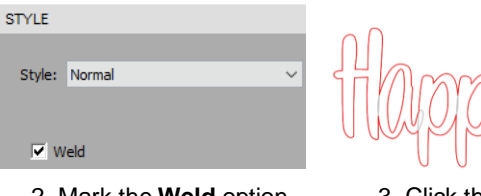

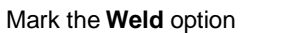

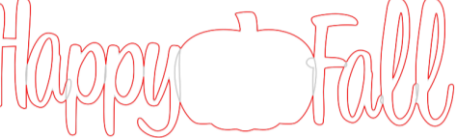

- 3. Click the **Preview** icon to verify the overlap will not be cut.
- **Clipping** involves filling a shape with a portion of a raster image, such as a photo. Refer to *Section 7.07* of the *StarCraft CREATE User Manual.*
- **Cut Line Type:** There are five options in this menu:

|                                                    | Cut                                                                                    | <b>Draw</b>                                     | <b>Score</b>                                                             | (Print+Cut) Cut<br>Only           | (Print+Cut) Print<br>Only             | <b>Color Alignment</b>                                                                              |
|----------------------------------------------------|----------------------------------------------------------------------------------------|-------------------------------------------------|--------------------------------------------------------------------------|-----------------------------------|---------------------------------------|----------------------------------------------------------------------------------------------------|
| Layer will Print                                   | $\checkmark$                                                                           | ✔                                               | n <sub>o</sub>                                                           | no                                | ✔                                     | no                                                                                                  |
| Layer will Cut                                     | ✔                                                                                      | ✓                                               | ✔                                                                        | ✓                                 | n <sub>o</sub>                        | ✓                                                                                                   |
| Cut Line Type<br>setting in Cut<br>Settings window | Cut                                                                                    | Draw (Pen)                                      | Cut                                                                      | Cut                               | N/A                                   | Cut                                                                                                 |
| Holder setting in<br>Cut Settings<br>window        | Blade                                                                                  | Pen or other tool                               | <b>Blade</b>                                                             | <b>Blade</b>                      | N/A                                   | Blade                                                                                               |
| When to Use                                        | 1. Regular cutting;<br>2. P+C for layers<br>that need to be<br>both printed and<br>cut | Drawing.<br>Engraving,<br>Embossing.<br>Scoring | When needing a<br>layer to cut at a<br>different pressure<br>than others | P+C: for layers to<br>be cut only | P+C: for layers to<br>be printed only | Cut by Color: the<br>layer will cut along<br>with every other<br>color (Refer to<br>Section 2.07.4) |

Cut Line Type on the Style Panel

# <span id="page-31-0"></span>**2.03.4 Preview the Project**

To see what your cutter will cut or what your printer will print, click on the **Preview** icon **Fig.** on the **Toolbar**. The following window will open. Note that settings applied on the **Style Panel** are reflected in the **Preview** window:

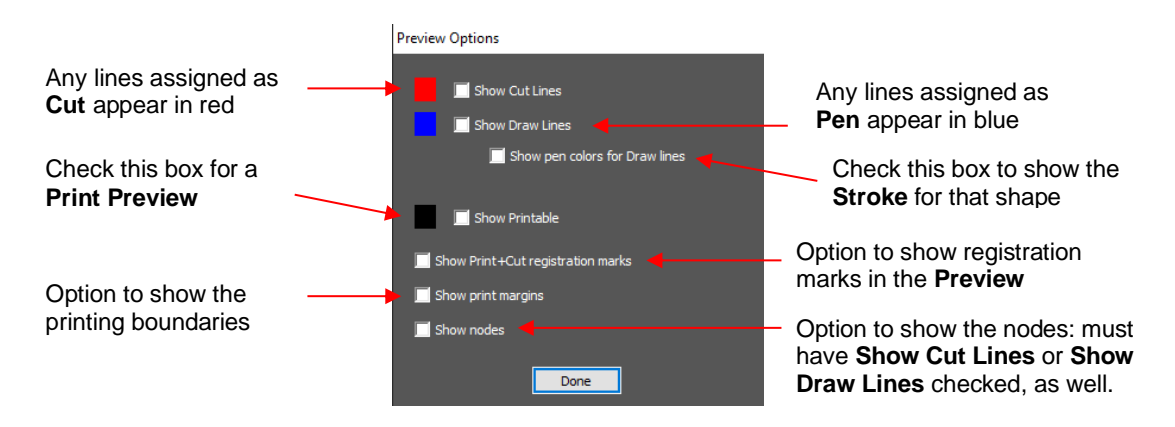

• The following example shows what would be seen in the **Preview** window compared to how it appears on the **Page:**

The rounded rectangle The text is assigned to ax and Jean is assigned to **Draw** on the **Style Panel Print+Cut Cut** on the  $-9 - 19$ **Style Panel** The clipart is assigned to **Print+Cut Print** on the **Style Panel**

On the **Page:**

 $\Diamond$  In the **Preview Options** window:

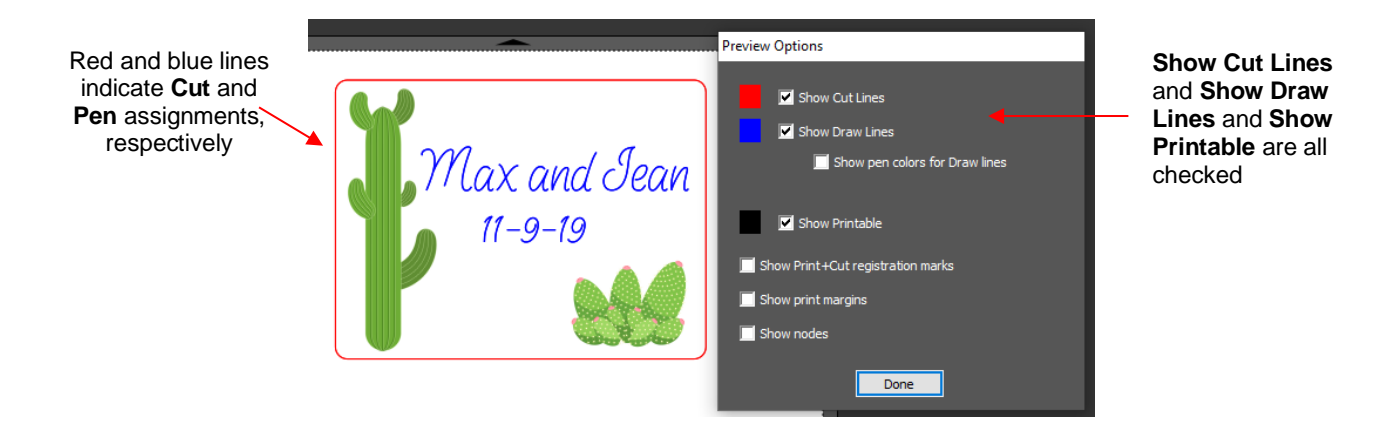

• For **Print+Cut** applications, you might wish to verify what will be printed, along with where it will be printed and where the registration marks will print:

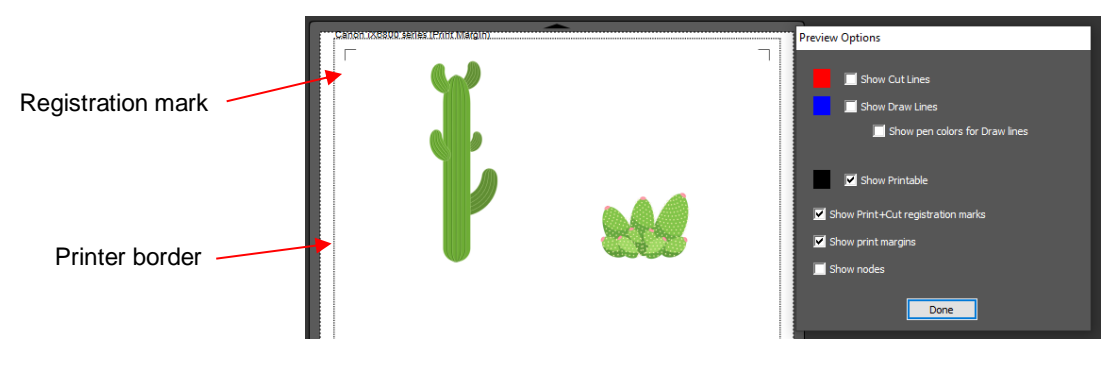

Preview options for printing

- **NOTE**: If you mark the option for **Show Print+Cut registration marks** and they do not appear:
	- Verify that you have set up the SOLO (refer to *Section 1.06.2*)
	- Verify that all layer(s) you wish to view are not hidden on the **Layers Panel**
	- In the **Cut Settings** window, verify that you have not marked the option for **Cut selection only**

## <span id="page-32-0"></span>**2.03.5 Determining Cut Settings**

• In the lower half of the **Cut Settings** window, there are a number of settings which should be understood thoroughly, as you will be checking these settings before every cut. The following screenshot shows the section number to go to for more information:

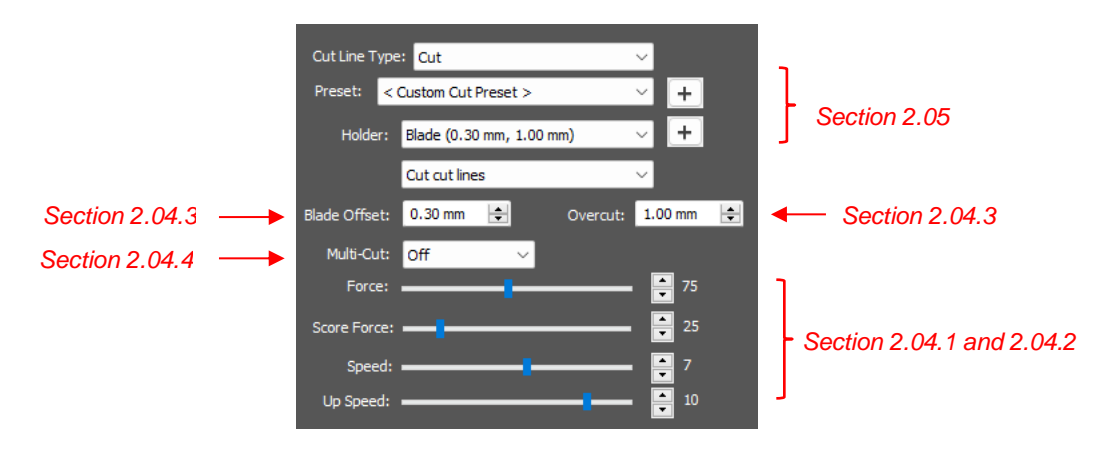

• *Section 2.09* contains links to tables with suggested settings for your initial test cut. If you cannot find your material in these tables, use the flow chart in *Section 2.08* while test cutting your material to determine optimum settings.

# <span id="page-32-1"></span>**2.04 Cut Settings**

• Before presenting the various settings, note that the **Pressure/Force** and **Speed** settings can be set in the **Cut Settings** window or on the control panel itself:

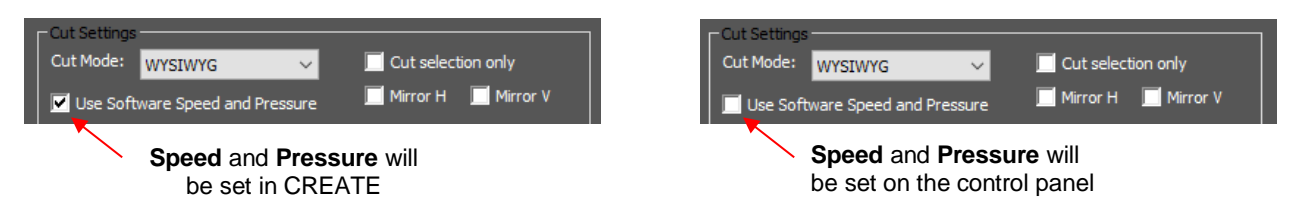

# <span id="page-33-0"></span>**2.04.1 Force (Pressure)**

- The cutting **Force** (also called **Pressure**) ranges from 1 to 160. If it is set too low, the material cannot be cut. If it is set too high, you will get bad cutting (even incomplete cutting at times) and tearing of the material. Use suggested settings for the material you are cutting and perform small test cuts before cutting your actual project. Make adjustments in order to get a clean test cut before proceeding with your project.
- Dull blades will need more force than new blades, thus anticipate increasing the force over the life of the blade.
- As mentioned in *Section 2.03.3*, if you wish to use a different force for some layers versus others, assign them as **Score** on the **Style Panel.** Mark the option for **Use Software Speed and Force** and then use different settings for **Force** versus **Score Force.**

# <span id="page-33-1"></span>**2.04.2 Speed and Up Speed**

- **Speed** (also called **Cut Speed**) is how fast the blade travels while it is in the "down" or cutting position. **Up Speed** is how fast the blade travels while in the "up" position, such as when it is moving from the origin to the location of the first shape to cut or when moving from one cut shape to begin cutting another.
- The SOLO has 12 speed settings ranging from "snail's pace slow" to "insanely fast."
	- $\Diamond$  The settings from 1 through 4 are the slow speeds and should be used when cutting dense difficult materials, such as chipboard, craft plastic, styrene, and balsa.
	- $\Diamond$  The settings from 5 through 8 are medium speeds and should be used for easy-to-cut materials, such as cardstock, vinyl, iron-on transfer, and rhinestone template material.
	- $\Diamond$  The settings from 9 through 12 are the fast speeds and are useful for engraving, embossing, and drawing. You may, however, find that some materials, such as vinyl, will cut well at the faster speeds.
- **Cut Speed** is usually more important to control since the blade may need more contact time with a particular material. **Up Speed** can usually be left quite high although, for **Print+Cut** accuracy, it may need to be lowered if there are many shapes to be cut from a printout.
- On the SOLO control panel, the default setting is to have the **Up Speed** and **Cut Speed** the same and referred to as **SPEED.** This can be adjusted by pressing the **Force/Speed** icon and setting the **SPEED** to the desired level. In order to enter a separate **Up Speed** on the control panel, press **Set>Advanced Settings>Up Speed** and **Up Speed** will now appear on the **Force/Speed** screen.

# <span id="page-33-2"></span>**2.04.3 Blade Offset and Overcut**

• **Blade Offset** is the horizontal distance from the center of the blade shaft to the tip of the blade. A pen has an offset of 0 because the tip is centered with the center of the pen itself. But a blade is different:

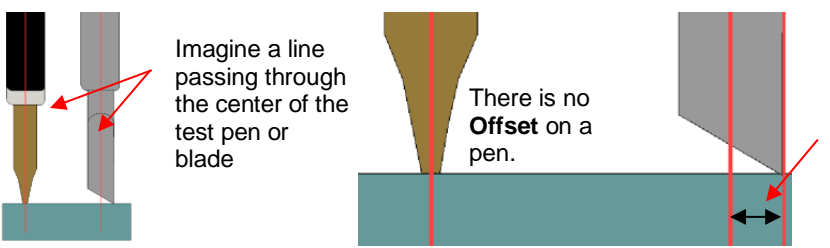

The **Offset** is the distance between the center of the blade holder and the tip of the blade.

• If you set the **Blade Offset** to 0 when cutting with a blade, corners will be rounded. On the other hand, if it is set too high, bubbles will be cut on sharp corners:

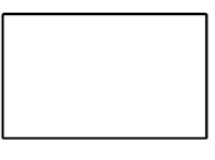

Offset is too low: corners are rounded Offset is too high: bubbles appear at the corners

- Currently it is recommended that a **Blade Offset** of 0.3 be used for all SOLO blades.
- **Overcut** is related to **Blade Offset** in that it isn't needed when using a pen because the tip is aligned with the center of the pen. However, leaving **Overcut** at 0 when using a blade will result in large shapes not quite closing:

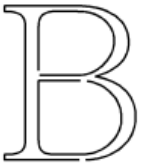

Overcut is too low: paths do not close

• In general, the blade type doesn't greatly affect the **Overcut** required. Try using 1.00 mm. In the event you cut a large closed shape, like an 8" circle, you may find that you'll need to increase **Overcut** to 2.00 mm.

# <span id="page-34-0"></span>**2.04.4 Multi-Cut**

- The **Multi-cut** setting (also referred to as **Passes**) causes each individual path to be cut the set number of times before the blade moves to the next path to cut. This is better than just repeating the entire cut as each repeated pass is cut with the blade held down throughout the repeated passes, resulting in cleaner cutting.
- In general, when increasing **Multi-Cut**, the **Force** setting can be decreased. For example, you may find a cardstock that requires a **Pressure** of 55 to cut in a single pass will only need a **Force** of 45 if cutting in two passes.
- **Multi-cut** is recommended in the following situations:
	- $\Diamond$  Cutting thicker denser materials, such as chipboard, where multiple passes allow the blade to progressively "carve" through the material
	- $\Diamond$  Cutting certain fibrous materials, such as fabric, where a second pass will ensure that all of the fibers have been cleanly cut
	- $\Diamond$  Cutting intricate or detailed shapes (such as script titles) from certain materials, such as heavy or textured cardstock, where a single pass may leave certain spots not cleanly cut
	- $\Diamond$  Cutting rhinestone template material where a second pass results in much cleaner weeding of the cut circles
	- In *CREATE*'s **Cut Settings** window, change the **Multi-cut** setting according to the number of passes desired:

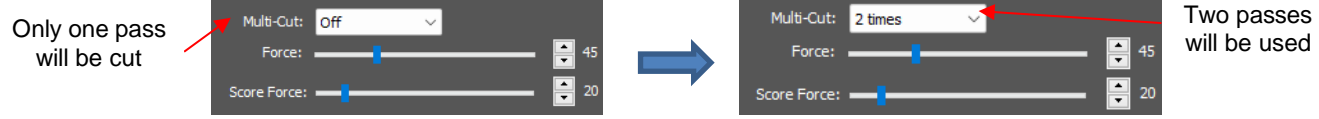

# <span id="page-34-1"></span>**2.05 Presets**

• Presets allow you to save your settings for a particular material or blade type. To do this, enter the settings you wish to save. Then click on the "**+**" to the right of <**Custom Preset>:**

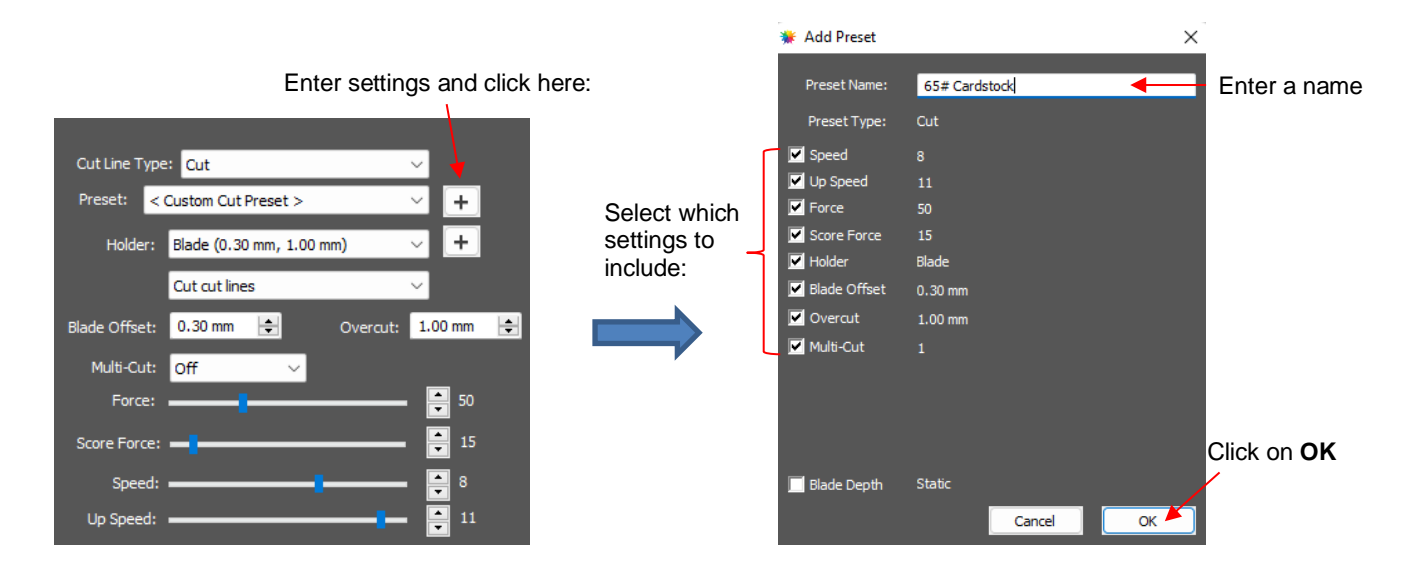

- After clicking on OK, the new preset will be found at the bottom of the list.
- Presets can also be saved on the SOLO control panel. Refer to *Appendix D.*

# <span id="page-35-0"></span>**2.06 Landscape Cutting**

• Landscape orientation works well when cutting long projects. It allows a better view of the project on the main screen in *CREATE* and much easier editing of text, such as what is used in this example:

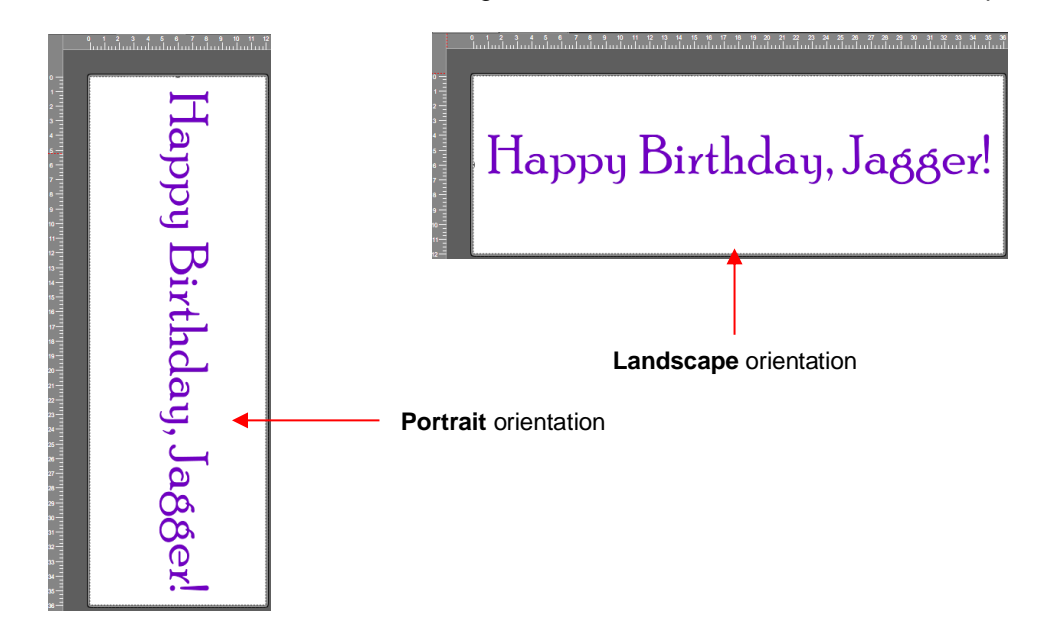

• The option to switch the **Page Orientation** from **Vertical (Portrait)** to **Horizontal (Landscape)** is located on the **Document Panel.** You will be asked if you wish to adjust the objects to match the new orientation. Answer **Yes** to have the project rotated as in the prior screenshot. Answer **No** to have the project remain the same, as in the following screenshot. Note also that when you switch from **Vertical (Portrait)** to **Horizontal (Landscape)** the triangle at the top of the **Page** moves to the left side:
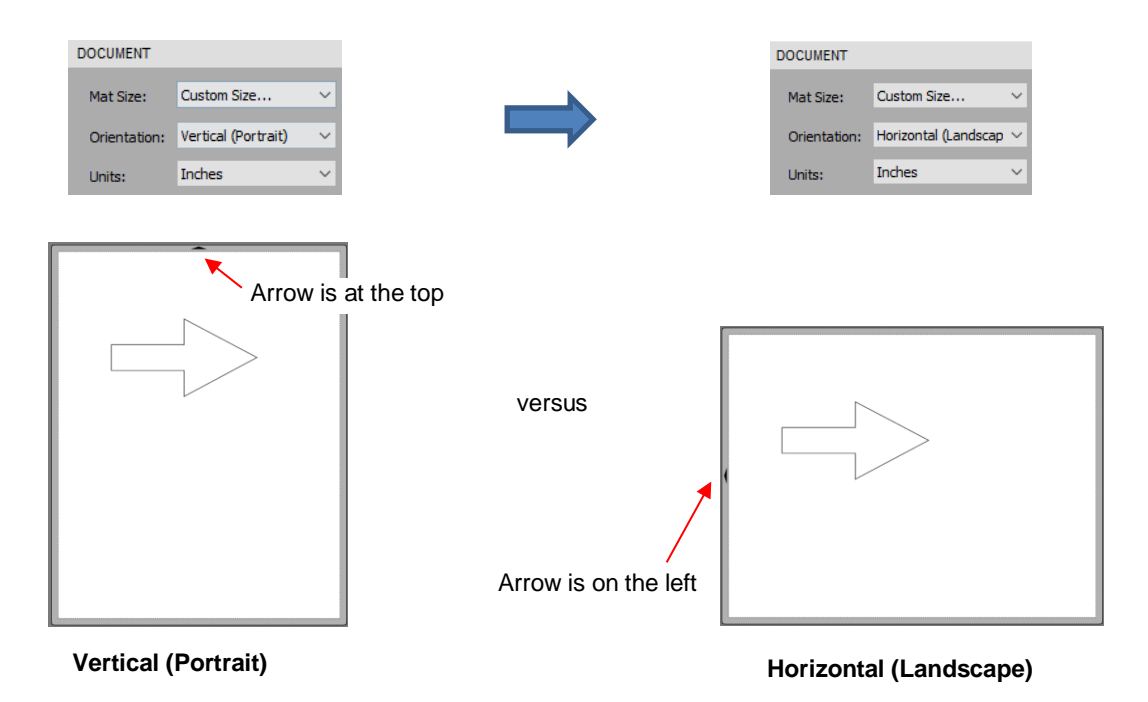

• As with **Portrait** orientation, controlling where shapes will cut is a combination of the **Landscape** orientation and the **Cut Mode** setting in the **Cut Settings** window. Note the **Preview** has rotated the cutter:

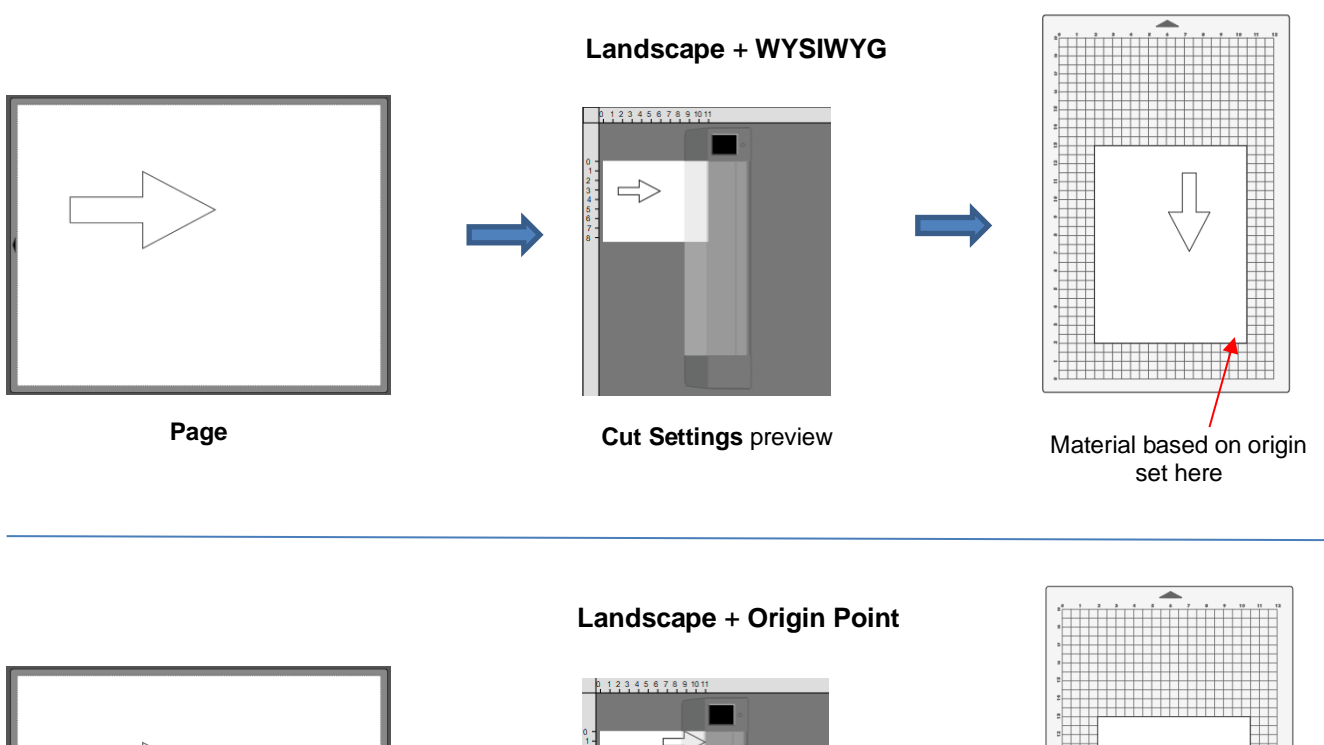

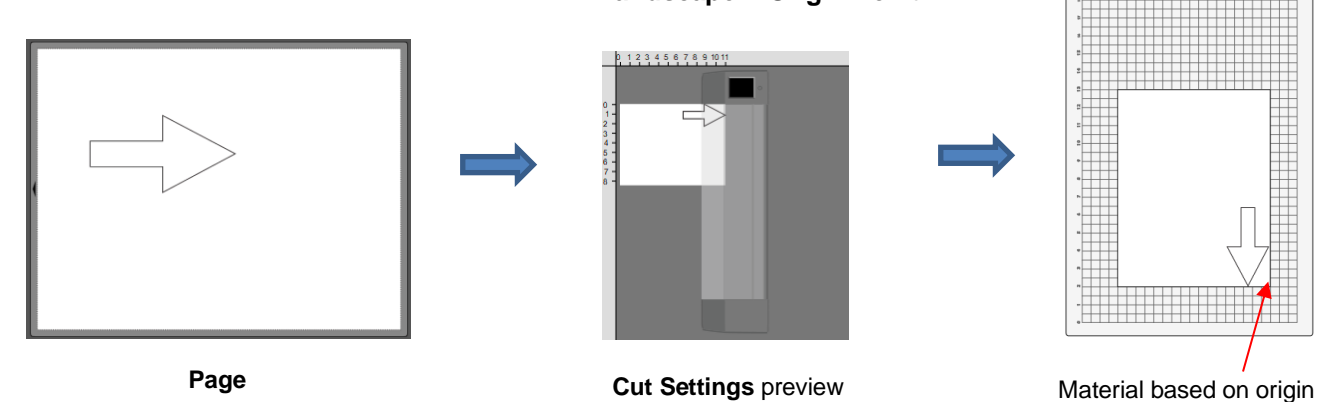

set here

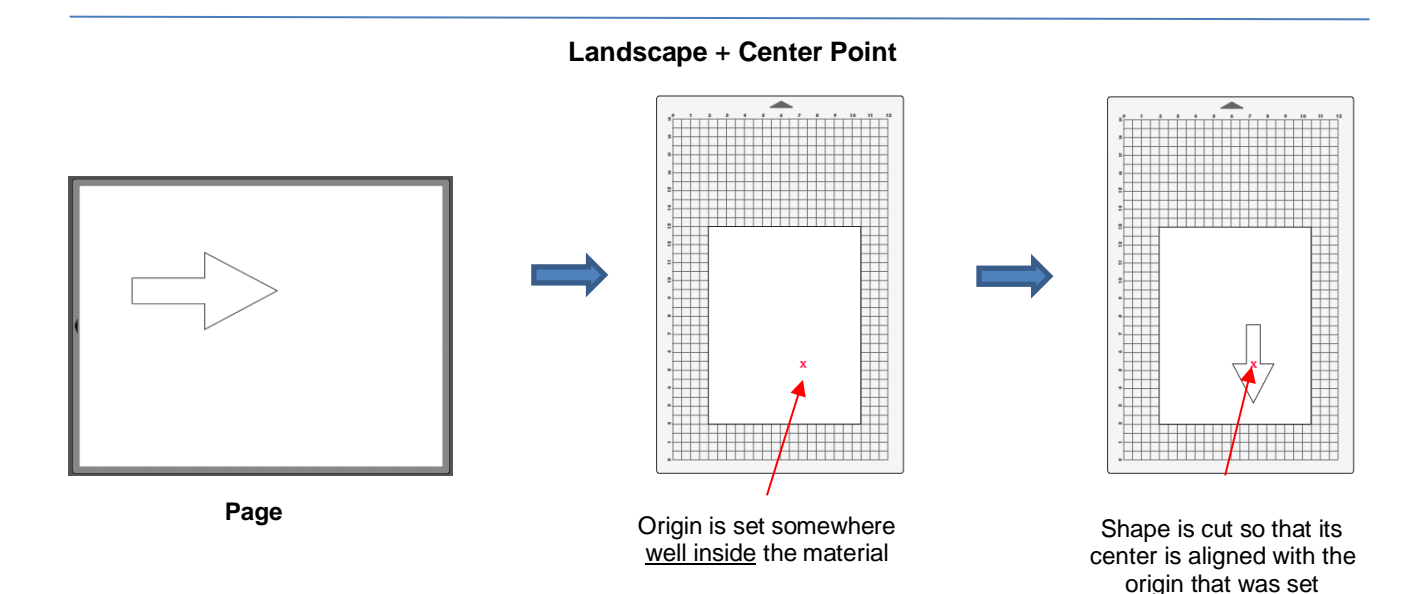

#### **2.07 Other Cut Options of Interest**

#### **2.07.1 Mirroring Designs Before Cutting**

- *CREATE* offers two methods for mirroring designs for applications such as HTV or vinyl decals for the inside of a window.
	- Select the design and click on the **Flip Horizontal** icon on the **Position and Size Panel**:

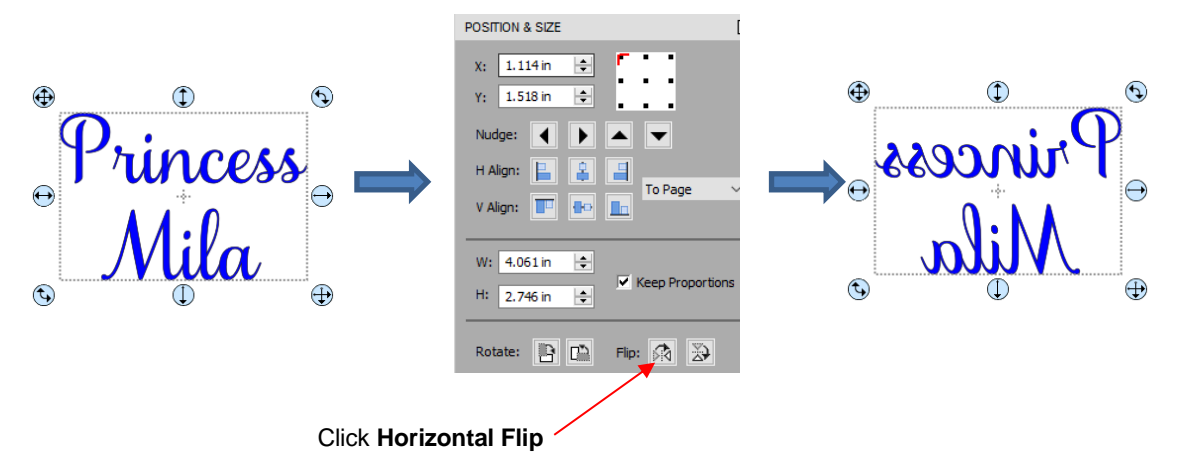

Alternatively, you can send the design to the **Cut Settings** window and enable **Mirror H**:

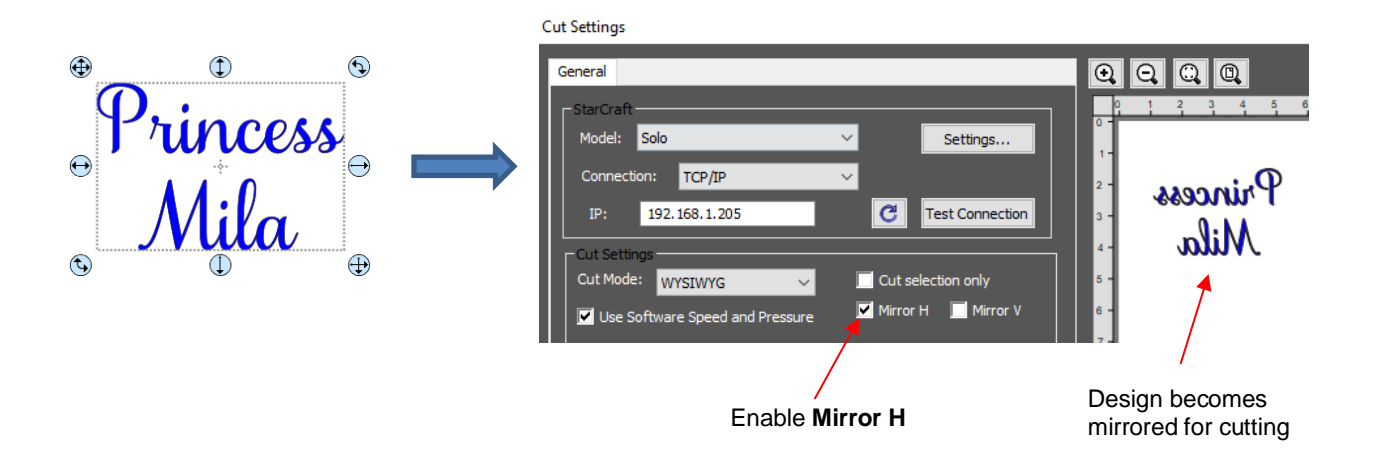

### **2.07.2 Setting Up an Array of Repeats**

- An array of repeated shapes can be set up either within *CREATE* or on the control panel. The following steps present the more commonly-used software method. For instructions on creating an array on the control panel go to *Appendix B1.*
- To access the **Duplicate** function, first select the shape(s) and then use either **Ctrl+D** or **Object Duplicate** to open the **Duplicate** window. Enter the number of repeats and spacing as shown:

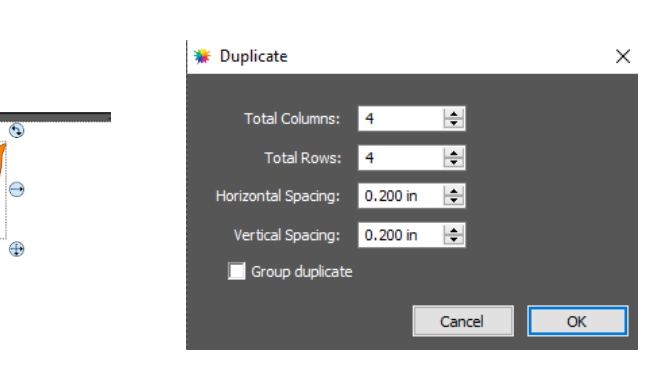

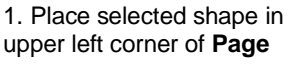

2. Use **Ctrl+D** to open **Duplicate** window. Begin increasing **Total Columns** and **Total Rows**.

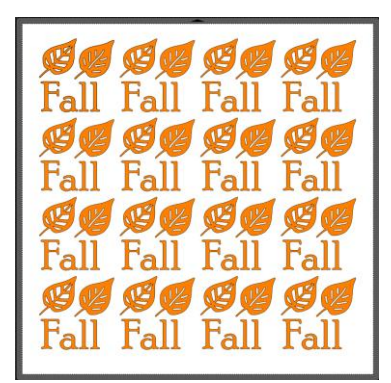

3. Fill the **Page**. **Decrease Spacing** settings as needed. Click **OK** when done.

- More about the **Duplicate** function is covered in *Section 3.17.4* of the *StarCraft CREATE User Manual*.
- *CREATE* also has a nesting feature to economize on material usage. To activate, go to **Effects>Nest**:

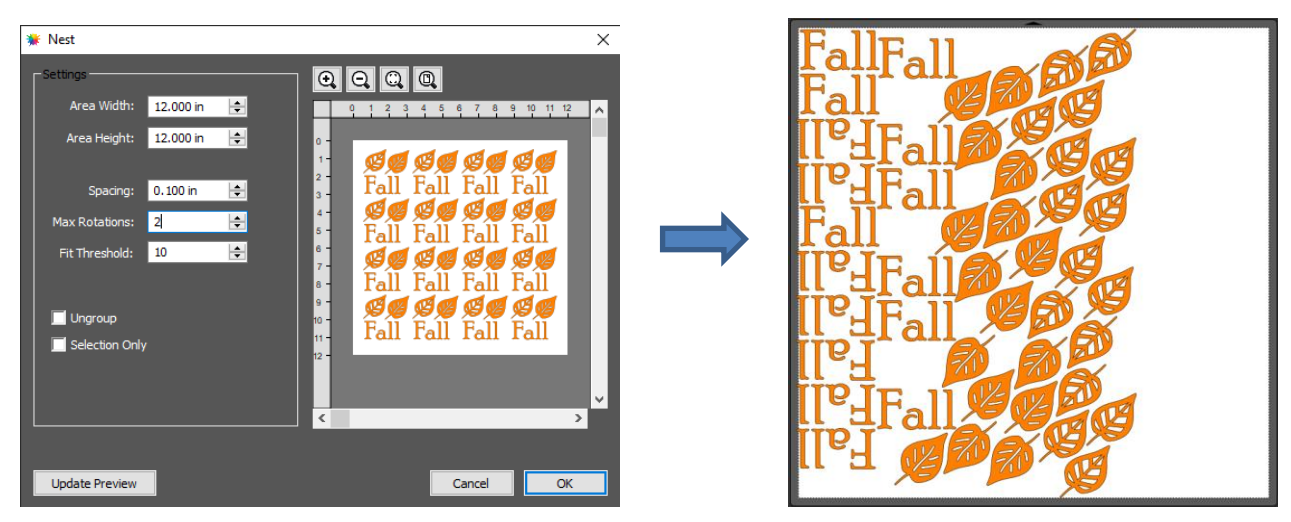

1. Go to **Effects>Nest** to open the **Nest** window.

2. Adjust settings, keeping **Max Rotations** and **Fit Threshold** low. Click on **Update Preview** and adjust settings, if needed.

3. After clicking on **OK**, economized project is ready to cut.

• More about the **Nest** function is covered in *Section 8.09* of the *StarCraft CREATE User Manual*.

#### **2.07.3 End of Cut Action**

• The **End of Cut Action** is set on the SOLO's control panel. The function, which has 3 options, is opened by going to **Set>Advance Mode.** Its three options control what happens when a cut is completed:

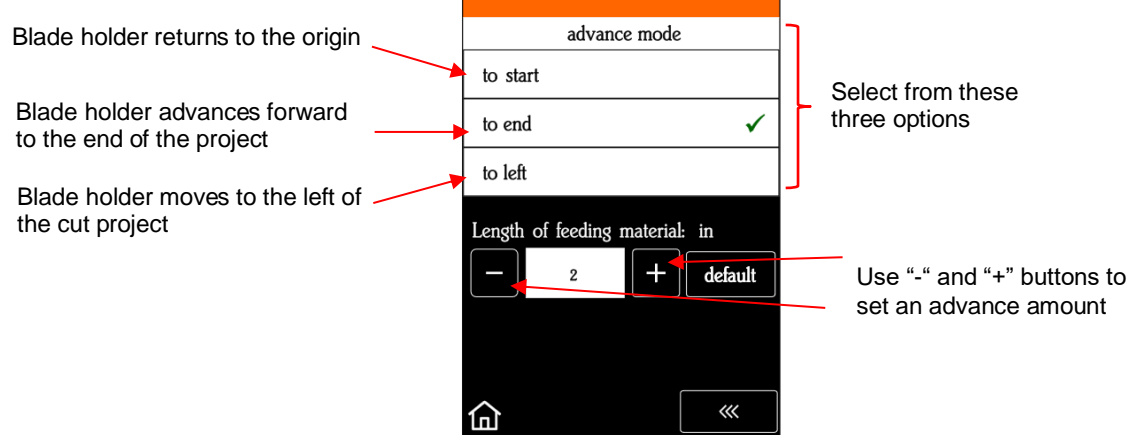

- The settings below the option menu are activated when choosing either **to end** or **to left**. Enter a specific distance for the blade holder to advance in that direction.
- *IMPORTANT*: If your mat is being kicked out at the end of every cut, change this setting from "**to end**" to "**to start."**

# **2.07.4 Cut by Color**

• The **Cut by Color** tab in the **Cut Settings** window displays all colors used in the project so that you can pick and choose which colors to send to the SOLO:

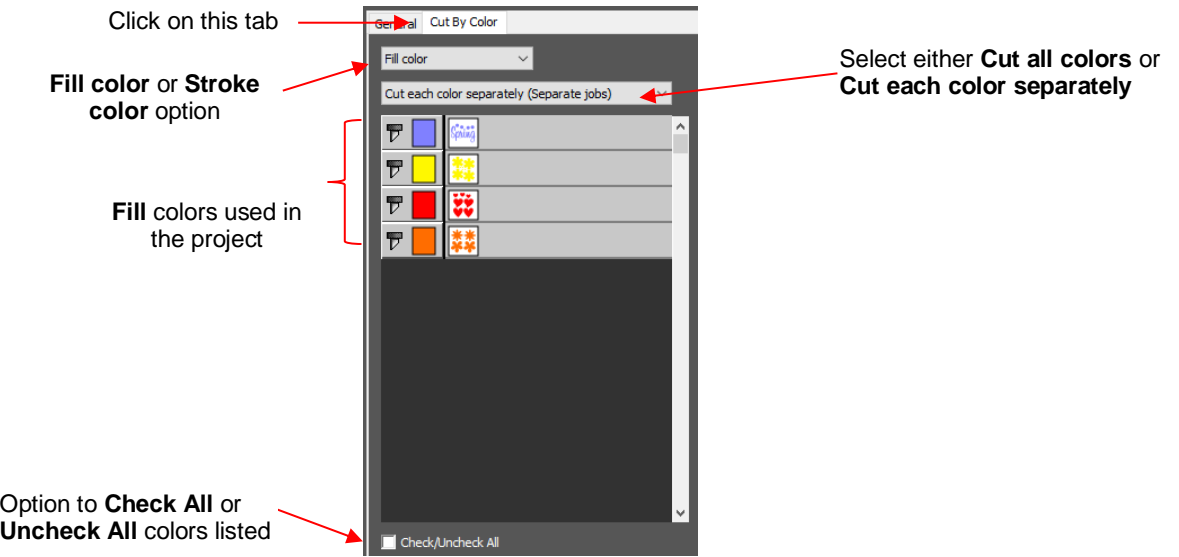

• **Cut all colors (Single job):** In this mode all of the colors marked in this window will be cut at one time. You can click on the blade icon to turn off any color(s) not to be used in the cut. For example:

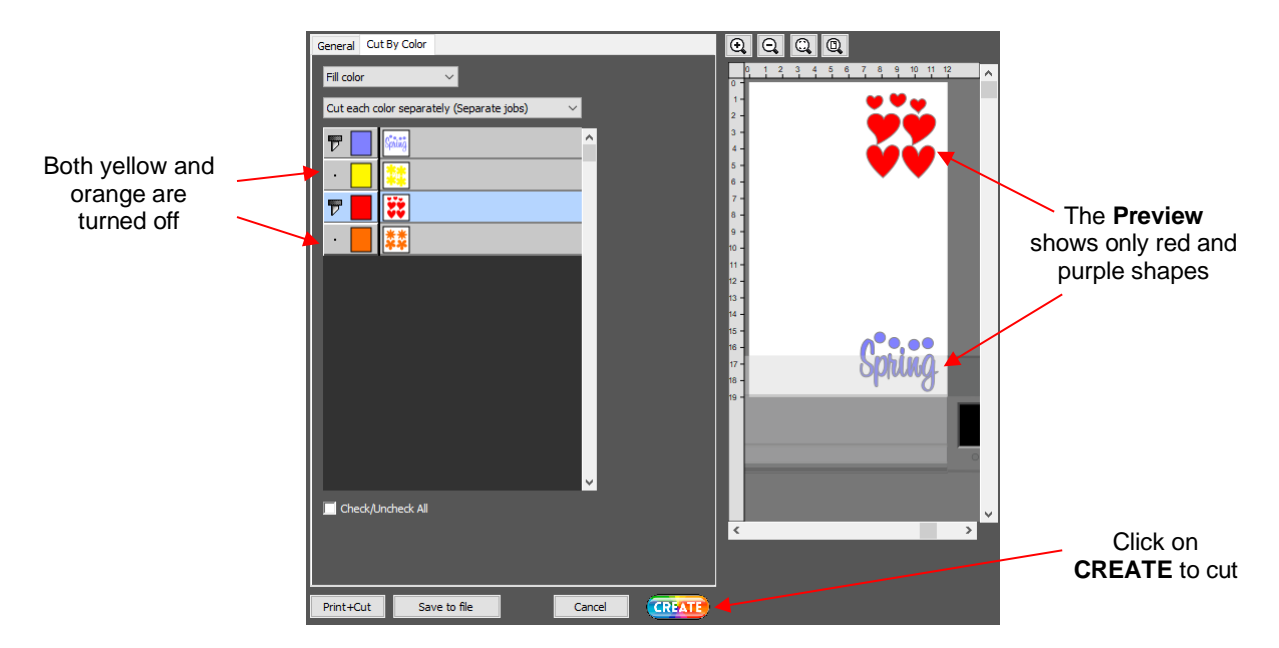

• **Cut each color separately (Separate jobs):** In this mode, you can still turn on/off colors for cutting but you will also be prompted, by color, before each cut. You can also drag colors up/down in the menu to control the order in which each color will be cut:

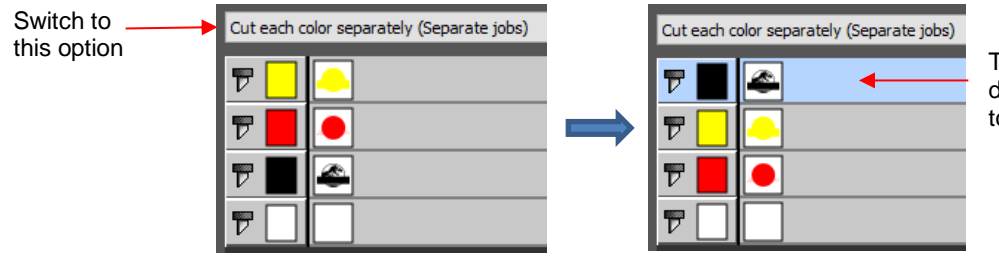

The black layer was dragged to the top o cut first

Upon selecting **CREATE**, the following **Job** window opens:

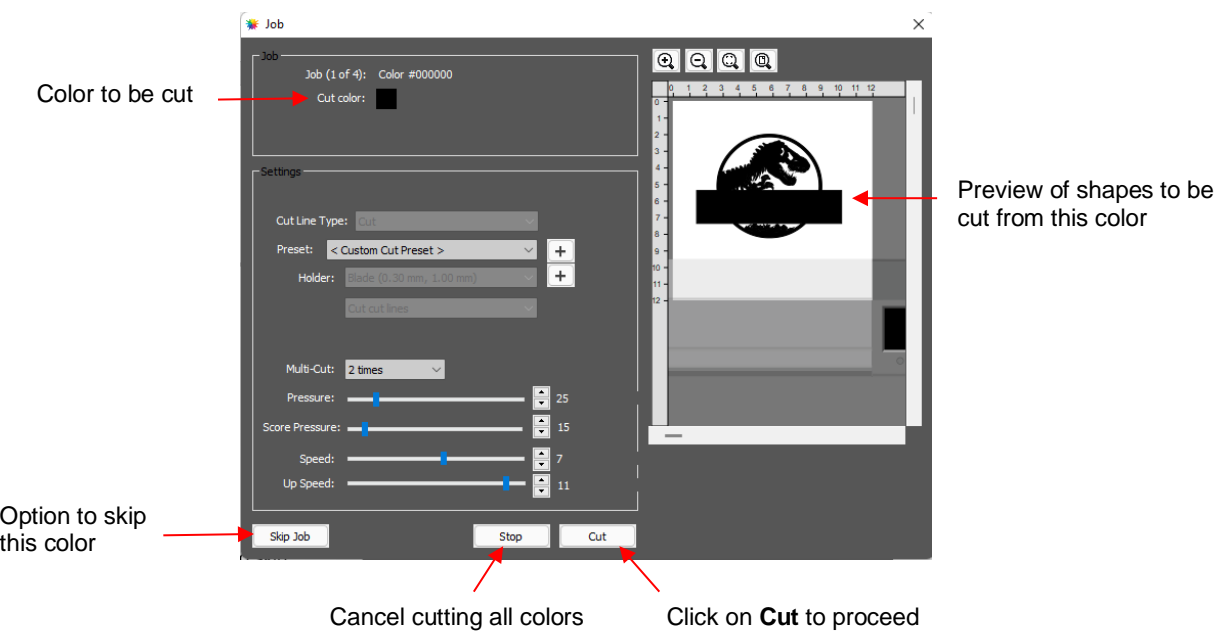

- If you decide not to cut this color, click on **Skip Job** and the next color in the menu will be selected. If you clicked on **Cut**, then the shapes shown in the **Preview** will be cut and the next color in the menu will be selected.
- *IMPORTANT:* After completing a **Separate jobs** application, you need to change back to the **Single job** option. Otherwise, for regular cutting, the **Separate jobs** option remains activated even if you do not have the **Cut by Color** tab selected.
- In *Section 2.03.3*, **Color layer Alignment** was mentioned as one of the options under **Cut Line Type** on the **Style Panel**. In applications where cuts of various colors need alignment, small alignment shapes can be added to the design and assigned, as **Color layer alignment**.
	- The following example has three small triangles which are assigned as **Color Layer alignment**. On the **Cut by Color** tab, those blue triangles show up in each color thumbnail and will be cut along with each color's shapes:

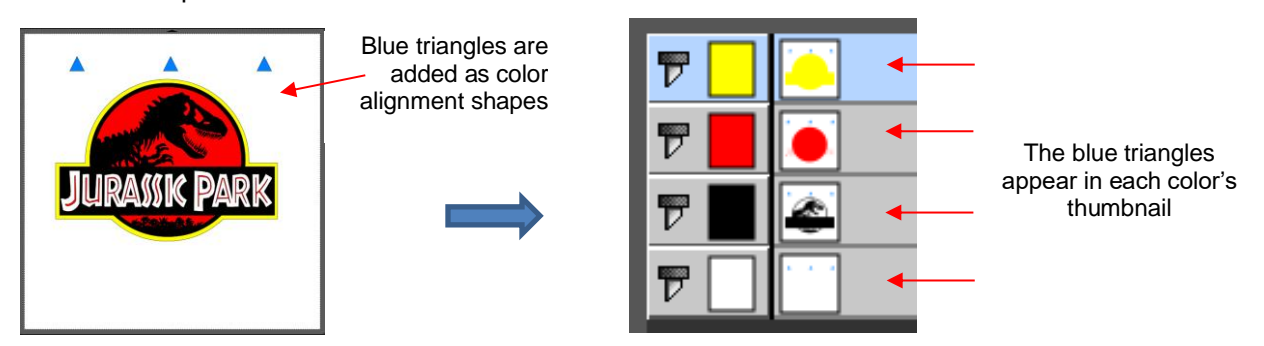

 As each color's **Job** window opens, the triangles will appear in the **Preview** for that color indicating they will also be cut:

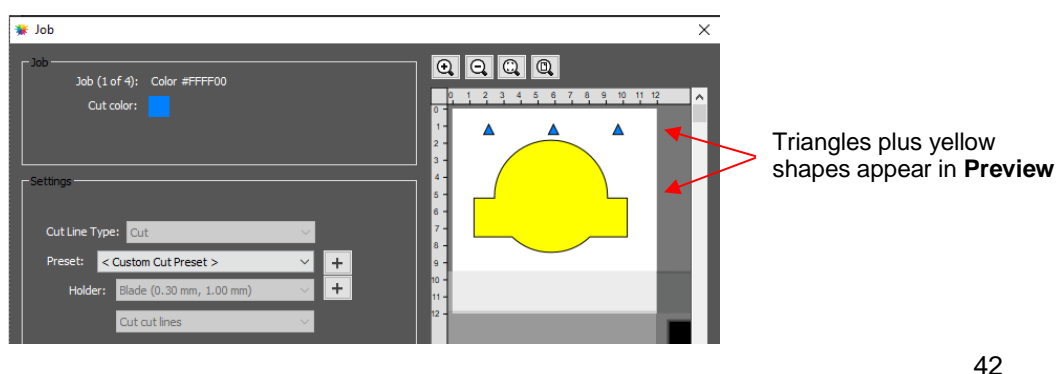

#### Video Video **2.07.5 Weeding**

• The process of weeding is typically used in vinyl and HTV projects. It adds extra cut lines to a project to make it easier to weed out the waste material after cutting:

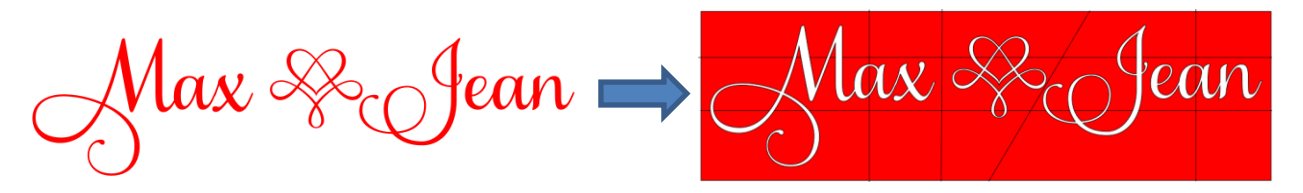

• For details on how to add weeding cuts in CREATE, refer to *Section 8.06* of the *StarCraft CREATE User Manual.*

#### Video **2.07.6 Tiling**

• Tiling is used to break up a design into rectangle shapes when the design is wider than what can be cut on the SOLO.

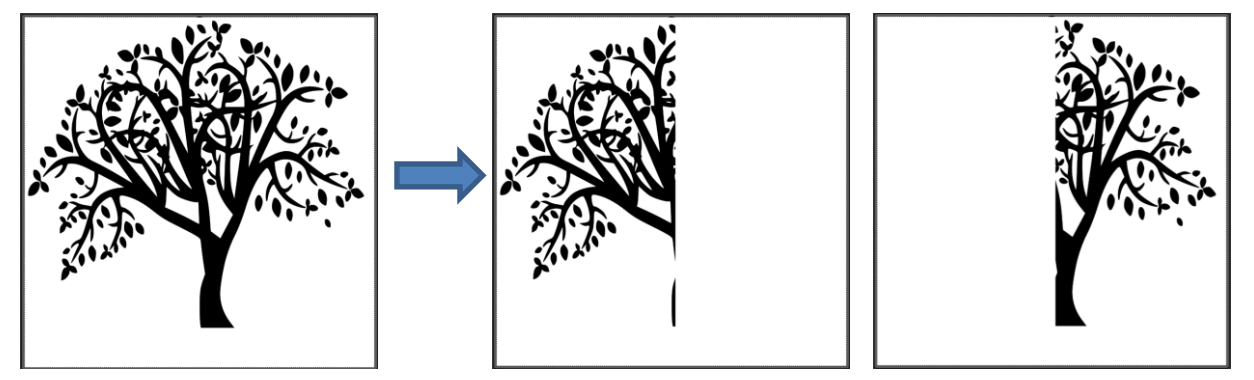

• For details on how to tile a large design, refer to *Section 8.07* of the *StarCraft CREATE User Manual*.

## **2.08 Test Cutting Flow Chart for the SOLO**

The following flow chart can be used to identify which settings should be adjusted after a test cut (or even a complete project cut). Based on the cut, pick a path (**A, B, C**, or **D**) and perform recommended changes and then repeat the test cut. The goal is to reach the bottommost box on path **A**.

- The procedure is performed at the control panel so that you can easily adjust Force and Speed, move the blade to a new spot, and press the Test button. After each cut, lift out both the circle and the square so you can examine the backing sheet or the cutting mat.
- Start with a conservative Force and Speed.
- Start with a conservative blade exposure. Remember that too much blade could damage the blade and the cutting mat or cutting strip.
- As you repeat Step 1, choose one of the four paths (A, B, C, or D) based on the test cut results and follow the chart until you either are directed back to Step 1 or you have achieved a perfect cut!

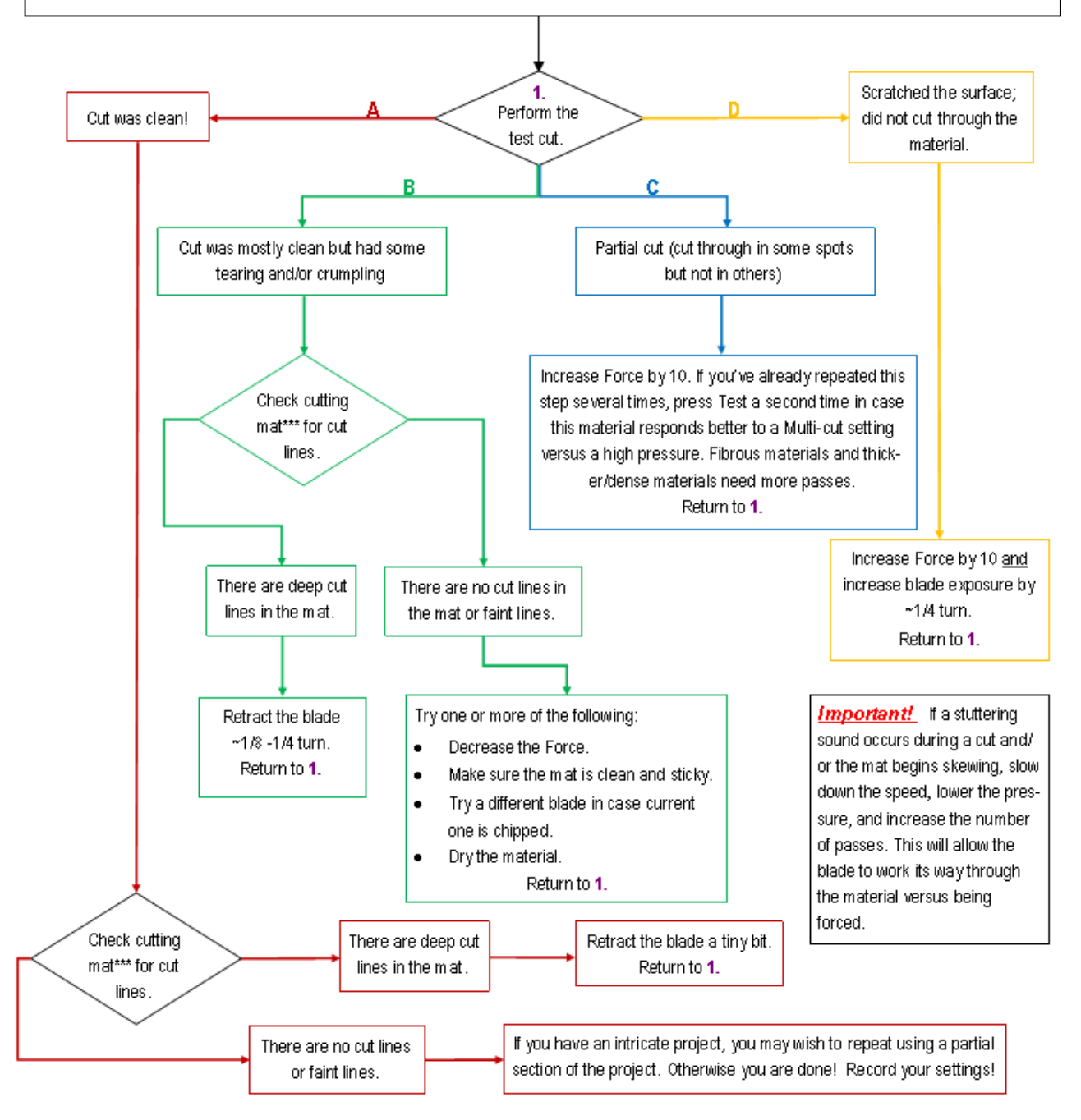

\*\*\* or backing sheet, such as with vinyl

## **2.09 Suggested Cut Settings for Various Materials**

- The optimum settings for any given cut are a function of the following factors:
	- 1. Blade tip exposure/depth (how much of the blade is showing at the bottom of the blade holder)
	- 2. Condition of the blade (new, slightly dull, quite dull)
	- 3. Blade tip height before cutting (distance between the tip of the blade and the material below it)
	- 4. Variations in the material (brand, thickness, composition, exposure to humidity)
	- 5. Condition of the cutting mat, if using one (tackiness, even or slightly warped)
	- 6. Condition of the cutting strip on the SOLO (new or scratched up, evenly pressed down or uneven)
	- 7. Intricacy of the design (large basic shapes vs small lettering vs perfectly round circles, etc.)
- The following links are successful settings obtained by SOLO testers for various materials. Again, keep in mind the listed factors above, especially #1 - blade exposure/depth, which will impact other settings, such as force:
	- Rhonda M Testing:<https://tinyurl.com/376kfw2k>
	- Sandy McC Testing:<https://tinyurl.com/2s43fwde>
- Because any two users (or even two testers) will obtain different results, providing very specific settings is impossible. Instead, users need to recognize cutting problems and how to correct them by adjusting their own settings. Refer back to *Section 2.08,* as well:

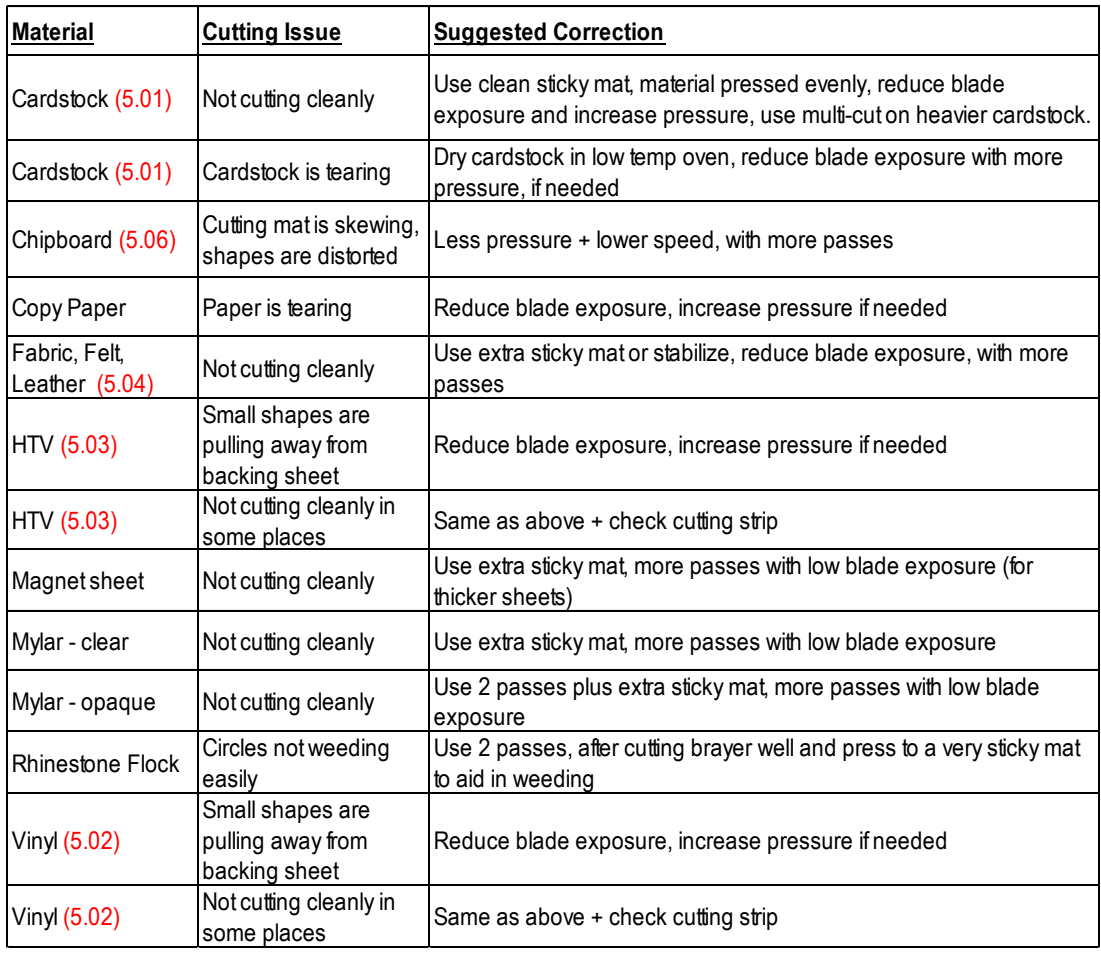

## **3. Print+Cut (Contour Cut)**

#### **3.01 Introduction**

• The **Print+Cut** process (also called contour cutting) involves printing an image from *CREATE* to any printer you own and then, with the aid of the SOLO's camera, have the image or images cut out with perfect precision. Here are three examples:

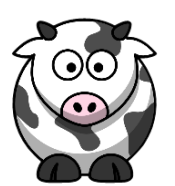

Image is precisely cut along its printed edges

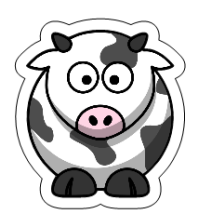

Image is cut in same shape but offset from its printed edges. Refer to *Section 7.05* of the *CREATE User Manual*

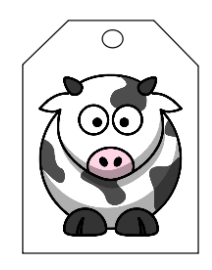

A custom shape is cut around the printed image.

- In order to get precise PNC results, you must calibrate the camera. This calibration only needs to be done one time. If you have travelled with your SOLO or it's been bumped fairly hard, you might want to repeat it because it's quick to do.
- The process, which is conducted through the control panel, involves:
	- (1) Having the SOLO draw a test grid shape (built into the control panel). At that point the camera takes a photo and displays it on the control panel.
	- (2) Tapping the center of the grid shape photo on the control panel. At that point the camera takes over and completes the calibration.

#### Video Video **3.02 Camera Calibration Procedure**

- You need the following items for this calibration:
	- $\Diamond$  Sheet of paper
	- $\Diamond$  Solo test pen (remove the wax on the nib)
- (1) Place the sheet of paper into the SOLO. You can use the cutting mat to hold the paper or insert the paper directly.
- (2) Mount the test pen into the SOLO so that the nib is slightly above the paper.
- (3) Select **Speed/Force** and set **SPEED** to ~ 8 and **FORCE** to ~ 40. Click on **Test** to verify the test shape is clearly drawn. If it is too faint, increase **FORCE** as needed and repeat.
- (4) Move the pen an inch or two away from the test so that there is room for the calibration shape to be drawn.
- (5) On the **Main Screen,** press **Set** and then **Camera.**
- (6) Press **Adjust** to switch to calibrate mode. Press and hold the **OK** button for several seconds until it and the arrows around it turn red:

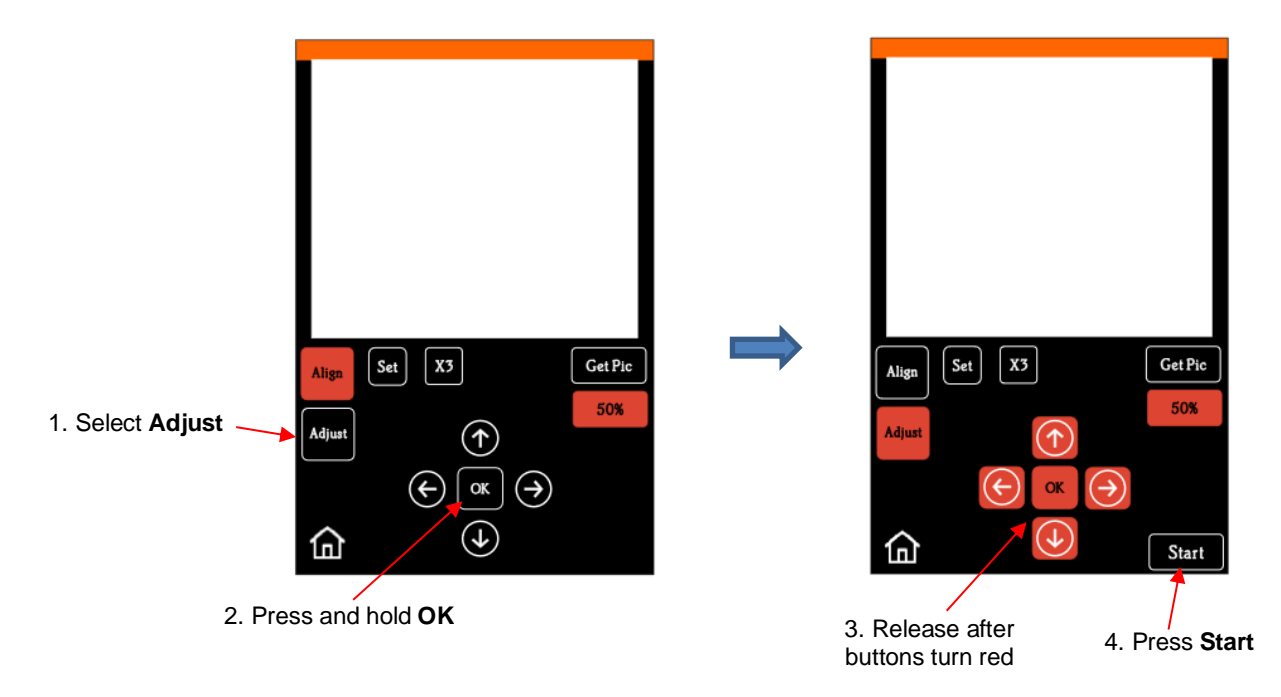

(7) Press **Start.** The test shape, which is a grid of 6 lines, will be drawn on the paper and the camera will move over the test shape, take a photo, and display the photo on the control panel. You should see several items in the photo: the test shape that was drawn with the pen, a red  $+$ , and two blue dashed lines which cross:

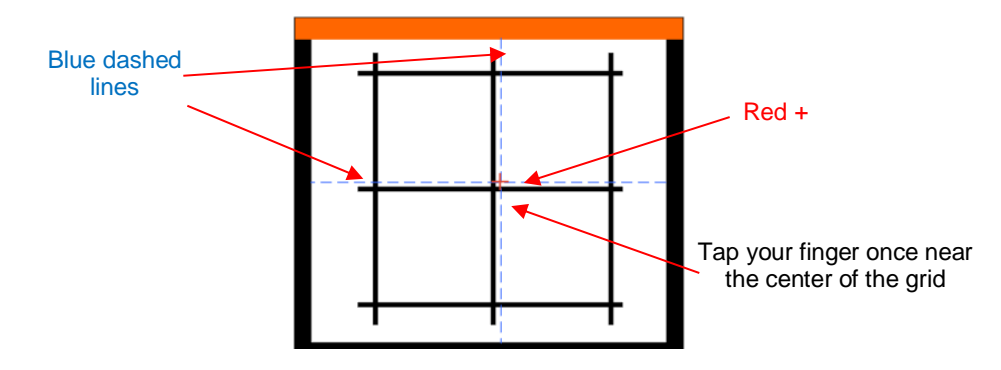

(8) Tap your finger near the middle of the drawn test shape on the screen. This will move the red  $+$  close to that location.

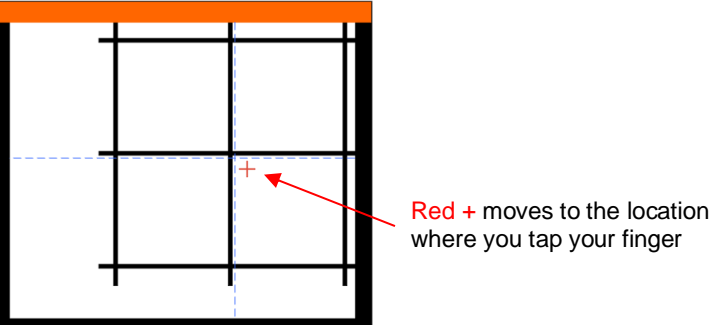

(9) Press **OK**. A new photo will be taken and the camera will now take over and find the true center on its own. You will see the red  $+$  and the blue dashed lines align in the center and the arrows (only) around the **OK** button will return to their original white color:

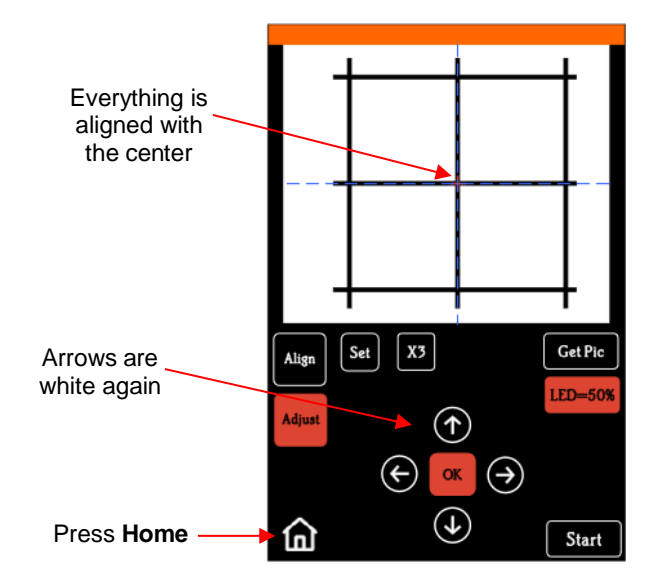

- (10) If the arrow buttons are still red, repeat the prior two steps.
- (11) Once the arrow buttons are white, press the **Home** button and then press **Stop** on the **Main Screen** to save the calibration and conclude the process. Your camera is calibrated!

## **3.03 Performing a PNC in** *CREATE*

Video Video

(1) The **Page** dimensions can be any size you choose. For convenience, **Letter** size (8.5" x 11") will be used since it matches the paper size that will be used for printing in the screenshots:

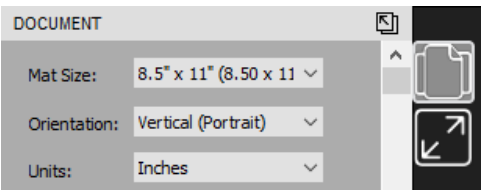

(2) To keep things simple for this exercise, a PNG file with a transparent background is selected because *CREATE* has the ability to automatically recognize the border of the image and create the necessary cut line. Note that there is more than one way to open a PNG file into *CREATE*, but because the automatic trace line is desired, using **File>Import** (or clicking the **Import** icon on the **Toolbar**) must be selected:

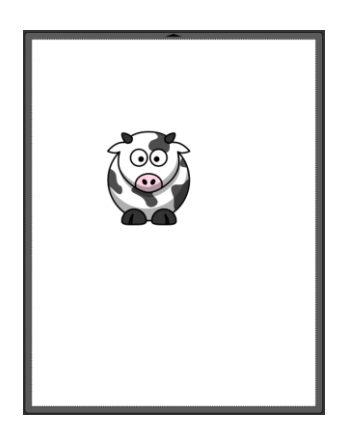

(3) On the **Layers Panel**, click on the triangle icon to open the grouped layer to see that there is both a cut layer and a print layer within that group:

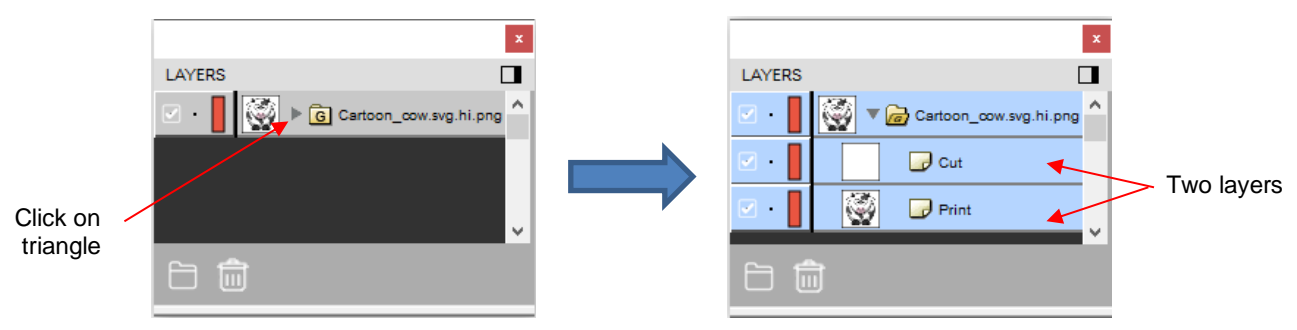

(4) When you select just one of the two layers and look at the assignment on the **Style Panel**, you'll see that the *Cut* layer is assigned as **Cut** and the *Print* layer is assigned as (**Print+Cut) Print Only.** This is typically what you want for this type of PNC application (note that the *Cut* layer will not print because it doesn't have a **Fill** or **Stroke** color (*Section 4.07.1*) assigned.

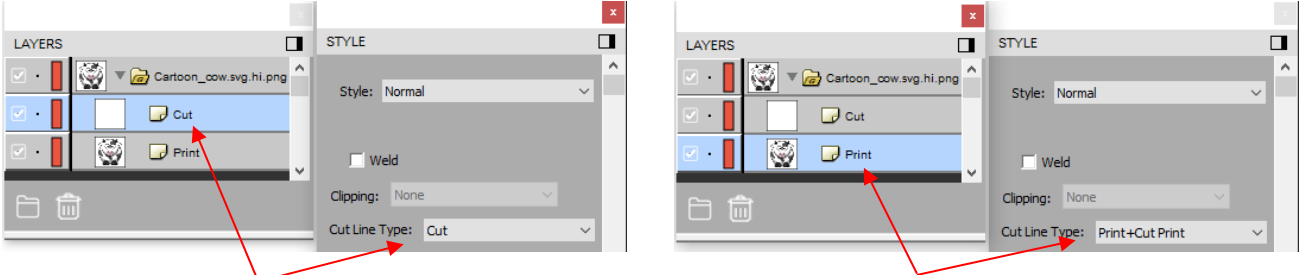

(5) To verify that *Cut* line is, indeed, following the printed image click the **Preview** icon  $\frac{1}{2}$  on the **Toolbar**:

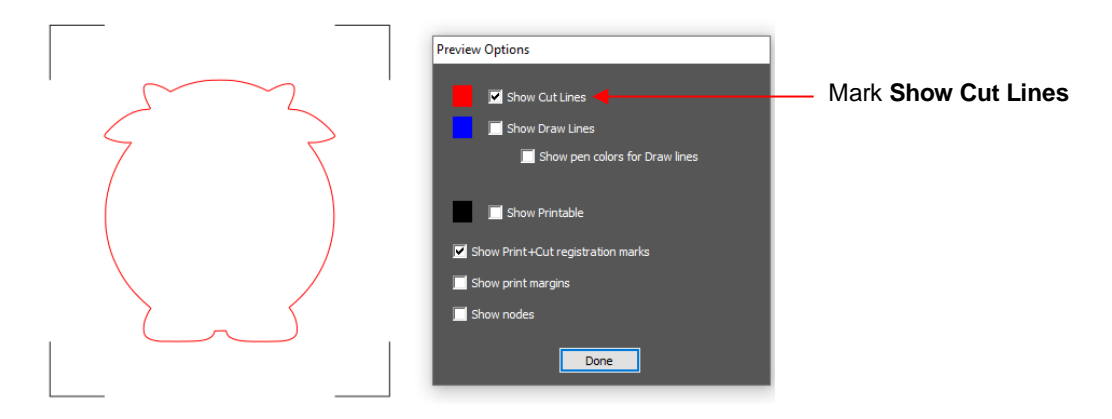

- (6) If desired, make multiples or import other images. In this example, the **Edit>Duplicate** function (*Section 2.07.2*) is used to add 3 more cows.
- (7) Go to **File>Print Setup** (or **File>Page Setup** on a Mac) and make sure the correct printer and printout dimensions appear. Before printing, mark the options on the **Document Panel** for **Show Print Margins** and **Show Reg Marks**. The **Page** will now indicate the boundaries for your currently select printer and the registration marks based on their current settings (refer to *Section 3.04* to learn about adjusting these settings):

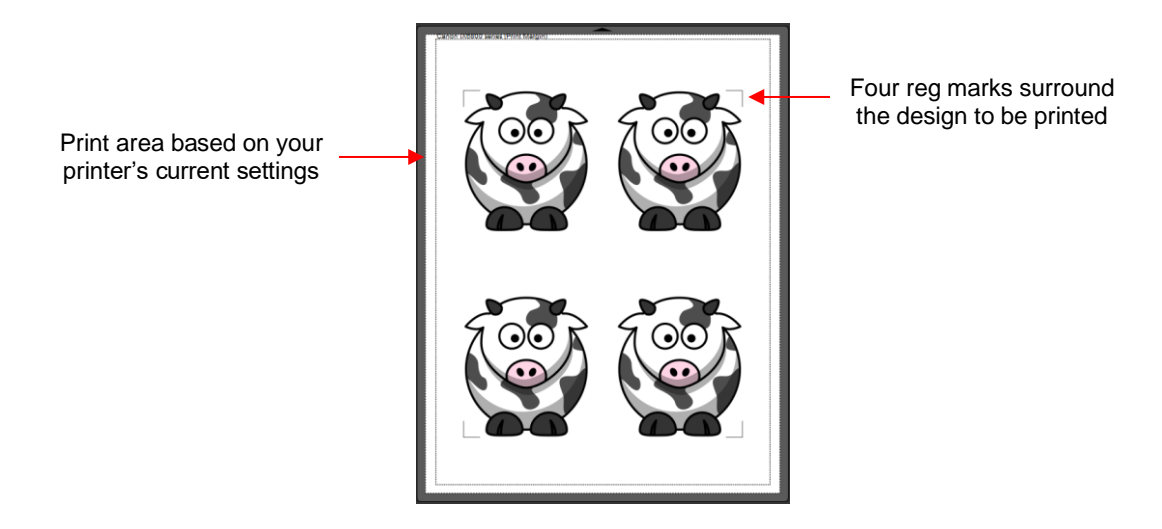

(8) Click on the **CREATE** icon to open the **Cut Settings** window. Click on the **Print+Cut** icon in the lower left corner:

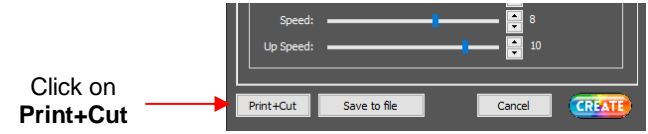

(9) The **Print and Cut** window will open:

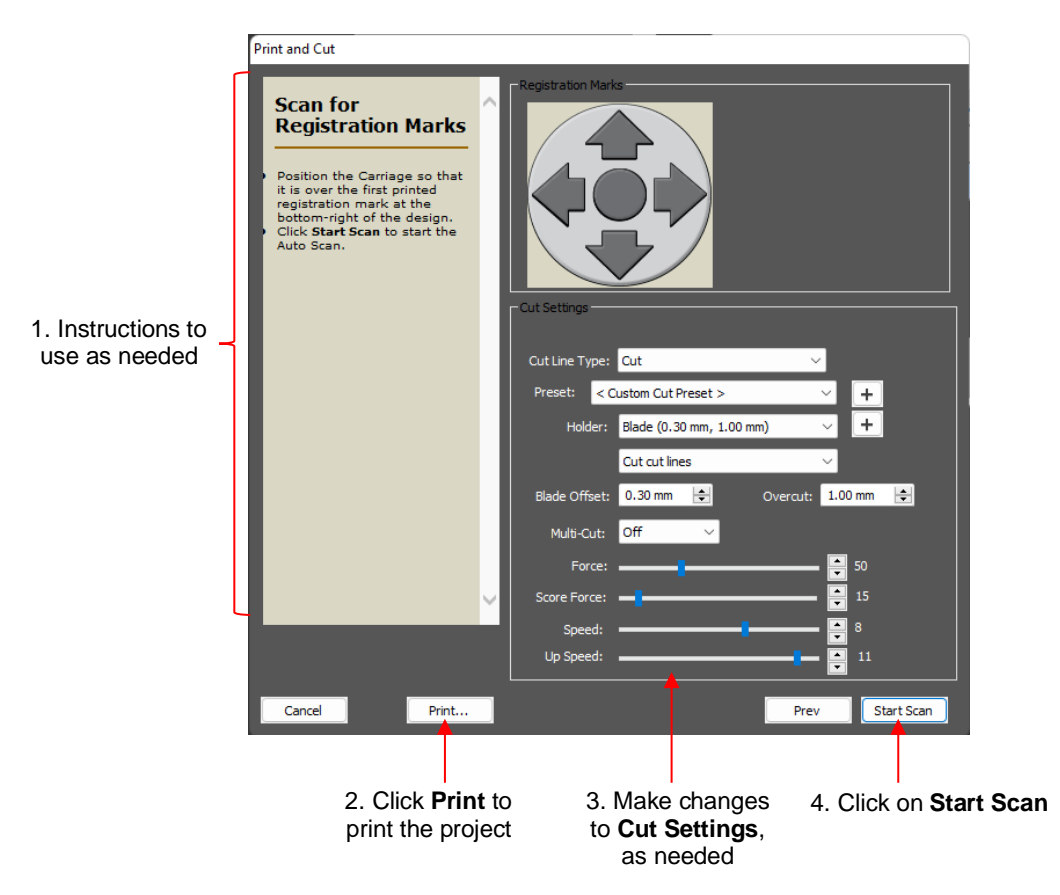

(10) Click on **Print** and mark the box next to **Print Registration Marks**. Click on **OK** to print the project:

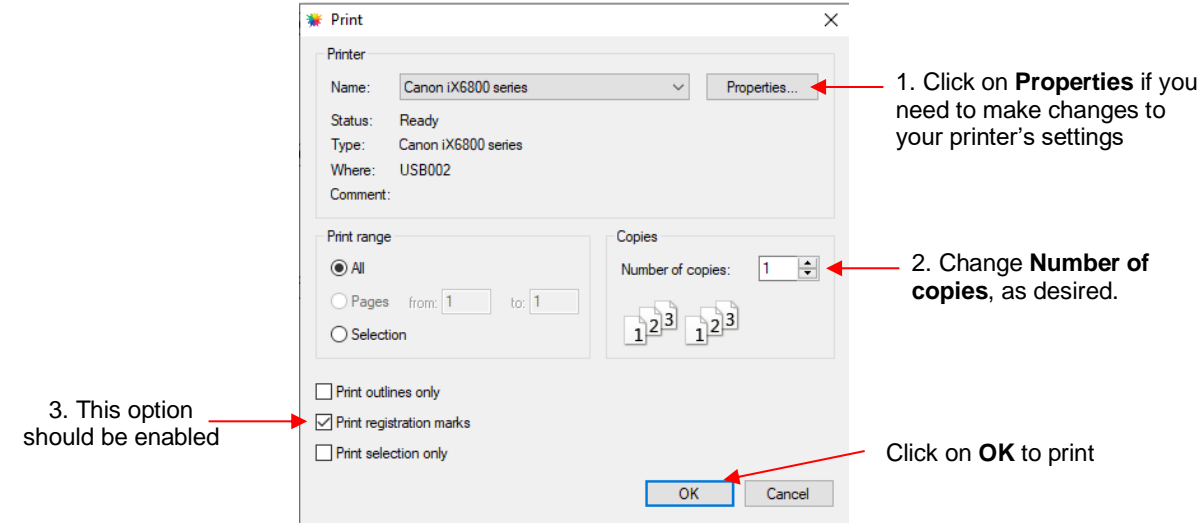

(11) Place the printout onto the cutting mat using the following guidelines:

- The printout orientation should match the **Page.**
- Place the printout towards the center of the mat and align the printout along grid lines so that it's approximately straight. If you take note of which grid mark is being used, it will make things faster with any subsequent repeats.
- Make sure the printout is smoothly pressed to the mat.

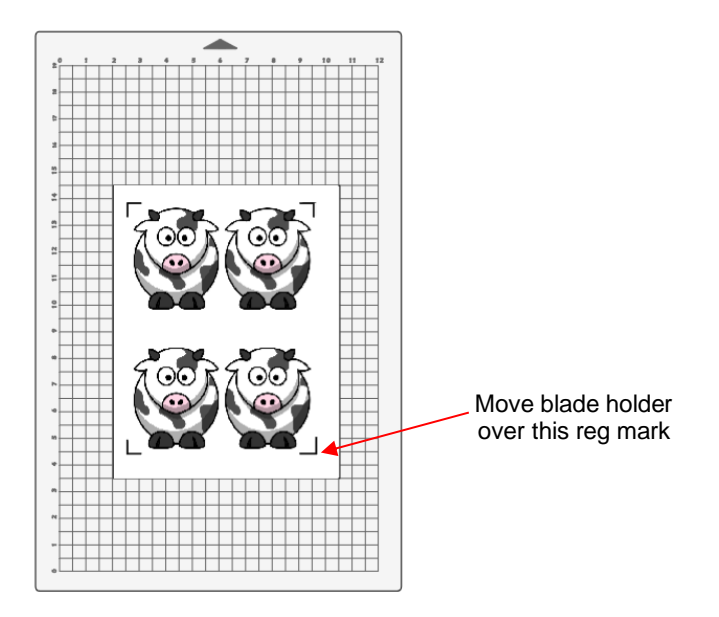

- (12) Insert the mat into the cutter, aligning one of the grid lines with the Solo's cutting strip or the front horizontal groove visible through the mat. The alignment doesn't need to be perfect, just close enough that it makes for a faster and, of course, successful detection by the camera.
- (13) Place the blade holder into the SOLO and move the head until the blade holder is over the lower right printed registration mark as shown in the prior screenshot.
- (14) Click on **Start Scan**. The SOLO's camera will now individually photograph each reg mark and cut out the project. That's the process!

## **3.04 Registration Mark Settings**

*Video* 

• You have some control over the size and location of the registration marks. Under **Cutter>Cutter Settings**, the upper right section of that window shows the default settings for creating registration marks:

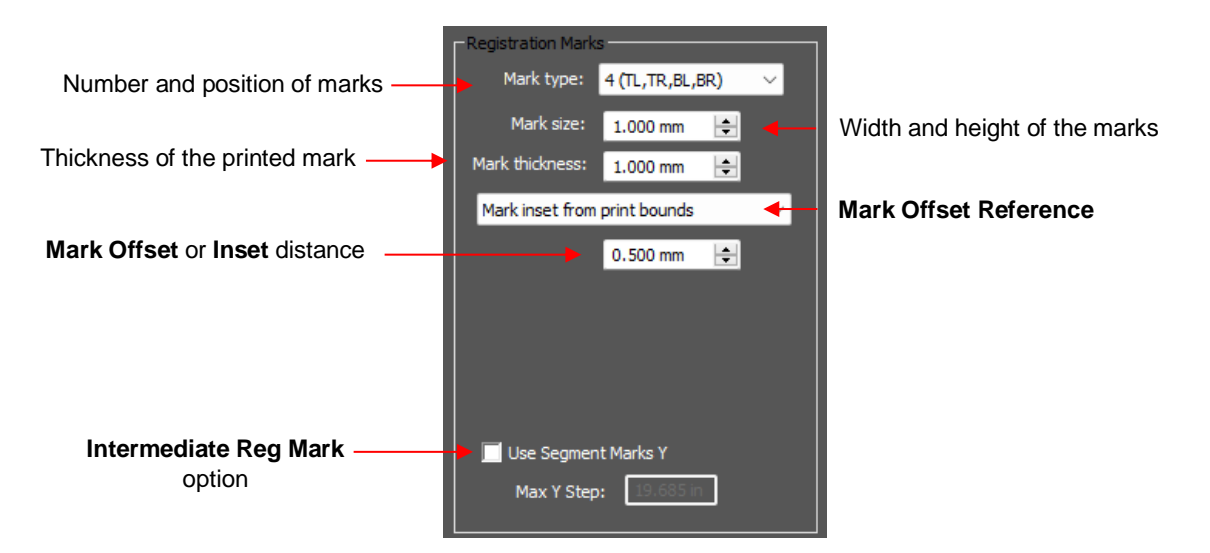

- **Mark type:** The SOLO's camera uses four marks; thus, this option will always remain the same.
- **Mark size:** The default size of 1.50 cm is advisable if the material is angled a bit with respect to the cutter or if the material isn't flat. Using a shorter size of, say, 0.5 cm will result in a quicker scan.
- **Mark thickness:** Testing has shown that the lower limit is about 0.75 mm. Thinner than that and the camera will fail to see the mark. It is recommended the setting remain at 1.0 mm.
- **Mark Offset Reference: Mark Offset** or **Inset Distance:** This is the distance from the registration marks to whatever reference point was selected. This can be reduced if you need more space on your printout for your images. Note, however, that if you have images too close to the registration marks, then the scanning process can fail.
- **Mark Offset Reference** has three options:
	- **Mark offset around design:** The marks will be positioned based on the bounding box around the layer(s) that will be cut
	- **Mark inset from print bounds:** The marks will be positioned based on the paper size specified in your printer properties
	- **Mark inset from page bounds:** The marks will be positioned based on the **Mat Size** specified on the **Document Panel**
- *IMPORTANT*: When using **Mark inset from print bounds**, you may need to turn on **Borderless** printing in your printer properties window. This can introduce a problem with the reg marks being relocated so you'll also need to locate another setting in your printer's properties typically called **Extension, Expansion,** or **Overspray** (depending on the brand of printer) and change it the minimum setting.
- **Use Segment Marks Y**: In some applications, you may need to add intermediate registration marks for additional scanning. This is covered in *Appendix E4*.

#### Video **3.05 Setting an Origin Using the Camera**

• There are several situations in which you must or just prefer to use the camera to set the origin:

- $\Diamond$  If it's not physically convenient for you to bend down to check where the blade tip is located
- If you seem to have issues with the first reg mark not scanning successfully in a **Print+Cut** application
- If you need an extremely precise origin for a **Center Point** cut or maximizing the use of your material or other related applications
- To use the SOLO's built-in camera for origin setting:
	- (1) If you haven't already calibrated the camera, go to *Section 3.02* and perform the camera calibration.
	- (2) Choose where you want the origin to be set. You'll need an "origin target" to use when the camera takes a photo. It can be the lower right reg mark on a PNC printout, a dot you've marked on your material, the corner of your material, the intersection of grid lines on the mat, etc. If you do choose the latter, make sure there's a way to clearly distinguish which intersection you want to use.
	- (3) On the SOLO's **Main Screen**, use the arrows to move the center of the blade holder roughly over the origin target. In this example, a dot will be used.
	- (4) Select **Set** and **Camera**. In the **Camera Screen**, press **OK**. A photo will be taken and displayed. If needed, press **X3** so that you are zoomed out and able to see the origin target (dot) in the photo:

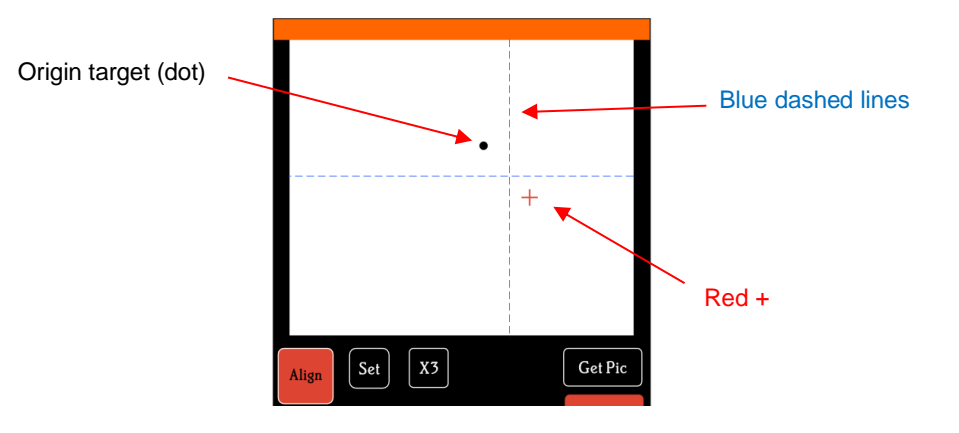

(5) Press the center of the origin target in the photo so that the  $red +$  will be moved approximately over it:

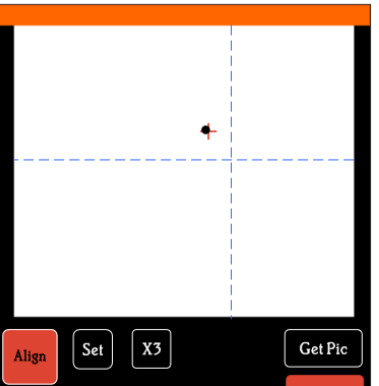

(6) Press **OK**. In the new photo, the blue dashed + should be close to the origin target. Press **X3** to zoom in:

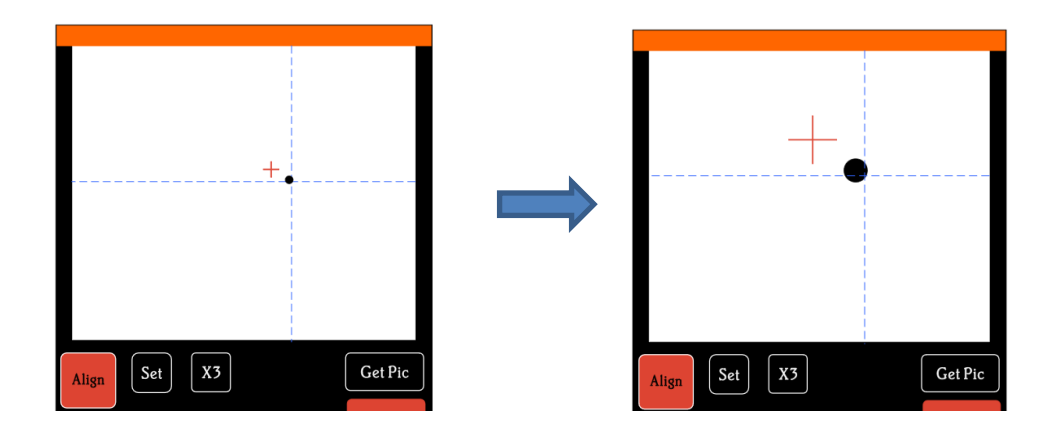

(7) Use the arrow buttons to move the red  $+$  as close as possible to the center of the origin target:

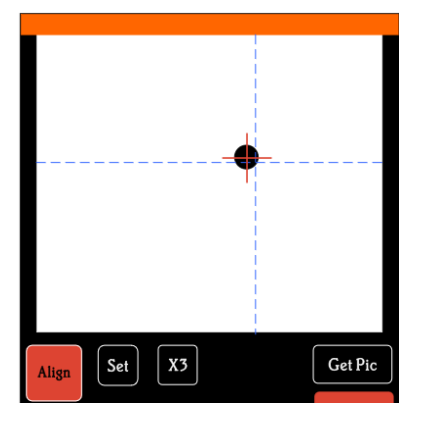

(8) Press **OK**. At this point the blue dashed + should be centered with the origin target:

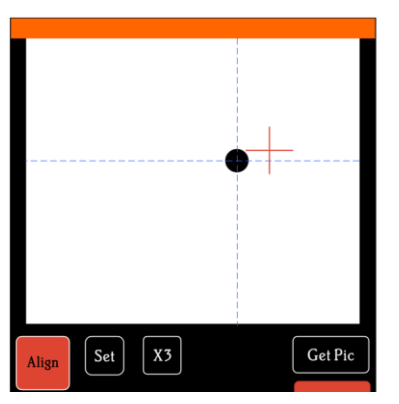

- (9) Press the **Home** icon to return to the **Main Screen.** The head should move so that the blade holder is now located over the origin target and you can proceed with the cutting process.
- Note: using this method for a **Print+Cut** application doesn't require this much precision. You should be able to stop after pressing **OK** in *Step 6* and the camera will be able to locate that first reg mark and proceed with success!

### **3.06 Additional Print+Cut Notes**

• If you have a printer which can print white (or another light color) onto a dark material, go to **Set>Camera>Set** and mark the **Inverse** option. The camera will now identify light registration marks versus dark ones.

- If the camera is having issues identifying the registration marks:
	- Adjust the camera's lighting by pressing the **LED** button, following by the **Get PIC** button on the camera screen. There are four choices: **LED** (off), **20%, 50%,** and **100%.** Note that glossy materials may reflect too much light, thus a lower setting would be needed. A dark room or lighter printing may need a higher setting.
	- $\Diamond$  If the reg marks are too close to the edges of the printout, you can place strips of paper cut from the same printout material along the outside edges at the corners.
	- If the camera fails to move the full distance to the next reg mark and you used **Borderless** printing, check for an additional setting in your printer's **Properties**. Refer to the last bullet in *Section 3.04*.
- If you need instructions on loading a **Print+Cut** project from a USB flash drive inserted into the SOLO's control panel, refer to *Appendix C2 followed by Appendix E1*.
- If you prefer to print your project from a program other than CREATE, refer to *Appendix E2*.
- If you find that all of your shapes are cutting slightly off in the same direction, refer to *Appendix E3*.

## **4.** *StarCraft CREATE* **Software**

• This chapter covers just those functions in *StarCraft CREATE* that are most commonly used. Again, *red* section numbers refer to *this user manual* while *blue* reference numbers refer to the *StarCraft CREATE User Manual*.

### **4.01 Main** *CREATE* **Screen**

• Below is a screen shot of the main screen in *CREATE* identifying various elements.

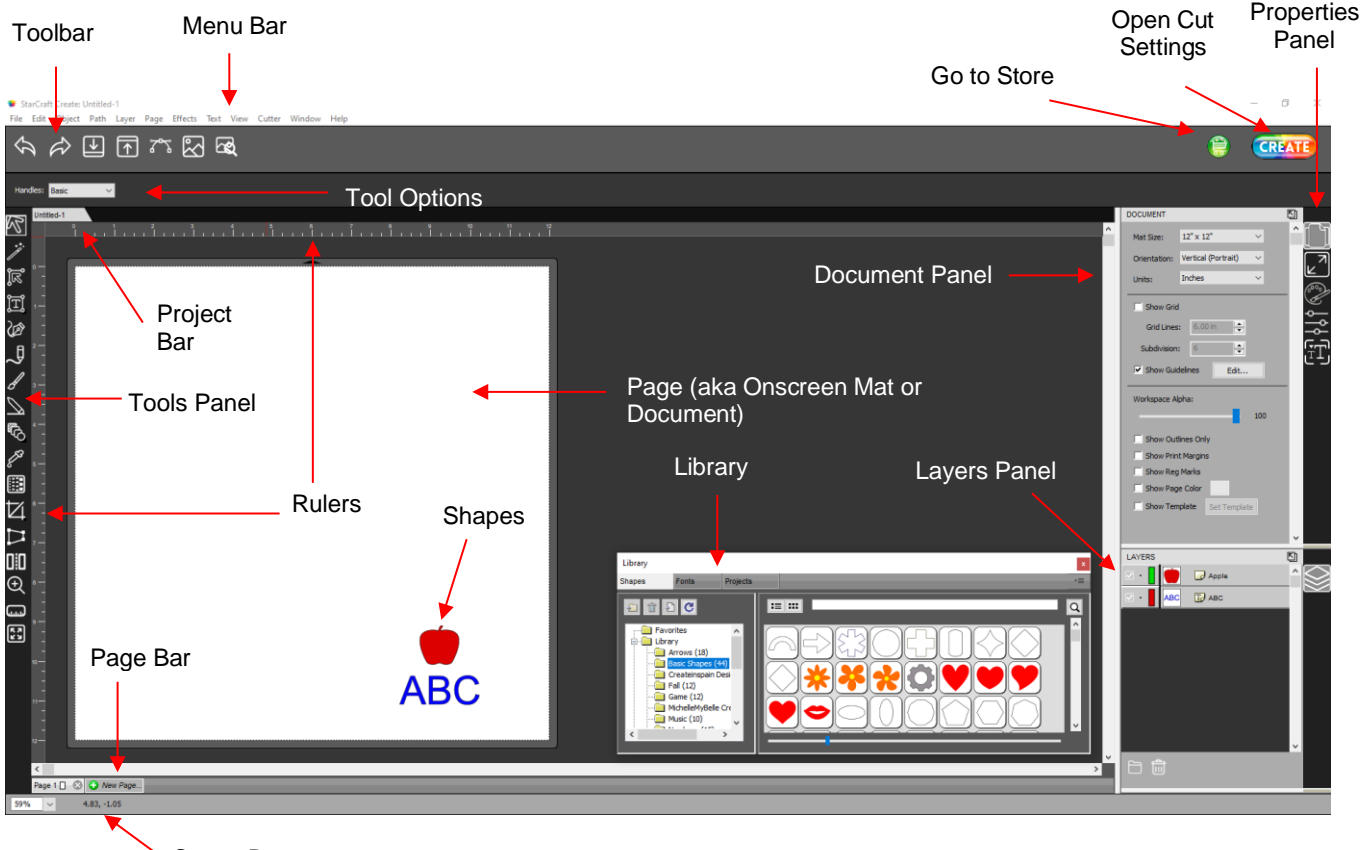

- Status Bar
- The various bars and panels provide the following functions. A red section number in parentheses refers to the section number in this manual where the function is covered. A blue section number refers to the section number in the *StarCraft CREATE Manual* where the function is covered.

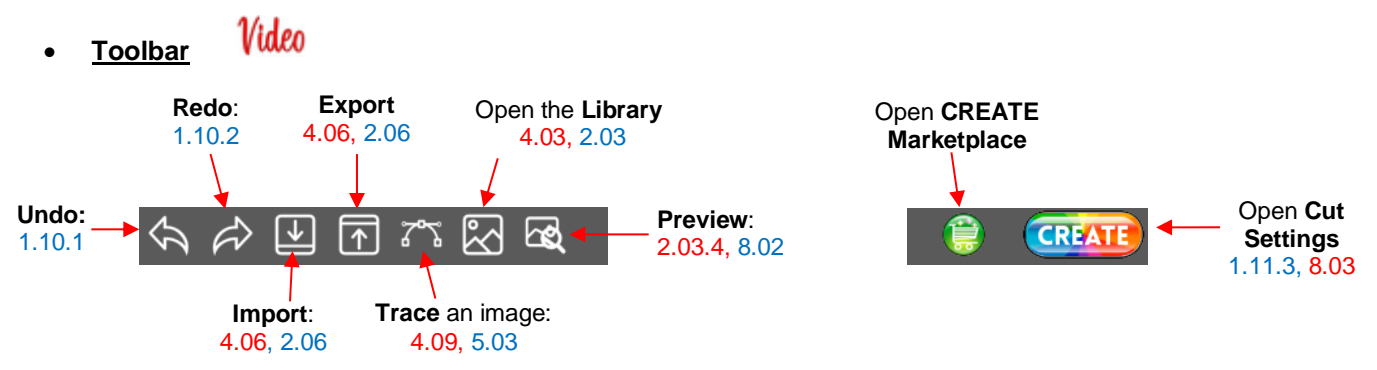

#### Video Video Video Video • **Tools Panel**

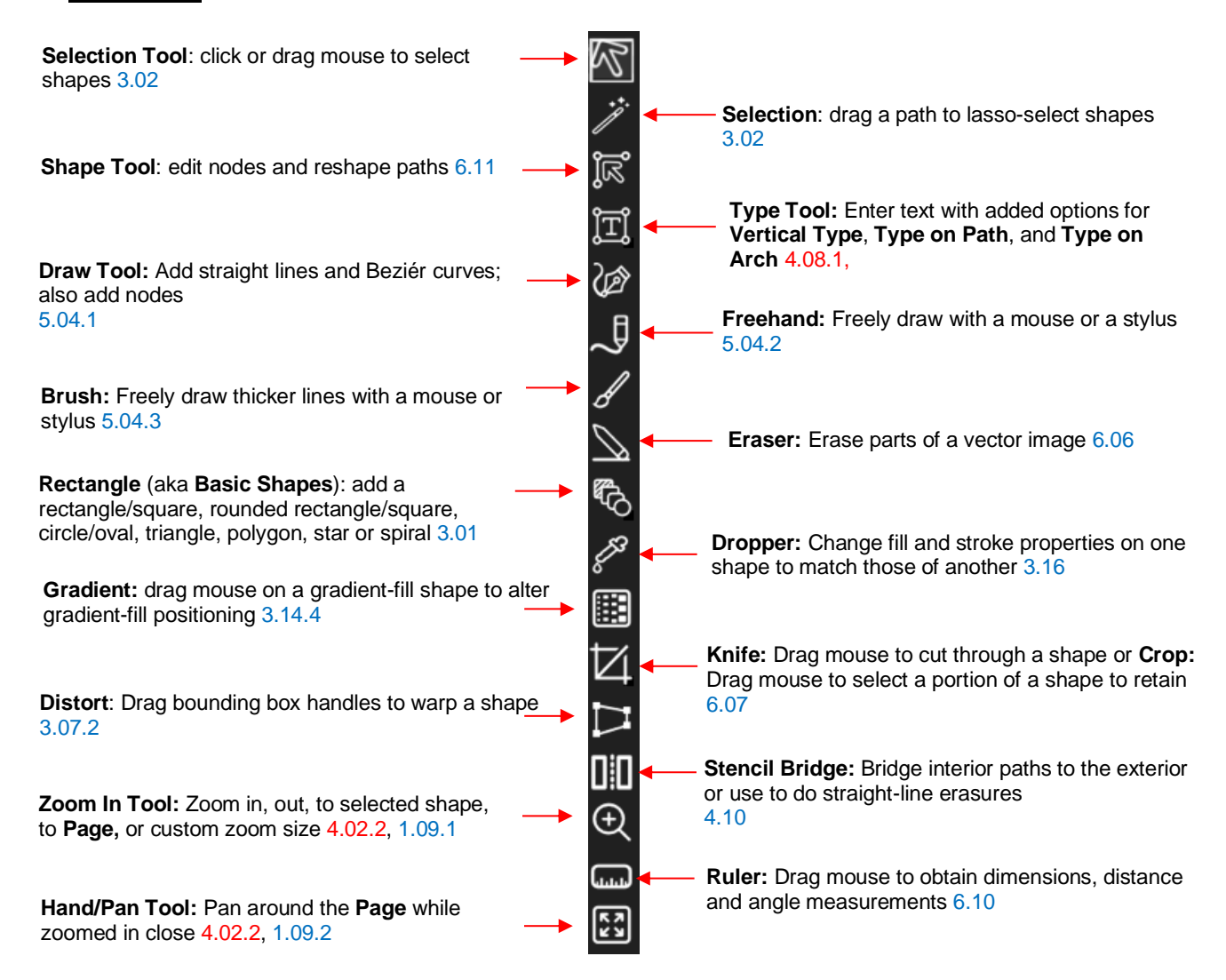

Video Video Video Video Video Video Video Video • **Properties Panel:**

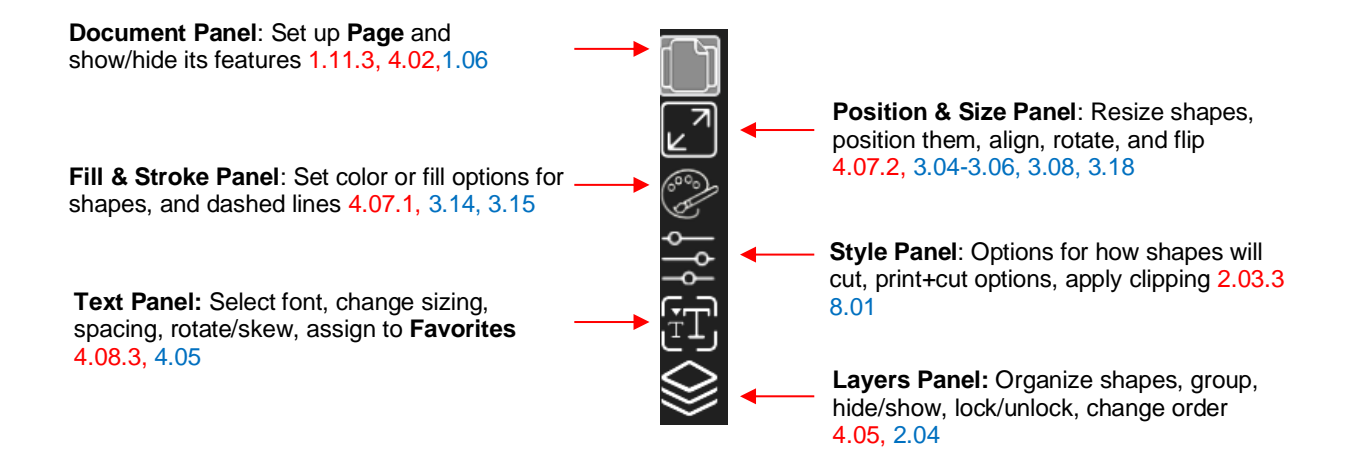

### **4.02 Common User Preferences and Screen Tools**

#### **4.02.1 Common User Preferences**

There are a number of preferences that will affect your experience as you learn *CREATE*. They are presented here for your consideration:

**Document Panel preferences:** 

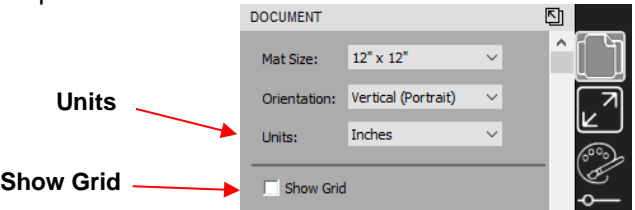

- **Units:** On the **Document Panel**, under **Units**, you can choose which units you prefer.
- **Show Grid:** some users prefer having the grid showing all of the time. Other users find it annoying or cluttering. On the **Document Panel**, uncheck the option for **Show Grid** and you can reactivate any time you like.
- **General Preferences** Go to **Edit>Preferences** and on the **General** tab:

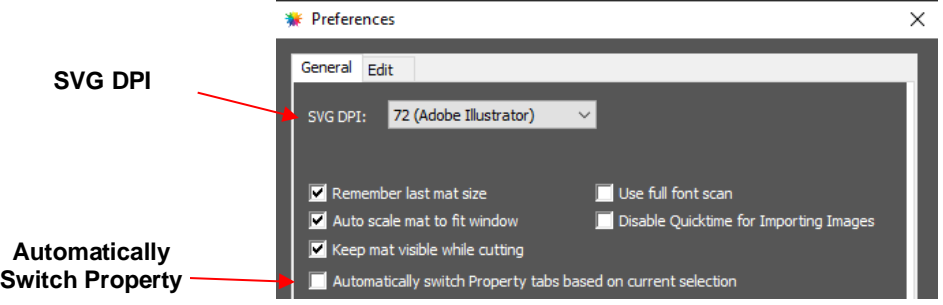

- **SVG DPI**: This controls the sizing of SVG shapes you import into *CREATE*. For example, an SVG exported from Adobe Illustrator will import at a different size than the same-sized SVG from Inkscape. If you are unsure, leave it set to 72.
- **Automatically Switch Property tabs:** Based on which tool is in use, the **Properties Panel** will automatically activate whichever panel is directly related to that particular tool. This can prove annoying so disabling that option is preferred by some users.
- **Edit Preferences** Go to **Edit>Preferences** and on the **Edit** tab:

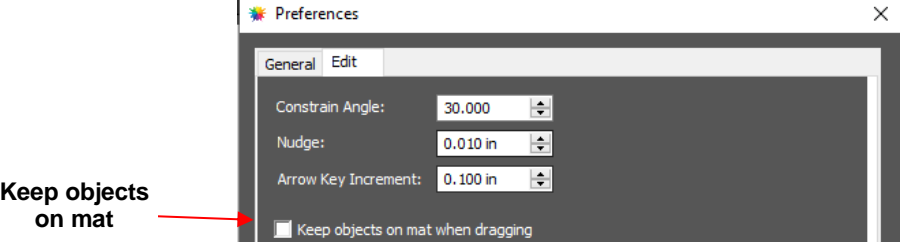

- **Keep objects on mat when dragging**: Disable this setting so that you can freely drag shapes outside of the boundaries of the **Page**.
- To prevent the **Library** from automatically opening whenever you launch *CREATE*, a custom workspace can be set up. Close the **Library** and go to **Window>Workspace>Save Workspace**. A window will open and you can name this new configuration:

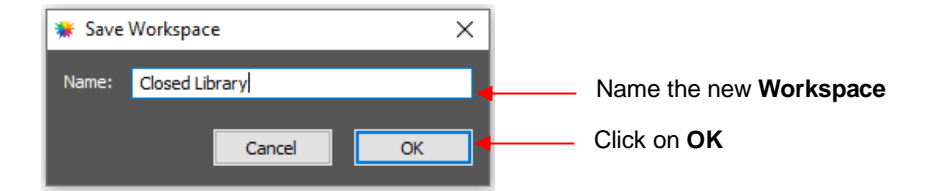

Before closing *CREATE*, make sure you select your new **Workspace** under **Window>Spacespace**.

### **4.02.2 Screen Tools**

- **Zooming and Panning:** The **Tools Panel** offers both a **Zoom Tool** and a **Panning Tool** . There are also some shortcut keys that you may prefer:
	- To zoom in and zoom out, hold down the **Alt** key (Mac: **Option** key) while rolling the mouse wheel
	- To zoom to a selected shape (or shapes), use the shortcut **Ctrl**+**Shift**+ (**=**) (Mac: **Control**+**Shift**+ (**=**))
	- To marquee-zoom, press **Z** and drag the mouse. Press **V** to then return to regular **Select** mode.
	- To zoom back to the **Page**, use the shortcut **Ctrl+ F** (**Command + F** on a Mac)
	- To pan, press and hold the **Spacebar** while dragging the left mouse button
- **Properties Panel:** A few tips regarding the various panels which make up the **Properties Panel**:
	- All panels can be popped out by clicking this icon  $\Box$  to the right of the panel's name. Once a panel is popped out, the top or bottom can be dragged to make the panel larger and display more settings.
	- The **Document Panel** has various **Show** options to enable/disable for your convenience.
	- Double clicking any panel's icon will insert a bar between it and the panel above. This panel will then remain visible on the **Properties Panel**. Double clicking the bar will delete that bar.
- **Snapping**: Go to **View>Snap To** in order to enable/disable the various options for snapping in *CREATE*.
- **Displaying Shapes**: There are a number of settings to be aware of any time a shape doesn't show a **Fill**  color or is invisible unless you hover your mouse over it:
	- **Document Panel**: Enabling **Show outlines only** will cause shapes to turn off their assigned **Fill Color, Pattern,** or **Gradient.**
	- **Document Panel:** Setting **Workspace Alpha** to 0 will cause all shapes to turn off their assigned **Fill Color** or **Gradient.**
	- **Fill & Stroke Panel:** If a shape has the **Fill** set to **None** or white (with the **Page** set at white), there will be no **Fill** color displayed. The same is true if the **Opacity** is set to 0.
	- **Fill & Stroke Panel:** If both the **Fill** and the **Stroke** are set to **None**, the shape will be invisible unless you hover your mouse over it.
	- ↑ **Layers Panel:** On the left side of each layer is an icon indicating it is set to **Show**. If that icon is clicked to **Hide**, then that layer will become invisible.

### **4.03 Library**

• *CREATE*'s **Library** provides a number of useful functions:

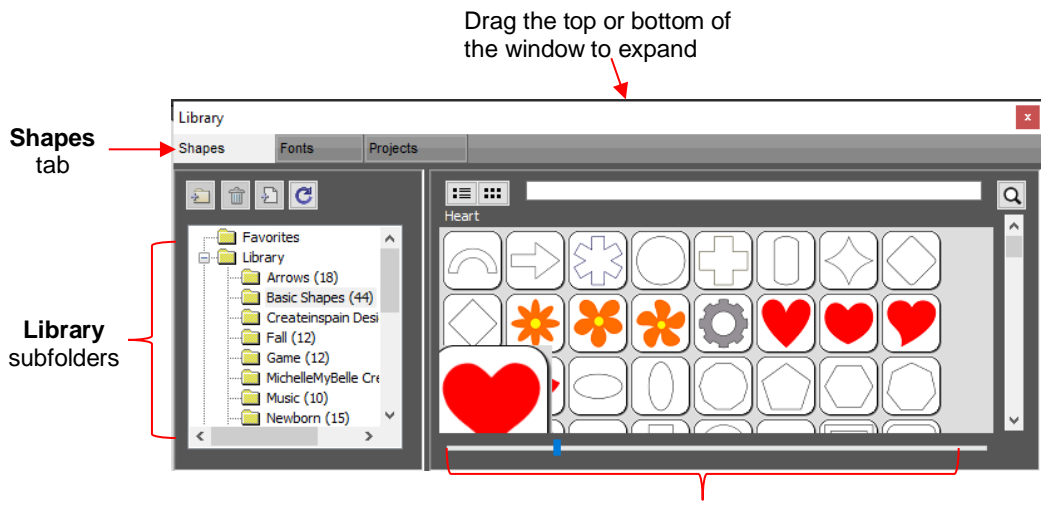

**Shapes** inside the **Basic Shapes** subfolder: Left click on a thumbnail to add to the **Page**

- $\Diamond$  It contains a collection of over 300 pre-installed shapes, organized into 16 subfolders
- $\Diamond$  It displays complete character sets for all fonts currently installed
- $\Diamond$  You can organize your own shapes and projects into separate folders and view thumbnails for selecting
- You can assign commonly-used shapes and projects to a **Favorites** folder for quicker access
- It provides access to designs and projects downloaded from the **Store**
- The **Library** automatically opens every time you open *CREATE* unless you create a custom **Workspace** (refer to *Section 4.02.1*).
- To add a shape from the **Library** to the **Page**, click on the thumbnail for that shape or drag the shape onto the **Page.** Note there are other categories within the **Library** listed on the left side. Check out the various subfolders of shapes as they are a great resource while learning *CREATE* and testing out your cutter.
- Further details on organizing and fully utilizing the **Library** are covered in *Section 2.03* of the *StarCraft CREATE User Manual*.

#### **4.04 Projects and Pages**

• The **Project Bar** is located right above the **Ruler** and shows what projects (files) are open and have been saved and new projects that have been started but not named:

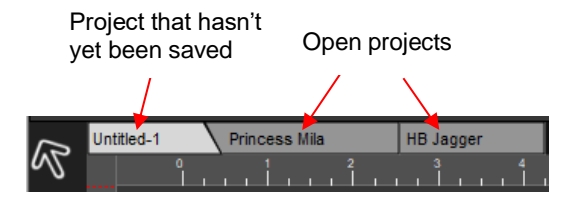

- Clicking on any **Project Tab** on the **Project Bar** will then access that project. Note that you can copy/paste and cut/paste between open projects.
- Projects can contain one page or many pages. The option to add multiple pages can be convenient for organizing projects with many shapes and or layers.
- The **Page Bar** is located just below the **Page** area and displays the current page, a color for quickly identifying pages, and icons for adding and deleting pages:

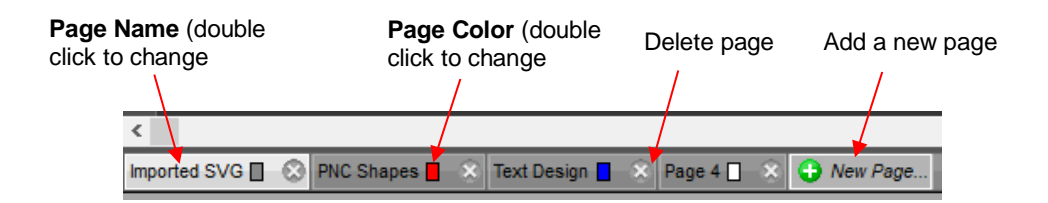

To add a page, either go to **Page>Add Page** or click the green icon **O** on the **Page Bar** itself and the following window will open:

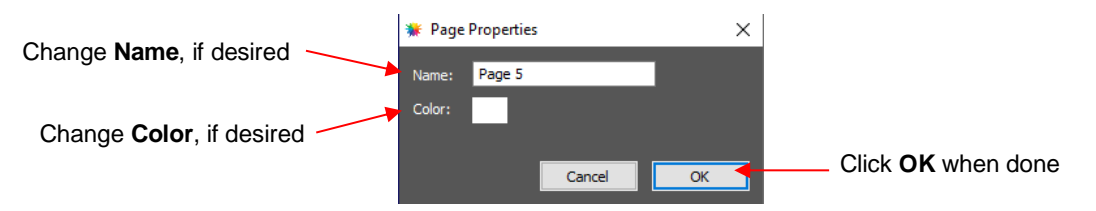

- Note: The color selected for a page tab will also be the color of the **Page** if you mark the **Show Page Color** option on the **Document Panel**.
- *IMPORTANT:* You should always save your files using **File>Save As** versus only using the **Export** icon on the **Toolba**r:
	- $\Diamond$  SVG exports only include shapes on the current page. Thus, you must remember to individually export each page within a single project. Otherwise, any other pages will be lost.
	- $\Diamond$  SVG exports do not include some relevant information which could impact a cutting issue, such as location of the shapes on the virtual mat or settings made on the **Style Panel.**
	- SVG exports do not show up in the opening screen where you can see thumbnails of your most recent CREATE saved projects and easily click one to reload.

#### Video **4.05 Layers Panel**

- The **Layers Panel** is used for the following:
	- $\Diamond$  Assigning or grouping shapes into separate layers to better organize a project
	- $\Diamond$  More easily applying changes to a group of shapes (such as hiding, locking, coloring, line style)
	- $\Diamond$  Selecting one shape or a layer of shapes on the screen
	- $\Diamond$  Changing the order of shapes (i.e., which shapes should be on top of other shapes)
	- $\Diamond$  Controlling what is sent to the cutter or printer
- You do not have to worry about adding shapes to the **Layers Panel**. They will automatically be assigned to new layers as you add them. You will want to learn how to move shapes to new layers or combine shapes into the same layer, depending on the circumstances. This is covered in the following sections of this manual, with more details in *Section 2.04* of the *StarCraft CREATE User Manual.*

### **4.05.1 Parts of the Layers Panel**

• This section will use the following simple project to illustrate the **Layers Panel**:

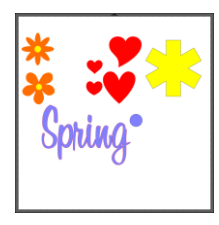

• The following screenshot identifies the various icons on the **Layers Panel**:

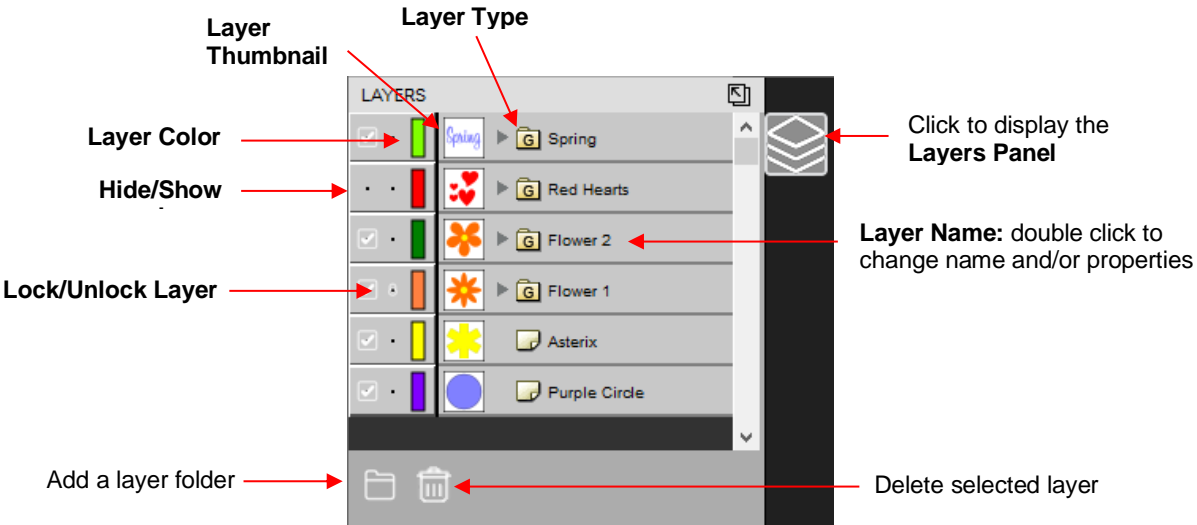

- Each line item (called a layer) on the **Layers Panel** is either a single shape or a folder.
- When you select **Add a layer folder**, a folder icon **Figure** will appear at the top of the **Layers Panel**. This folder is empty until you move shapes into it. This will be covered in the next section.
- A folder icon with a "G"  $\frac{\log n}{n}$  indicates that all shapes in that folder are grouped together using **Object>Group**.
- If you double click a layer, **the Layer Properties** window will open and you can change the name and other properties:

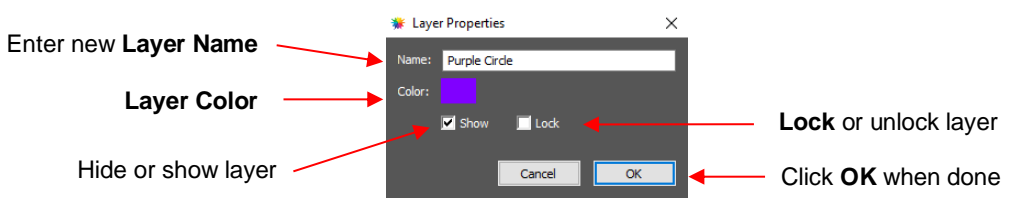

- Hiding layers, locking layers, and assigning layer colors can also be done on the **Layers Panel**:
	- ↑ **Hide/Show Layer:** Click on the eye icon to hide that layer. The icon will be replaced with a dot as shown for the *Red Hearts* layer. It will no longer appear on the **Page**, nor will it be sent to the **Cut Settings** windows. Clicking on the dot icon will restore the layer to the **Page**.
	- **Lock/Unlock Layer:** Click on the dot to the right of the eye icon and the layer will become locked , such as shown for the *Flower 1* layer. The shapes on that layer will it still be included in printing and in cutting, however cannot be selected on the **Page**. This can be useful when shapes should not be inadvertently moved or if you are having problems selecting shapes nearby.
	- $\Diamond$  **Layer Color:** Click on the current layer color icon  $\Box$  and a **Color** window will open where a different color can be assigned. Again, this is only for making layers easier to distinguish on the **Layers Panel** and doesn't change the **Fill** or **Stroke** color of the shapes themselves.

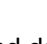

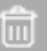

- Icons for adding a new layer and deleting a selected layer are available at the bottom of the **Layers Panel** or on the **Menu Bar** under **Layer.**
- Individual shapes within a group folder can also have individual properties changed. For example, let's say you have various shapes grouped together and you want to keep some locked and you want to hide others. Opening the grouped layer displays each thumbnail and the **Show/Hide** and **Lock/Unlock** icons can be individually changed. In this example, some basic shapes have been used for a clearer understanding:

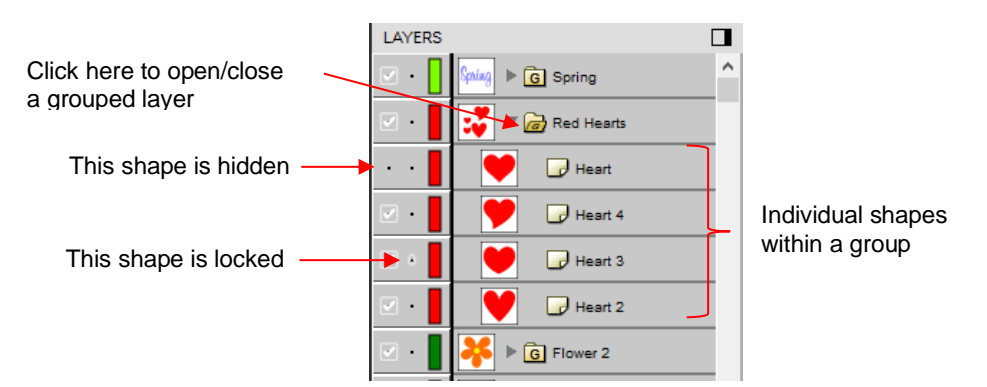

## **4.05.2 Moving Layers**

- Layers can be re-ordered using the **Arrange** option in the **Layers Panel Options** menu. Alternatively, layers and folders can also be moved directly on the **Layers Panel** by dragging them up or down.
- There are two possible outcomes when dragging layers:
	- $\Diamond$  The layer is moved to a new location
	- $\Diamond$  The layer is moved into an existing folder
- The way to control where the layer "lands" is by moving it straight up and down or by dragging a little to the left while moving it up and down.
	- $\Diamond$  If you drag a layer without moving to the left, you will see a short line with an open square. This means it will be added to the folder directly above it:

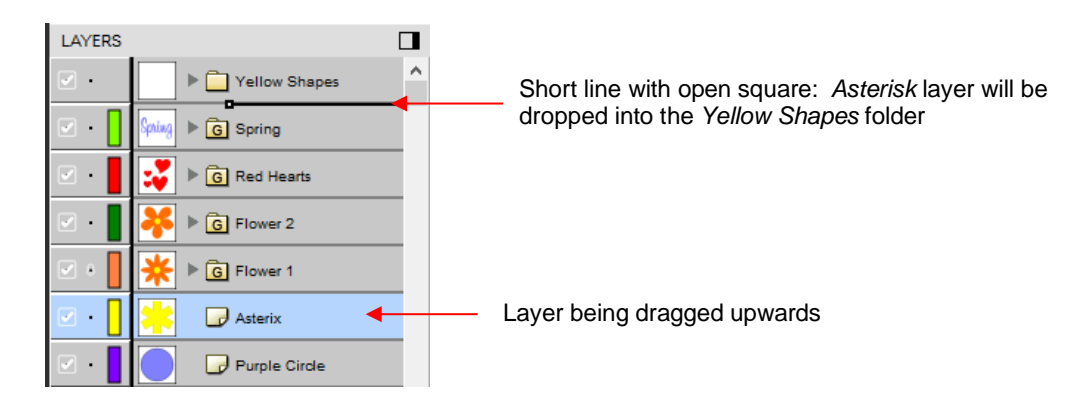

 Now the *Asterisk* layer is inside of the *Yellow Shapes* folder and can be seen in the thumbnail for that folder:

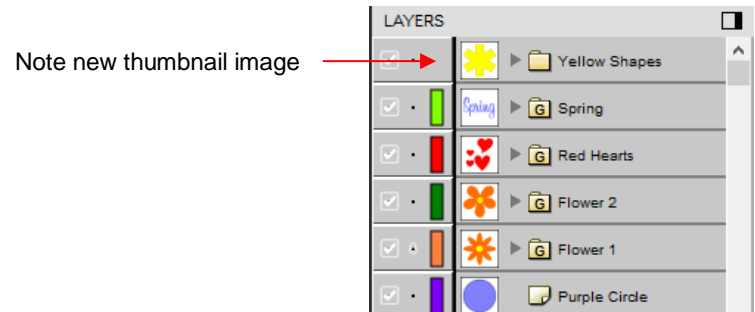

 $\Diamond$  If instead, you drag a layer while moving it to the left, you will see a longer line with a closed black square. This means it will be added directly above that line:

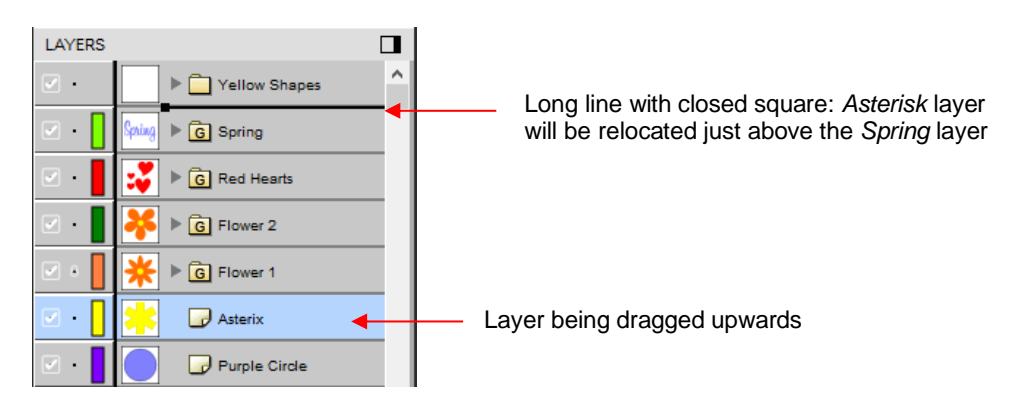

 **IMPORTANT:** Once you've created a new empty folder, like the *Yellow Shapes* folder, you cannot move that layer or other layers without the empty folder being deleted. So, in the case above, if the *Asterisk* layer had been simply relocated, the *Yellow Shapes* folder would then be gone:

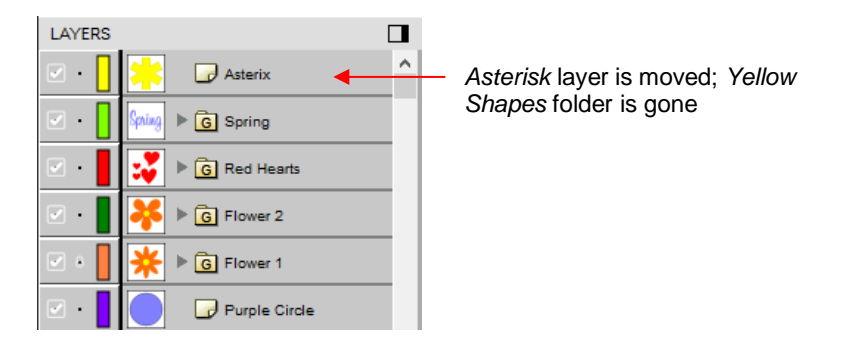

- Layers can also be moved out of an existing folder into other folders. In this example, the yellow centers of the flowers in the layers named *Flower 1* and *Flower 2*, can be similarly dragged and dropped into the *Yellow Shapes* folder:
	- Open the *Flower 2* group folder and then make sure only the yellow layer is selected:

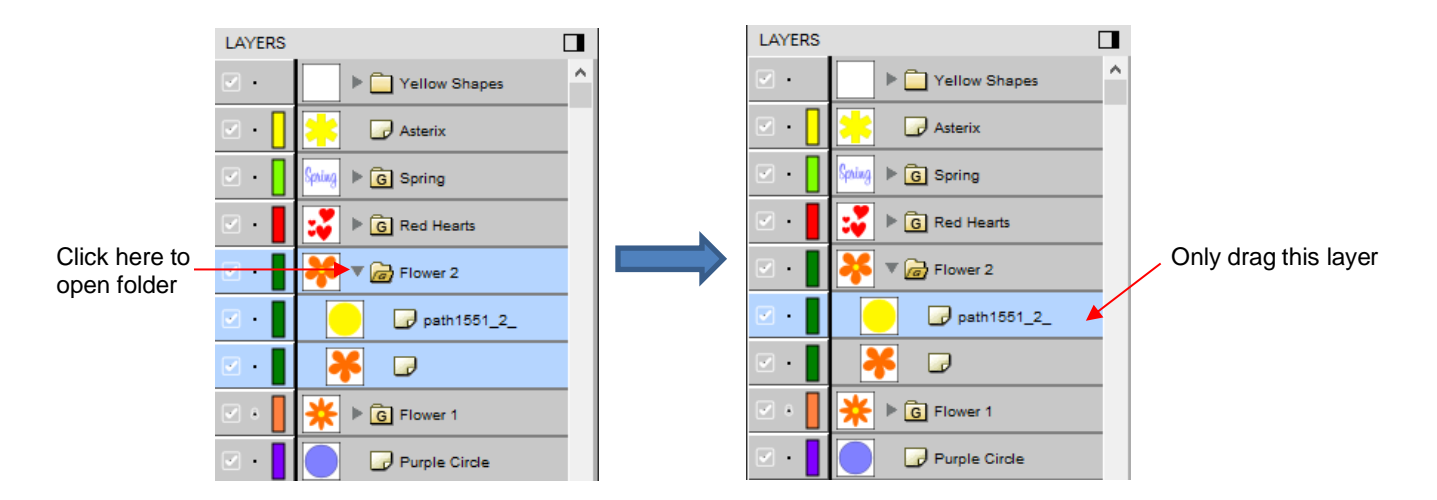

 Then drag the yellow layer up to the *Yellow Shapes*, again making sure only a short line is present. The yellow layer is then moved out of the *Flower 2* group:

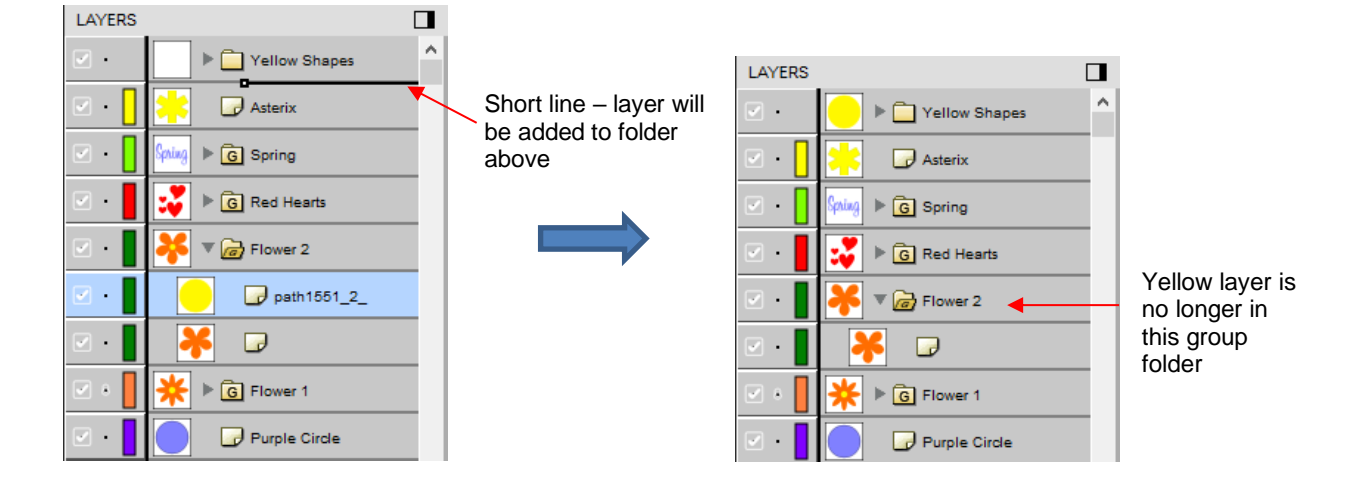

• Note: This is just one way to achieve this goal. Another way is to ungroup the *Flower 1* and Flower 2 layers. Then select all of the yellow shapes on the **Page** and go to **Object>Group.** A new group folder is added to the **Layers Panel** with those shapes moved to it. Specific instructions on **Grouping** and **Ungrouping** are covered in *Section 4.07.2*.

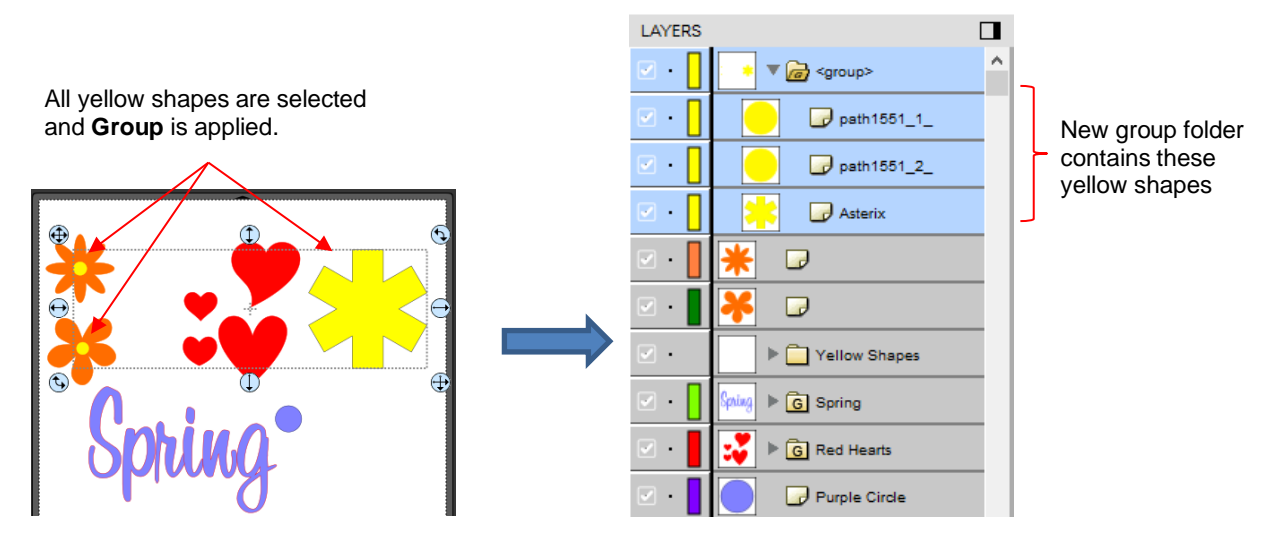

### **4.06 Handling Files**

- **File>Save** (or **File>Save As**) is used to save the entirety of your project (including all pages and certain **Page** settings) in a file that you can later **Open** again to make changes. The native file format used is .create.
- The **Export** icon **CO** on the **Toolbar** is used to save certain parts of your project in other file formats, such as SVG, PNG, JPG, PDF, and more. *IMPORTANT:* in all cases, ONLY the shapes on the current **Page** will be exported. Thus, saving your designs in .create format is strongly urged.
- Use **File>Open** (or click on the icon of a recently-saved CREATE file in the opening screen of *CREATE*) to

open a .create file. Use **File>Import** or click the **Import** icon to import SVG, PNG files with a transparent background, or 19 other formats available for vectors.

• To import a raster image such as JPG, BMP, and PNG, use **File>Place Image,** or drag and drop the image onto the **Page,** or import within the **Trace Image** window.

#### **4.07 Coloring and Manipulating Shapes**

• As with other *CREATE* functions, this manual only touches upon the basics. For more information on the many ways in which you can color and manipulate shapes, refer to *Chapter 3* of the *StarCraft CREATE User Manual*.

#### **4.07.1 Fill & Stroke Panel**

Video Video Video

• Shapes can have both a **Fill** and an outline (aka **Stroke**). To change either one, select a shape and open the **Fill & Stroke Panel**:

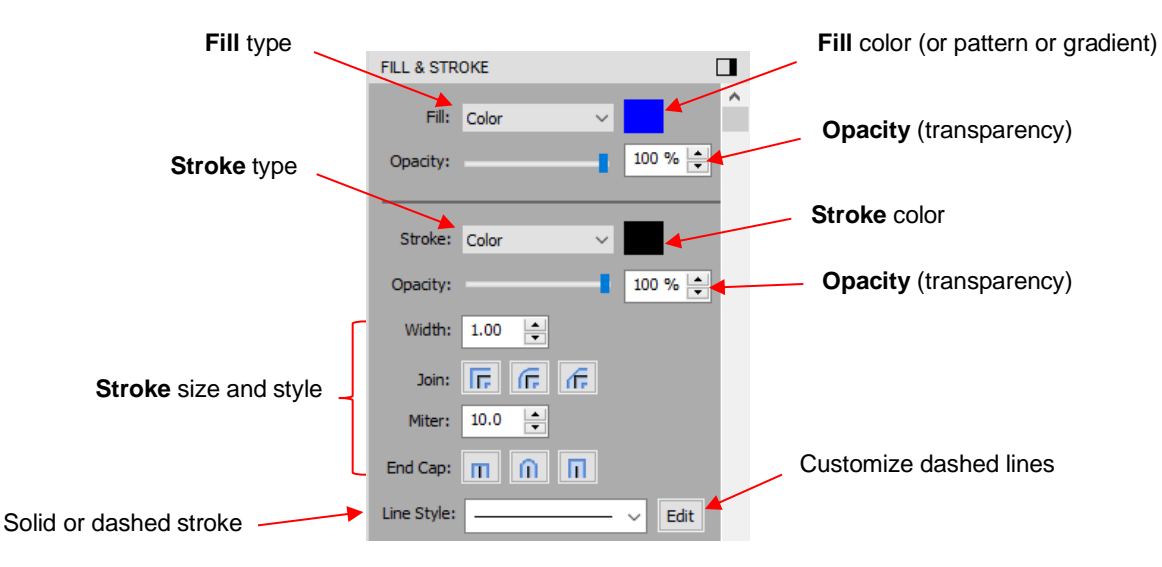

• The **Fill** can be set to **None**, **Color, Pattern**, or **Gradient:**

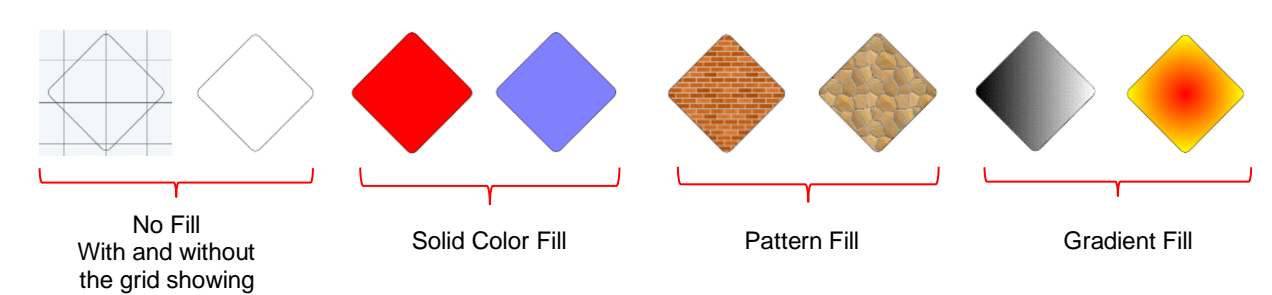

- **Color**: Clicking the box to the right of **Fill** opens a window where you can set a new color, including adding your own custom colors.
- **Pattern**: *CREATE* comes with a choice of 7 patterns but you can upload your own images to use as patterns.
- **Gradient**: An infinite range of gradients in both color and distribution can be created to fill shapes and lettering.
- **Stroke:** All shapes have a **Stroke** assignment using one of the following choices:
	- **None:** The shape will not have an outline. Note that if you also choose **None** for the **Fill**, then you will not be able to see the shape at all unless you hover your mouse over it:

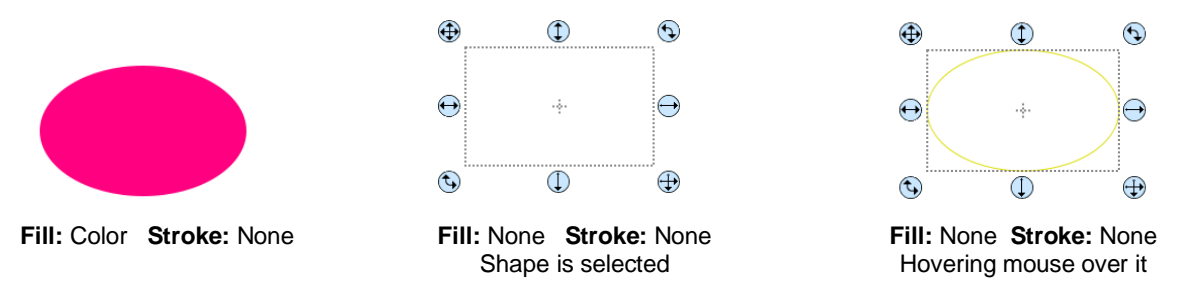

- **Color:** Once **Color** is selected, click on the box to the right and the **Color** window will open. This is the same window that opens when **Color** was selected under **Fill**.
- **Pen Color:** Choose this if you are recoloring lines based on selecting actual pens or other tools to switch out during the cut.

#### Video **4.07.2 Resizing, Rotating and Moving Shapes**

• A selected shape will have 8 handles surrounding it:

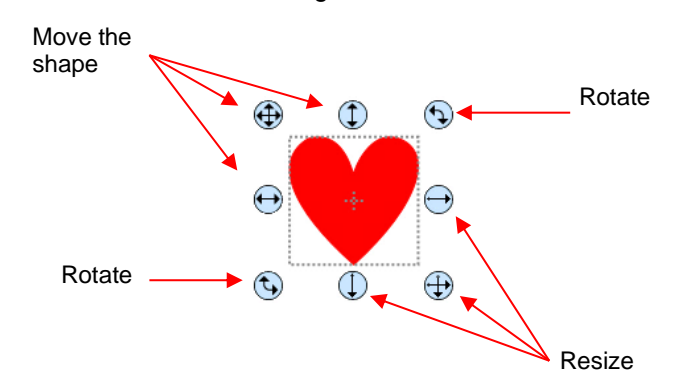

- To resize proportionately, hold the **Shift** key while dragging any of the resize handles.
- You can also resize, move and rotate shapes using the **Position & Size Panel**:

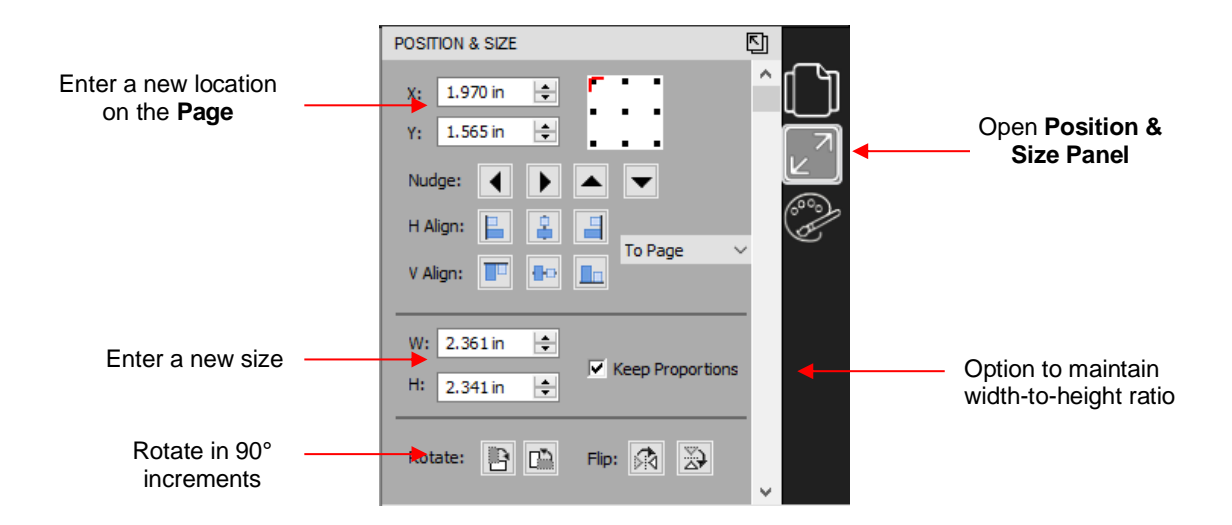

## **4.07.3 More Shape Manipulations**

• Because *CREATE* has many functions to use when editing shapes, the following table shows examples of each function and where to locate in both the *CREATE* program and in the *StarCraft CREATE User Manual*:

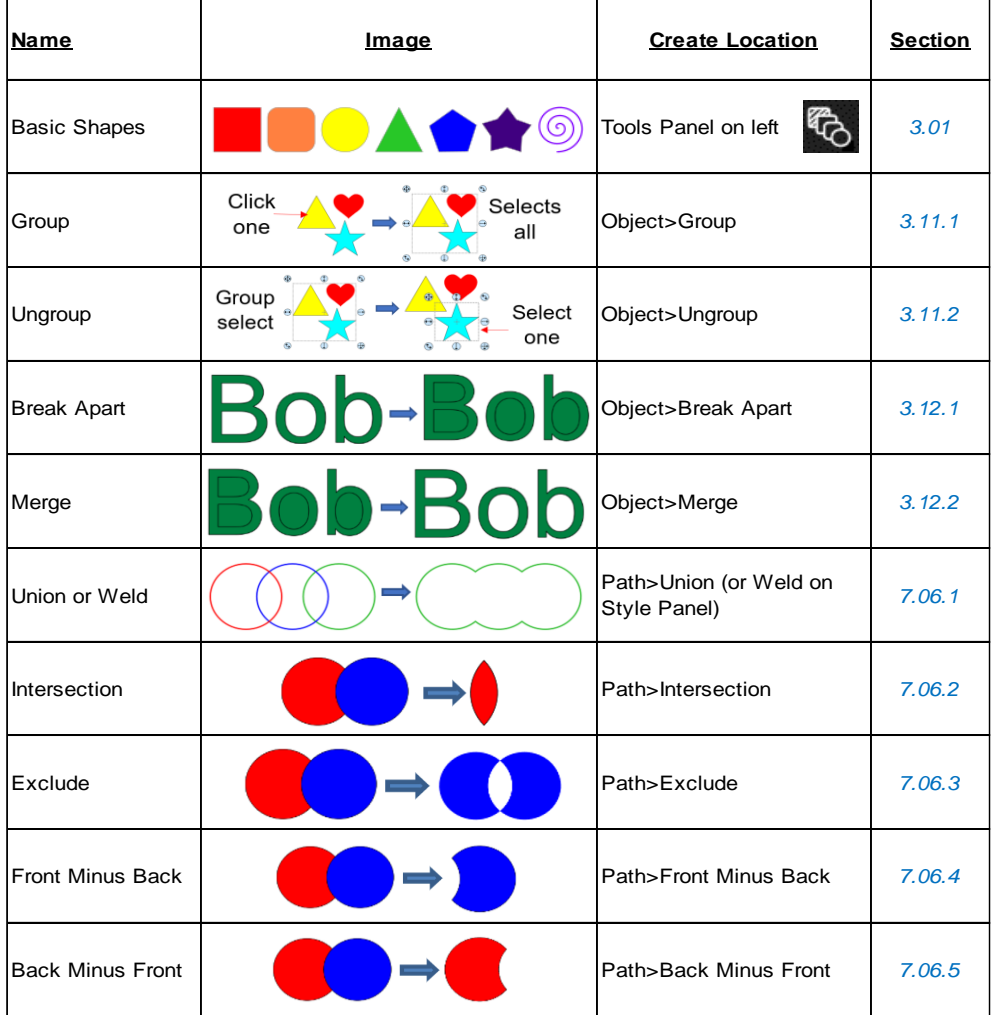

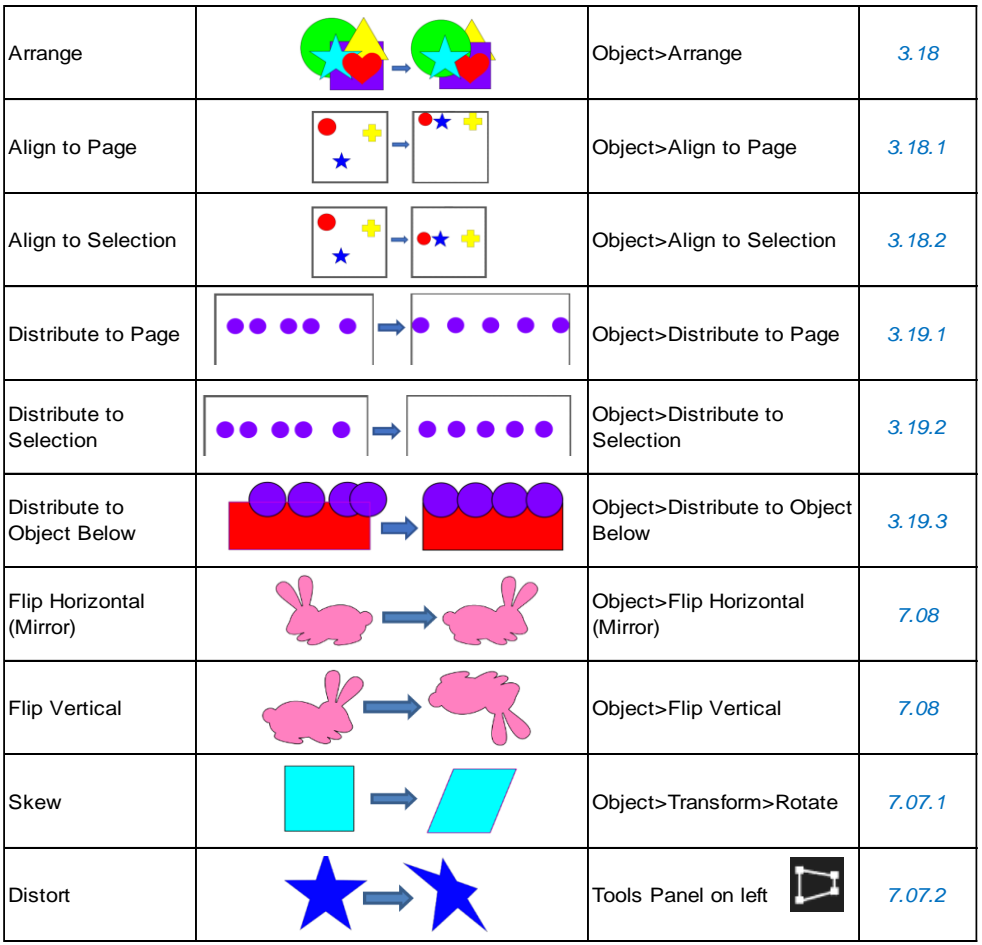

### **4.08 Text**

• As with other *CREATE* functions, this manual only touches upon the basics. For more information on the many customizing features you can apply to text, refer to *Chapters 4 and 7* of the *StarCraft CREATE User Manual*.

### **4.08.1 Type Tool Options**

• The **Type Tool** on the **Tools Panel** has four modes in its menu:

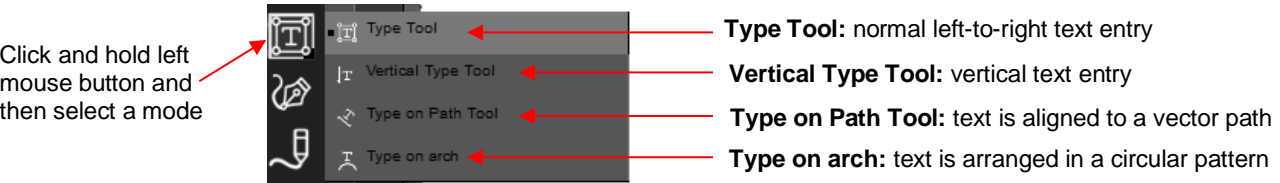

- To use the **Type Tool** mode, left click once on the **Page** and begin typing.
	- Pressing the **Enter** key will move the cursor to a new line and you can continue typing.
	- Holding the **Ctrl + Shift** keys will temporarily select the text and allow you to resize it, if needed. Then as you continue typing, the text will be at the new size.
	- Clicking elsewhere in the **Page** will allow you to begin adding new text at that location.

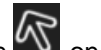

- When done, either press the **Esc** key or click the **Select** icon **but a** on the **Tools Panel.**
- For instructions on using the other 3 modes, refer to *Section 4.04 of the StarCraft CREATE User Manual.*

### **4.08.2 Changing the Font**

- You can change the font used on a selected text object by accessing the font menu on the **Text Panel** or under **Text>Font** or on the **Fonts** tab in the **Library**.
- You can also view your selected text in different fonts at once by going to **Text>Font Preview**. There you can scroll through all of the fonts currently installed in *CREATE* to view others you might prefer:

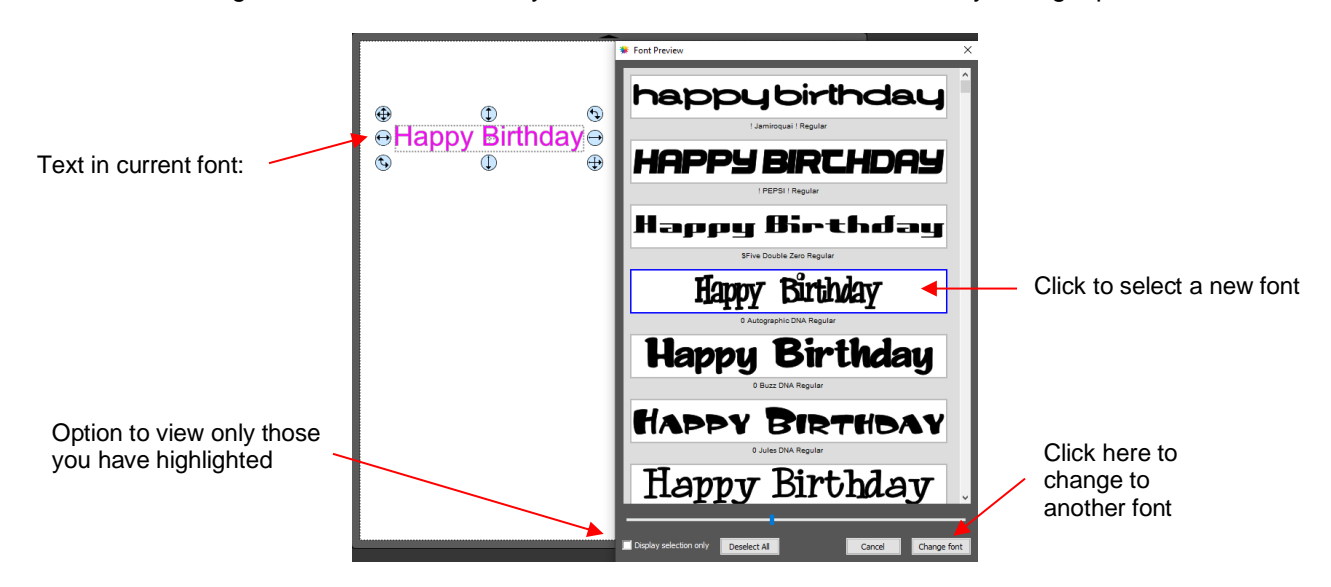

If you have a collection of fonts not installed on your computer, you can load them, temporarily, for use in a project. Go to **Text>Load Font File** or click the following icon on the **Text Panel**:

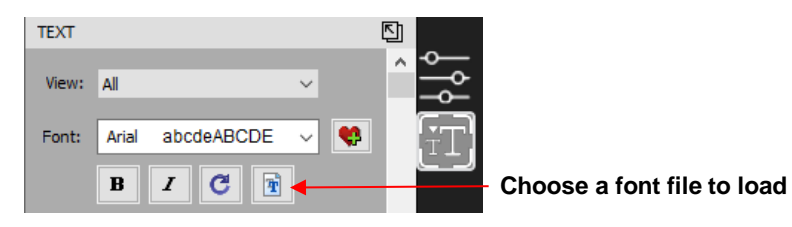

• You can open any TTF, OTF, or OPF file. When you open a font file for temporary use, that font will be uninstalled upon closing *CREATE*. If you have saved that file without first converting the text, the next time the file is reopened, you will receive the following message:

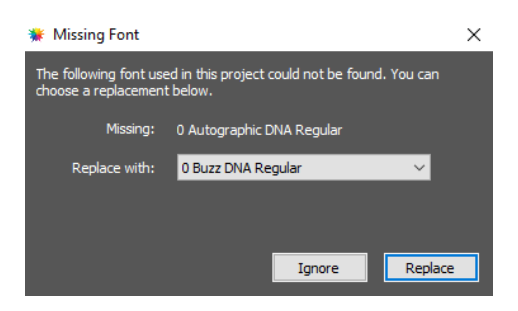

- Two options are provided:
	- o **Ignore:** The text with the missing font will be converted to an outline (no longer editable as a text object)

o **Replace:** The text will be replaced with the font shown or another font you select from the dropdown menu

#### Video **4.08.3 Text Panel Settings**

• The **Text Panel** offers an array of settings related to the creation and editing of text. To open, click on the **Text** icon on the **Properties Panel:**

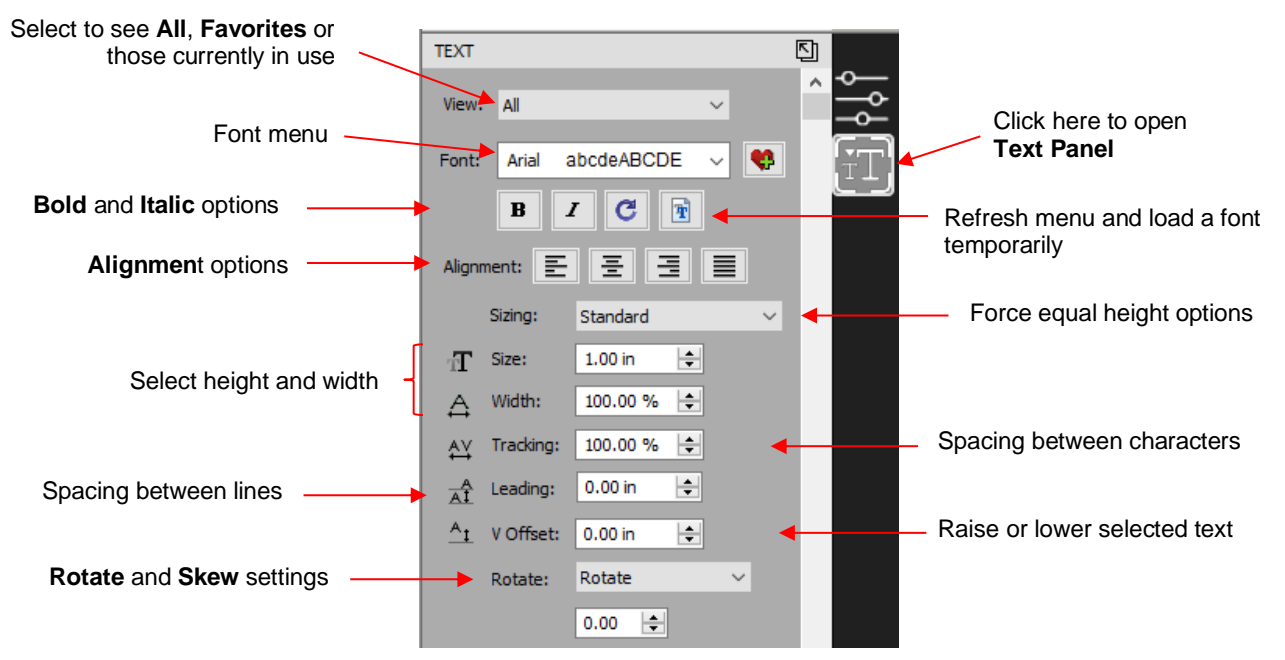

- To apply a change to any of these settings:
	- Type some text using the instructions in *Section 4.08.1*. With the text selected, you can now change any of these various settings and the changes will immediately be applied to that selected text.
	- If you only want to apply a change to a portion of the text, click on the **Type Tool** icon on the **Tools Panel** and drag your mouse to highlight whatever part you want to change.

### **4.08.4 Creating a Connected Letter Title**

• Using the instructions from *Section 4.08.1*, type the letters of your title:

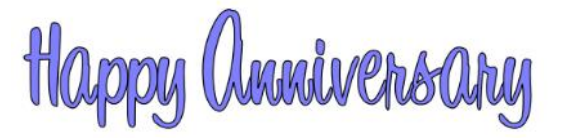

- Because you will be working with the letters individually, select the title and apply **Object>Ungroup.**
- With the letters split, you can now move one or several selected letters, overlapping as desired. You may also want to enable the **Show Outlines Only** option on the **Document Panel**, to better view the overlap.
- Also, you should turn off **Snap to** options so that you can more freely move letters. This is located under **View>Snap To**.
- Begin overlapping the letters. It's usually advisable to move letters either by using the arrow keys on the keyboard or by using the left center icon:

Drag this icon so that letter can only move horizontally.

• Continue arranging letters as desired. Once you are satisfied with the positions of the letters, select all and

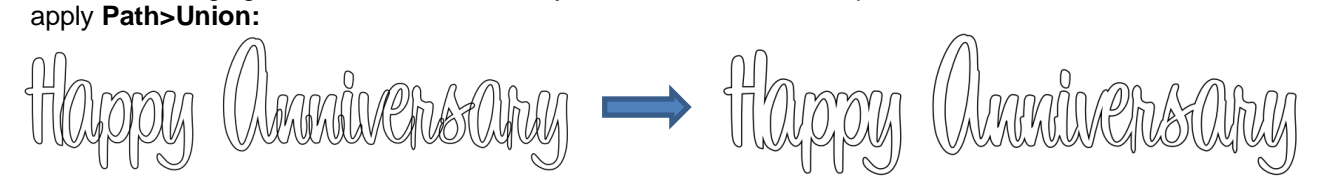

• Alternatively, if you do not want to make the weld permanent, you can select the shapes and mark the **Weld**  option on the **Style Panel** as covered in *Section 2.03.3.*

### **4.09 Tracing and Drawing**

- The **Trace Image** function is used to convert a raster image (e.g., JPG, BMP, PNG) file into a vector cuttable file. This is a powerful tool in *CREATE* and is covered in detail in *Sections 5.01 – 5.03* of the *StarCraft CREATE User Manual.*
- On the **Toolbar**, click the **Trace Image** icon  $\frac{2\pi}{3}$  to open the **Trace Image** window:

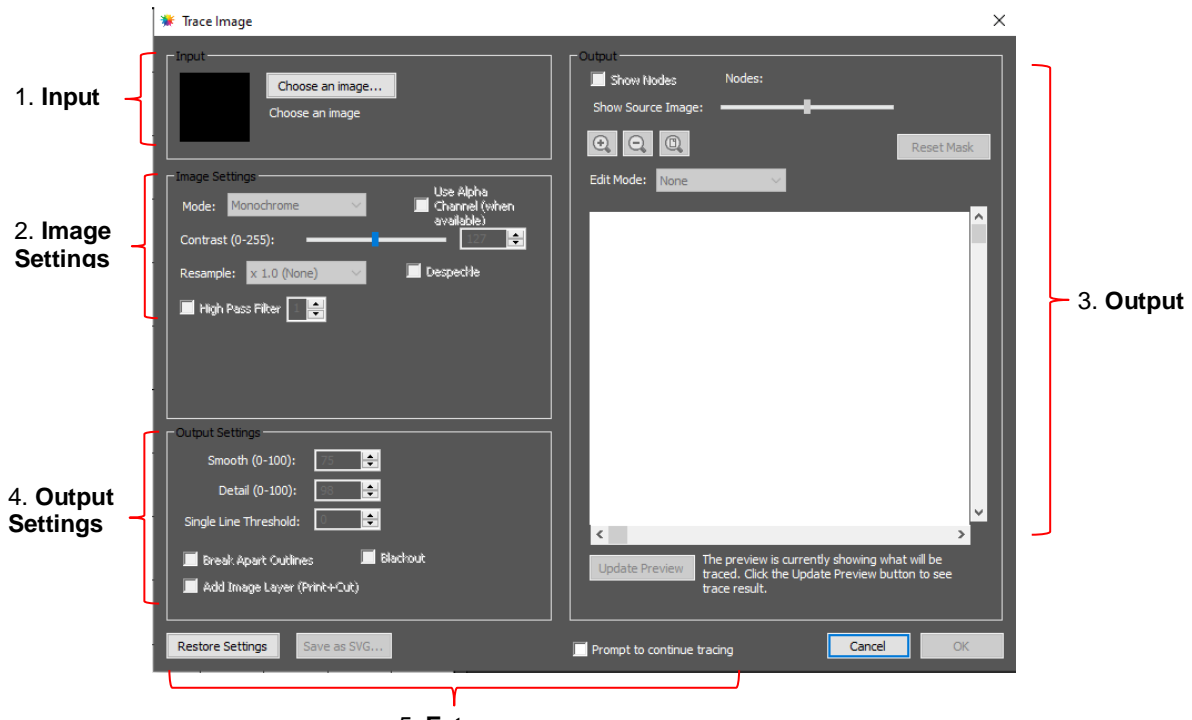

5. **Extras**

#### **4.09.1 Tracing Procedure and Input**

- The usual procedure for tracing involves the following:
	- Importing the image into the **Trace Image** window
	- Selecting which **Mode** you want to use
- Clicking **Update Preview** to check the tracing based on current settings
- Making changes to the **Image Settings** and **Output Settings** to optimize the trace
- Selecting **OK** to move the results to the **Page**
- To begin the process, click on **Choose an image** to import the image you wish to trace. Alternatively, **File>Place Image** in the main window can also be used and, with that image selected, clicking on the **Trace Image** icon will automatically import the image into this window.
- Note the **Prompt to continue tracing icon**: Enable this function so that you have the option to stay in the **Trace Image** window after clicking on **OK**. In certain circumstances, this will be very handy.
- Before proceeding, note that PNG files created with a transparent background can be imported (using the **Import** icon on the upper **Toolbar**) into the main window of *CREATE* with the trace lines in place. The **Layers Panel** will indicate both a **Cut** layer and **Print** layer are present and you can verify the cut line in the **Preview** window, as was shown in *Section 3.03.*

## **4.09.2 Image Settings**

- The **Mode** menu provides 3 options for tracing the image:
	- **Monochrome:** choose this mode when you only need a black and white trace of the image or when setting up a **Print+Cut** application:

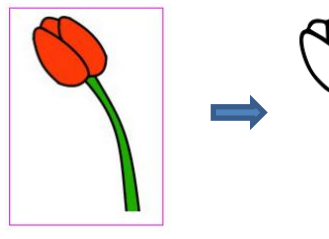

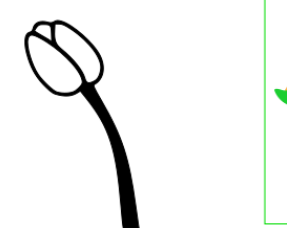

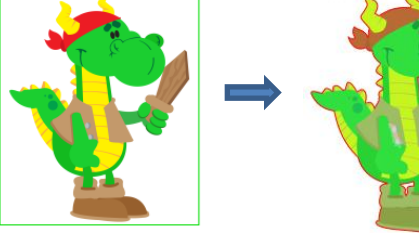

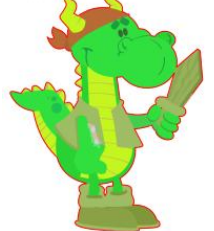

 **Color Layers:** choose this mode for multi-color images where you need separate colors, such as for a paper piecing or layered vinyl project and you want under-layers to use for alignment.

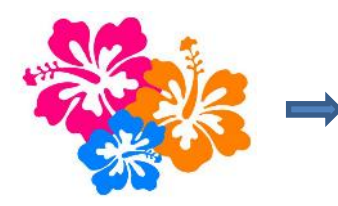

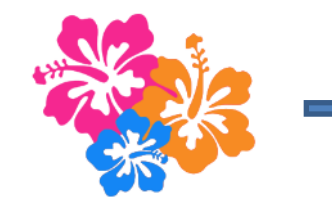

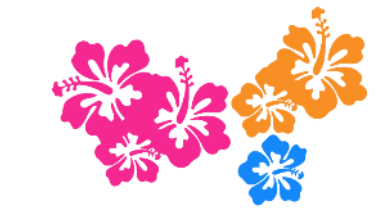

Original image Tracing of image Tracing ungrouped and separated

 **Single Color:** choose this mode when you want to single out a certain color to be traced or when the multi-color image needs to have colors traced exactly as displayed. This would be a typical choice for an HTV application where you do not want layers of material to overlap:

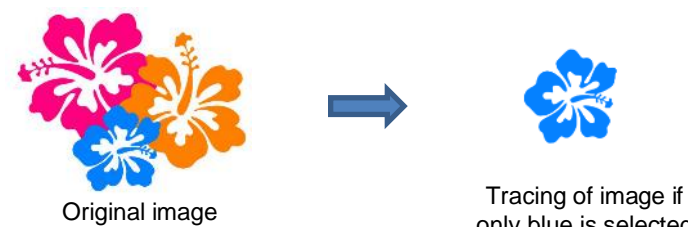

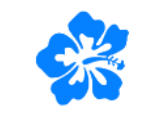

only blue is selected

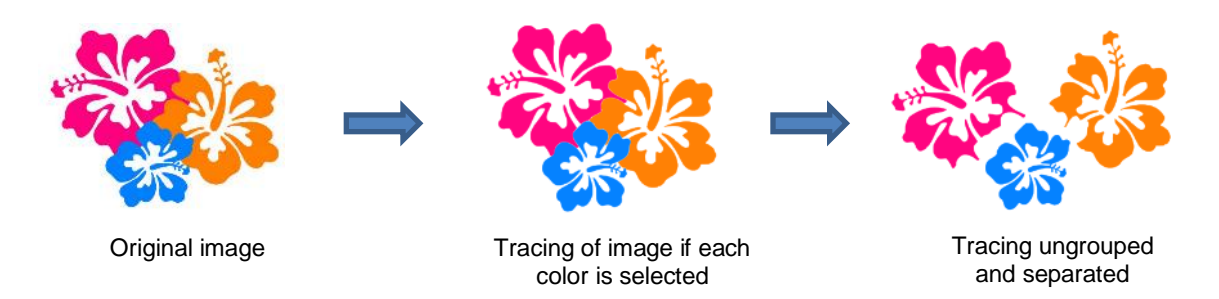

- Each **Mode** has its own setting which affects what gets traced:
	- **Monochrome:** Increase **Contrast** to trace more, decrease **Contrast** to trace less:

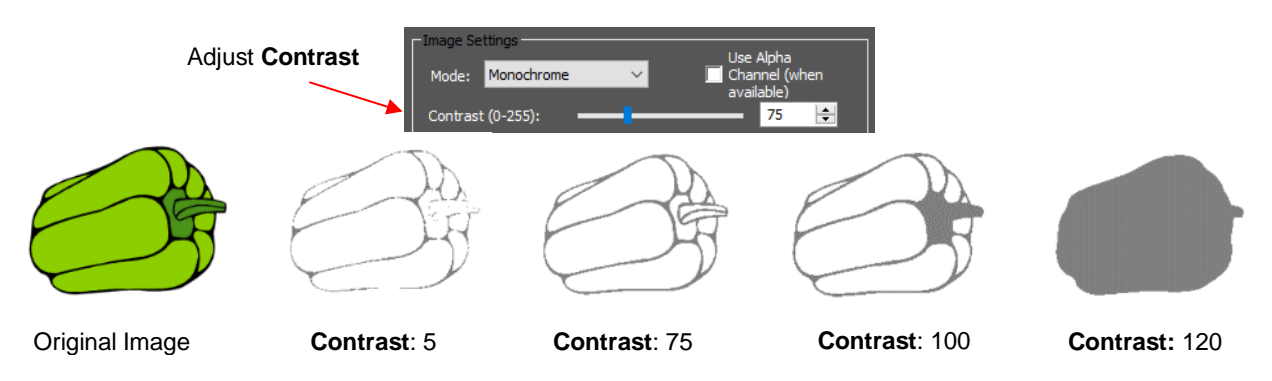

 **Color Layers:** Select the number of colors to trace. Note that 4 layers are produced when 5 colors are selected because white is always included, if present, but not separately traced:

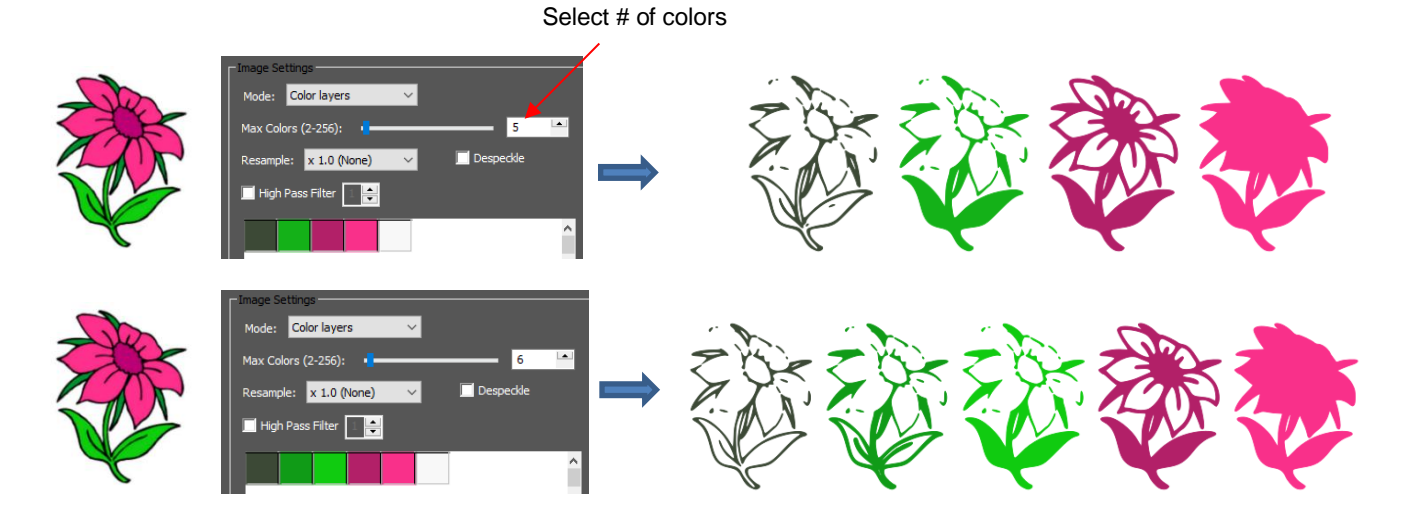

 **Single Color**: Double click on the color box and then hover over the preview to find the color you wish to trace:

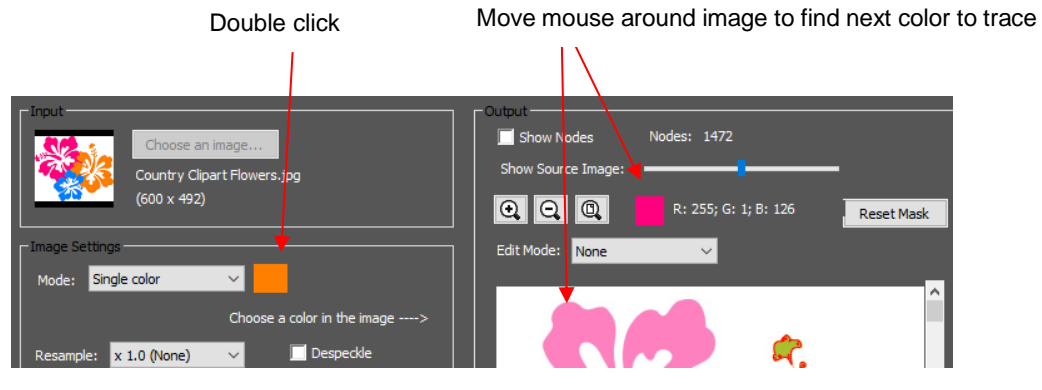

o Left click to select the color and **Update**. Increase **Contrast** until all of the desired color is fully traced:

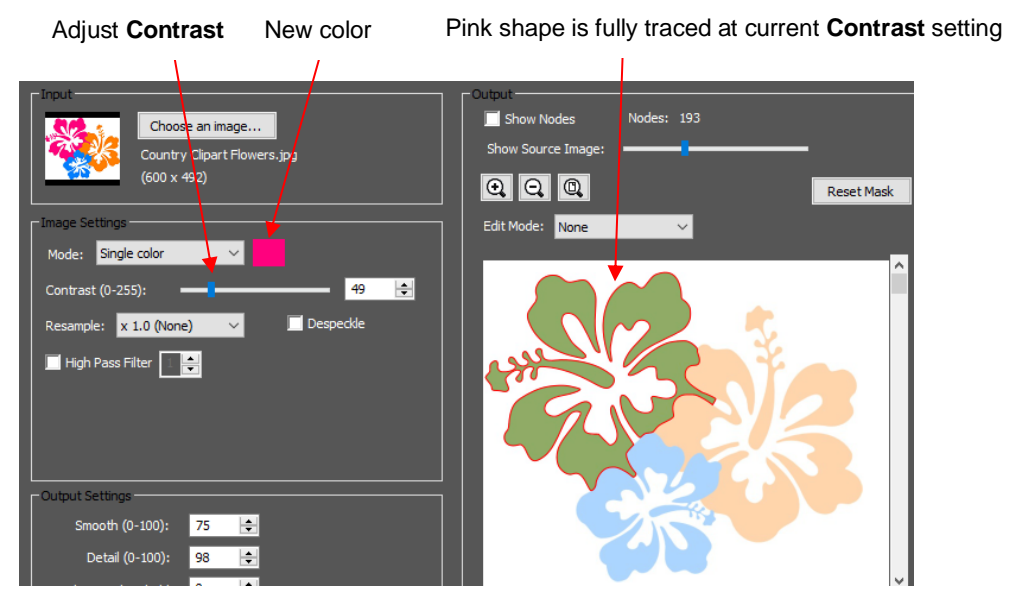

• **Resample** can be used to obtain a tighter trace. **Despeckle** can be used to remove tiny unneeded shapes in an image, and **High Pass Filter** can be used with photographs and other challenging images, but requires a considerable amount of tweaking. Examples of all three of these settings are covered in *Section 5.03 of the StarCraft CREATE User Manual.*

#### **4.09.3 Output and Output Settings**

- The **Output** section provides the following:
	- $\Diamond$  A preview of the tracing results based on current settings
	- **Show Nodes** and a **Node** count which can be used when adjusting the **Contrast** setting to make sure smooth curves are being created (not an excessive number of nodes)
	- **Show Source Image**: Slide to the right to see more or the original image. Slide to the left to see more of the trace lines (red) and closed traced shapes (filled with green).
	- **Zoom** tools so you can zoom in to see the smoothness and completeness of the trace lines
	- **Crop** function to remove outside images not needed in the tracing
	- **Mask** function for adding to or erasing parts of the trace
- The **Output Settings** section provides the following:
	- **Smooth**: increase for smoother traces; decrease for more angular traces
	- **Detail:** increase to include smaller shapes in the trace; decrease to filter out smaller shapes
	- **Single Line Threshold**: increase in order to avoid double lines in coloring book type images
	- **Break Apart Outlines**: apply **Object>Break Apart** to the trace lines
	- **Blackout**: remove any interior traced paths
	- **Add Image Layer**: include the original imported image with the trace lines

#### **4.09.4 Drawing Tools**

• *CREATE* offers several types of drawing tools, all of which are accessed on the **Tools Pane.** Details on using these tools are covered in *Section 5.04 of the StarCraft CREATE User Manual.*

- **Draw Tool:** Use this function to create straight lines and Bézier curves. Hold the **Shift** key to force lines to be horizontal, vertical or at a 45°angle. Press **Enter** to conclude a line or curve.
- **Freehand Drawing:** Freely draw thin lines with a **Smoothing** setting to help with shaky hands.
- **Brush Drawing:** Freely draw thick lines with the thickness you desire. Crossing a path will **Brush Drawing:**  $\mathscr{I}$  Freely d automatically weld the overlap.

## **4.10 Editing Tools**

• To assist in editing your tracings and other vector designs, the following tools are available:

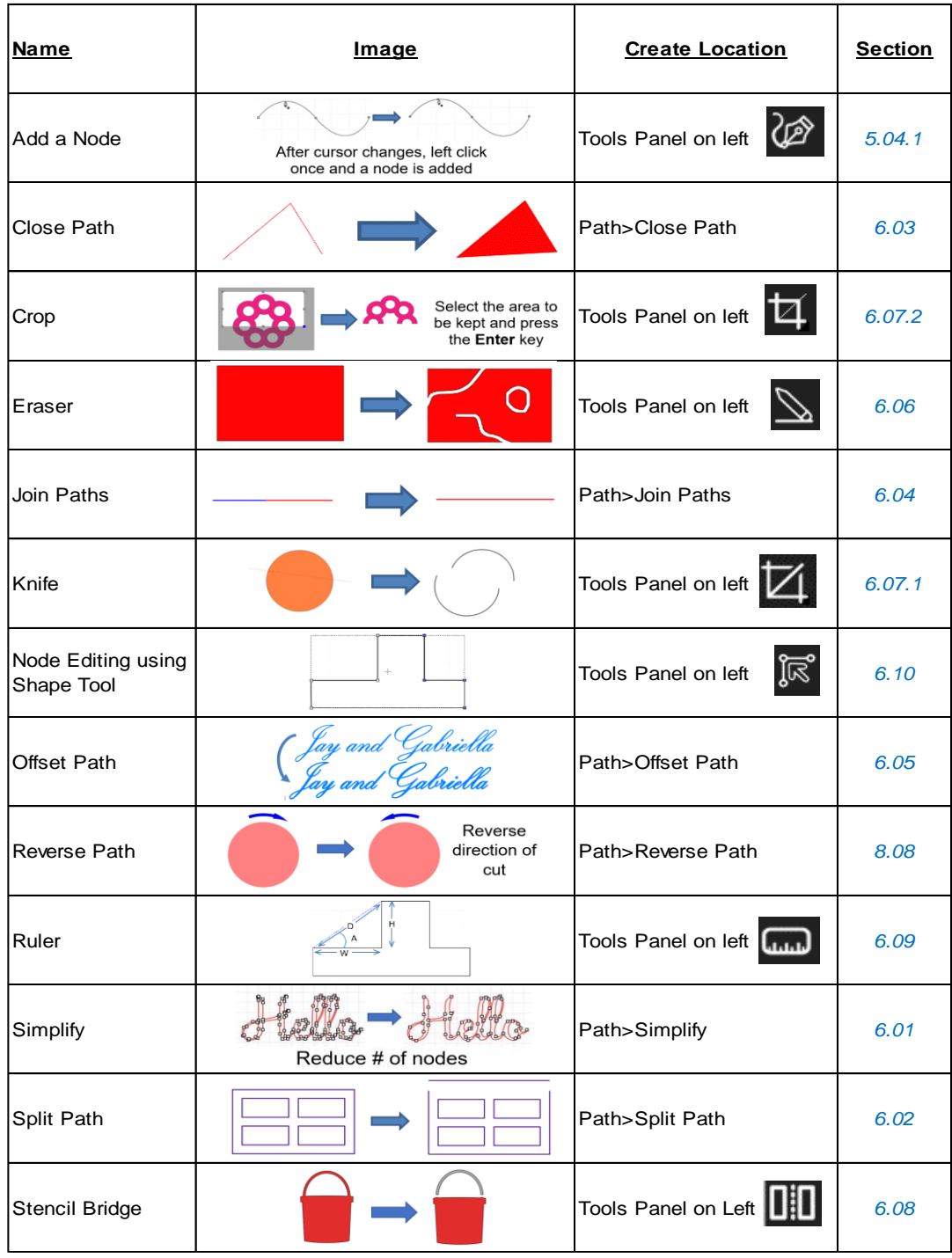

## **4.11 Designing**

- *CREATE* excels in providing many easy-to-use design functions to assist you in bringing to life that which you wish to cut or print.
- Before showing samples of the amazing design functions available to you, here are three other functions you may need to use at some point:
	- **Window>Project Info**: provides a window where you can enter information about your project as well as check colors, fonts, and rhinestones used in your project. Refer to *Section 7.02 of the StarCraft CREATE User Manual*.
	- **Guidelines**: Enable **Show Guidelines** on the **Document Panel** and click on **Edit.** You can then enter locations for the guidelines. Alternatively, after you enable, guidelines can be freely dragged from the rulers. Refer to *Section 7.03 of the StarCraft CREATE User Manual*.
	- **Templates**: add a background template by enabling on the **Document Panel** and clicking **Set Template**. Templates can be resized and recolored based on the actual item being decorated. You can also convert any SVG file into a template. Refer to *Section 7.04 of the StarCraft CREATE User Manual.*
- The following table shows samples of the designing effects at your disposal. Note that with almost every effect, there are unlimited ways to create variations by adjusting settings, colors, and/or selected images:

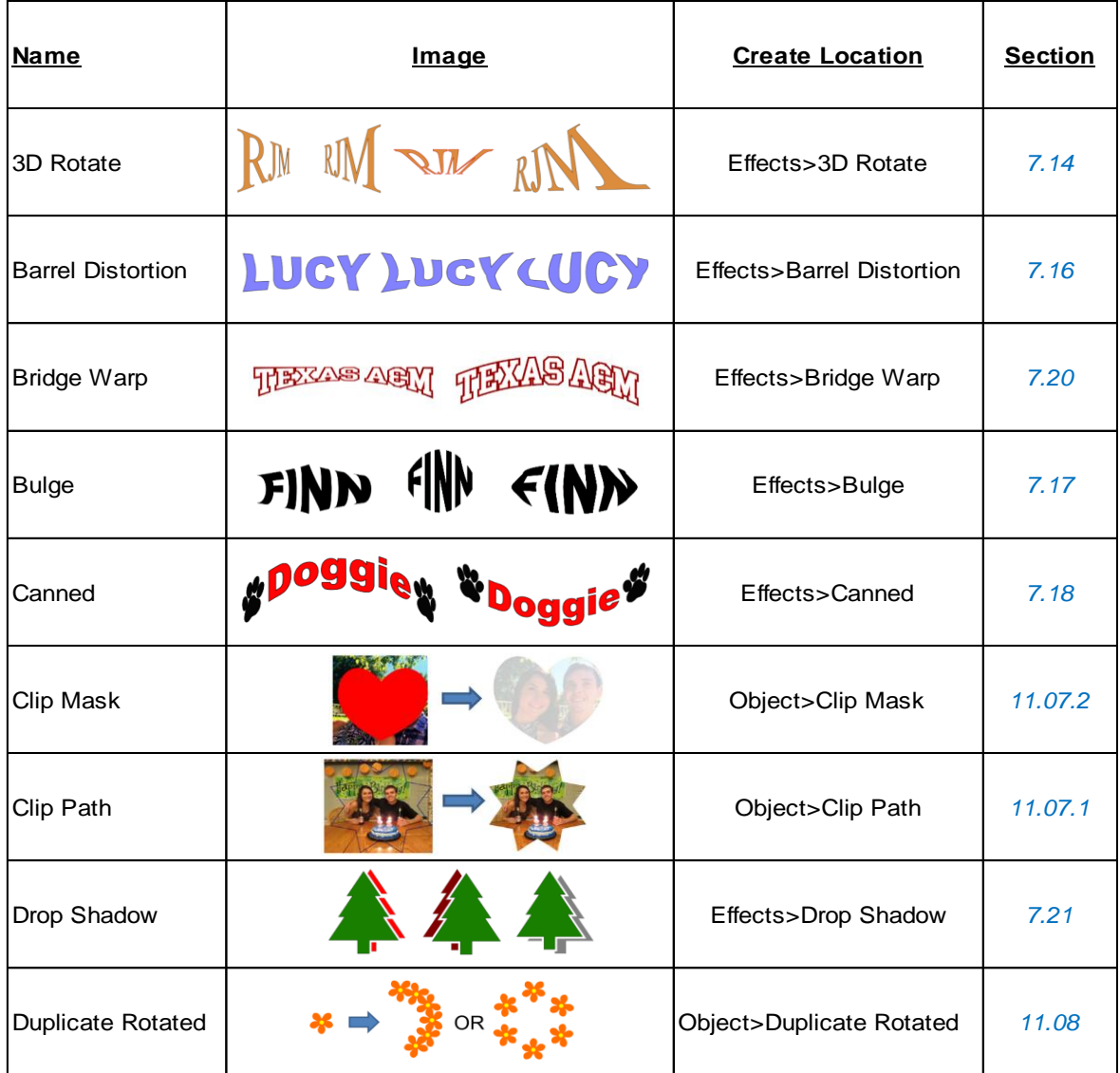

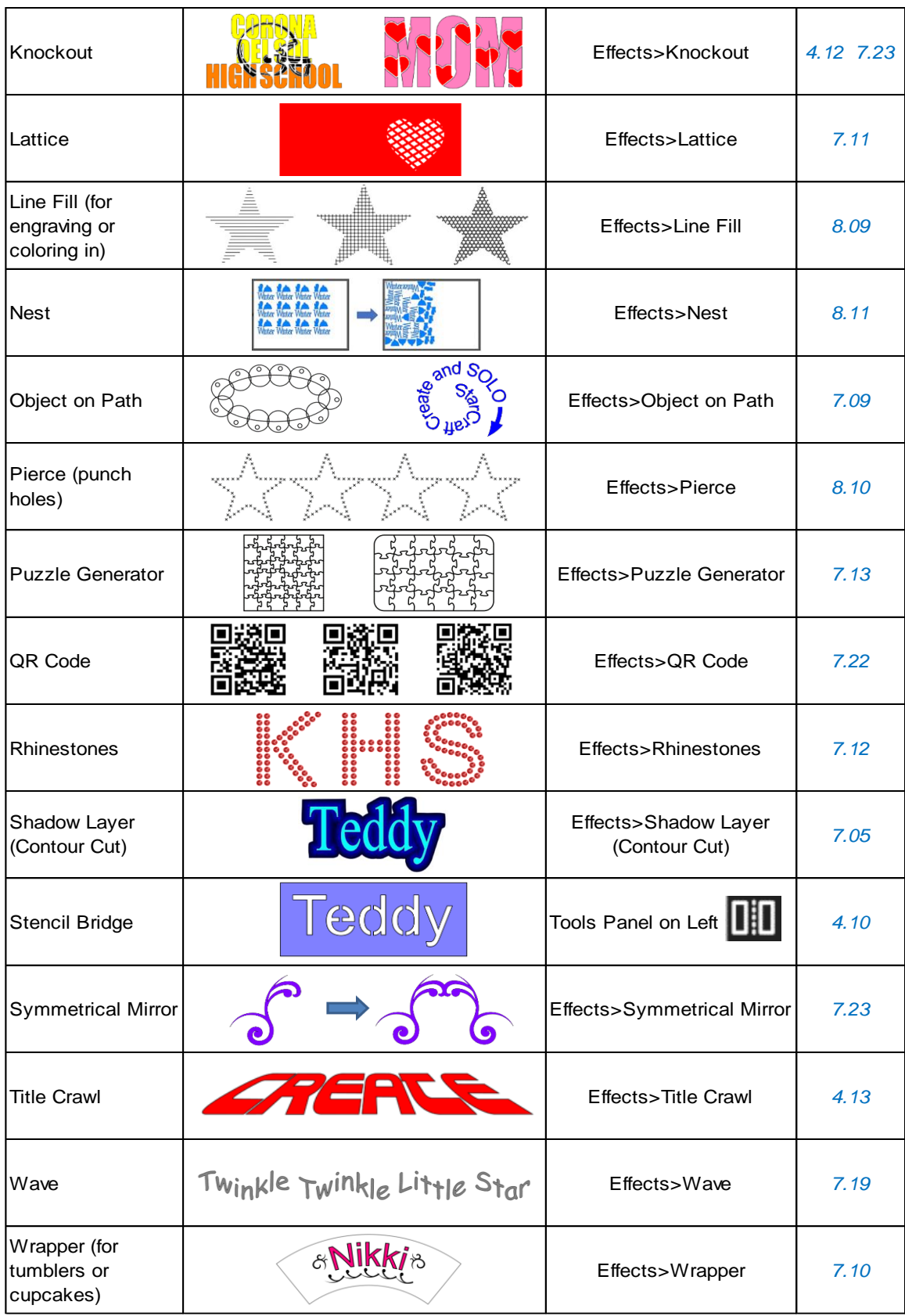

# **5. Applications and Tips on Materials**

#### **5.01 Paper and Cardstock Tips**

#### **Selecting Paper and Cardstock**

- White core cardstock does not yield the same cutting quality as solid color core cardstock.
- Some cardstock brands or types simply do not cut well. Use those for something else besides cutting intricate shapes. Other cardstock, such as Recollections, Worldwin, Neenah, and American Crafts, cut beautifully.
- Heavily textured cardstock and some handmade papers will cut better in two passes.
- If a textured cardstock cuts poorly, try flipping it over and placing the textured side face down. Remember to mirror the shapes before cutting, as needed (e.g., text).
- If your paper or cardstock has been exposed to humidity, it will not cut cleanly. Dry the cardstock for about 15 – 30 minutes in an oven that has been preheated to its lowest setting. Spread several sheets onto a baking sheet and turn off the oven before placing the cardstock inside. Alternatively, some users will dry their cardstock using a blow dryer for hair.

## **Cutting**

- Remember to set the blade exposure so that it will only cut through the material. For thin paper, just the tiniest tip of the blade will be needed. For thicker cardstock, use a little more blade, but still not as much as you may think.
- Check the mat after a test cut to make sure it hasn't cut more than a faint line. The Test button on the SOLO cuts a circle inside of a square which is ideal because you can check to see if the circle cut into the mat without needing to lift a corner of the cardstock away from the mat to check.
- For most paper and cardstock, use the red capped blade. For very thick or heavily textured cardstock, you may wish to use the blue capped blade.
- The required **Force** will vary depending on the density of the paper or cardstock, any exposure to humidity, dullness of the blade, and even the dye used to color the material. Two passes can often be needed with some cardstock, regardless of the cutting **Force** applied.
- Keep your cutting mat clean and sticky. Any spots where the material isn't adhered to the mat will not cut.
- With each brand of cardstock, record the settings that worked well or save as a **Preset** so that next time you'll have a good starting point for your test cut.

#### **Troubleshooting**

- The following list presents the various causes of tearing:
	- $\Diamond$  Too much blade is exposed. If you see that the blade is cutting into your mat, shorten the blade exposure. You should only be cutting through the material itself and barely grazing the adhesive layer on the mat.
	- $\Diamond$  The blade is chipped. Try a new blade.
	- $\Diamond$  The paper is not adhered well to the mat. Make sure the mat is clean, sticky, and the paper is pressed smoothly and evenly across the surface.
	- You may be using too much cutting **Force**. Try reducing it and doing test cuts.
	- You may have too many nodes in tight corners on a shape. Refer to *Section 6.01 of the StarCraft CREATE User Manual* for directions on using the **Simplify** function to reduce the total number of nodes.
	- $\Diamond$  The material itself may be subject to tearing, especially on intricate cuts. Try a different cardstock.
- If the cardstock has spots that didn't completely cut:
	- Try increasing the cutting **Force** and verify the material is well adhered to the mat. Also, some cardstock brands require two passes, so reduce the cutting **Force** and set **Multi-cut** to 2.
	- $\Diamond$  To rescue a shape that is mostly cut, flip the entire sheet over and use sandpaper to sand the spots where the cuts didn't complete. You should be able to sand down to where the blade did cut in those spots and your design will then release from the waste. This is the best way to maintain smooth outer edges on a cut that didn't quite complete.

## **5.02 Adhesive Vinyl Tips**

• There are many kinds of [vinyl](http://knkusa.com/product-category/materials/vinyl/) available. It's a very easy material to cut and has many applications. This section will provide you some tips for cutting adhesive vinyl. For iron-on or heat transfer vinyl (aka HTV), refer to *Section 5.03.*

#### **Preparing the Design**

- For easier weeding of the waste from the backing sheet, add some weeding lines.
	- $\Diamond$  For smaller projects. just add a single rectangle around the perimeter of the shape(s) you are cutting. Select everything and apply **Object>Merge.** This will then ensure that the interior shapes are cut first, with the outside rectangle cutting last.
	- $\Diamond$  For larger projects or those with a lot of small shapes like text, add some weeding lines between rows or columns. The lines do not need to be vertical and horizontal; angled lines can also be used. Refer to *Section 8.06* of the *StarCraft CREATE User Manual.*
- If the vinyl design is to be applied to the inside of a window so that the main viewing will be from the other side, you'll need to mirror the design. Refer to *Section 2.07.1*. Note that your design can be mirrored either horizontally or vertically.

## **Cutting**

- Vinyl has a backing sheet which can serve as the carrier/mat during cutting if you wish to cut without a mat. The vinyl needs to be at least 4 inches wide so that both sides can be gripped by pinch rollers. If you are cutting from vinyl which is narrower than this or cutting from smaller sizes, then use a cutting mat to hold the vinyl during the cut.
- While there are many types and thickness of vinyl, in general it is very easy to cut. Do the **Test** cut and then gently lift the cut off the backing sheet. Make sure the test cut is a clean cut and the blade did not penetrate the backing paper.
- The settings required for any particular type of vinyl can vary based solely on the color. Thus, do not assume when switching from one color to another of the exact same type, that the same settings will apply. Always do a **Test** cut.
- On long cuts, it's important to have the vinyl aligned straight in the cutter. While you "think" you have it aligned, most likely it's not. The result of having vinyl at a slight angle is similar to trying to reroll excess giftwrap paper or aluminum foil. The longer the material, the more askew it is.
	- $\Diamond$  Solution: Estimate the needed length of vinyl from the vinyl roll. Then, with about half of that vinyl fed into the cutter, drop the pinch wheels. Use the up and down arrows on the control panel to feed the vinyl forward and back for most of the length of the project, to make sure the vinyl stays aligned. Adjust the vinyl as needed.
- If you store your vinyl in a warm location, the adhesive can be affected and that can then affect the cutting. Also note that some vinyl colors have a tendency to pull away from the backing sheet more easily than others. If you notice the vinyl pulling up in corners and tight spots, try slowing the cutting speed.

## **Weeding**

- When weeding, you do not want the waste vinyl inadvertently coming into contact with the shapes you want to keep. Thus, use a paper piercer or a weeding tool to gently lift away pieces of waste vinyl to discard.
- Peel the waste vinyl parallel to the surface versus pulling straight up which will tend to lift up the shapes that need to stay attached to the backing.
- Use small scissors, if needed, to carefully cut a waste section you've pulled away if it's becoming unwieldy.
- If you have a detailed design, you might want to leave the design showing on your computer monitor so that you can verify all parts have been weeded.

## **Applying**

- If you are applying small lettering or doing an etching application, do NOT weed the waste vinyl from the backing sheet. Instead cover the entire piece with transfer tape and apply to the project surface. Smooth down firmly and evenly, remove the transfer tape, and then weed. The adhesion between the vinyl and a hard surface, like glass, will make weeding much easier, with less likelihood of small shapes coming loose.
- To transfer large vinyl designs to a wall or window, apply transfer tape across the vinyl, repeating and slightly overlapping rows of tape to completely cover the design. At the top, have one layer of tape with just the bottom half covering the vinyl so that the top half can be pressed to the wall and used as a hinge. Once you have the vinyl aligned as desired, flip up, leaving that top piece of tape adhered/hinged to the wall. Remove the backing sheet from the vinyl. Then carefully bring the vinyl back down and begin pressing to the wall, smoothly and evenly. Use a vinyl scraper (or old credit card) to smooth out wrinkles and get better adhesion. Gently peel away the transfer tape from the top and smooth out again with the scraper.
- There are various methods of aligning multiple colors of vinyl. Here are a few examples along with video links. Note that there are dozens and dozens of other videos on this topic so search on You Tube for "multicolor vinyl applications" if these particular videos do not help you with what you need to know:
	- $\Diamond$  Some users will add alignment shapes (such as two squares) to their project above or to one side of the design. Refer to *Section 2.07.4*:
	- $\Diamond$  Others will use the wet method in which a small amount of vinyl application fluid is spra[yed onto](https://www.youtube.com/watch?v=HuAfPMUjfNI) the vinyl so that upper shapes can be "slid" into alignment with lower shapes before drying: **Wideo**
	- $\Diamond$  Another method that is especially clever involves using a clear transfer sheet to visually align and hinge beforeapplying an upper layer of shapes: Video

## **5.03 Iron-on / Heat Transfer Vinyl Tips**

• There are many kinds of HTV available: regular, patterned, glitter, puff, holographic, stretch, and more. When selecting one, take note of the manufacturer's recommendations, such as which types of fabric are recommended, pressing time and temperature, and laundering instructions.

## **Preparing the Design**

The size of the design needs to be appropriate for the intended garment size. Here is a chart to help you with sizing, as well as placement:

<https://www.icraftvinyl.com/blogs/news/proper-sizing-placement-for-your-heat-transfer-vinyl-designs-free-guide>

- In general, it's best not to layer HTV when applying. Thus, with overlapping colored shapes in a design, you'll want to cut one shape from another. Use the **Knockout** function presented in *Section 7.23 of the StarCraft CREATE User Manual.*
- For easier weeding of the waste from the backing sheet, add some weeding lines.
- $\Diamond$  For smaller projects, just add a single rectangle around the perimeter of the shape(s) you are cutting. Select everything and apply **Object>Merge.** This will then ensure that the interior shapes are cut first, with the outside rectangle cutting last.
- $\Diamond$  For larger projects or those with a lot of small shapes like text, add some weeding lines between rows or columns. The lines do not need to be vertical and horizontal; angled lines can also be used. Refer to *Section 8.06* of the *StarCraft CREATE User Manual.*
- *IMPORTANT*: Remember to **reverse your image** before cutting! Because you are cutting with the adhesive side up, you'll be flipping the material over, after weeding and before pressing. To mirror your image, select it and then apply the **Mirror** function (refer to *Section 2.01.7*). Note that your design can be mirrored either horizontally or vertically.
	- It's a good idea to write a reminder *("Have your mirrored your image?")* and stick it somewhere on your SOLO where you will see it. Definitely a money saver!

## **Cutting and Weeding**

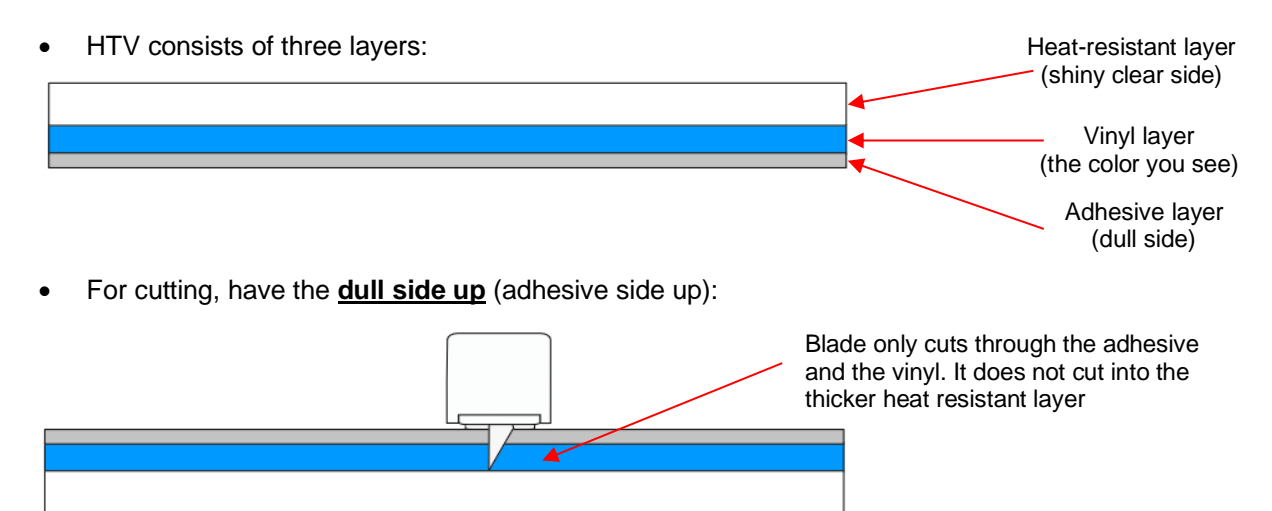

- Because HTV has the heat protection layer, which will not be cut, it can serve as the carrier/mat during cutting if you wish to cut without a mat. The material will need to be at least 4 inches wide so that both sides can be gripped by the pinch rollers. If you are cutting from smaller sizes, then use a cutting mat to hold the material during the cut.
- For cut settings, start with conservative settings. Do the **Test** cut and make sure it is a clean cut and the blade did not cut into the heat-resistant layer.
	- *Note:* with many colors of HTV, it can appear that a cut was not made. Use a strong light to carefully examine where the test cut should have been made or peel up the corner of the HTV to check. More than likely, you will find that a cut was made.
- The settings required for any particular type of HTV can vary based solely on the color. Thus, do not assume when switching from one color to another of the exact same type, that the same settings will apply. Always do a **Test** cut.
- Weeding HTV is essentially the same as weeding regular vinyl, thus please refer to the same subsection in *Section 5.02*. Here are a few additional tips:
	- Weeding is easier if the HTV is warm. You can accomplish this by very lightly pressing the HTV on the warm (not hot) plate of your heat press or a quick pass using your home iron set to warm.
	- $\Diamond$  If you are right-handed, start weeding in the upper left corner and weed down and then across. If you start in the lower right corner, your arm can come into contact with the sticky backing sheet you have already weeded and this can become problematic.
	- $\Diamond$  If you are left-handed, do the opposite. Start in the upper right corner and weed down and then across.

## **Adhering HTV**

- Always refer to the manufacturer's recommended instructions for temperature, press time, peel time, and laundering.
- You can use a home iron for applying HTV. Here are a few tips:
	- $\Diamond$  Use a hot dry iron (cotton setting), with steam turned off.
	- $\Diamond$  Use a firm heat-safe surface.... Not a highly cushioned ironing board.
	- $\Diamond$  For thin fabrics, insert a cloth between the layers of the shirt in case the adhesive melts through to the other side.
	- $\Diamond$  Press your shirt (or other material) for a few seconds to remove wrinkles and any moisture.
	- $\Diamond$  Arrange the cut design on the shirt, carefully centering. One useful tip: by selecting your design in *CREATE*, you'll be able to see the center of the design and more accurately center it on the shirt.
	- Press firmly for the recommended time. Do not move the iron around… just press firmly. Obviously, for designs larger than your iron's surface, you will need to press in sections.
	- Do not try to peel up the edges after pressing. They WILL come up because the adhesive hasn't had sufficient time to set. If in doubt, read the next tip.
	- $\Diamond$  Some people will also flip the shirt inside out and press from the other side for another 5 to 10 seconds.
- When pressing multi-color designs, think carefully about what you are doing! Only do one color at a time. Otherwise, you might end up pressing one color's shapes on top of another color's protective sheet. Also, cover any colors that have already been pressed with some scraps of a protective sheet or a full Teflon sheet, if you have one. You do not want the iron in contact with the HTV that's no longer protected.
- Always wait at least 24 hours before laundering.

#### **Why should I upgrade to a Heat Press?**

- When first starting out with HTV applications, using an iron is a good way of keeping costs down, but as you do more work with HTV and, especially if you start selling your work, then owning a heat press offers the following advantages:
	- $\Diamond$  Pressure consistency: You can adjust the pressure on a heat press and use the same pressure for multiple garments.
	- $\Diamond$  Temperature control: You will find that some types of HTV may require different heat settings, thus having a press allows a precise temperature to be set for the type being used.
	- Larger pressing area: Pressing the vinyl in different stages with an iron can be a real pain. A heat press allows you to do the same thing but in one step, thus saving time and providing more consistent results, especially if it is a large design.

## **5.04 Fabric and Felt Tips**

- It is highly recommended that a wide 30° blade be used when cutting fabric and felt. This is referred to as the Fabric + blade and can be purchased by contacting me at this email: sandy.mccauley@gmail.com. Also:
	- $\Diamond$  Make sure the cutting mat is clean and sticky and press the material down evenly.
	- $\Diamond$  Because felt is thicker, a dedicated mat with a more aggressive repositionable adhesive will probably be needed. Another method is to place Con-Tact adhesive shelf liner on top of your mat, peel off the protective sheet, and press the felt to that liner. This is advantageous because the felt residue does quickly build up on the mats and the shelf liner can be replaced, easily keeping the cutting mat clean.
- When cutting with the 30° blade, it is not necessary to apply a stabilizer to all fabrics. While some thicker fabrics will cut much better with an iron-on stabilizer such as Steam-a-Seam 2 or Thermo-Web's Heat n'

Bond, others will still yield good results when cut without it. Some users prefer to iron their fabrics to freezer paper before cutting as it can be easily removed afterwards.

- With or without a stabilizer, it is highly recommended that a clean and sticky mat be used. If no stabilizer has been applied, then brayer the fabric firmly and evenly to the mat. With most fabrics it will be necessary to use stickier mats than normal and tape the outside edges of the fabric to the mat.
- Because the backing sheets on Steam-a-Seam 2 and Heat n' Bond are slippery, spraying them with Odif USA 505 Temporary adhesive can then make them stick firmly to the mat and not slip during cutting. Some residue from the 505 may get onto the mat, thus the reason to use a dedicated mat for fabric. This residue will add to the bonding for future cuts.
- Some users (and this includes me) also prefer to remove the backing sheets on stabilized fabrics before brayering to the cutting mats. This works as well.
- The best unstiffened (soft) felt to use is 100% wool. It cuts cleaner than other types. A wool blend, such as 35% wool / 65% Dacron should also work well. If the felt you have is not cutting well, consider applying one of the stabilizers mentioned above.
- If the felt is pre-stiffened, then it should cut fine using the blue capped thick materials blade versus the fabric blade. Because of the thickness, you may need to tape the felt to the mat to prevent slippage during cutting.
- In general, you will need to use 2 or 3 passes when cutting most fabrics and felts. It is necessary so that all fibers will be cleanly cut.

#### **5.05 Cake Decorating Tips**

- Here are some ways to use the SOLO in cake decorating:
	- Cupcake wrappers (refer to *Section 7.10 of the StarCraft CREATE User Manual*)
	- Icing sheets: both regular and **Print+Cut**
	- $\diamond$  Stencils for airbrushing cakes
	- Fondant, gum paste, Sugar Veil cut shapes
	- $\Diamond$  Templates from thin chipboard to use as patterns when cutting thick layers of gum paste
- Icing sheets can be cut on the regular SOLO mat, although it's a good idea to have one dedicated to cake use only. The same is true for the blade holder and blade.
- Press the icing sheet to the mat, making sure the pinch rollers will not travel over the icing sheet! The plastic backing on the sheet acts just like the backing on vinyl - cut through just the icing, leave the backing intact. Peel off the cut and put the leftover sheet back in the bag.
- When cutting fondant or gum paste, roll it out and place it on a lightly greased piece of wax paper, and stick that down on the sticky mat. Whether you cut through the wax paper or not, the wax paper makes it easier to get the cut shapes off the mat without distorting them. Some people prefer to use shortening applied to a mat with no adhesive, however, it can be tricky getting the shapes cleanly off the mat.
- The SOLO can be used to cut icing sheets for decorating cakes or cupcakes. You can even use the **Print+Cut** technique covered in *Section 3.03* to cut printable icing sheets, like those made by PhotoFrost.
	- $\Diamond$  For safe consumption, you should print on the icing sheets with edible ink suitable for your printer.
- Because icing sheets are so thin and soft, they are very easy to cut with the SOLO red capped blade. Try using the copy paper settings for your test cut and adjust accordingly.
- After cutting an icing sheet, carefully remove the waste first. Then gently remove the cut pieces. To apply to a cake, brush the back of the cut pieces with either shortening or water for better adhesion.

## **5.06 Chipboard Tips**

#### **Selecting Chipboard**

- There are many types of materials considered to be chipboard, so consider the following:
	- $\Diamond$  If the chipboard is thicker than the maximum blade length, then it cannot be cut.
	- $\Diamond$  If the chipboard is quite stiff and cannot easily be bent, then it also cannot be cut.
	- $\Diamond$  If the chipboard has been exposed to humidity, then it will not cut well. Refer to the "oven drying" method" mentioned in *Section 5.01.*
	- $\Diamond$  Thin flexible chipboard is the best choice. It's worthwhile finding a particular brand of chipboard to use in your projects so that you will know which blades and settings work best each time.
	- $\Diamond$  For a thicker look, consider cutting two copies of the same shape from thinner chipboard and adhering together, especially if the design is somewhat intricate.
	- $\Diamond$  Just like with some textured brands of cardstock, some chipboard types will yield cleaner cuts on the bottom side. So, mirror your images first after verifying so that you can use the other side of the cut shape.

## **Cutting**

- As with all materials, set the blade exposure so that it's equal to or only a tiny fraction longer than the thickness of your chipboard.
- Thick chipboard can easily come loose from the mat. Use an extra sticky mat. Also, using masking tape or blue painter's tape around the outside edges of the chipboard will help prevent the chipboard from slipping during cutting. However, also make sure you brayer the chipboard down very well to keep the chipboard in contact with the mat's adhesive.
- You can also apply a stabilizer such as freezer paper or Heat n' Bond to greatly improve both the consistency of cutting, as well as the intricacy of what can be cleanly cut.
- Because CREATE offers the option to assign layers to cut at a different pressure, try the following steps to achieve cleaner cuts from chipboard:
	- Use **Edit>Copy** and **Edit>Paste in Place** to duplicate your design on top of itself.
	- Select one of the copies and assign to **Score** on the **Style Panel**.
	- In the **Cut Settings** window, set the **Score Force** to about half of the **Force** setting which will allow the blade to gently work its way through part of the chipboard before the full Force is applied.
	- Set **Multi-cut** to 2 or 3 passes. This will be applied to both the **Score** cut and the regular cut.
- The SOLO offers some very slow speeds and cutting chipboard may require these. Don't hesitate to reduce the speed to a setting of 4 or slower, if you find the cutter is struggling to cut the chipboard or the shapes being cut are distorted.

## **Troubleshooting**

- If the test cut was perfect, but the shapes failed to cut cleanly, the mat may not have been sticky enough to hold the chipboard throughout the cut. Refer back to the *Cutting* section. Also, try slowing the **Cut Speed** if the shapes were fairly detailed and the uncut sections were on tight curves.
- If a stuttering sound is heard during the cut and/or the shapes are distorted, then the blade is being forced to cut faster and/or deeper than possible and "something had to give." Try using more passes at a lower **Force** to make sure the blade is able to gradually cut through the material.

# **6. Accessory Tools**

#### **6.01 Using Accessory Tools**

- This chapter covers accessory tools that do not involve a blade, such as the SOLO engraver, test pen, and scorer/debosser. Because they share some characteristics that are different from the blade holder, this first section covers information to keep in mind when using any of them.
- Because the tip of an accessory tool is in alignment with the center of the tool, both **Blade Offset** and **Overcut** should be set to 0. There are two ways to do this:
	- Assign the layer(s) on the **Layer Panel** to **Draw** in the **Cut Line Type** menu on the **Style Panel** and then switch to **Draw (Pen)** in the **Cut Settings** window: Change to

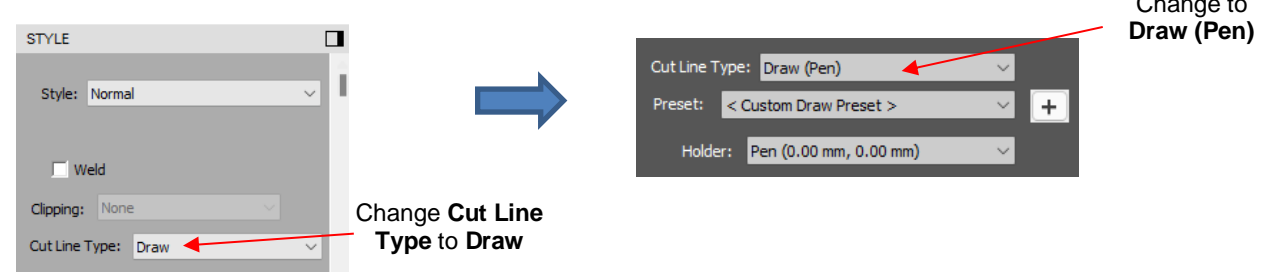

 Alternatively, in the **Cut Settings** window, make both the **Blade Offset** and **Overcut** = 0 and then save as a **Preset** next to **Holder**:

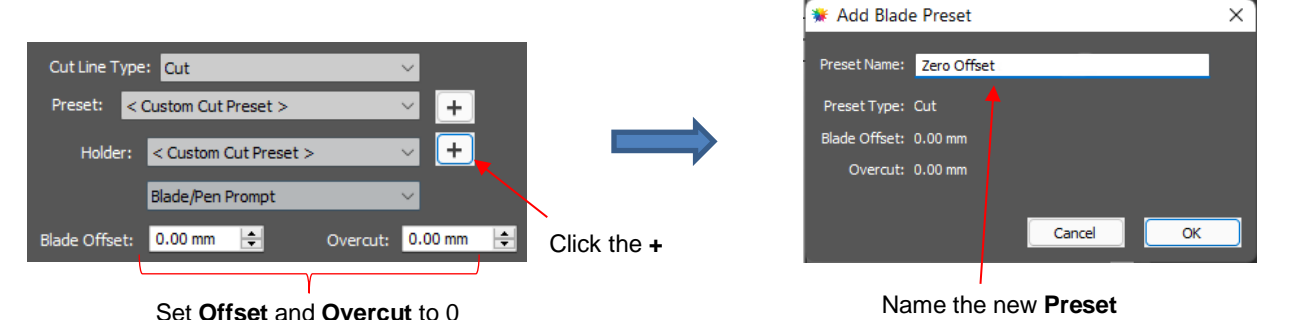

• Most of the accessory tools do not have a rim around the casing, thus you need a way to set a consistent distance above the material so that the tool doesn't scratch or mark the material below it. A spacer can be a coin (such as nickel or a quarter) or anything else with about that thickness. Then, after loading your material into the SOLO, place the spacer on top of the material and mount the accessory tool so that the tip is touching the top of the spacer before you tighten the front screw:

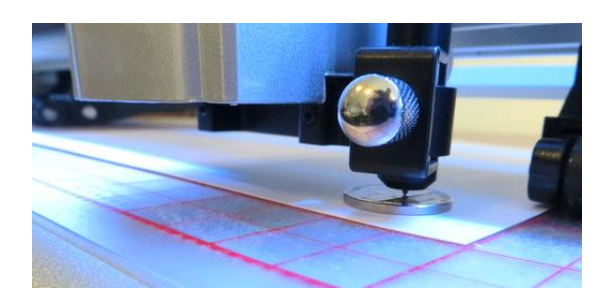

After firmly tightening the front screw, remove the spacer.

## **6.02. Setting Up Two-Step Processes**

Any time you are setting up a two-step process, such as a draw-and-cut or a score-and-cut, be sure to use the following instructions.

• On the control panel, press **Set>Advance mode** and choose **to start**. This will cause the first tool to return to the same starting location as the first tool:

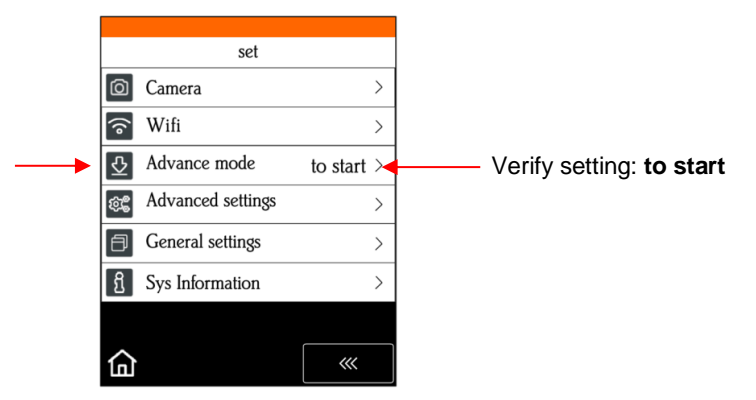

- For the same reason, you also need to use **WYSIWYG** mode in the **Cut Settings** window (see below).
- You further need to send the **Speed** and **Pressure** settings from the CREATE software since they will typically be different for the two processes. Thus, enable the **Use Software Speed and Pressure** option in the **Cut Settings** window.

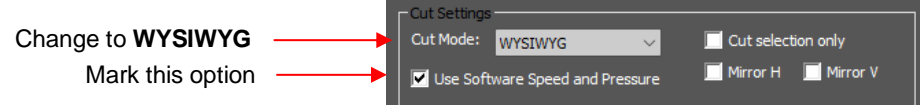

• Finally, you will be using the **Cut by Color** tab in the **Cut Settings** window, so make the **Fill** color different for one tool's layers versus the other tool's layers. This will be shown in the step-by-step tutorials.

#### **6.03 Drawing with a Pen**

- With the SOLO, you can draw shapes and lettering with the test pen or a pen/marker which fits into a 3<sup>rd</sup> party penholder.
- If you wish to fill in a drawn shape, select the shape and go to **Effects>Line Fill**. Here are suggestions on settings to try in the **Line Fill** window when using the SOLO test pen:

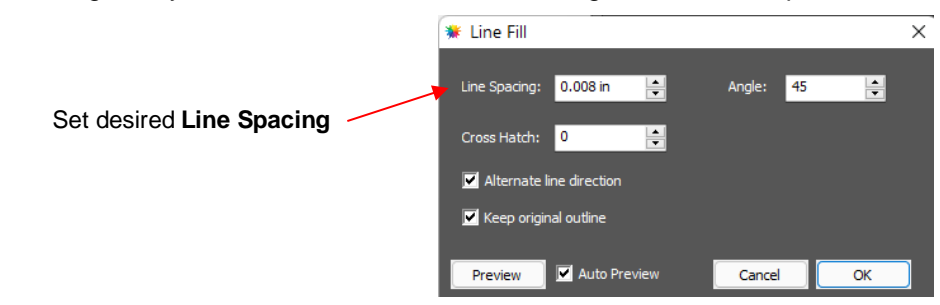

- $\Diamond$  If you want a more complete fill, two options will achieve that:
	- o Use a smaller **Line Spacing**, such as 0.004" (or 0.1 mm)
	- o Set a **Cross Hatch** of 1 which then fills in the shape from a different direction, as well
- Checking the option for **Keep original outline** will better define the shape, as it will also draw the original shape.
- Make sure your shapes will not be drawn where any of the pinch wheels travel over the material. Otherwise, the ink might smear.
- For quicker drawing of lettering, open path fonts work well as they provide single drawn lines and curves versus an outline form that usually then requires a fill. Refer to *Section 4.11* of the *StarCraft CREATE User Manual.*

For step-by-step tutorials on an aligned draw-and-cut project, please go to this link: <https://tinyurl.com/2p9ef8pw>

## **6.04 Scoring Fold Lines and Debossing/Embossing**

• The SOLO Scorer/Debossing tool has two heads which are identical. This tool can be used when creasing cardstock for fold-up projects, such as pop-up cards, gift bags, and small boxes. It can also be used for debossing or embossing shapes.

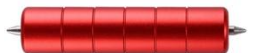

- Perform tests first to get the best settings for the application you need. In most cases, setting **Multi-cut** to 2 or 3 passes at a lower force yields better results than trying to achieve what you need in a single pass. When too much pressure is applied, the mat can skew out of place which then, of course, skewing will ruin the project.
- **Tips on Scoring:** 
	- $\Diamond$  The paper or cardstock should be applied directly to the mat, just as you do for cutting.
	- $\Diamond$  Because the scoring will not be as deep on the underside of the paper or cardstock as the top side, fold all score lines (valley and mountain) forward to establish the fold on both sides. Then flip over and fold any mountain scores the opposite way. This especially works well on pop-up cards.
	- Always select **WYSIWYG** as the **Cut Mode** in the **Cut Settings** window.

For a step-by-step tutorial on aligned draw-and-cut projects, please go to this link: <https://tinyurl.com/ymrj2ua4>

- Tips on Embossing/Debossing:
	- $\Diamond$  It is recommended that a soft material (such as thin EVA foam) be place beneath the paper or cardstock to allow a deeper impression to be made. Make sure the material is well adhered to the mat. Then tape your paper or cardstock to the top of this material.
		- $\circ$  If you will need aligned cutting after using the embossing tool, be sure to hinge tape the top or bottom of the cardstock to the mat, so that the EVA foam can be removed without disturbing the position of the cardstock. Refer to *Appendix B2* for a method of moving the mat to facilitate access to the material and then returning the mat to the exact same starting point.
	- $\Diamond$  If you will be cutting out shapes immediately after using the tool, the blade holder will probably need to be mounted higher than normal. Refer to *Section 2.01*.
	- $\Diamond$  Using several very small shadow layers to create either embossing or debossing outlines will result in much better results than attempting to do a line fill. More about this is covered in the link below.

For a step-by-step tutorial on embossing/debossing, please go to this link: <https://tinyurl.com/44s9t3vr>

## **6.05 Scratch Engraving**

The SOLO engraving tool can be used to engrave vellum, foils, acrylic, and most metals, including trophy labels, dog tags, and jewelry charms.

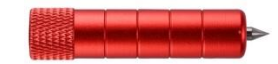

- On softer metals, you may not want the engraving tip too far above the metal as it can leave pock marks when it drops to start engraving. If possible, test on scraps first.
- Note that you can engrave on materials that cannot be cut on the SOLO, such as jewelry charms, dog tags, and trophy plates. These items need a strong double-sided adhesive tape to adhere to the cutting mat.
- To design an engraving fill pattern, use the **Line Fill** function covered in *Section 6.02* or refer to *Section 8.08* of the *Create User Manual*. Depending on the application, open path fonts (refer to *Section 4.11*) can be used for faster engraving. They contain single path lines and curves versus outlines. You may want to use more than one pass for a deeper engraving.

For a step-by-step tutorial on aligned engraving, go to this link:

<https://tinyurl.com/5n893r5z>

# **Appendix A Troubleshooting**

## **A1 Communication Issues**

*I cannot get the SOLO to power on.*

• Make sure the power cable is securely plugged into the adaptor and into a wall socket or power strip.

\_\_\_\_\_\_\_\_\_\_\_\_\_\_\_\_\_\_\_\_

- Make sure the adaptor light is a steady green light and it is plugged securely into the SOLO.
- If you still cannot get the SOLO powered on, contact your dealer.

*I cannot power off the SOLO.*

• Press and hold the power button until the control panel shuts off.

*I cannot get Wi-Fi to work with my SOLO.*

• Set the SOLO close to the router when performing the initial setup presented in *Section 1.08.2*. After establishing communication, you can test how far the SOLO can be located from your router.

\_\_\_\_\_\_\_\_\_\_\_\_\_\_\_\_\_\_\_\_

• In *CREATE*'s **Cut Settings** window make sure you have selected **TCP/IP** and entered the same **IP address** you selected during setup:

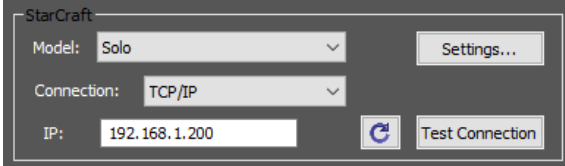

\_\_\_\_\_\_\_\_\_\_\_\_\_\_\_\_\_\_\_\_

• Make sure your computer is connected to the same router as your SOLO.

*I cannot get USB to work with my SOLO.*

- Unplug/re-plug the USB cable at both the computer and at the SOLO.
- In *CREATE*'s **Cut Settings** window make sure you have selected **USB** under **Connection:**

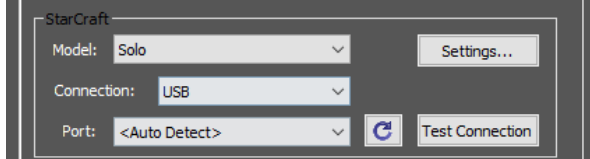

\_\_\_\_\_\_\_\_\_\_\_\_\_\_\_\_\_\_\_\_

- Try a different USB port on your computer.
- Try a different USB cable.
- If you see a flashing red light through the USB port on the right end cap, the USB port may be damaged. Contact technical support.

*I had to cancel a cut. Now my SOLO is no longer responding when I click on CREATE to cut.*

- In the **Cut Settings** window, check the setting for **Connection**. For example, it may have reset to **USB** whereas you had your SOLO setup wirelessly and need **TCP/IP** selected.
- Try restarting the SOLO and *CREATE*.

*I cannot get my shapes to draw with the test pen. Nothing happens when I click on <i>CREATE* to start the cut.

\_\_\_\_\_\_\_\_\_\_\_\_\_\_\_\_\_\_\_\_

- First check to see if there's a preview of your image on the right side of the **Cut Settings** window:
	- If there's no image, check to see if you have **Pen** selected under **Holder** in the **Cut Settings** window. If you do, then go back to the main window, select any layers you wish to draw and, on the **Style Panel**, change the **Cut Line Type** to **Draw.**
	- If the image is showing, check your **Connection** settings.

\_\_\_\_\_\_\_\_\_\_\_\_\_\_\_\_\_\_\_\_

## **A2 Operating Issues**

*The control panel isn't responding very well.*

- Press control panel icons with your finger and not your fingernail. You can also use a black rubber stylus.
- Make sure the control panel is clean. \_\_\_\_\_\_\_\_\_\_\_\_\_\_\_\_\_\_\_\_

*My mat is rotating when the SOLO starts to cut!*

- At least two pinch wheels need to be gripping the mat. Move the mat either left or right so that it is under two outer pinch wheels and the pinch wheels are aligned under white arrows. Refer to *Section 1.10.*
- Make sure you are not trying to force the blade to cut too deeply and/or too quickly through a thick/dense material like chipboard or craft plastic. Slow the speed, decrease the pressure, and add more passes.

\_\_\_\_\_\_\_\_\_\_\_\_\_\_\_\_\_\_\_\_

*My vinyl isn't feeding evenly while cutting. It starts bunching up on the inside of the end cap.*

• Even if you feel the vinyl is aligned properly at the start of the cut, a slight "out of alignment" error will become more pronounced with a long cut. When you first drop the pinch wheels, use the arrow keys to feed the vinyl for the length of the cut to make sure it is feeding straight. If not, then feed forward about half the length of the vinyl needed, lift the pinch wheels and realign the vinyl. Continue testing the alignment until you can verify that the vinyl is sufficiently aligned for the entirety of your project.

*The pinch rollers are not tight enough to hold the vinyl I'm cutting. The vinyl is slipping and rotating when I start the cut.*

\_\_\_\_\_\_\_\_\_\_\_\_\_\_\_\_\_\_\_\_

• The pinch wheels need to be over grit shafts (the dark gray rough areas along the revolving shaft. The white arrows will help you align the pinch wheels in correct locations. Also, use outside locations versus having, say, one pinch on the far right of the vinyl and a second pinch wheel only in the middle.

\_\_\_\_\_\_\_\_\_\_\_\_\_\_\_\_\_\_\_\_

*I hear a terrible stuttering sound when trying to cut chipboard (or other thick dense material).*

• That can be a symptom of forcing the blade to cut too deeply and/or too quickly through the chipboard. Slow the speed, decrease the pressure, and add more passes.

\_\_\_\_\_\_\_\_\_\_\_\_\_\_\_\_\_\_\_\_

*I'm trying to do a PNC application and the camera can't read the first reg mark. The light turns red and the SOLO starts beeping.*

• Make sure the reg mark on the printout is at least 3 inches from the right end cap. Otherwise there isn't enough room for the camera to move to the right to take the photo.

*I'm trying to do a PNC application. The camera reads the first mark and sometimes the second but not the third.*

\_\_\_\_\_\_\_\_\_\_\_\_\_\_\_\_\_\_\_\_

• Most likely you are not printing at 100% or you have activated **Borderless** printing in your printer properties window. Please refer to this document:

> <https://tinyurl.com/b36hfcr7> \_\_\_\_\_\_\_\_\_\_\_\_\_\_\_\_\_\_\_\_

*I'm trying to do a PNC application and the camera can't read the marks.*

- Make sure the reg mark on the printout is at least 3 inches from the right end cap. Otherwise there isn't enough room for the camera to move to the right to take the photo.
- Make sure you have calibrated the SOLO's camera. The procedure is covered in *Section 3.02*.
- On the control panel, go to **Set>Camera** and press **Set**. Make sure the **Auto PNC** option is marked.
- If using the cutting mat, make sure the printout is aligned fairly straight on the cutting mat and the mat is fairly straight in the cutter.
- Make sure the blade holder is over the lower right registration mark when starting the cut.
- Verify that the registration marks printed dark with no streaking or missing ink.
- Try adjusting the **LED** setting on the camera's screen.
- Did you change the reg mark settings such that they are very close to the edges of the printout or other images? You may need to place paper scraps along the outside edges of the printout or change how close the reg marks are to printed images.

\_\_\_\_\_\_\_\_\_\_\_\_\_\_\_\_\_\_\_\_

*The SOLO stopped during a cut.*

- If the SOLO stops with the blade carriage near the left side of the cutter, you have most likely exceeded the cutting range. Several things to consider:
	- Check the width (**W**) of your project (or the height **H** if in **Landscape** mode). It cannot exceed 15.75".
	- $\Diamond$  Check how far you are moving the head to the left when setting the origin. If your project is 15" and you moved the head more than 1" to the left, you will send the cut out of range and the cutter will stop.
	- If you are working in **WYSIWYG** mode, move your shapes towards the bottom right of the **Cutting Mat** when working in **Portrait** mode or towards the top right when working in **Landscape** mode.

This will then locate your cuts closer to the origin and reduce the likelihood of sending them outside of the cutting range.

- If the SOLO stops and the blade carriage is not located near the left side:
	- Make sure it's not a communication issue. For cuts which take a long time to complete, a USB connection or saving your file in PLT format onto a flash drive to load directly into the SOLO is recommended.
	- You may have exceeded a buffer limit. Try reducing the number of nodes: Refer to *Section 6.01 of the StarCraft CREATE User Manual*.

*Whenever I start a cut, a Job window opens. How do I stop that from happening? That used to not happen.*

• Click on the **Cut by Color** tab in the **Cut Settings** window and make sure **Cut all colors** is selected:

\_\_\_\_\_\_\_\_\_\_\_\_\_\_\_\_\_\_\_\_

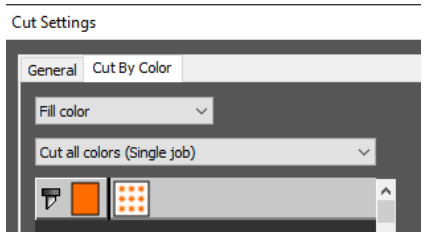

\_\_\_\_\_\_\_\_\_\_\_\_\_\_\_\_\_\_\_\_

#### **A3 Cutting/Drawing Issues**

*I am getting large lines sliced through all of my cuts.*

• Your *CREATE* software is still in trial mode. You need to register your copy of *CREATE*. Refer to *Section 1.06.1.*

\_\_\_\_\_\_\_\_\_\_\_\_\_\_\_\_\_\_\_\_

*My shapes are drawing (cutting) off the material. What am I doing wrong?*

- When setting the origin, make sure you are using the tip of the blade as the reference point and set the tip inside the corner of the material (not too close to an outside edge).
- Check whether the **Document Panel Orientation** is in **Vertical (Portrait)** or **Horizontal (Landscape)** mode. This will change whether your image appears the same way you see it on the screen or rotated 90 degrees relative to the screen.

\_\_\_\_\_\_\_\_\_\_\_\_\_\_\_\_\_\_\_\_

- Check which **Cut Mode** is set in the **Cut Settings** window.
- Details on these various settings are covered in *Sections 2.03.2 and 2.06.*

*When drawing with the test pen (or cutting with the blade holder), I have extra lines being drawn (or cut).*

- Make sure you raise the pen in the blade holder seat on the SOLO before tightening the screw. The blade holder seat needs to be able to drop the pen down when it reaches the spot to start drawing. Otherwise, the tool tip will be dragging across the material from the origin to where the shape will begin and then back to the origin at the end of the "cut".
- Make sure you have registered your copy of *CREATE*. Watermark lines are made in the trial version.

*I'm drawing with a pen and there are bubbles at the corners*.

• For perfect corners when using a pen, turn off **Blade Offset** (set to 0) since you do not need an offset for pens (or other tools like embossers and engravers). Alternatively, set those layers being drawn to **Draw** on the **Style Panel** and set **Holder** to **Pen** in the **Cut Settings** window.

\_\_\_\_\_\_\_\_\_\_\_\_\_\_\_\_\_\_\_\_

\_\_\_\_\_\_\_\_\_\_\_\_\_\_\_\_\_\_\_\_

*My cut started out fine but by the end of the cut, it's not cutting through the material.*

- Make sure the blade holder housing doesn't have any bits of material inside of it.
- Make sure the screw on the blade holder seat is tight so that the blade holder isn't slipping upwards during the cut.
- Make sure the cutting mat is clean and sticky and the material is pressed down completely, so that the material remains stabilized during the cut.
- Make sure the blade isn't cutting too deep into the mat. This can sometimes cause the material to be pulled up and away from the mat as the blade releases from the plastic it is cutting.

\_\_\_\_\_\_\_\_\_\_\_\_\_\_\_\_\_\_\_\_

• Try increasing the cutting pressure/force by  $\sim$  5 – 10.

*My cut is clean in some places but not in others. Why am I not getting consistent cutting?*

- Try lowering the **Cut Speed.**
- Make sure your material is pressed firmly onto a clean and sticky mat (assuming you are cutting a material such as paper or cardstock).
- Your material may require two passes if it's not homogenous or if it is heavily textured. Sometimes intricate shapes also cut better with two passes.
- Also, if the material has been exposed to humidity, then it will become difficult to cut in one pass. You can dry both paper and cardstock using a blow dryer or in a very low-temperature oven.
- If you are cutting vinyl without a cutting mat, check the cutting strip to make sure it is still in good condition.

\_\_\_\_\_\_\_\_\_\_\_\_\_\_\_\_\_\_\_\_

*I have the outside edges of my chipboard completely taped but I'm not getting clean cuts, even after lots of passes.*

• Taping the edges prevents shifting of the chipboard but it's not enough for stabilizing. You need to thoroughly press the entire surface of the chipboard onto a clean and sticky mat. Using a brayer is recommended.

\_\_\_\_\_\_\_\_\_\_\_\_\_\_\_\_\_\_\_\_

*I am getting a lot of tearing in my cuts.*

- A number of things can cause tearing so work through this check list:
	- $\Diamond$  Too much blade is exposed. If you see cut lines in your mat or the backing sheet, shorten the blade exposure. You should only be cutting through the material itself.
	- $\Diamond$  The blade is chipped. Try a different blade.
- $\Diamond$  The paper is not adhered well to the mat. Make sure the mat is clean, sticky, and the paper is pressed smoothly and evenly across the surface.
- $\Diamond$  You may be using too much cutting force. Try reducing it and doing test cuts.
- You may have too many nodes in the shape. Refer to *Section 6.01 of the StarCraft CREATE User Manual.*
- $\Diamond$  The material itself may be subject to tearing, especially on intricate cuts. Also, if the cardstock has been exposed to humidity, then the moisture in the material can make it difficult to cut cleanly. You can dry paper and cardstock using a blow dryer or in a very low-temperature oven.

\_\_\_\_\_\_\_\_\_\_\_\_\_\_\_\_\_\_\_\_

\_\_\_\_\_\_\_\_\_\_\_\_\_\_\_\_\_\_\_\_

\_\_\_\_\_\_\_\_\_\_\_\_\_\_\_\_\_\_\_\_

*I'm cutting very small lettering and the letters are a bit distorted.*

- Verify that you are using the correct **Blade Offset** (typically 0.3).
- Try slowing down the cut. Small lettering needs slower speed.

*My cut shapes are not the same dimensions as what they are set to in CREATE.*

• Perform the calibration procedure shown in *Appendix B7.*

*My shapes are not completely cutting out. They are still attached to the waste part of the material.* 

- Make sure you have set an appropriate **Overcut** setting (typically 1.0).
- Make sure the mat is not skewing during the cut. This can happen if even one of the pinch wheels is no longer positioned over a grit shaft. It can also happen if the speed or pressure is set too high.

\_\_\_\_\_\_\_\_\_\_\_\_\_\_\_\_\_\_\_\_\_

*My cardstock is not cutting all the way through. I have the blade all the way out and using the maximum force.*

- Please refer to *Section 2.01.* It's important to only have as much blade exposed as is necessary to penetrate the cardstock. Reduce your force back to suggested values for the material you are cutting and do a test cut.
- Do not use more pressure than is needed. If the cardstock is cutting through about 90% of the cut, then turn on **Multi-Cut**. Some cardstocks do better with a second pass at a lower force.

*I calibrated the camera for Print+Cut and the cuts start off accurate but, by the end of the cut, there is a lot of error.*

\_\_\_\_\_\_\_\_\_\_\_\_\_\_\_\_\_\_\_\_

- This is called "drift" and can be corrected using one of the following methods:
	- $\diamond$  Slow the cut speed.
	- $\Diamond$  Make sure the pinch wheels are located over grit shafts.
	- $\Diamond$  Make sure the pinch wheels and the grit shafts are clean and not sticky.
	- $\Diamond$  Make sure the bottom of the mat isn't sticky.
	- $\Diamond$  Making sure the cuts aren't so deep that the blade is causing some drag to occur. Remember to set the blade exposure so that it is only cutting the printout and no deeper.

\_\_\_\_\_\_\_\_\_\_\_\_\_\_\_\_\_\_\_\_

## **A4 Software Issues**

*I set the Cut Line Type to Draw but my shapes are not being drawn. Nothing is happening.*

• In the **Cut Settings** window, you need to change the **Holder** setting to **Pen**.

*I installed some fonts inside of CREATE but they are no longer there.*

• *CREATE* allows you to open a font for temporary use but once you close *CREATE*, it is uninstalled. Refer to *Section 4.02.3 of the StarCraft CREATE User Manual* for more details.

\_\_\_\_\_\_\_\_\_\_\_\_\_\_\_\_\_\_\_\_

• If there are fonts you wish to have installed in *CREATE* only, then copy/paste those font files into Document\StarCraft CREATE\My Fonts. They will then become a part of the Font menu in *CREATE*.

\_\_\_\_\_\_\_\_\_\_\_\_\_\_\_\_\_\_\_\_

*I'm trying to use the Pattern Fill feature to fill some shapes with a digital scrapbooking paper file. The pattern doesn't look right.*

• Most digital scrapbooking papers are designed for 12" x 12" printing. Thus, in the **Pattern Fill** window, set the **Width** and **Height** equal to 12 inches.

\_\_\_\_\_\_\_\_\_\_\_\_\_\_\_\_\_\_\_\_

*I'm doing a PNC project and the registration marks are not printing. I have the option selected in the Print settings but I also don't see them under Preview or when I turn on the Show Reg Marks on the Document Panel.*

- Make sure you have the layer that will be cut showing on the **Layers Panel.**
- Make sure you have cut lines in the project. For example, if you used **File>Place Image** to import a file, that image will need to be traced before cutting. Refer to *Section 5.03* of the *StarCraft CREATE User Manual.*

\_\_\_\_\_\_\_\_\_\_\_\_\_\_\_\_\_\_\_\_

*Help! I created and saved a file but I can't get it to reopen. It says that it's invalid or corrupt.* 

• This can happen if you close *CREATE* before the file has finished saving. Unfortunately, there's no fix.

\_\_\_\_\_\_\_\_\_\_\_\_\_\_\_\_\_\_\_\_

*Every time I open a .create file where I've previously imported a JPG (or PNG, BMP) image, the image isn't there. How do I fix it so that it will save the image?*

\_\_\_\_\_\_\_\_\_\_\_\_\_\_\_\_\_\_\_\_

• Go to **Edit>Preferences** and make sure the **Embed images** option is marked.

*CREATE* is suddenly not opening. I get an error message about a problem with the Library.

- This can happen when there's a new file in the **Library** that is invalid for some reason.
	- On your computer, locate the folder **Documents\StarCraft CREATE**.
	- There are two personal folders there that are accessed by the **Library**: **My Projects** and **My Designs**.
- Copy and paste those two folders to a new location outside of the **StarCraft CREATE** folder.
- Delete all files in those two folders that are still in the **StarCraft CREATE** folder.
- Verify that you can now open *CREATE* successfully. If not, start a support ticket. Otherwise, you can now begin copying/pasting back the older files based on their **Modified Date** since it's most likely a newer file in one of those two folders that caused the issue.

\_\_\_\_\_\_\_\_\_\_\_\_\_\_\_\_\_\_\_\_

\_\_\_\_\_\_\_\_\_\_\_\_\_\_\_\_\_\_\_

\_\_\_\_\_\_\_\_\_\_\_\_\_\_\_\_\_\_\_

*I inadvertently dragged part of the Library to extend what I can see and now parts of it are missing!*

• Close *CREATE* and reopen. The **Library**'s window should return to normal.

*I dragged the Library off the screen and now I can't get it back.*

• Go to **Window>Workspace** and select either **Basic** or **Advanced**.

*My shapes are not filling with color and I have Color selected on the Fill & Stroke Panel.*

- On the **Document Panel**, make sure the **Workspace Alpha** setting is at 100.
- On the **Document Panel**, make sure the **Show outlines only** option is NOT enabled.
- On the **Fill & Stroke Panel**, with a shape selected, make sure the **Opacity** is set to 100%.

*I imported an SVG file and it's the wrong size.*

• Refer to **SVG DPI** in **Common Preferences** in *Section 4.02.*

*I've set up a Print+Cut project and enabled Show Registration Marks on the Document Panel, but the marks extend outside the boundaries of the Page*.

\_\_\_\_\_\_\_\_\_\_\_\_\_\_\_\_\_\_

\_\_\_\_\_\_\_\_\_\_\_\_\_\_\_\_\_\_

- Do a **Ctrl+A** to see what is being selected. There could be a stray shape (possibly in the upper left corner of the **Page** which is forcing the reg marks outward. You can also look on the **Layers Panel** to see if there are any layers you do not recognize.
- You might need to select the layers you need for your project and copy/paste onto another page.

\_\_\_\_\_\_\_\_\_\_\_\_\_\_\_\_\_\_

*I've exported an SVG file but it is empty. What happened to the shapes?*

• When you export an SVG file from *CREATE* only enable the **Selection only** option if you have preselected certain shapes to be in the SVG file versus everything on the page.

\_\_\_\_\_\_\_\_\_\_\_\_\_\_\_\_\_\_

# **Appendix B Control Panel Advanced Settings**

• The optional settings in the **Advanced Settings** screen are:

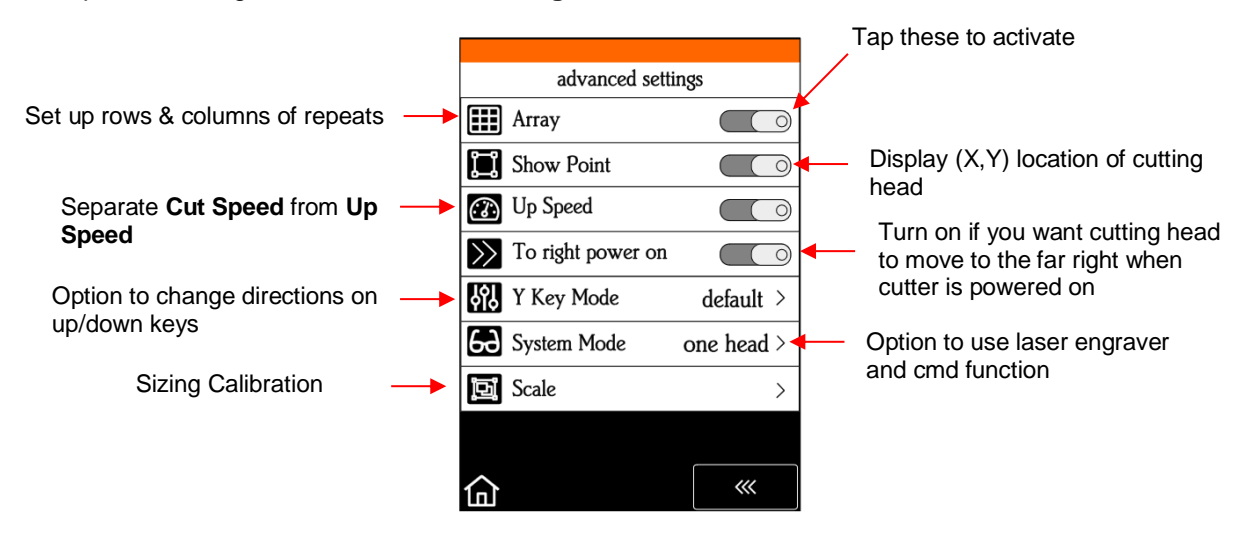

# **B1 Array**

• Tap the **Array** button to open the **Array** screen:

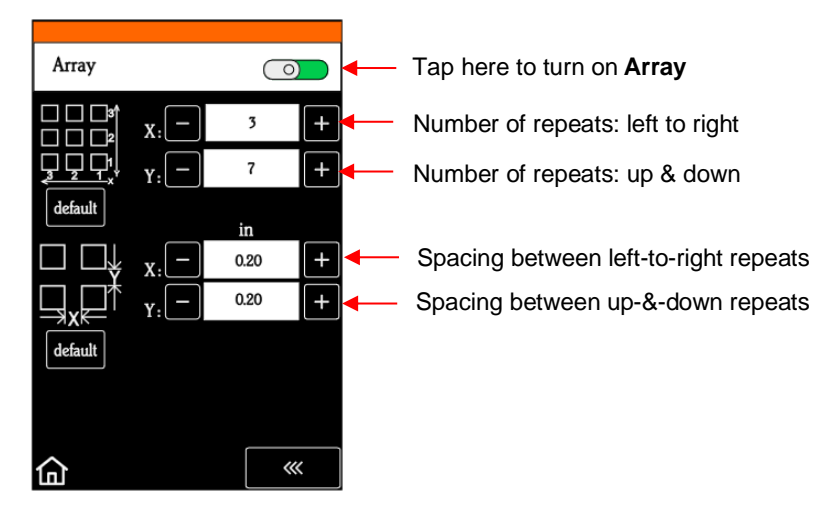

 $\Diamond$  In the above screenshot, the shape sent to the SOLO would cut 3 across and 7 up & down, for a total of 21 shapes. The spacing between each shape would be 0.20 inches (Note: to use mm instead of inches, switch the **Units** setting. Refer to *Section 1.07.2*).

## **B2 Show Point**

- You can set two separate origins on the SOLO. Why do that? Well, you might want to use one for where you load the mat or material for repeated cuts and the other for where you set the blade before cutting. But there can be other applications that might come up in the future.
- When toggled on, the **Main Screen** displays the following:

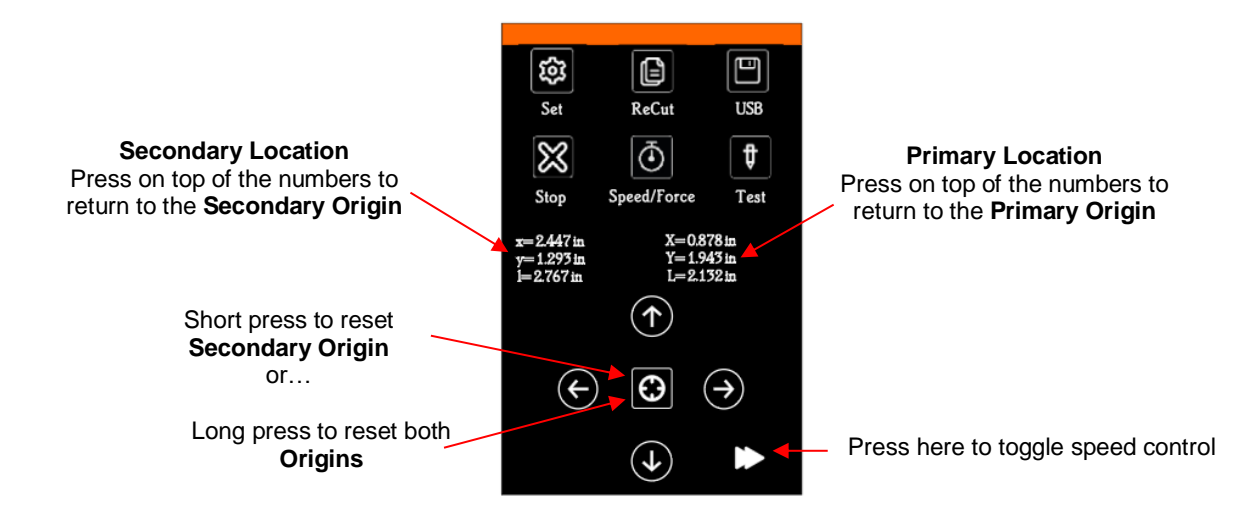

- Note that the middle button which is normally used to toggle the arrow button speeds will be moved to the bottom right and replaced with the **Origin Set** button.
- **xyl** represents the **Secondary Location** and can be reset by a quick press of the **Origin Set** button.
- **XYL** represents the **Primary Origin** and can be reset by a long press of the **Origin Set** button which also resets the **Secondary Origin**.
- Note that:
	- **X** (or **x**) is the left-to-right location
	- **Y** (or **y**) is the up-&-down location
	- **L** (or **l**) is the straight-line distance from **X** (or **x**) to **Y** (or **y**)
- At any time, if you press on top of the current location of either **XYL** or **xyl,** the blade carriage will return to its last origin.
- To set an origin for cutting that can be returned to after either finishing a cut or stopping a cut, quick press the **Origin Set** button before sending the cut.

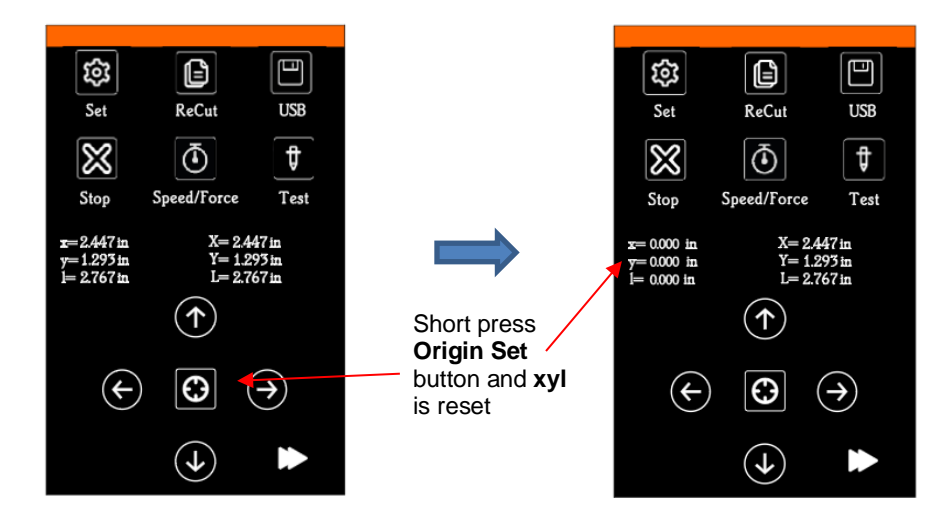

- After the cut, you can move the mat or material (using the arrows keys on the control panel) to check the quality of the cut. If needed, you can then press on top of the **xyl** displayed location (i.e., the **Secondary Location**) to return the blade carriage to its **Secondary Origin.** Then press **Re-Cut** on the control panel to repeat that same cut.
- This feature can also be useful for production processes, such as repeating the same **Print+Cut**.

#### **B3 Up Speed**

• **Up Speed** is how fast the blade travels while in the "up" position, such as when it is moving from the origin to the location of the first shape to cut or when moving from one cut shape to begin cutting another. When turned off, **Up Speed** will match the **SPEED** set for cutting. Turning on this setting will change the **Speed/Force** screen to display both speeds, allowing them to have different settings:

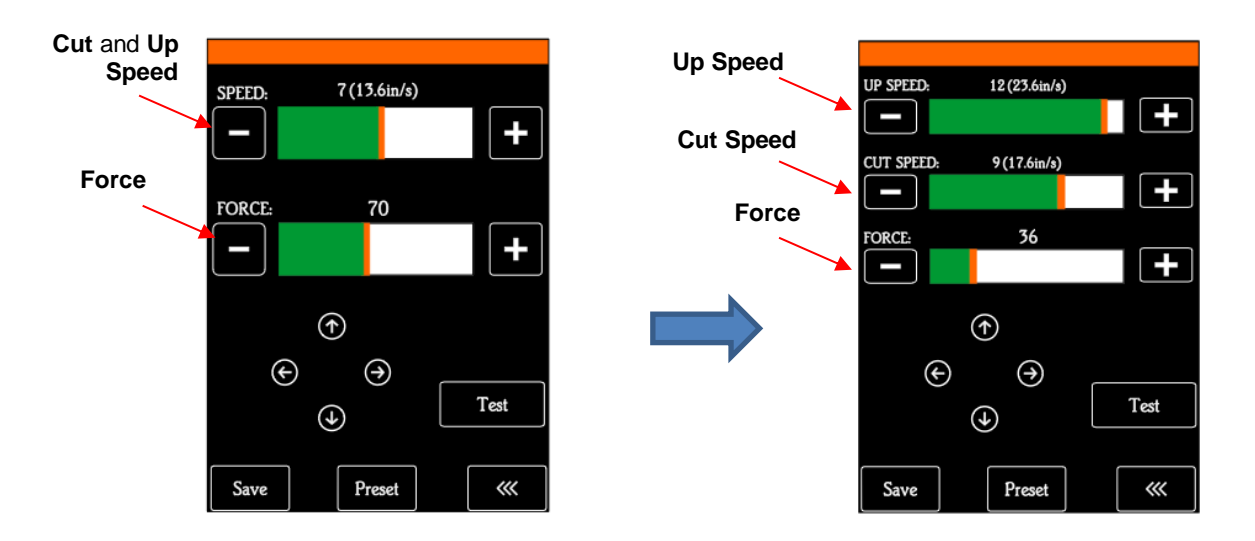

#### **B4 To right power on**

• With this setting turned on, the cutting head will move to the far right whenever the SOLO is powered on. Otherwise, the cutting head remains in the same location as when the SOLO is powered off unless you move the head manually while off.

#### **B5 Y Key Mode**

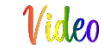

This setting controls the movement of the material or cutting mat when using the up and down arrows on the **Main Screen:**

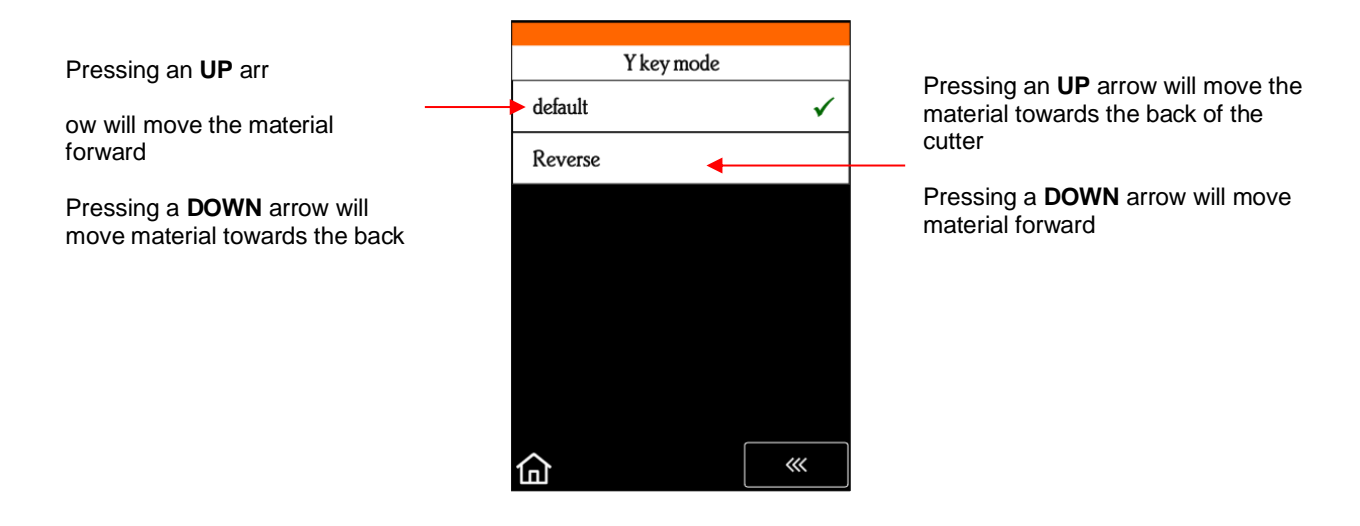

#### **B6 System Mode**

This screen provides the following functions:

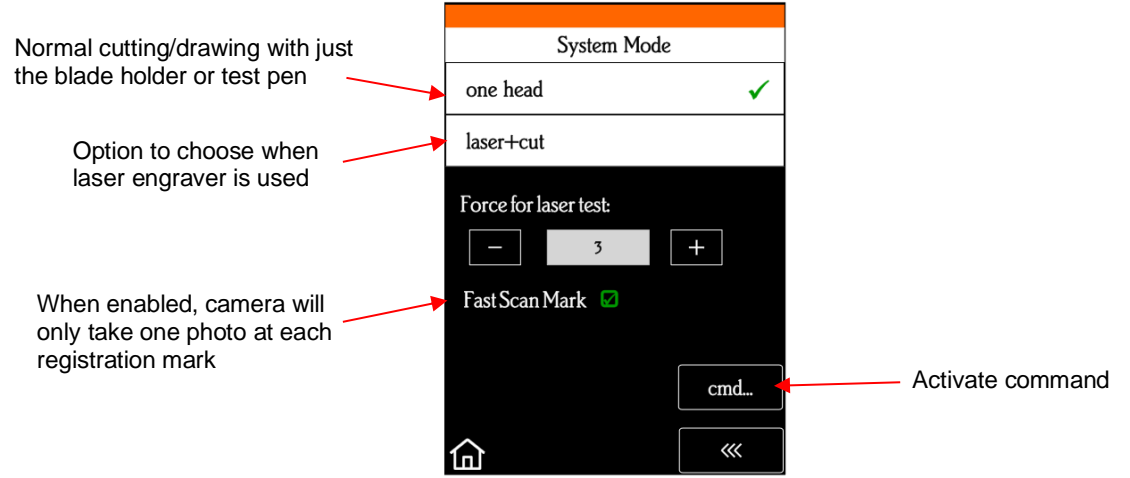

# **B7 Scale**

- **Scale** is used to input the sizing calibration. If you were to cut out any particular shape, for example, a 10" x 10" square, you might find that it actually measures 9-15/16" x 10-1/32". It will be very close to 10" x 10" but perhaps just slightly smaller or larger in either or both dimensions. Now this might be perfectly acceptable for the type of cutting you do. Therefore, it may not even be necessary to do this particular calibration. However, if you do want to make sure your shapes are cut precisely to scale, the following procedure will allow you to calibrate your SOLO.
- What you need before you begin:
	- $\Diamond$  Large sheet of paper (at least 10" x 10" is recommended).
	- ♦ SOLO Test pen
	- $\Diamond$  Ruler that measures in mm
- Add a square to the **Page**. Switch to mm on the **Document Panel** and then resize the square to 250 mm x 250 mm:

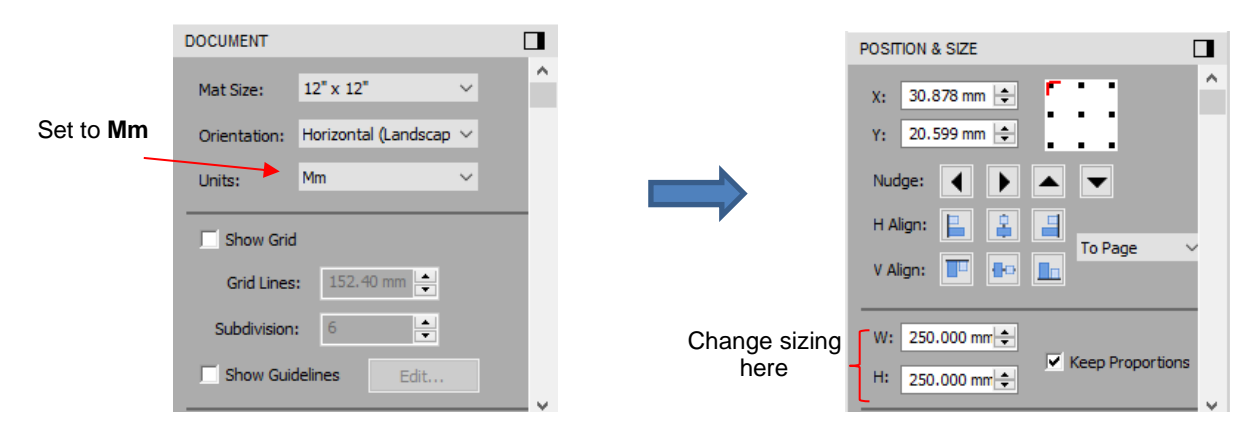

• On your SOLO control panel, go to **Set**>**Advanced Settings> Scale**. The following window opens where you can verify that the current **X Scale** and **Y Scale** values are both set to 1.0000:

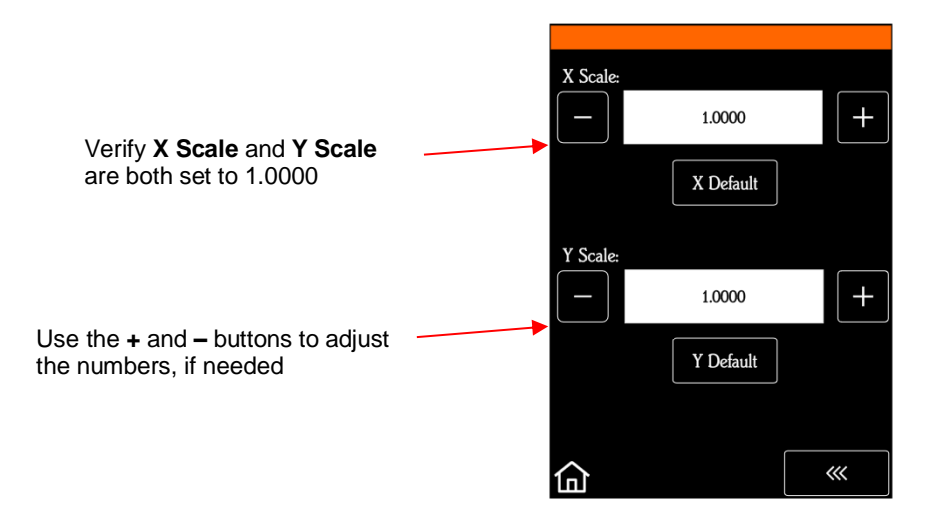

• Draw the square on your paper using the test pen. Then, using a mm ruler, carefully measure the **Width**  (the left-to-right length that drew) and the **Height** (the top-to-bottom length that drew. Note that it doesn't matter if you had **Portrait** or **Landscape** selected in *CREATE*. It's the same as shown below:

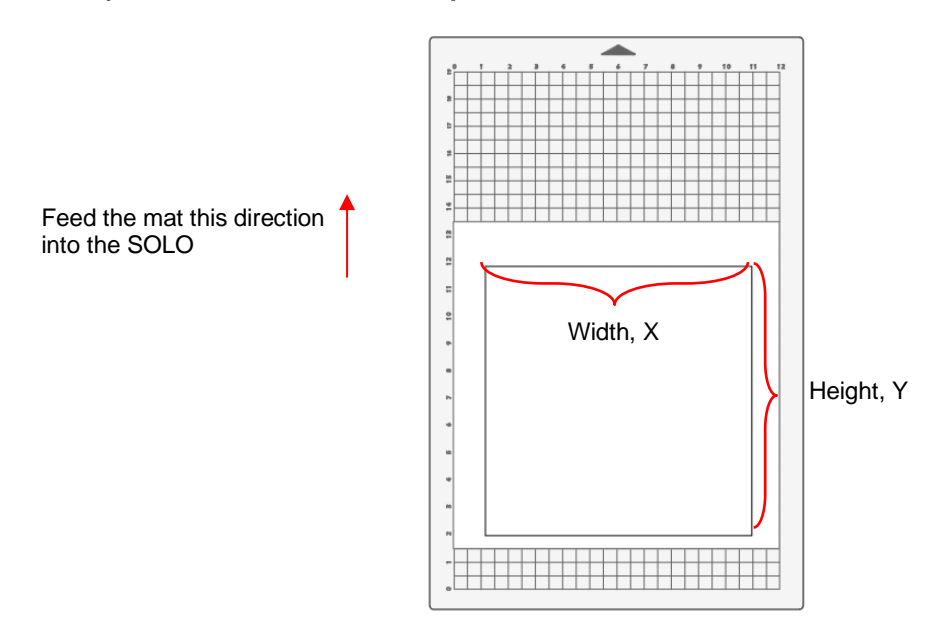

• Write those measurements onto your sheet:

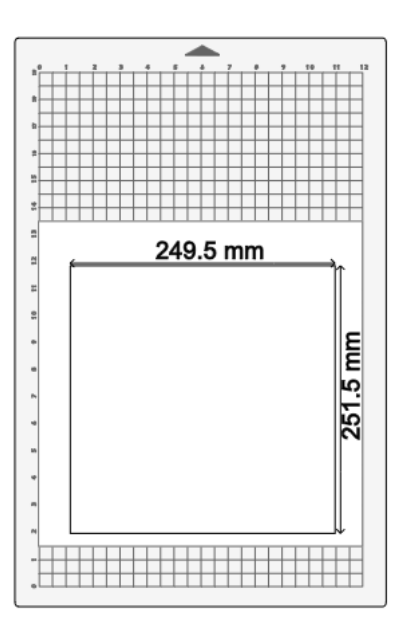

• Use a calculator to calculate the **X Scale** and **Y Scale** based on the measurements you obtained versus the size in SCAL

New **X Scale** = Width of the square in *CREATE* ÷ by the measured width x current **X Scale** factor

 $= 250 \div 249.5 \times 1.0$  $= 1.0020$ 

New **Y Scale** = Height of the square in *CREATE* ÷ by the measured height x current **Y Scale** factor

 $= 250 \div 251.5 \times 1.0$  $= 0.9940$ 

• Return to the **Scale** screen (**Set>Advanced Settings>Scale**) and use the **+** and **–** buttons to enter these calibrations:

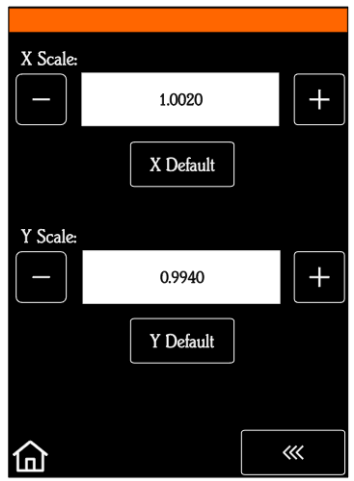

- Draw the square again and measure to verify the square is now 250 mm x 250 mm.
- Note that if you need to repeat the calculation, use the new **X Scale Factor** and **Y Scale Factor** that you entered into the **Scale** screen instead of the 1.0 that was originally used in the prior calculations
- Once you have your calibration set, please record these values in your "little black book" in case you ever need to reset your SOLO to default settings or install a firmware update.

# **Appendix C: Alternative Connection Methods**

## **C1 Wireless Stand-Alone**

- It's usually best to connect the SOLO while it is next to the wireless computer. Once connectivity is established, you can then experiment to see how far from the computer the SOLO can be located.
- There are two situations to consider before getting started. If you are not sure which applies to your SOLO, then select *B* and go to that section first.
	- A. The SOLO has never been set up wirelessly to a network.
	- B. The SOLO has previously been connected to a wireless network.
- A. The SOLO has never been set up wirelessly to a network
- Power on the SOLO and wait for the light to come on.
- On your computer, open your list of available networks. In the list, you should see one with this type of name format: *HI\_LINK\_XXXX* where "XXXX" can be any alphanumeric combination, such as "92BF" or "08A5".
- Select that network and enter the following **Network Key** when prompted: *12345678*. The IP Address for accessing the SOLO in this mode is 192.168.16.254.
- Proceed to *Section 1.08.2*. Remember that your computer will not have access to the Internet or other network devices while in **Wireless Stand-alone** mode.
- In *CREATE*, click the **CREATE** button in the upper right corner of the screen to open the **Cut Settings** window. Then perform the following steps:

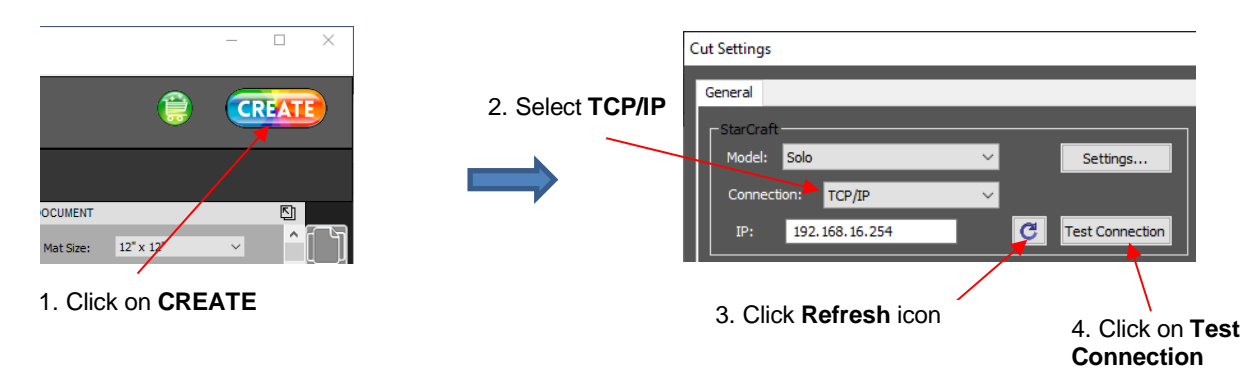

- If the SOLO is successfully connected to your computer, pressing **Test Connection** will cause the cutting head to do a quick left-right jog. Note that it is natural for there to be a slight delay in response when the connection is first established after powering on.
- B. The SOLO has previously been connected to a network
- On the SOLO's control panel, select **Set** and then select **Wifi.** The **Wifi screen** will appear:

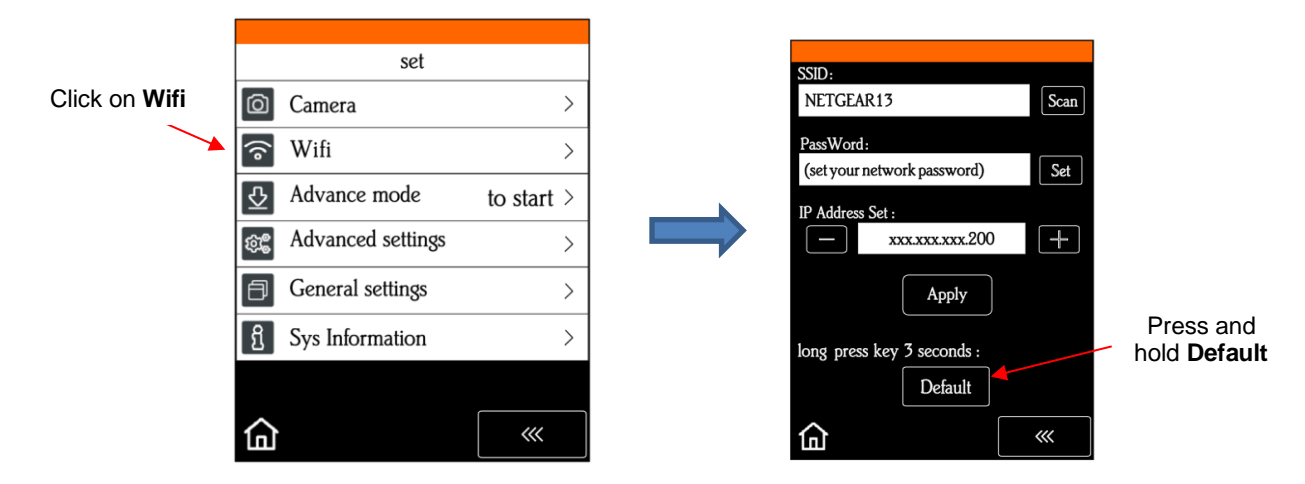

• To reset the SOLO so that it will be found as an available network, press and hold the **Default** button for 3 seconds. Release and you should see the **Apply** button displaying **Wait**. In a minute or two, the **Apply**  should return and you can then proceed back to *A* and use the same procedure as if the SOLO was never set up on a network.

## **C2 USB Flash Drive**

- With a USB flash drive connection, you will normally follow these steps:
	- (1) Design or open a file in *CREATE*. Click the **CREATE** button in the upper right corner of the screen to open the **Cut Settings** window:

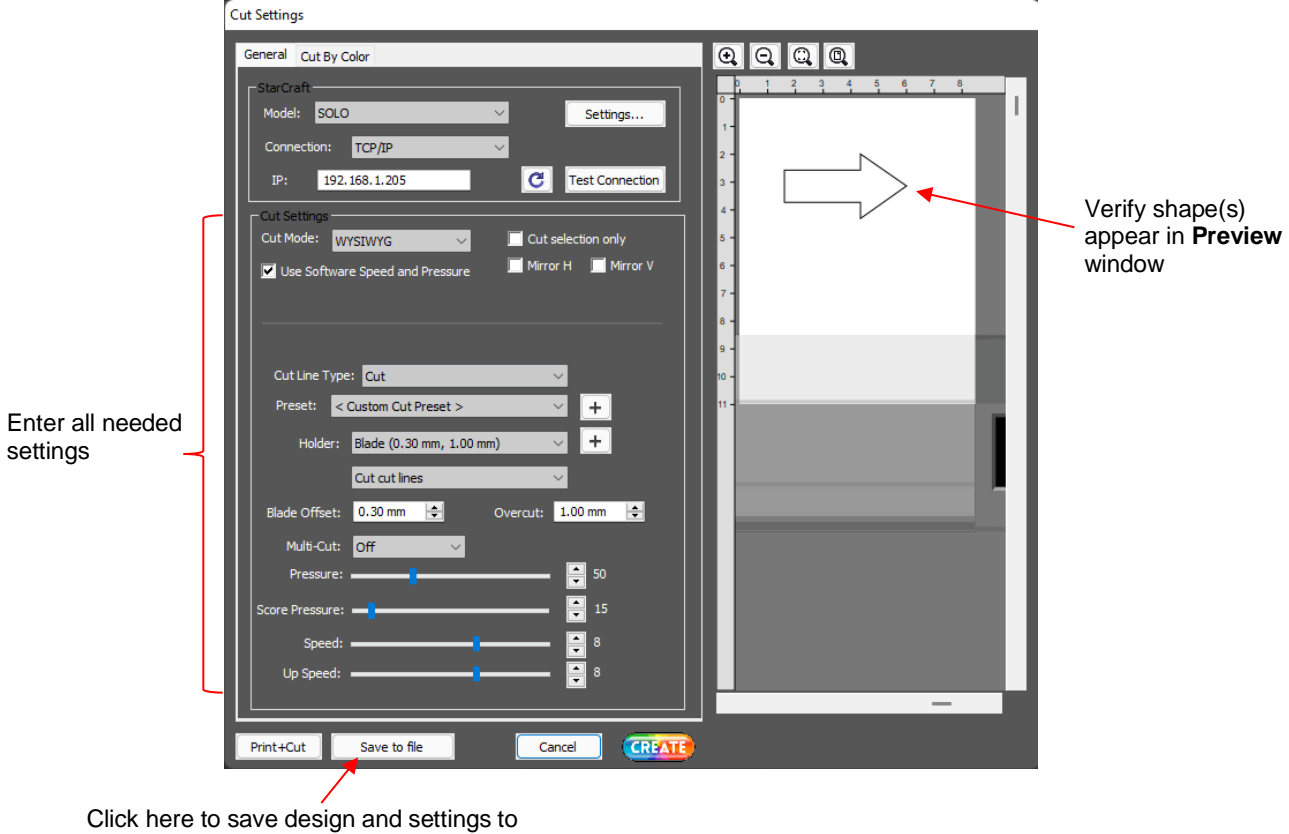

a PLT file to open directly on the SOLO

(2) Select the desired cut settings. Note the following:

- Check the box for **Use Software Speed and Pressure** in order for those settings to be used on the SOLO. Otherwise, the settings on the SOLO's control panel will be used instead. The latter option would make sense if you were planning to cut the same file from different materials.
- Verify that you can see the shapes(s) in the **Preview** window. If not, close the **Cut Settings** windows and refer to *Section 2.03.1* to adjust settings, as needed.
- (3) Click on **Save to File** at the bottom of the screen and select the location of the flash drive, enter a name for the file, and whether or not **Reg Marks** will be needed. The file will then be saved as PLT.
- (4) Insert the flash drive into the right side of the SOLO. On the control panel, select **USB** and then **Open File**:

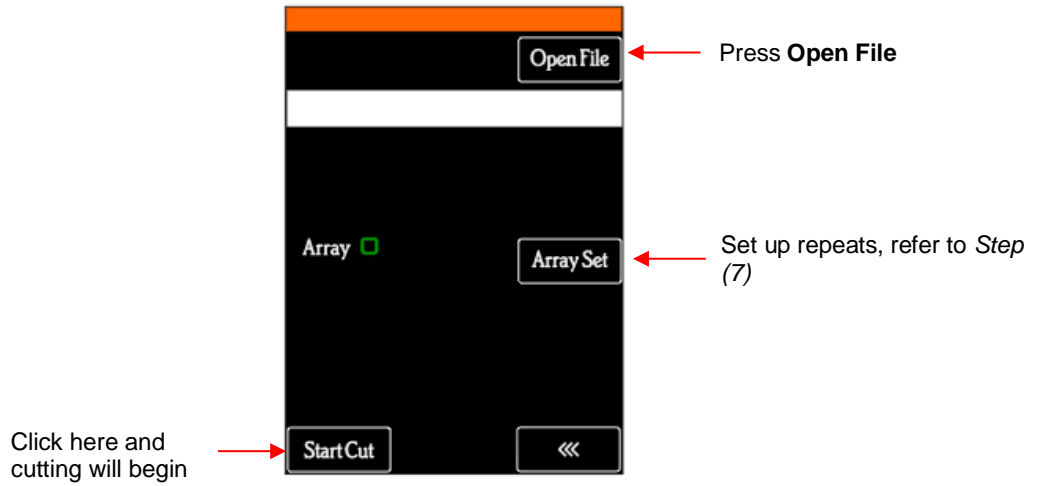

(5) Double tap on **U DISK** and a screen will open showing any folders and PLT files on the flash drive. Double tap a folder to open it, as needed. Drag the scroll bar on the right to see more files:

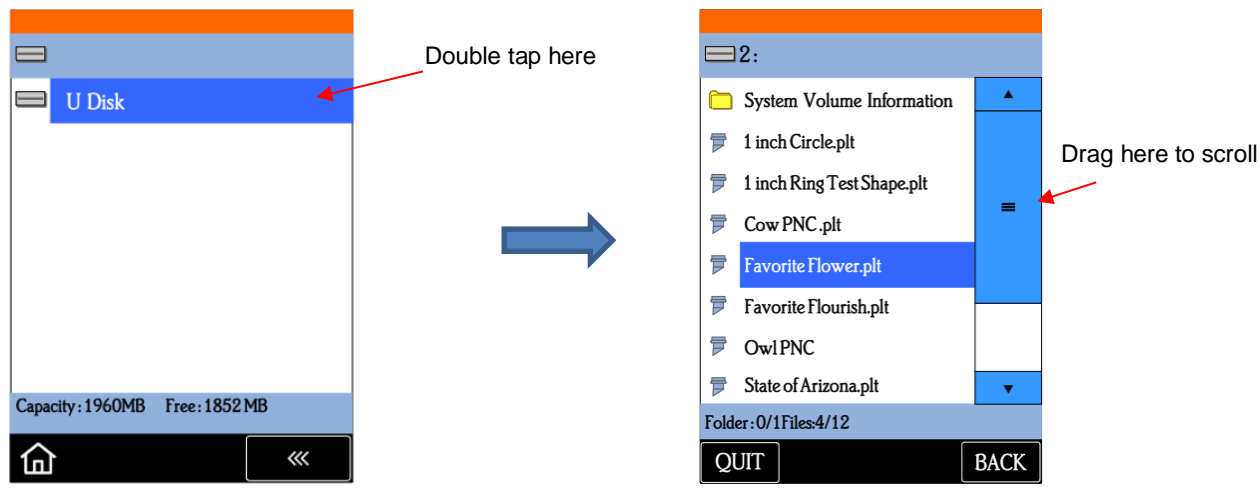

(6) Once you have located the PLT file you want to cut, double tap the name. You will be taken back to the USB screen and the selected file name will be displayed:

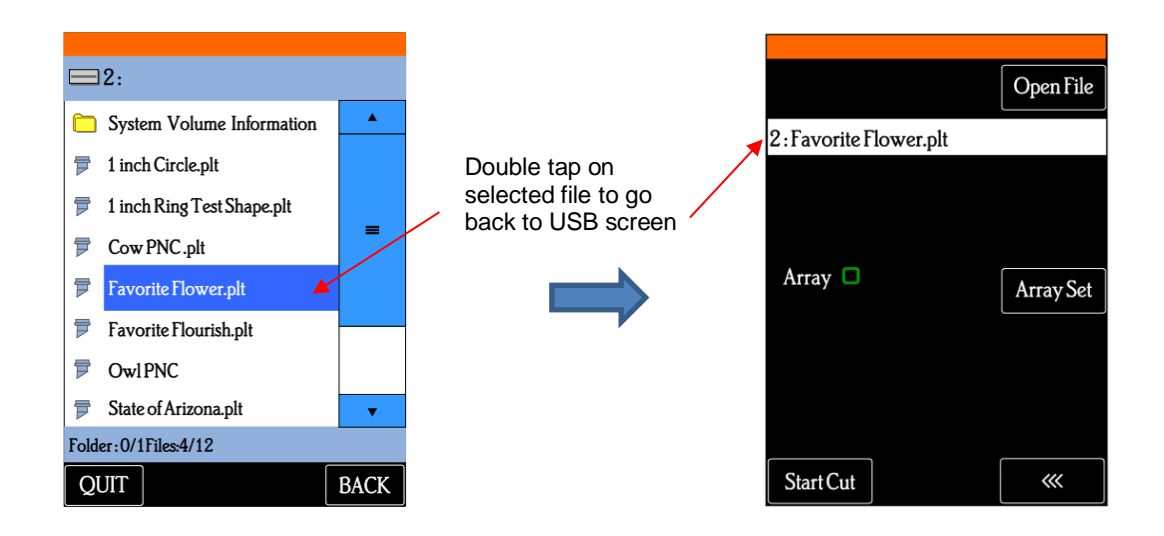

- (7) If you wish to cut repeats of the file, select **Array Set** and a screen will open where you can then select the number of rows and columns of repeats, along with the spacing between the repeats. Refer to *Appendix B1.*
- (8) If this is a **Print+Cut** application, refer to *Appendix E1*.
- (9) When you are ready to cut, click on **Start Cut**. *IMPORTANT:* If you elected NOT to set the speeds and force/pressure within *CREATE* for the PLT file, go back to the **Speed/Force Screen** before clicking on **Start Cut**.

# **Appendix D Creating Presets on the Control Panel**

# Video

- Besides in *CREATE*'s **Cut Settings** window, presets can also be saved on the SOLO control panel. However, they only include **Force**, **Cut Speed** and **Up Speed**, if **Up Speed** is set to show (refer to *Appendix B3*). To create a preset:
	- On the main screen, press the **Force/Speed** icon to open the **Force/Speed** screen:

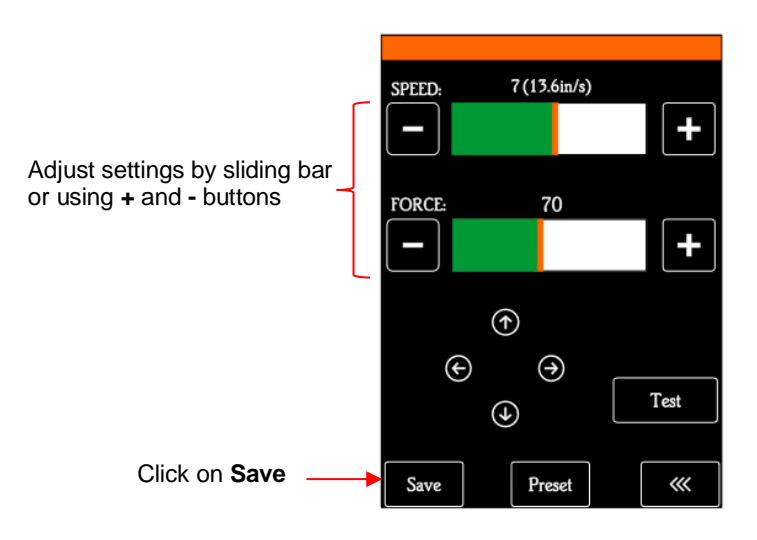

 Make the necessary changes to the **SPEED** and **FORCE** settings. Select **Save** and the following screen opens:

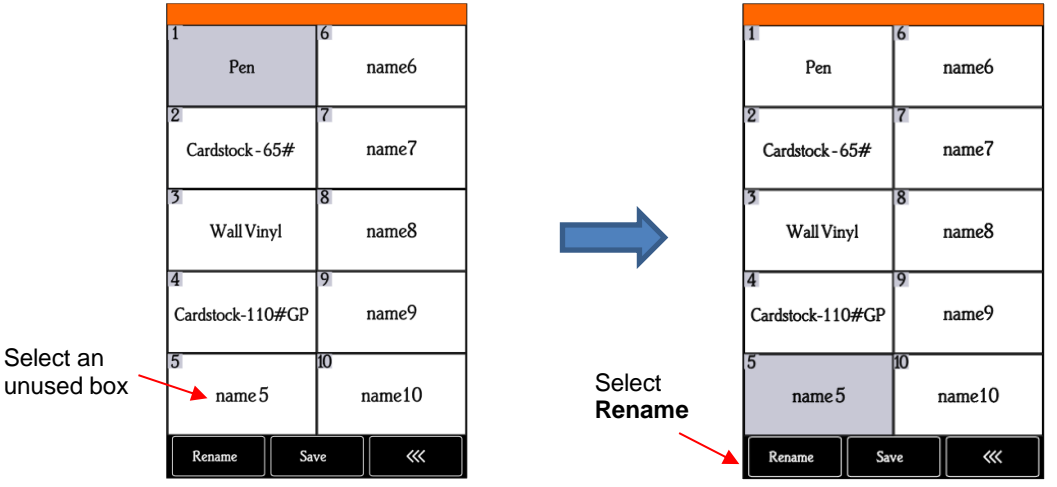

- Press one of the unused preset boxes, e.g., *name5*, and it will turn gray indicating it is highlighted. Select **Rename**.
- A window opens where you can enter the name for the new **Preset**. The characters are entered in the same manner as the **Password** entry window in *Section 1.08.2.* Note that there is a 15-character limit. Click on **OK** when done.
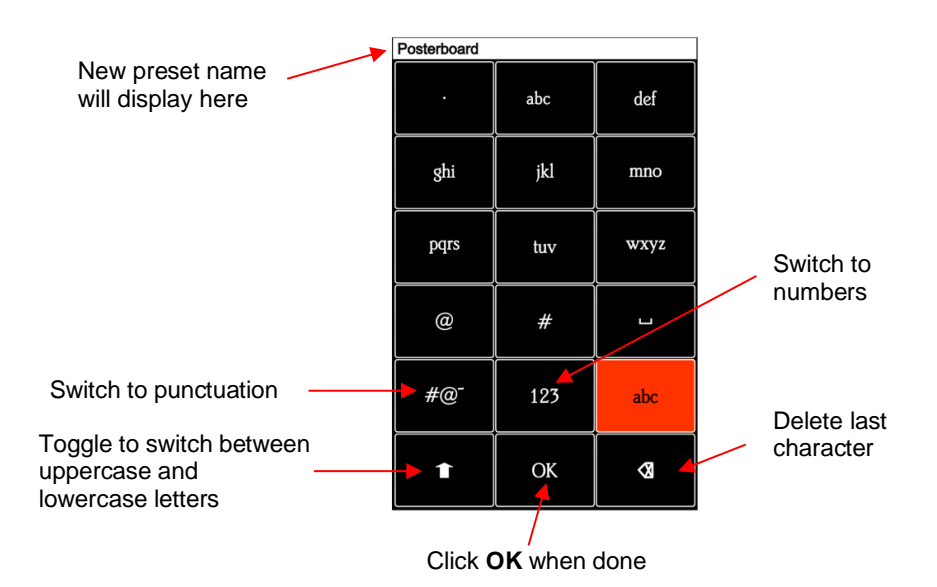

 You will now see the name of your new preset and you can press **Save** to add it to the saved presets with the **FORCE** and **SPEED** you set. You will be returned to the **Force/Speed** screen.

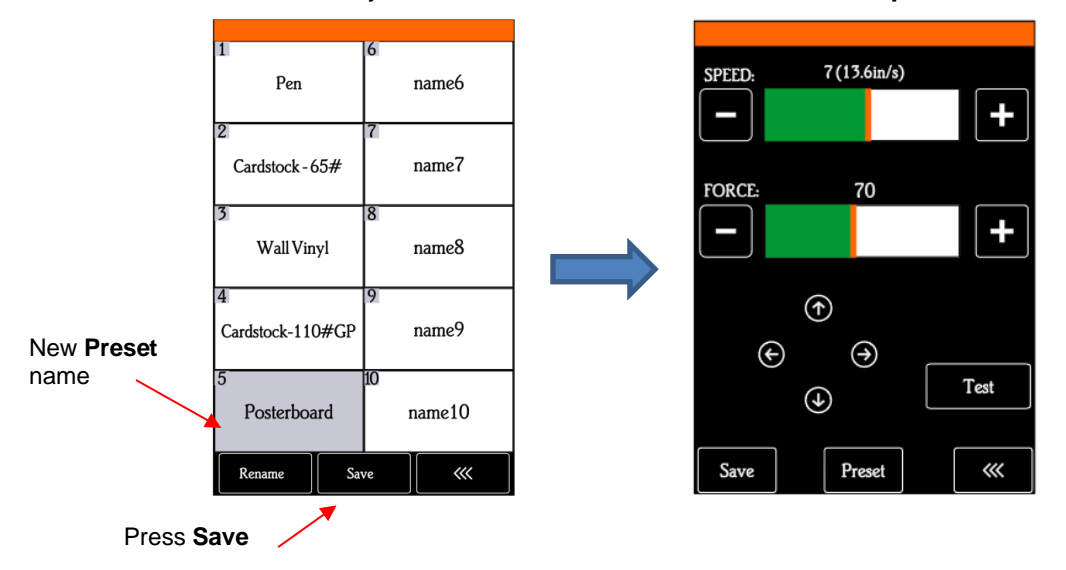

 To verify the preset or to select a different preset, press **Preset**. The **Preset** window opens where you can see all of the **Presets**, along with the settings for those presets. In that window you can also select a different preset. Then you can select **Rename** to edit its name or select **Load** to select that preset's **Force** and **Speed** into the **Force/Speed** screen.

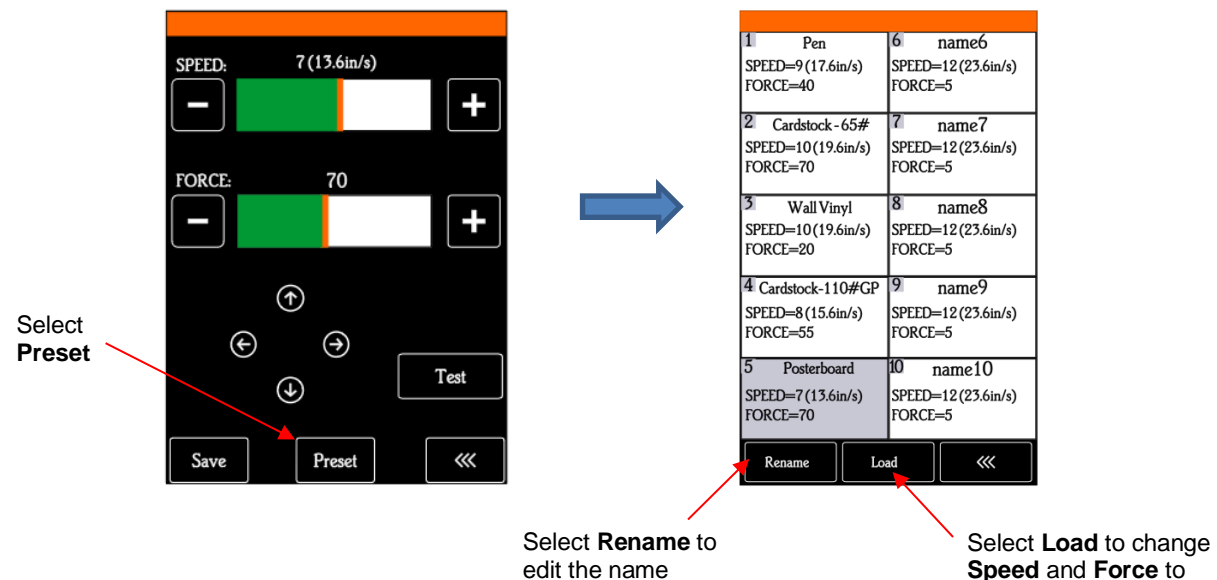

**Speed** and **Force** to these settings

# **Appendix E Additional Print-and-Cut Applications**

#### **E1 PNC from a Flash Drive**

- To perform a **Print+Cut** project from the control panel, first perform *Steps (1) – (6)* from *Section 3.03*.
- When you are ready to print the project, go to **File>Print** and mark the option for **Print registration marks** before clicking **OK** to print the project:

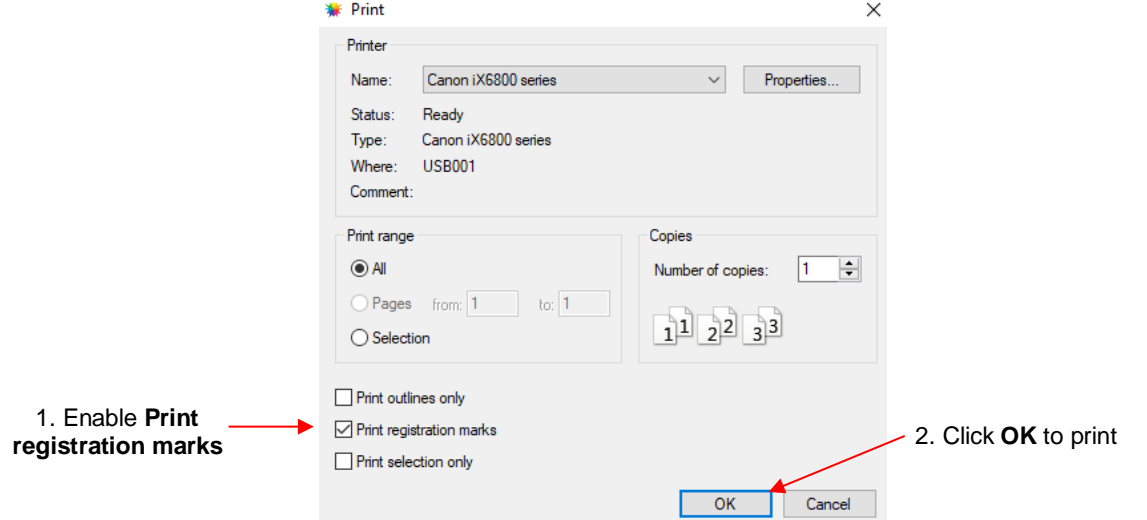

• Click on the **CREATE** icon to open the **Cut Settings** window. Make necessary changes and click on **Save to file**:

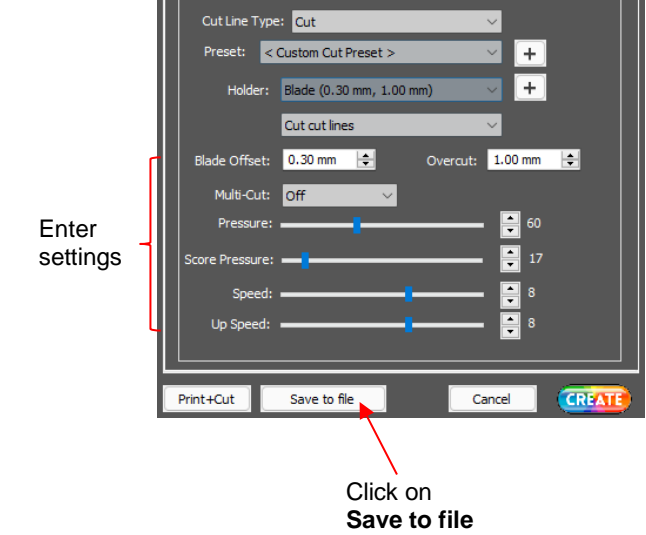

• A window will open and you can name your file, select the location, and enable the option for **Add registration marks**:

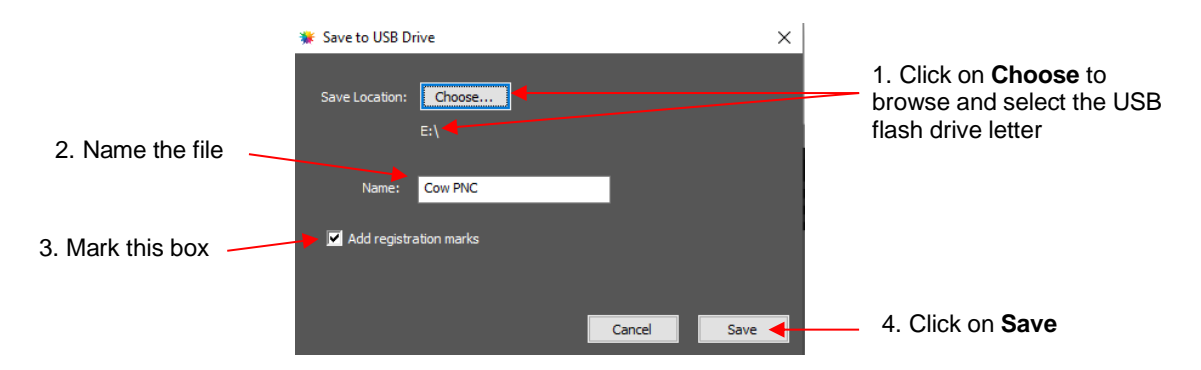

- Place the printout onto the cutting mat using the following guidelines:
	- The printout orientation should match the **Page**.
	- $\Diamond$  Place the printout towards the center of the mat and align the printout along grid lines so that it's approximately straight. If you take note of which grid mark is being used, it will make things faster with any subsequent repeats.
	- $\Diamond$  Make sure the printout is smoothly pressed to the mat.

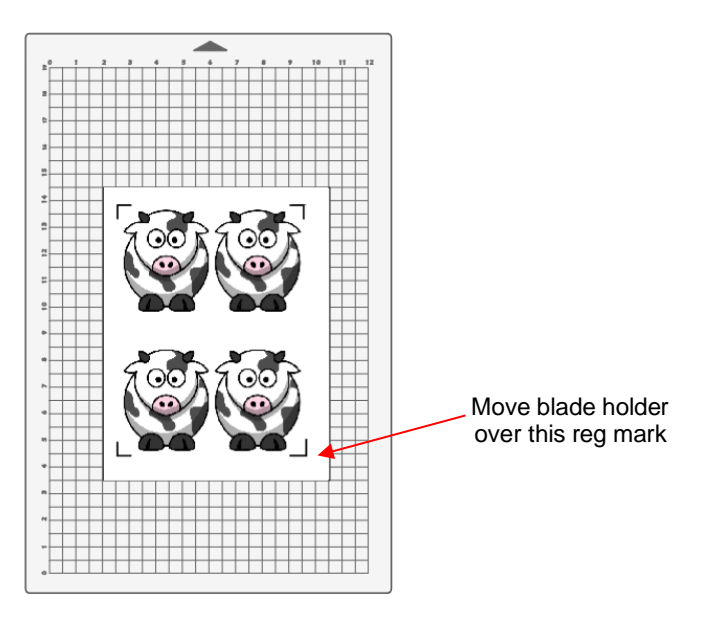

- Insert the mat into the cutter, aligning one of the grid lines with the ruler or some other horizontal line visible through the mat. The alignment doesn't need to be perfect, just close enough that it makes for a faster and, of course, successful detection by the camera.
- Place the blade holder into the SOLO and move the head until the blade holder is over the lower right printed registration mark as shown in the prior screenshot.
- Insert the flash drive into the right side of the SOLO and use the instructions in *Section C2* to open the file into the SOLO:

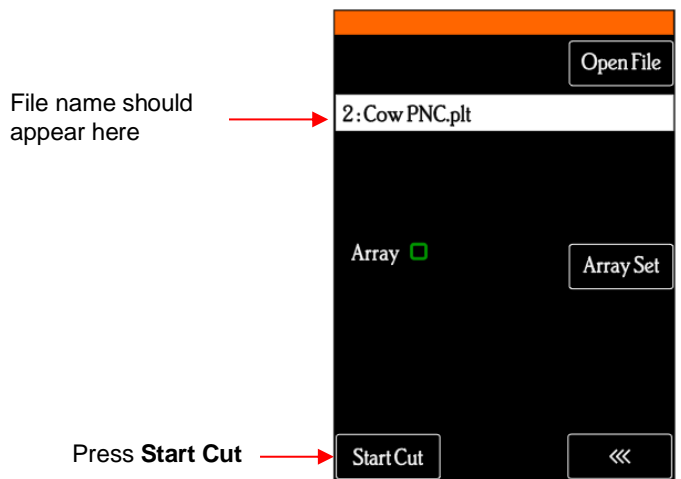

 $\Diamond$  Assuming the printout is on the cutting mat and the blade holder is over the lower right registration mark, click on **Start Cut** and the marks will be scanned by the camera and the shapes cut out.

## **E2 Printing a PNC Project from Outside of** *CREATE*

- Sometimes users prefer to print their designs from other applications, such as Adobe Illustrator or Photoshop. The following procedure cover this process somewhat generically.
	- (1) Open the file in the alternative program. To make things easier, make sure the **Page** or **Document** size matches that which will be used for printing.
	- (2) If the program is a raster designing program, such as Photoshop, export the file as PNG. If the program is a vector designing program, such as Illustrator, export the file as AI. For vectors, only export the cut lines.
	- (3) In *CREATE*, set the **Page** dimensions to also match that which will be used for printing.
	- (4) If the file to be imported is PNG, then import and trace the design. It is not necessary to also include the original image. You only need the vector trace line. If the file to be imported is AI, then import as you would any other vector file.
	- (5) Save this file so that it can later be used for cutting.
	- (6) For PC owners: Go to **File>Print** and mark the option for **Print registration marks**. For printer, select **Microsoft Print to PDF.** (If you have an older version of Windows, you may need to download and install a PDF printer. There are free ones like Cute PDF.) Click on **OK**. Name the file and note where it is being saved.

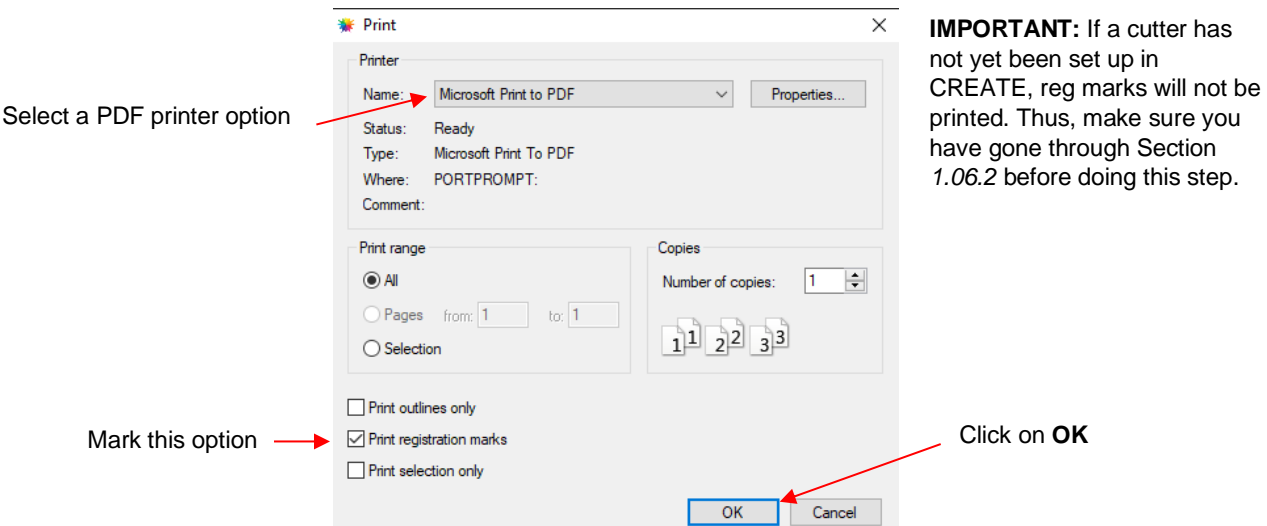

For Mac owners: Go to **File>Print** and mark the option for **Print registration marks.** Click on the **PDF** button in the lower left corner and, in the popup menu, select **Save as PDF**:

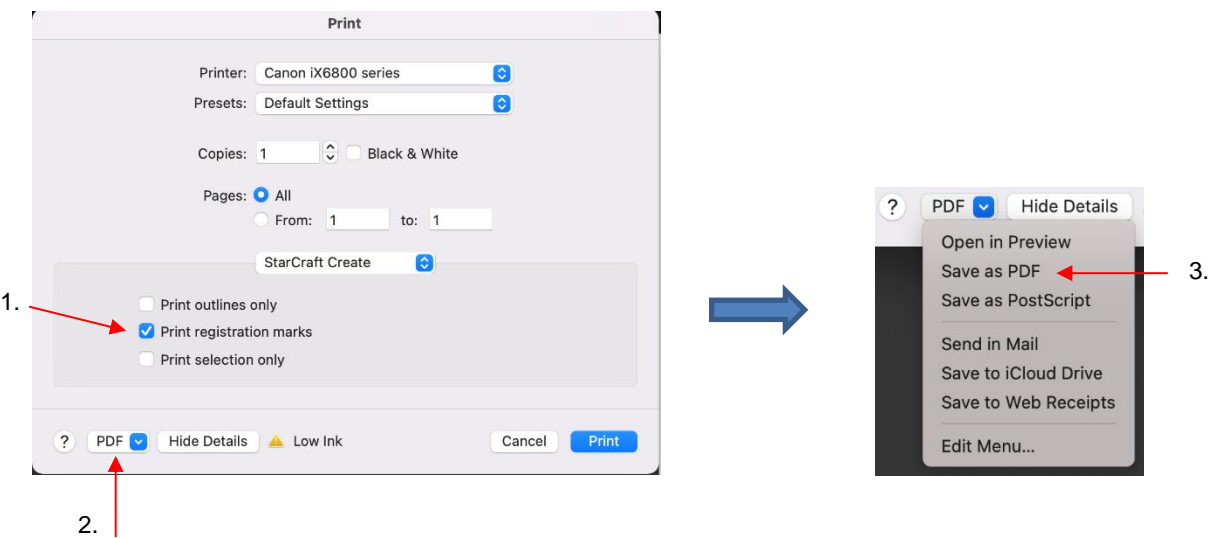

- (7) In the design software, import the PDF file. Make sure the imported cut lines are properly aligned with the shapes to be printed so that the registration marks will print in the correct location. This is where having the document sizes match should allow for easy placement. But you may want to do a complete test **Print+Cut** on copy paper before printing on expensive materials.
- (8) Before printing the design, make sure the registration marks show but the cut lines do not. Change layer position or delete cut lines shapes, as needed. In some cases, it might be best to go back to *CREATE*, change the **Fill** to white and the **Stroke** to **None** so that the images will be properly hidden from printing.
- (9) Print the design. Then place the printout onto your cutting mat and proceed, from *CREATE*, with the cutting process under **Print+Cut**. Remember that it's very important to maintain alignment so do not alter the shapes to be cut or the **Mark Offset** setting under **Cutter>Cutter Settings**.

### **E3 Tweaking the Camera Calibration**

• If you find your **Print+Cut** results are slightly off in the same direction with each shape, you can adjust the calibration versus attempting to recalibrate from scratch. Note that you may find working in mm to be easier (*Section 1.07.2).*

• Go to **Set>Camera** and click on **Adjust**. Then click on **Set** to open the **Adjustment** window:

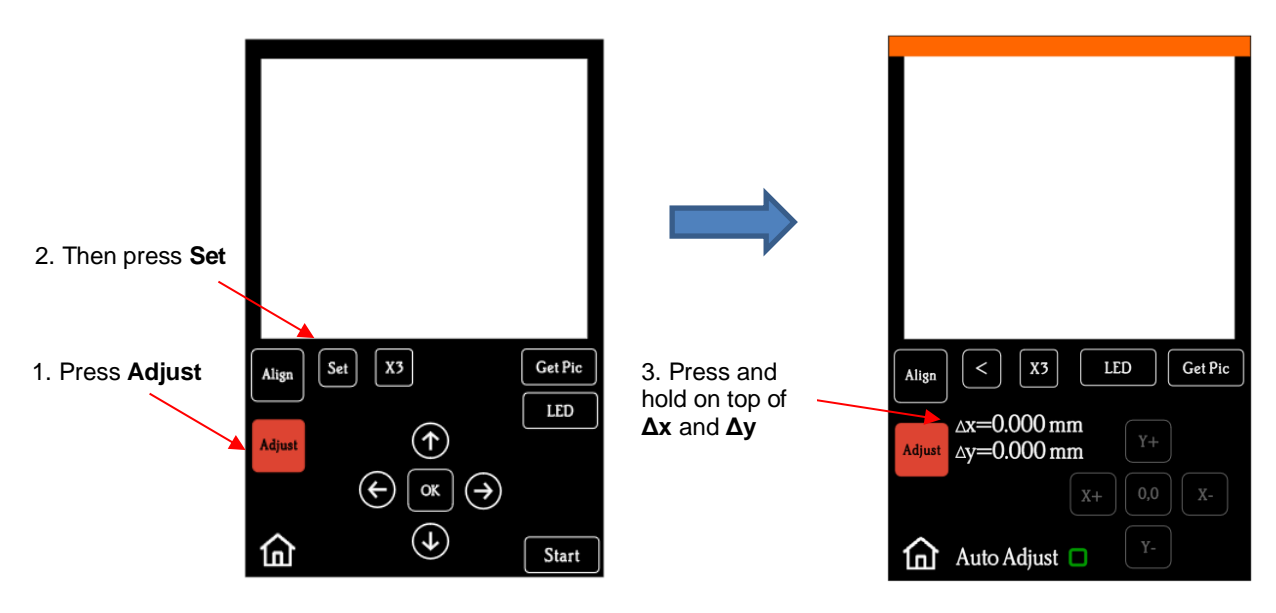

• Press your finger on top of the **Δx** and **Δy** values to activate the direction buttons. Then press the **X** and/or **Y** buttons in the direction you need the cut line to move:

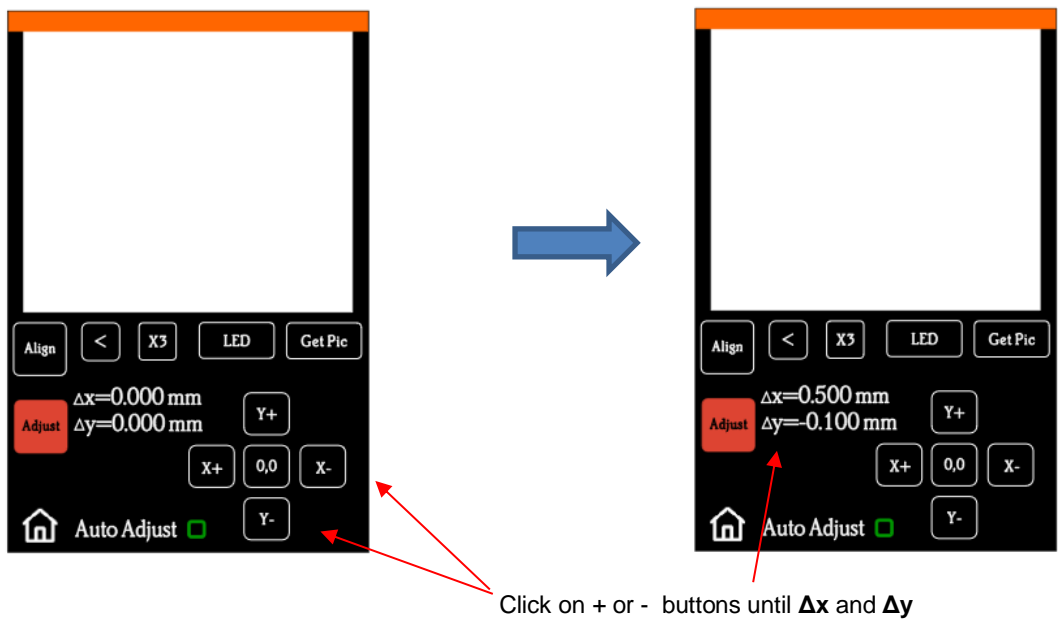

- are at the needed adjustments
- Once the values are set, press the **Home** button to return to the **Main Screen**. Test again to verify the cut line is better aligned with the printed shape.

## **E4 Adding Intermediate Registration Marks**

- For long print-and-cut applications or when cutting thicker materials (such as magnet sheets or laminated sticker sheets), enabling additional scanning of more than the outside 4 registration marks will help with any drift that may be occurring as the cut progresses.
- Go to **Cutter>Cutter Settings** and mark the option called **Use Segment Marks Y**:

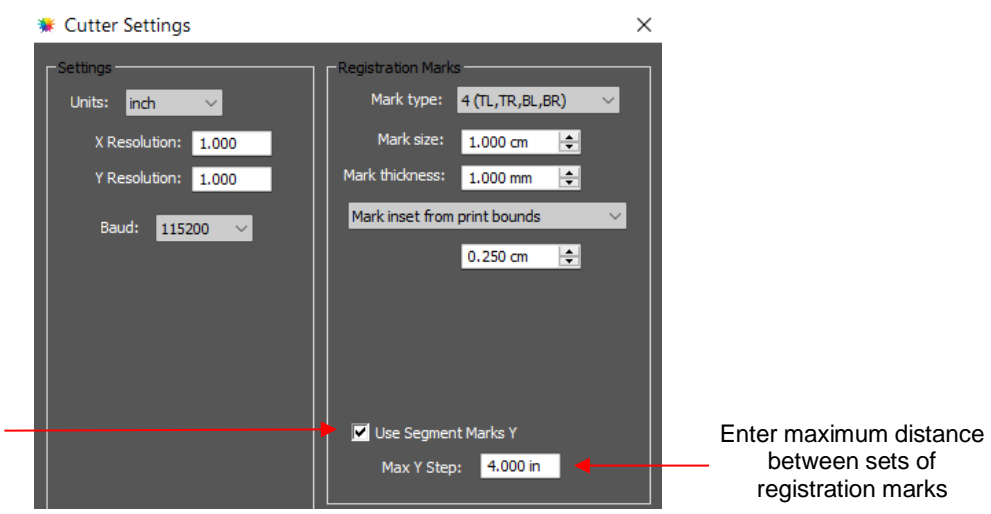

Mark this option to add more registration marks

 Enter a distance in the **Max Y Steps** field to indicate the maximum spacing between one set of marks and the next. Click on **Save** and with **Show Reg Marks** enabled on the **Document Panel**, you can see the additional registration marks that will be added to the printout and scanned during the cut:

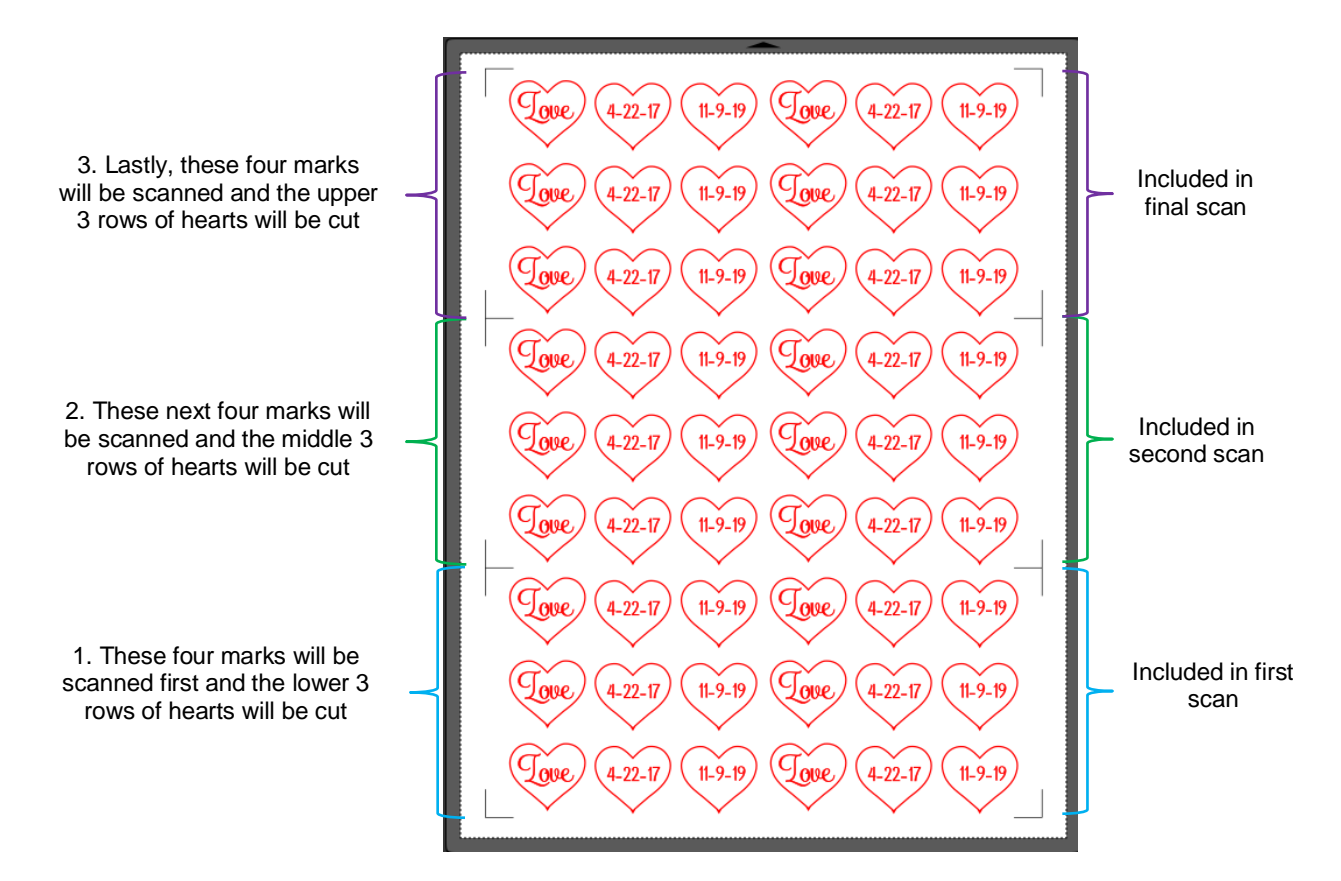

- $\Diamond$  In this example, the lower four marks are scanned first and the shapes encompasses by those marks are cut out before the camera then moves up to the scan the next four marks and cut. Finally, the upper four marks are scanned and the rest of the shapes cut.
- $\Diamond$  Note that if a shape is partially within one scan region and partially within another, then the shape will be cut in two separate processes. Depending on the shape, you may wish to take that into consideration when choosing the **Max Y Step** distance.